# PeopleSoft.

EnterpriseOne 8.10 Requirements Planning PeopleBook

**May 2004**

EnterpriseOne 8.10 Requirements Planning SKU SCM810RP0504

Copyright© 2004 PeopleSoft, Inc. All rights reserved.

All material contained in this documentation is proprietary and confidential to PeopleSoft, Inc. ("PeopleSoft"), protected by copyright laws and subject to the nondisclosure provisions of the applicable PeopleSoft agreement. No part of this documentation may be reproduced, stored in a retrieval system, or transmitted in any form or by any means, including, but not limited to, electronic, graphic, mechanical, photocopying, recording, or otherwise without the prior written permission of PeopleSoft.

This documentation is subject to change without notice, and PeopleSoft does not warrant that the material contained in this documentation is free of errors. Any errors found in this document should be reported to PeopleSoft in writing.

The copyrighted software that accompanies this document is licensed for use only in strict accordance with the applicable license agreement which should be read carefully as it governs the terms of use of the software and this document, including the disclosure thereof.

PeopleSoft, PeopleTools, PS/nVision, PeopleCode, PeopleBooks, PeopleTalk, and Vantive are registered trademarks, and Pure Internet Architecture, Intelligent Context Manager, and The Real-Time Enterprise are trademarks of PeopleSoft, Inc. All other company and product names may be trademarks of their respective owners. The information contained herein is subject to change without notice.

#### *Open Source Disclosure*

This product includes software developed by the Apache Software Foundation (http://www.apache.org/). Copyright (c) 1999-2000 The Apache Software Foundation. All rights reserved. THIS SOFTWARE IS PROVIDED "AS IS'' AND ANY EXPRESSED OR IMPLIED WARRANTIES, INCLUDING, BUT NOT LIMITED TO, THE IMPLIED WARRANTIES OF MERCHANTABILITY AND FITNESS FOR A PARTICULAR PURPOSE ARE DISCLAIMED. IN NO EVENT SHALL THE APACHE SOFTWARE FOUNDATION OR ITS CONTRIBUTORS BE LIABLE FOR ANY DIRECT, INDIRECT, INCIDENTAL, SPECIAL, EXEMPLARY, OR CONSEQUENTIAL DAMAGES (INCLUDING, BUT NOT LIMITED TO, PROCUREMENT OF SUBSTITUTE GOODS OR SERVICES; LOSS OF USE, DATA, OR PROFITS; OR BUSINESS INTERRUPTION) HOWEVER CAUSED AND ON ANY THEORY OF LIABILITY, WHETHER IN CONTRACT, STRICT LIABILITY, OR TORT (INCLUDING NEGLIGENCE OR OTHERWISE) ARISING IN ANY WAY OUT OF THE USE OF THIS SOFTWARE, EVEN IF ADVISED OF THE POSSIBILITY OF SUCH DAMAGE.

PeopleSoft takes no responsibility for its use or distribution of any open source or shareware software or documentation and disclaims any and all liability or damages resulting from use of said software or documentation.

### **Table of Contents**

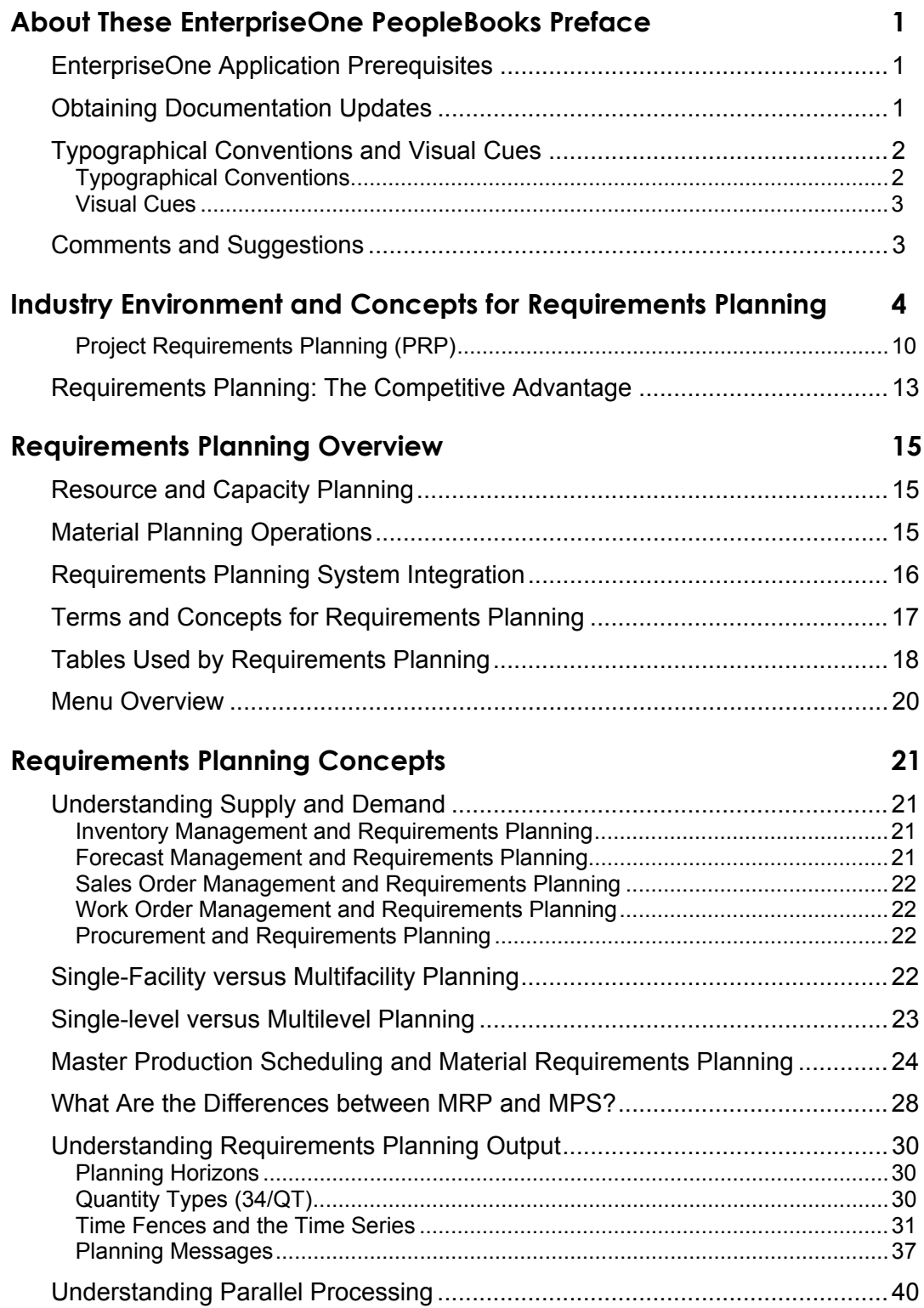

#### **[Requirements Planning Foundation Setup 42](#page-49-0)**

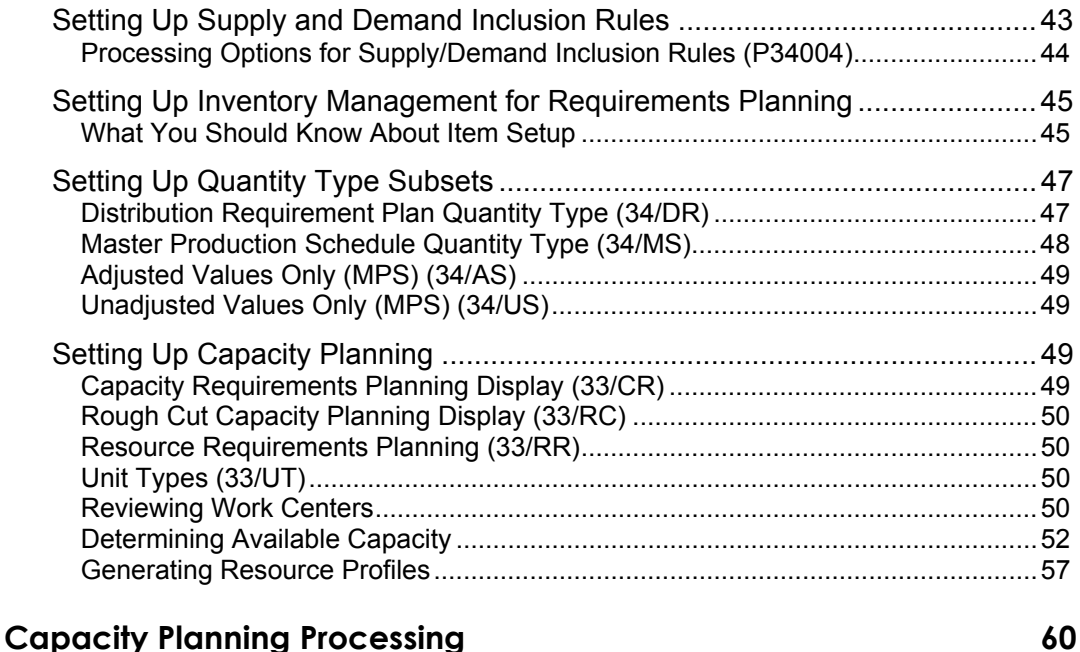

#### [Generating Resource Requirements Plans.....................................................61](#page-68-0) [Processing Options for Resource Requirements Planning Regeneration \(R3380\).63](#page-70-0) [Reviewing Resource Requirements Plans......................................................66](#page-73-0) [Reviewing Dispatch Groups for RRP.......................................................................67](#page-74-0) Reviewing Work Center Load for RRP [....................................................................68](#page-75-0) [Reviewing Period Summaries..................................................................................69](#page-76-0) [Reviewing Message Detail.......................................................................................70](#page-77-0) [Validating Resource Requirements Plans.......................................................72](#page-79-0)

#### **[Single-Facility Planning 73](#page-80-0)**

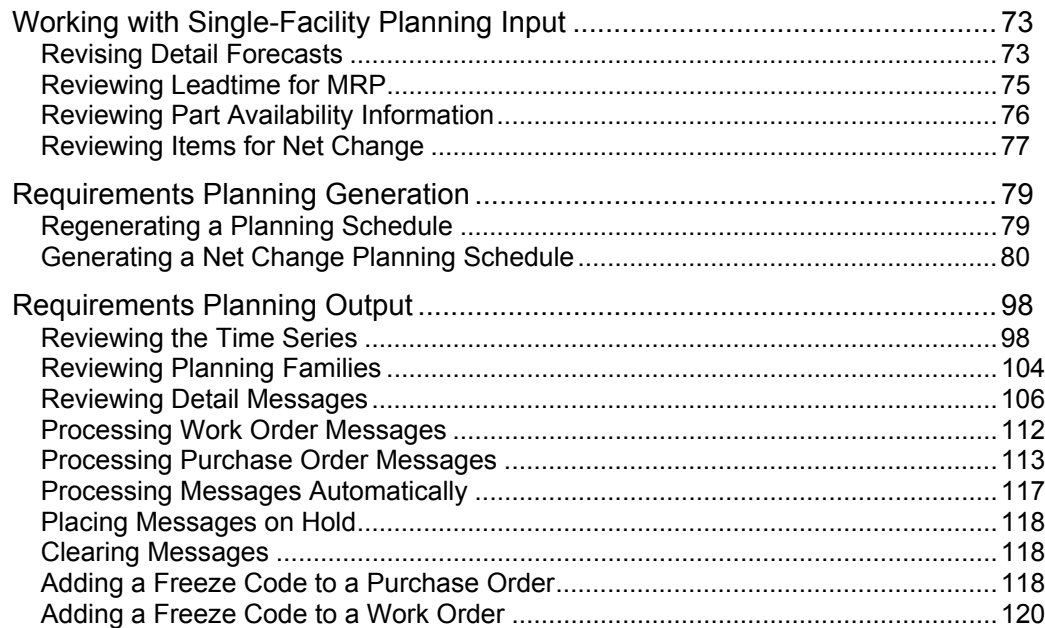

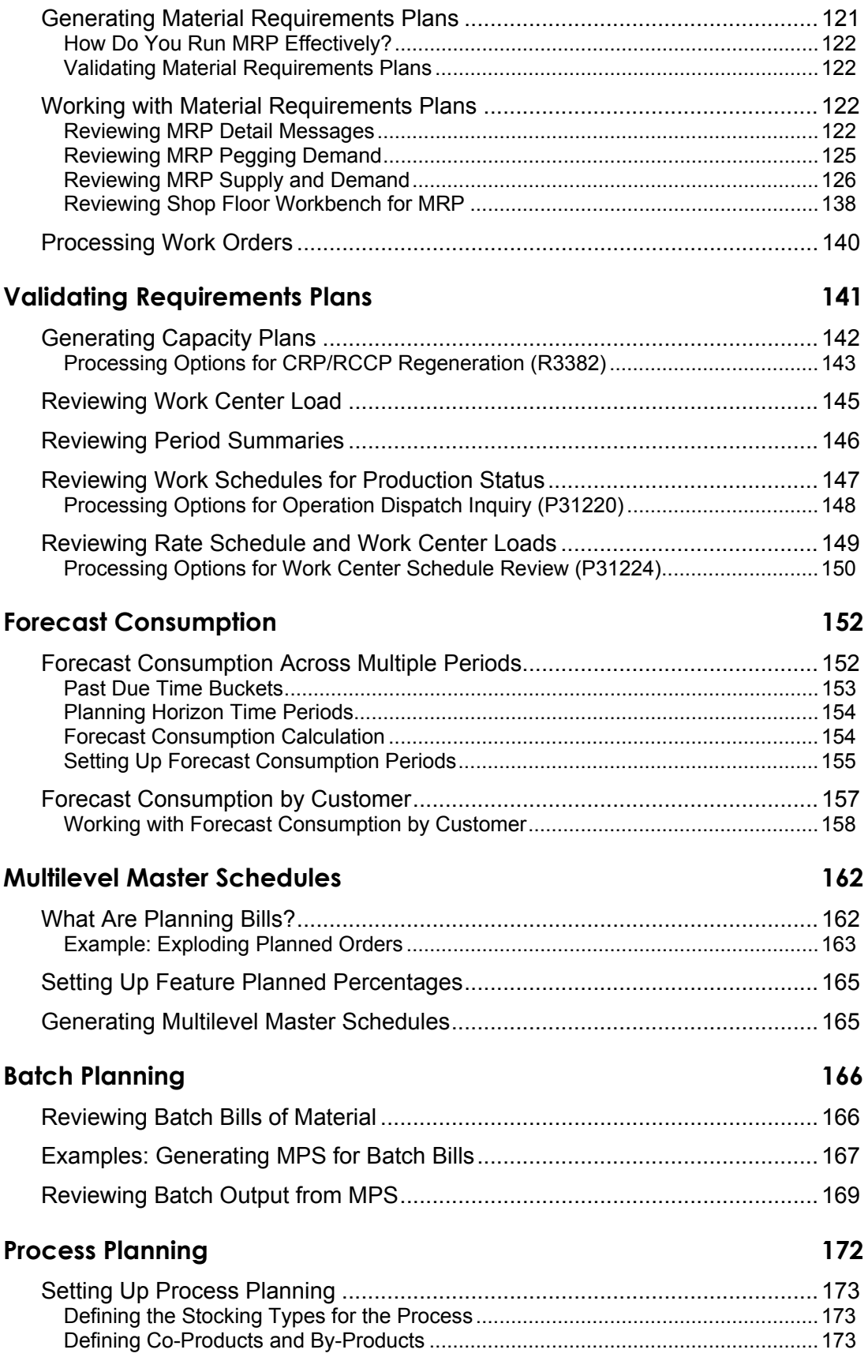

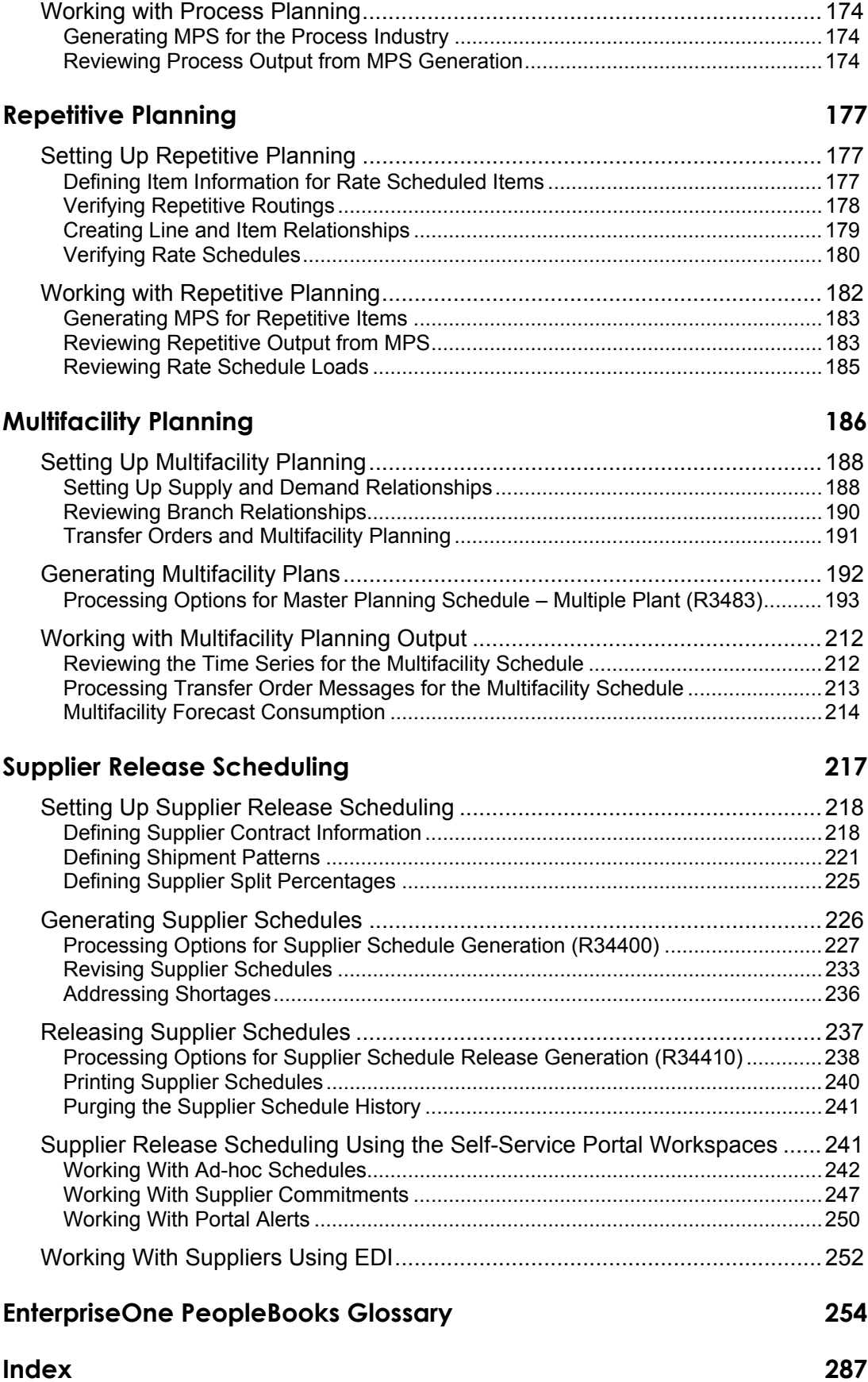

### <span id="page-8-0"></span>**About These EnterpriseOne PeopleBooks Preface**

EnterpriseOne PeopleBooks provide you with the information that you need to implement and use PeopleSoft EnterpriseOne applications.

This preface discusses:

- EnterpriseOne application prerequisites
- Obtaining documentation updates
- Typographical elements and visual cues
- Comments and suggestions

#### **Note**

EnterpriseOne PeopleBooks document only fields that require additional explanation. If a field is not documented with the process or task in which it is used, then either it requires no additional explanation or it is documented with common elements for the section, chapter, PeopleBook, or product line.

### **EnterpriseOne Application Prerequisites**

To benefit fully from the information that is covered in these books, you should have a basic understanding of how to use EnterpriseOne applications.

See the *Foundation Guide*.

You might also want to complete at least one EnterpriseOne introductory training course.

You should be familiar with navigating the system and adding, updating, and deleting information by using EnterpriseOne menus and forms. You should also be comfortable using the World Wide Web and the Microsoft Windows or Windows NT graphical user interface.

These books do not review navigation and other basics. They present the information that you need to use the system and implement your EnterpriseOne applications most effectively.

### **Obtaining Documentation Updates**

You can find updates and additional documentation for this release, as well as previous releases, on the PeopleSoft Customer Connection Website. Through the Documentation section of PeopleSoft Customer Connection, you can download files to add to your PeopleBook Library. You can find a variety of useful and timely materials, including updates to the full PeopleSoft documentation that is delivered on your PeopleBooks CD-ROM.

#### <span id="page-9-0"></span>**Note**

Before you upgrade, you must check PeopleSoft Customer Connection for updates to the upgrade instructions. PeopleSoft continually posts updates as the upgrade process is refined.

#### **See Also**

PeopleSoft Customer Connection Website, *http://www.peoplesoft.com/corp/en/login.jsp*

### **Typographical Conventions and Visual Cues**

This section discusses:

- Typographical conventions
- Visual cues

### **Typographical Conventions**

The following table contains the typographical conventions that are used in EnterpriseOne PeopleBooks:

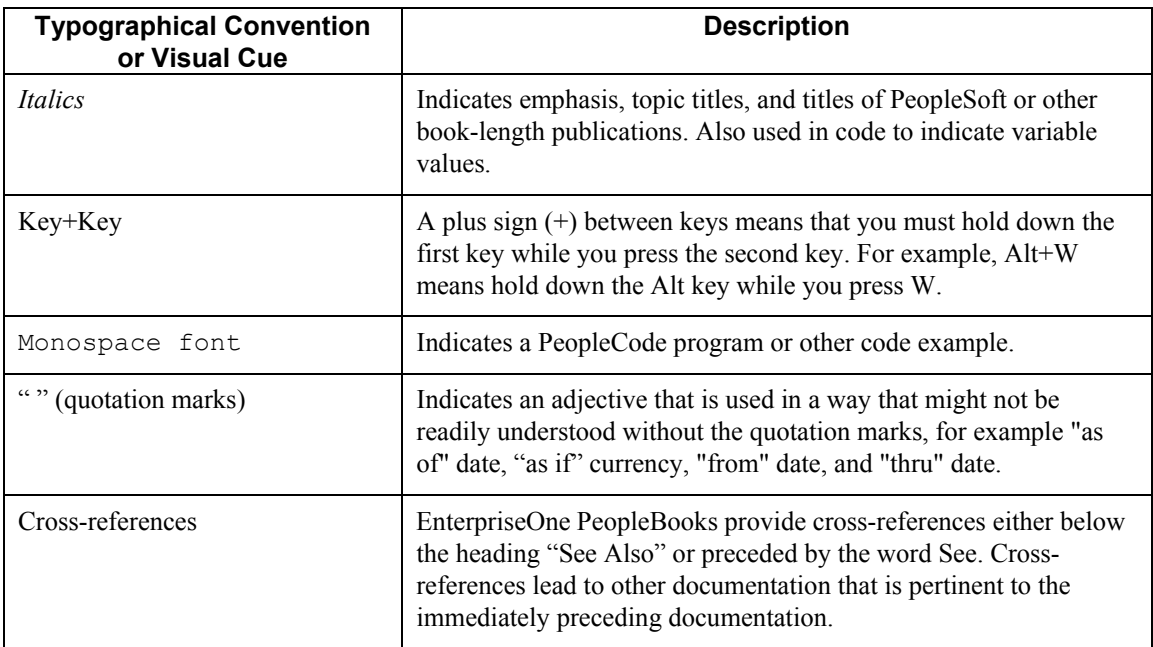

### <span id="page-10-0"></span>**Visual Cues**

EnterpriseOne PeopleBooks contain the following visual cues:

- Notes
- Cautions

#### **Notes**

Notes indicate information that you should pay particular attention to as you work with the PeopleSoft system.

#### **Note**

Example of a note.

#### **Cautions**

Text that is preceded by *Caution* is crucial and includes information that concerns what you must do for the system to function properly.

#### **Caution**

Example of a caution.

### **Comments and Suggestions**

Your comments are important to us. We encourage you to tell us what you like, or what you would like to see changed about PeopleBooks and other PeopleSoft reference and training materials. Please send your suggestions to:

PeopleSoft Product Documentation Manager, PeopleSoft Inc., 4460 Hacienda Drive, Pleasanton CA 94588

Or you can send e-mail comments to *doc@peoplesoft.com*.

While we cannot guarantee an answer to every e-mail message, we will pay careful attention to your comments and suggestions.

### <span id="page-11-0"></span>**Industry Environment and Concepts for Requirements Planning**

This section introduces you to the industry concepts that are associated with requirements planning. In addition, this section outlines several problems that are inherent in a planning environment and presents PeopleSoft EntepriseOne solutions.

Enterprise planning is an important component of all manufacturing and distribution industries. In virtually every business, management must answer the following fundamental questions:

- Why is our company in business?
- What products does our company produce?
- What goals does our company have?
- How does our company accomplish these goals?

The answer to the last fundamental question is simple: planning. The development and the execution of plans, however, is anything but simple. To inform all of the participants of an enterprise's objectives and to spread information across an entire organization is a challenge! In addition, organizations do not operate in a vacuum, and planners must understand how an organization's plans can affect another organization.

#### **Planning Across the Supply Chain**

How enterprises planned in the past and how they effectively plan in today's global market are very different. In the past, enterprises were self-sufficient, independent organizations. Enterprises made decisions on business needs and the demands of the target market. But changes to the marketplace, technology, and product demand have altered the way that a company remains active and participates in any market.

Today, customer profiling, market analysis, and marketing strategies are standard business practices for enterprises that are serious about competing. Vigorous and dynamic competition is no longer limited to industry giants. Since no business is without competition, all businesses must consider their actions and opportunities with regard to what the competition is doing.

Every generation of business believes that it operates in the most modern of times. However, significant technological advancements have forced business modifications to occur at a remarkable speed in the late twentieth century and into the twenty-first century. Technological advances dominate the modifications that enterprises require. For example, the means by which an enterprise captures, reconfigures, and analyzes business data with computers has changed over the past 30 years from one room with multiple computers that were capable of accomplishing simple calculations to multiple rooms filled with employees, each with his or her own computer.

The term *business community* now means a base for global business. Our world is not onedimensional; therefore, single-dimensional companies cannot stay in business for the long term. Single-dimensional companies need to increase their business perspective to include a broader view of their business relationships.

The success of any company depends upon balancing management functions between internal and external organizations. An enterprise that successfully balances these functions is well-positioned in the marketplace. This balance is achieved by successfully managing the supply chain, which includes the following functions:

- Purchasing or sourcing
- Demand and forecast planning
- Inventory and production planning
- Warehouse management
- Distribution and transportation
- Accounting
- Customer service

Today, enterprises look closely at how they process information within their structure. Enterprises also coordinate information to optimize operations, which makes information accessible across enterprise boundaries. Market competition drives businesses to analyze how they manage their business operations and demands that companies seek more efficient ways to set up, track, and change business processes. Market activities affect the bottom line of all involved organizations. The more integrated and informed organizations become, the more they benefit from each other's knowledge and skills. Sharing information allows each company to plan and operate more efficiently, regardless of the industry with which they are aligned.

Traditionally, organizations separated their internal and external functions. Planners obtained information for the organization and then forwarded the information in a predetermined path without any coordination or direction across functional areas. Today, all enterprise locations and personnel share information, which increases operating efficiency. For example, sharing information between a design engineer and a program planner promotes smoother processes and higher quality results.

Today's enterprises also share information with their external relationships. An exchange of information between enterprises is a common business strategy that benefits all of the participants. Sharing information with suppliers and customers has increased. Withholding information from other enterprises results in inflated lead times and higher costs from unknown fluctuations in the marketplace. As industries search for tools to reduce time-to-market and the cost of doing business, the benefits of collaboration become more clear.

Companies that actively plan and collaborate not only are better informed and able to plan with more precision, but they also eliminate waste. From vendor scheduling through customer demand, an enterprise develops an integrated schedule when it plans all of its activities.

Advantages include:

- Companies respond to marketplace demand more quickly when they leverage their expertise and information across planning boundaries.
- A capable supply chain provides supply that consistently matches and supports variations in demand.
- Partners in a supply chain benefit from improved agility and increased profitability.
- Companies use real-time information to make intelligent decisions that increase their future visibility.

Business communities and new business relationships are a challenge to establish; and they require time, maintenance, and money. However, collaboration delivers an excellent return on investment for most enterprises because it allows the enterprises to become players in a new marketplace.

Different levels of planning provide information that is specific to the level. The information is based on the amount of detail and the time frame that an organization uses in its planning. Each successively lower level of planning increases the amount of detail that is required for planning, and a shorter time frame or time horizon. The lower planning levels must support the goals of the next higher-level plan. Ultimately, the lowest planning level represents a plan that occurs in a current time frame and accomplishes the goals of an enterprise's original plan.

The first two levels of planning are described in the following table:

**Strategic Primarity** The highest level of business planning, strategic planning, is the outline of an enterprise. A **planning** strategic plan answers the questions presented earlier. The strategic plan defines the bounda strategic plan answers the questions presented earlier. The strategic plan defines the boundaries of the company's business plan and corresponds to the company's mission statement. Strategic planning is an expectation of where an enterprise will be in the economy. Strategic planning can project a decade or more into the future, representing broad visionary goals.

**Tactical planning** Tactical planning is specific and consists of more details than strategic planning. It is the blueprint of an enterprise, and it presents more planning details. The time horizon is usually not as far into the future as the strategic plan. A tactical plan answers the question "How will our enterprise accomplish the strategic plan?" Tactical planning is the first level of defining the direction that the company will take to meet the strategic planning goals. To achieve the goals of an enterprise, a planner must answer questions such as:

- Is our company a service organization?
- Is our company a distributor?
- Is our company a manufacturer?
- If our company is a distributor and manufacturer, will we distribute large or small products to our customers?

Tactical goals narrow an enterprise's focus from an ideal, wide-open, "no limits" planning perspective to defining specific accomplishments that support strategic planning goals. The planning horizon for tactical planning is typically several years in the future, and capital decisions are made in the current time frame and accomplished later to accommodate the future needs of a company. Tactical planning balances supply and demand requirements.

#### **Priority Planning Systems**

Priority planning determines the "what" and the "when" for manufacturing and distribution organizations. Examples of resources include products, goods, and services. Priority planning offers enterprise tools to schedule goods, and to balance known or projected customer demand. The desire to provide the optimum quantity of products to the marketplace is an important focus for marketing functions in an enterprise. The expectations from sales and marketing must balance with a production and distribution organization's ability to provide products, goods, or services.

Various levels of priority planning enable a company to implement decisions that support goals for an enterprise, its supply chain, and its customers. Long-term goals in production planning and the following planning systems form a complete vision for corporate operations.

#### **Forecasting**

Forecasts are the analyses of market demands for an enterprise's goods or services. Planners base their forecasts on the statistical sales history of a product, product line, or similar products; or analyses from external industry information.

Even though forecasting has a margin of error and values might not be exact, planners need to generate forecasts for their enterprise to be competitive in the market. Statistical methods, collaboration, knowledge, and management tools increase forecast accuracy.

A company with a forecast plan is better prepared than one with no forecast plan. An enterprise with a business strategy is proactive when it develops a course of action and defines resources, such as personnel or machinery. An enterprise without a business strategy can only react to demands as they occur. Enterprises that consistently react to demand are unable to respond quickly to changes in market demands. Often, they have difficulty winning new customers and keeping current customers. They also risk losing present customers.

### **Production Planning**

A production plan supports tactical and strategic planning goals. The level of detail increases as the time horizon decreases. Production planning can span from a few months to several years. When production planning is complete, specifics are available for the types of end items that the enterprise ships to a customer. Projections are made about the volume of products or services to offer customers. Market benchmarking of other similar industries can determine the projected level of demand for the enterprise's products, goods, or services. In market benchmarking, planners might ask the following questions:

- Who are our potential customers?
- Is our marketplace local, regional, or global?
- How can we anticipate the customer demand for our products and services?

Planners represent this level of detail projections or forecasts through market demand. At the production planning level, companies become and remain competitive, depending on how well they satisfy customer demand. The combination of forecasting and production planning allows an enterprise to prepare its business to meet market demands.

### **Sales and Operations Planning (S&OP)**

Sales and Operations Planning (S&OP) rounds out enterprise planning. S&OP links sales and marketing with operations. It also links an enterprise's strategic plan, sales plan, and execution plan for an enterprise. The objective of S&OP is to communicate and integrate a marketing plan that is customer-focused with each element of the supply plan. Management can hold monthly meetings to review the S&OP aggregate schedules, and to reconcile disparities between supply and demand for the enterprise product families.

### **Resource Requirements Planning (RRP)**

The time horizon and forecasts for a production plan can be several years. A planner uses Resource Requirements Planning (RRP) to determine if an enterprise has the resources to support the amount and type of work that is scheduled. Using RRP, an enterprise examines purchases of capital equipment; facility changes, such as additional acreage or building space; and personnel groups, such as engineers and technicians. Projected resources are typically large in scope and cost-intensive. An enterprise must also evaluate the desired level of customer service. Enterprises use this information to determine the exact resources that are needed to support the specific functions. For example, mature products might not use the same level of resources as new product lines. Planners can calculate levels of expected production into the production plan and validate them by RRP.

#### **Master Production Scheduling (MPS)**

Master production scheduling (MPS) or distribution resource planning (DRP) is the next level of the planning structure. MPS is the bridge between planning projections and planning execution. MPS defines product families, and the time horizon decreases to weeks and months. Planning at the MPS or DRP level supports each higher level of planning. At this level, specific plans are put in place to provide goods or services being marketed.

MPS or DRP considers what business goods or services are available and what elements must be acquired to fulfill customer demand. MPS links information from inventory or distribution activities to final production. Distribution enterprises use MPS to determine required levels of inventory while manufacturing companies use MPS to define deliverables and end products. MPS can identify end products and deliverables as independent demand items. MPS pinpoints the need for these products from actual or projected customer demand. DRP defines the items that an organization manages through its distribution process. DRP provides visibility for the delivery of items throughout the enterprise and, ultimately, to the customer.

### **Rough Cut Capacity Planning (RCCP)**

After an enterprise projects the master production schedule, a planner uses rough cut capacity planning (RCCP) to determine the shop floor layout. An enterprise looks at work centers and at all job requirements, such as design engineers, welders, painters, or inspectors. The shop floor layout is at a group or product level. Therefore, the resource validation is also grouped by classification. An enterprise analyzes key facilities, constraint areas that control the level of performance, and constraint skills. A constraint within a production area is the level of output that an enterprise accomplishes at an operation, area, and tool, or by a resource. RCCP validates whether an enterprise can accomplish a planned workload from MPS at a constraint point. Adjustments to capacity include, but are not limited to, the following:

- Increasing available resources through the acquisition of more equipment, tooling, or facility space
- Hiring the necessary resources within a time horizon

If an enterprise cannot acquire the skills or equipment, then it cannot support the associated Master Production Schedule (MPS) plan. An organization might require changes at various levels of the planning system to compensate or correct the imbalance between supply and demand.

Capacity Requirements Planning (CRP) validates the Material Requirements Planning (MRP) schedules. CRP analyzes resources that an enterprise needs to support MRP. MRP accounts for each level of production; CRP analyzes work centers and resources, and determines any imbalances. With this information, an enterprise can implement solutions such as placing the workload at another area, offloading work, or acquiring tools and personnel.

Each priority planning system has a validation system that is specific to the planned level of detail and the time horizon. Resource Requirements Planning (RRP) validates production planning while RCCP validates Master Production Scheduling (MPS). Capacity Requirements Planning (CRP) validates MRP while input/output (I/O) reporting systems validate Manufacturing Execution System (MES).

#### **Material Requirements Planning (MRP)**

Once the MPS for the finished product is set, the system uses that information to generate lower-level plans of the components that are required for the finished product. Planning at this level of detail is called Material Requirements Planning (MRP). Planning horizons are in days or weeks. MRP

planning supports each higher level of planning. Even at this lower and more detailed planning level, customer satisfaction and market position are primary objectives.

MRP has a dependent demand, or a pre-established relationship, between the end product and the components that are required to make it. MRP uses a bill of materials, which is a list of materials with numerical relationships to the end product. The planner determines the calculations for specific components, based on the demand for the deliverable. MRP planning ensures that the necessary items are available where and when they are needed.

### **Capacity Requirements Planning (CRP)**

Following priority planning, an enterprise should validate its plan to establish a time-phased use of resources. An enterprise uses capacity planning systems to ensure that it can manage the amount of work that is identified with the priority planning system. Capacity Requirements Planning (CRP) analyzes resources—such as personnel, equipment, or tooling—and evaluates imbalances between the required resources and the amount of resources that is available. A planner determines whether sufficient time exists to acquire more resources, based on the evaluation, or to distribute the workload among other existing resources.

#### **Manufacturing Execution System (MES)**

The final level of manufacturing planning is the Manufacturing Execution System (MES) phase. MES is a more detailed version of Material Requirements Planning (MRP). In MES, the system plans the exact item, location, and schedule for production activity. The time horizon is days or, potentially, hours and minutes of execution time. The MES plan is the real-time activities that an enterprise accomplishes on the shop floor. This plan provides a dispatch list or immediate set of priorities for each resource that affects an enterprise in a specific time frame.

#### **Input/Output Planning Strategies**

Input/output (I/O) analysis on a shop floor validates a work plan. Capacity detail analyzes the tools and the exact skills that are required to produce items. Few alternatives are available because the time horizon is immediate. Offloading planned work, scheduling overtime, or multiple shifting are possible methods to balance supply and demand discrepancies.

Many companies use the information that is provided by Requirements Planning to compare planned goals to actual performance. Discrepancies can be quickly identified and addressed. As metrics are developed over time, a company can compare performance levels with *Best in Class* businesses from its industry. *Best in Class* companies consistently perform well, helping to set benchmarks for the industry as a whole.

#### **Multifacility Planning Systems**

Multifacility planning uses techniques that enable demand from one organization in an enterprise to be fulfilled by another organization within the enterprise. To accomplish multifacility planning, companies might need to establish internal supply and demand networks. Enterprises use multifacility planning to integrate a plan across regional, national, and continental boundaries.

Two strategies exist for multifacility planning:

- The first strategy consolidates all supply from multiple supply locations into a single providing site. This consolidated methodology provides replenished products throughout the enterprise.
- The second strategy develops relationships between supply and demand organizations within an enterprise. A demand organization places demands at supply sites according to rules

established by the organizations. This relational strategy is based on organization or branch relationships.

<span id="page-17-0"></span>A planner can also control inventory through multifacility planning. Because inventory is costly, enterprises use more inventories across plant boundaries. Planners can save on inventory costs when they reduce duplicate stock. The goal of planning across any internal facility boundary is to use existing capabilities within the enterprise before relying on an external supply chain. Other benefits from planning across facilities are cost savings through space utilization, increased accuracy in inventory controls, increased speed to market, and reduced product costs to customers.

### **Project Requirements Planning (PRP)**

Project Requirements Planning (PRP) is an option within the MRP/MPS Requirements Planning program (R3482) that you use to generate replenishment schedules for production orders and components for an end item that are used in a project.

PRP recognizes the shippable items from the project as the supply of the end item and uses this supply to drive the demand for its components. Thus, the project supplies its own demand.

The dependent demand is generated by the bill of material (BOM) structure or by the work order parts list that is associated with the end items. Inventory that is acquired either by purchase order receipts or work order completions for these project-specific items should be used only for meeting the project's demand.

Project demand and supply is regarded as *stand-alone* or *independent* so that any additional demand or supply from forecasts, sales orders, work orders, or purchase orders on that end item does not interfere with the requirement from the project.

#### **Supplier Scheduling Systems**

A dependency on goods and services from other organizations has increased the need to establish planning and information methods between the supplying links of a supply chain.

Through supplier scheduling, planners can provide suppliers with consistent shipping information and demand profiles to support production and delivery. Planners negotiate order contracts between consumer and supplier through scheduling tools. Order contracts are often defined as blanket orders with established quantities for a demand company. When a company forms a supply chain with a scheduling system, a supplier has accurate data to project plans for demand forecasts, ordering, production, and delivery. A consuming company benefits since its deliveries from a supplier are dependable. Enterprises can make point-of-use deliveries from the exact location where the supplier delivers the goods to the production location that consumes products. Instead of supplying inventory to stores or warehouses for dissemination, enterprises can deliver from the point of use.

Partnership contracts between companies reduce inventory-carrying costs, production leadtimes, and time-to-market for products. An enterprise uses supplier-scheduling methodologies to share planning information across business boundaries. Scheduling enables contributors to a product line to develop schedules that originate from known information. When schedules change, especially in dynamic industries such as electronics and automotive, the demand and supply partners establish communication links to accommodate changes as quickly as possible.

#### **Industry Planning**

Companies often must make decisions in less-than-ideal time horizons. Dynamic changes in today's market require a company to be more flexible and to use more accurate planning methods across the entire supply chain than in the past. Where possible, companies are eager to implement a make-toorder environment instead of maintaining a make-to-stock philosophy. Make-to-order manufacturing promotes closer ties to customer demand. Through industry planning, customers receive the item that they request instead of choosing from a predetermined selection of items.

The shift in focus requires responsive production and planning. Enterprises need to minimize leadtimes for product availability to reduce wasteful processing. An example of wasteful processing includes unnecessary wait times during production processing.

For example, quick planning is a major factor for staying competitive in the electronics industry. The amount of time that it requires for products to be designed, developed, produced, and delivered to the marketplace can help or hurt an enterprise. If a product takes too long in the planning, development, and production phases, other competitors might win the market share.

The following table summarizes some critical planning considerations for various industries:

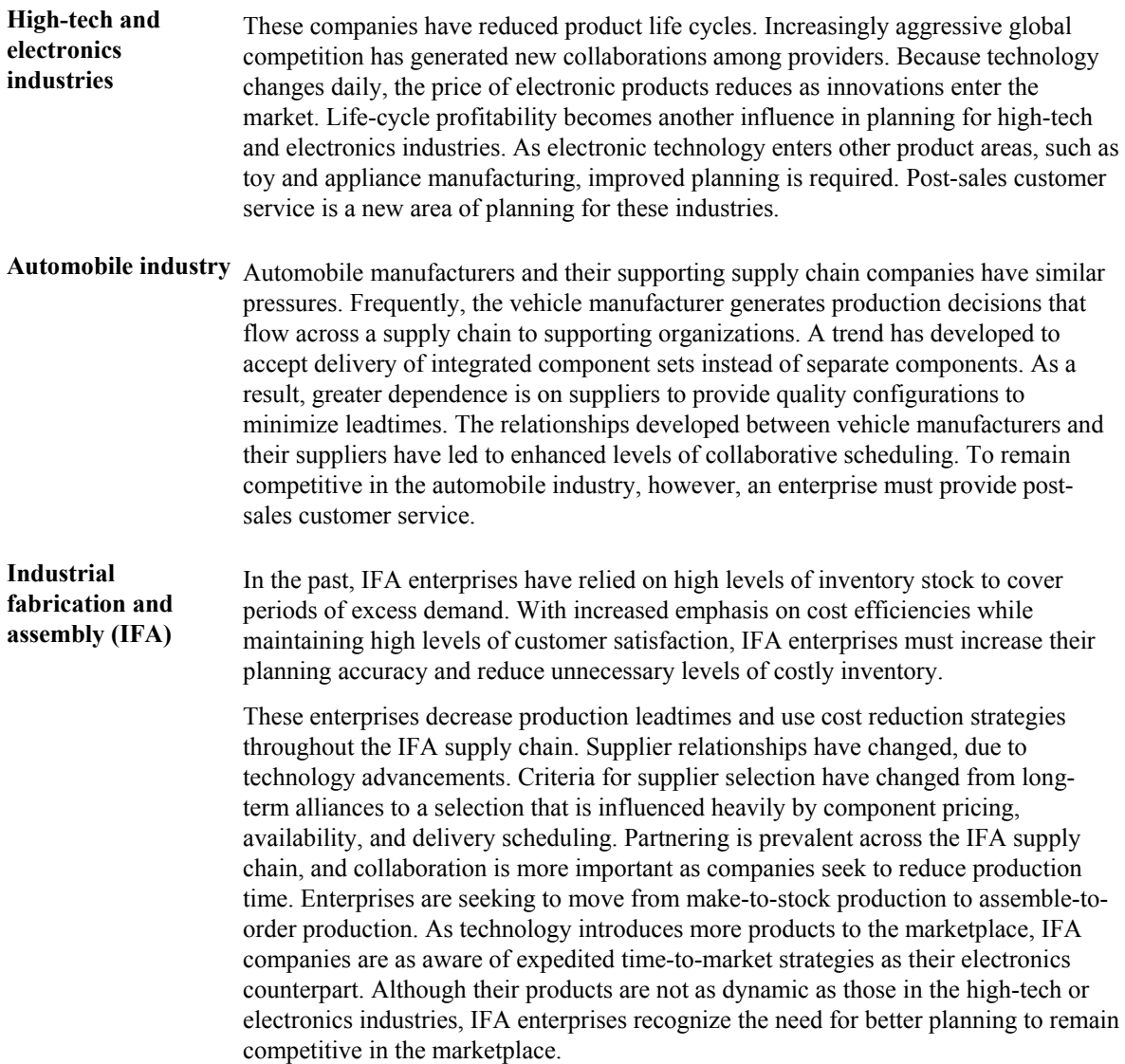

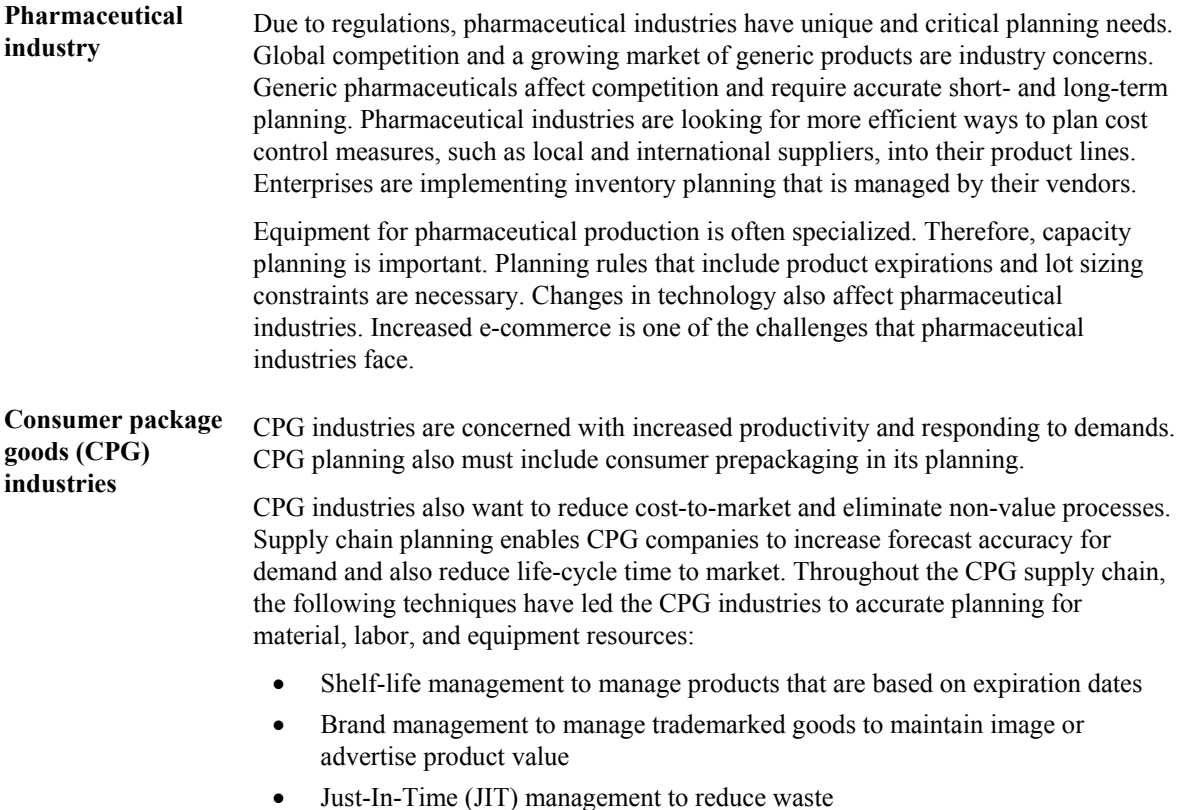

The ultimate goal of an enterprise is to accurately identify and quickly meet customer demands. To compete in the global marketplace, an enterprise must be able to plan an intelligent course of action across every level of the enterprise, both internally and with the support of the external supply chain.

An enterprise must be flexible and must communicate with its customers to ensure that response time is virtually instantaneous. Organizations that succeed in the new business era will be those that consider the entire relationship—from vendors to customers—in their planning. Successful organizations will:

- Provide products that meet or exceed customer expectations.
- Deliver products on time.
- Provide excellent customer service and sustain customer satisfaction.
- Balance on-time product delivery with the optimal use of materials and resources.
- Implement the concept of enterprise optimization throughout the supply chain.

Competition and market changes have changed the focus of business practices:

- Total Quality Management (TQM) tools pinpoint areas of concern and their possible causes.
- Statistical process controls, tracking methods, and causal analysis are used to improve operations.

Enterprises use a variety of specialized methods to examine their organization to increase market share. These methods include the following concepts:

• Establishing criteria for organizational health, such as implementing processes to create a healthy operating system

- <span id="page-20-0"></span>• Establishing criteria for evaluating progress
- Implementing activities to extend an enterprise supply chain across every partner relationship from vendors to customers
- Developing and maintaining enterprise plans where partners increase corporate visibility and promote flexibility in reacting to unforeseen changes in the marketplace

### **Requirements Planning: The Competitive Advantage**

The following examples are typical problems in the manufacturing industry and the Requirements Planning functionality that resolves each problem. When you use Requirements Planning to resolve problems, your return on investment is reflected in cost savings, better business visibility, shortened leadtimes, and increased responsiveness to customer demands.

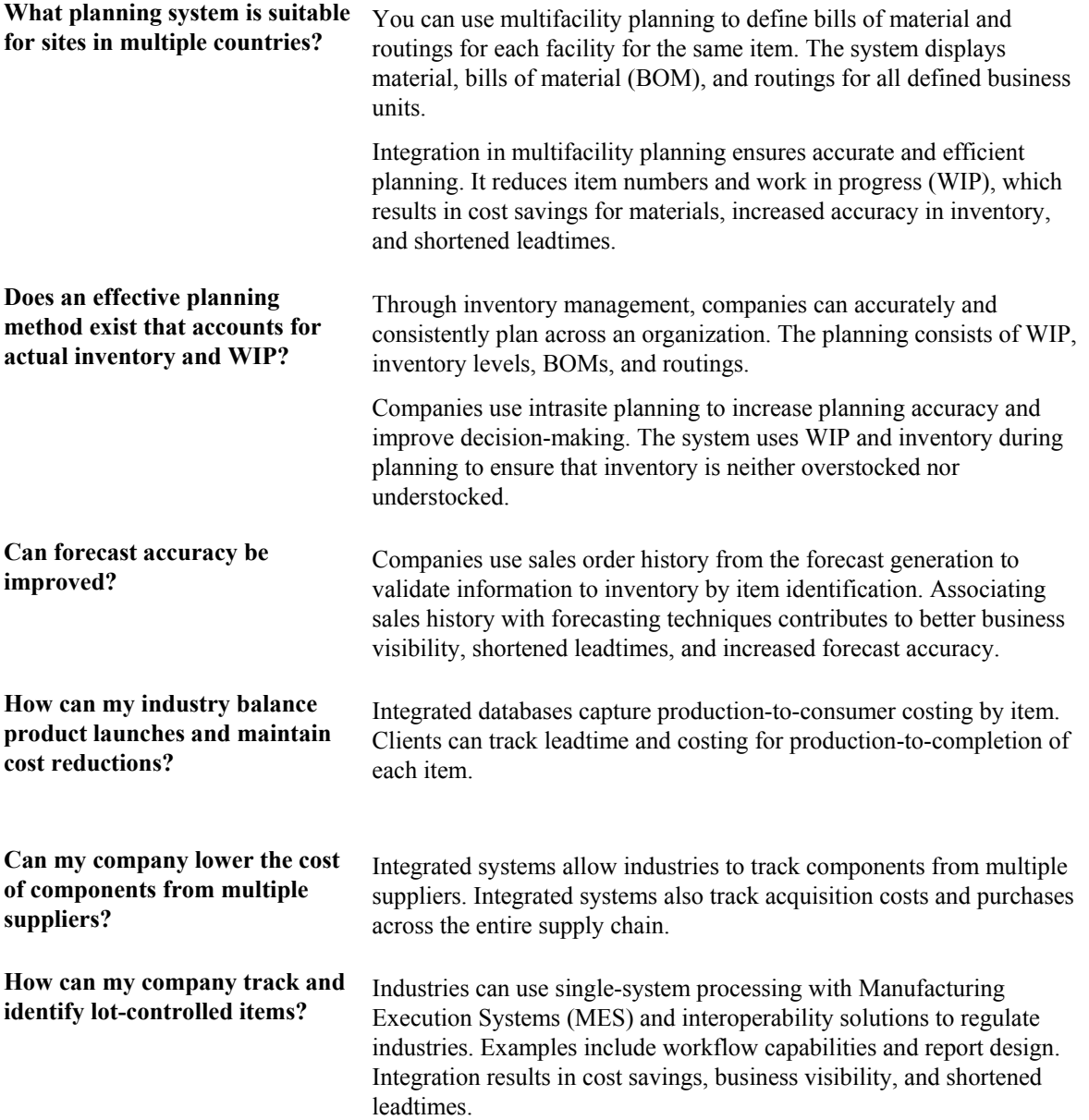

**How can my company simplify production processes when product customization increases?** 

**How can my company increase forecasting throughout the supply chain—from suppliers to end customers?** 

Industries can plan at subassembly levels and provide component visibility.

Integrated features, such as Supplier Release Scheduling and planning tools, provide cross-enterprise visibility for accurate planning. Industries have increased forecasting visibility and potential cost savings. Also, industries can bring new products to market more quickly.

### <span id="page-22-0"></span>**Requirements Planning Overview**

The Requirements Planning system is part of the Supply Chain Management product line. Supply Chain Management (SCM) allows you to coordinate your inventory, raw materials, and labor resources to deliver products according to a managed schedule. This closed-loop manufacturing system helps you manage your data and optimize resources across your entire manufacturing and distribution logistics environment. SCM formalizes the activities of company and operations planning.

### **Resource and Capacity Planning**

Resource and Capacity Planning allows you to prepare a feasible production schedule that reflects your demand forecasts and production capability. The Resource and Capacity Planning system consists of:

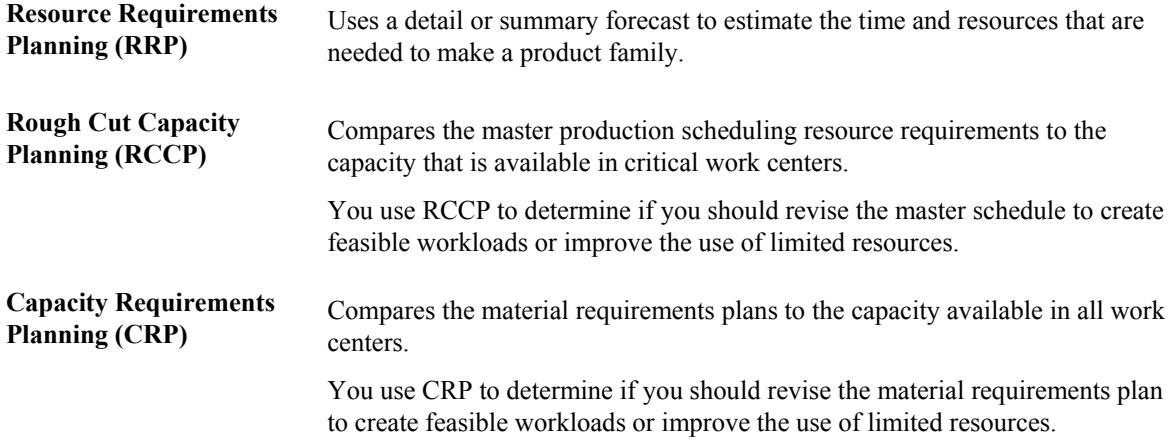

### **Material Planning Operations**

Material Planning Operations provides a short-range plan to cover material requirements that are needed to make a product. Material Planning Operations analyzes demand from all your operations, including:

- Central and satellite distribution centers and warehouses
- Items manufactured in both discrete and process environments
- Engineer-to-order contracted items
- Maintenance, repair, and operational items for plant and equipment maintenance
- Supplier-managed inventory

<span id="page-23-0"></span>The Material Planning Operations system consists of:

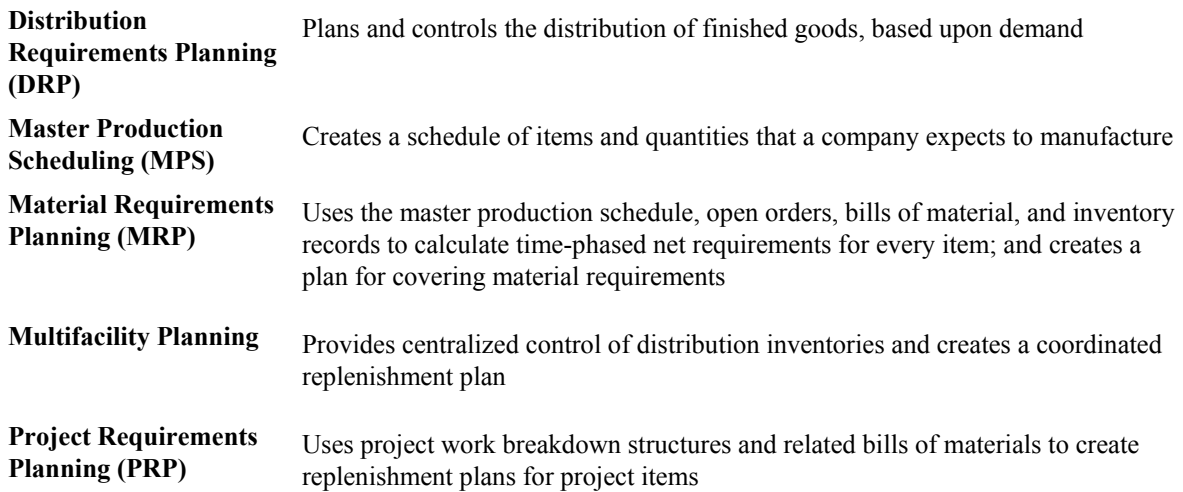

## **Requirements Planning System Integration**

The Requirements Planning system integrates with the following systems:

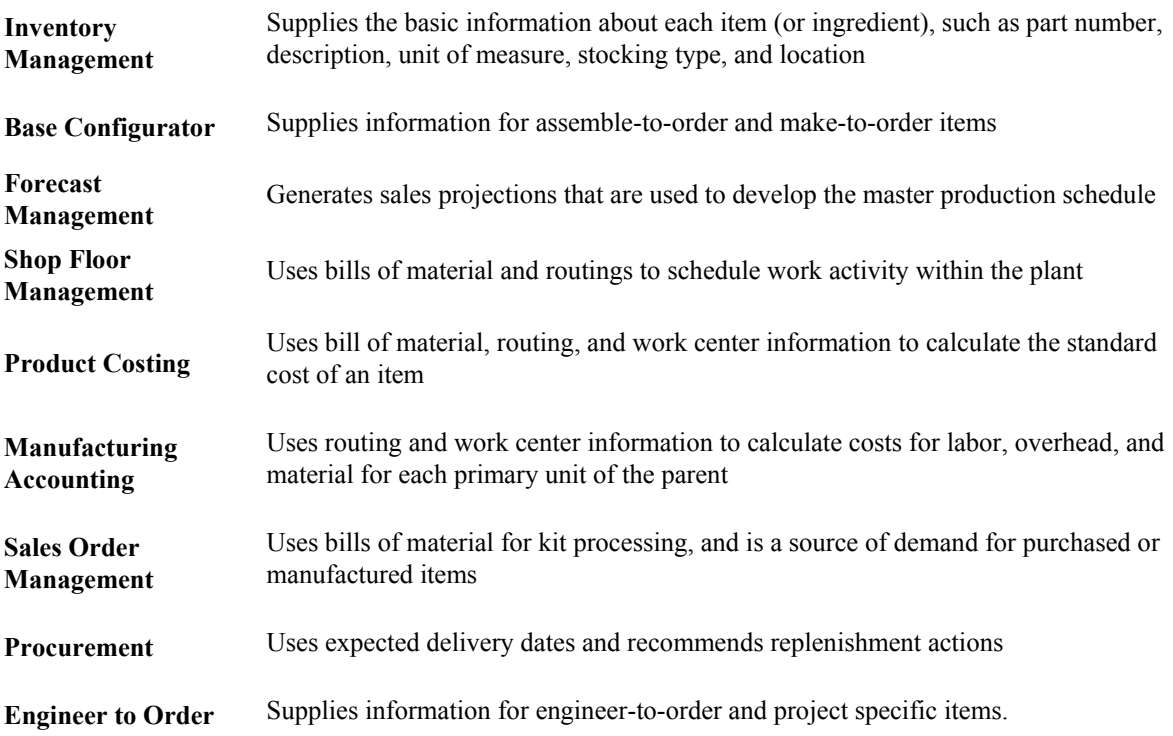

### <span id="page-24-0"></span>**Terms and Concepts for Requirements Planning**

Requirements Planning uses the following terms and concepts:

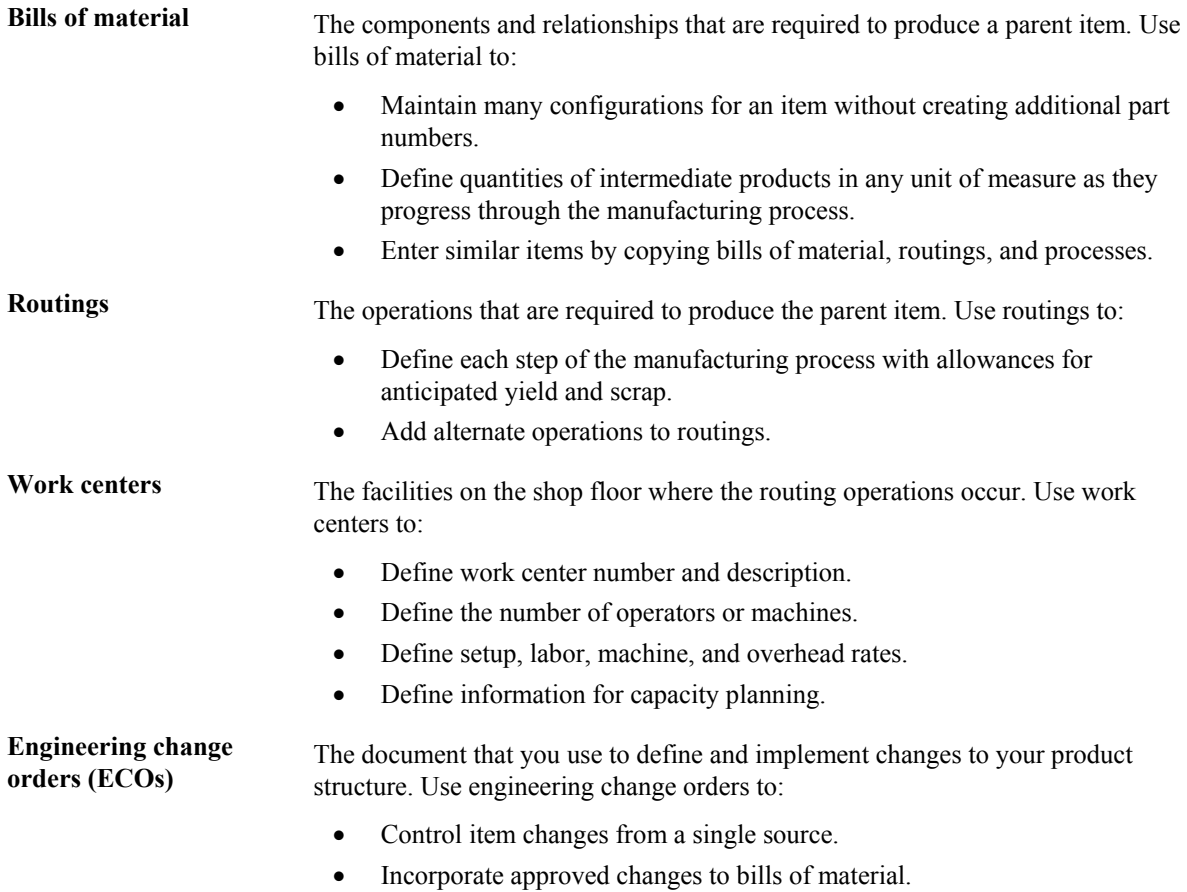

### <span id="page-25-0"></span>**Tables Used by Requirements Planning**

The following tables are used throughout Requirements Planning.

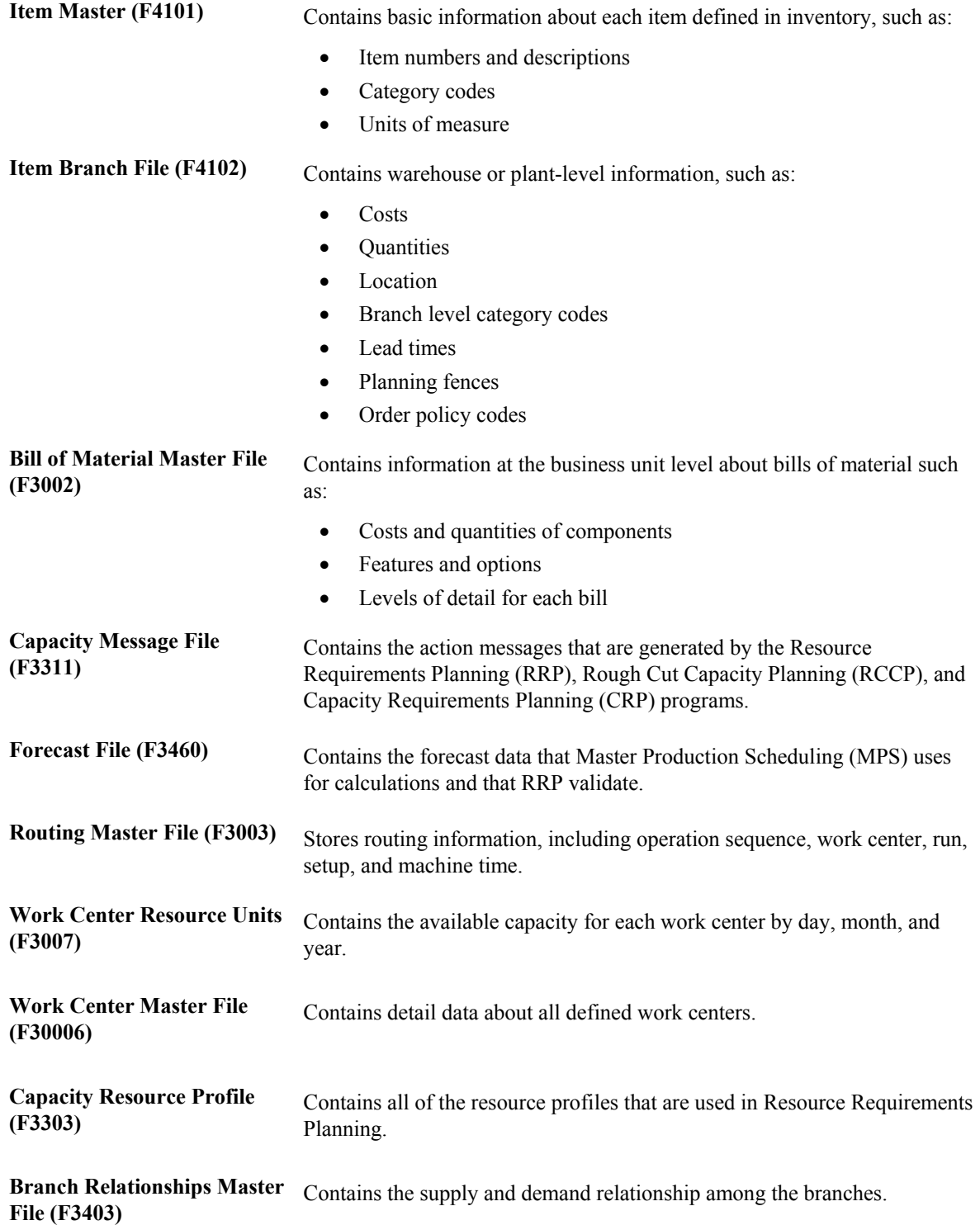

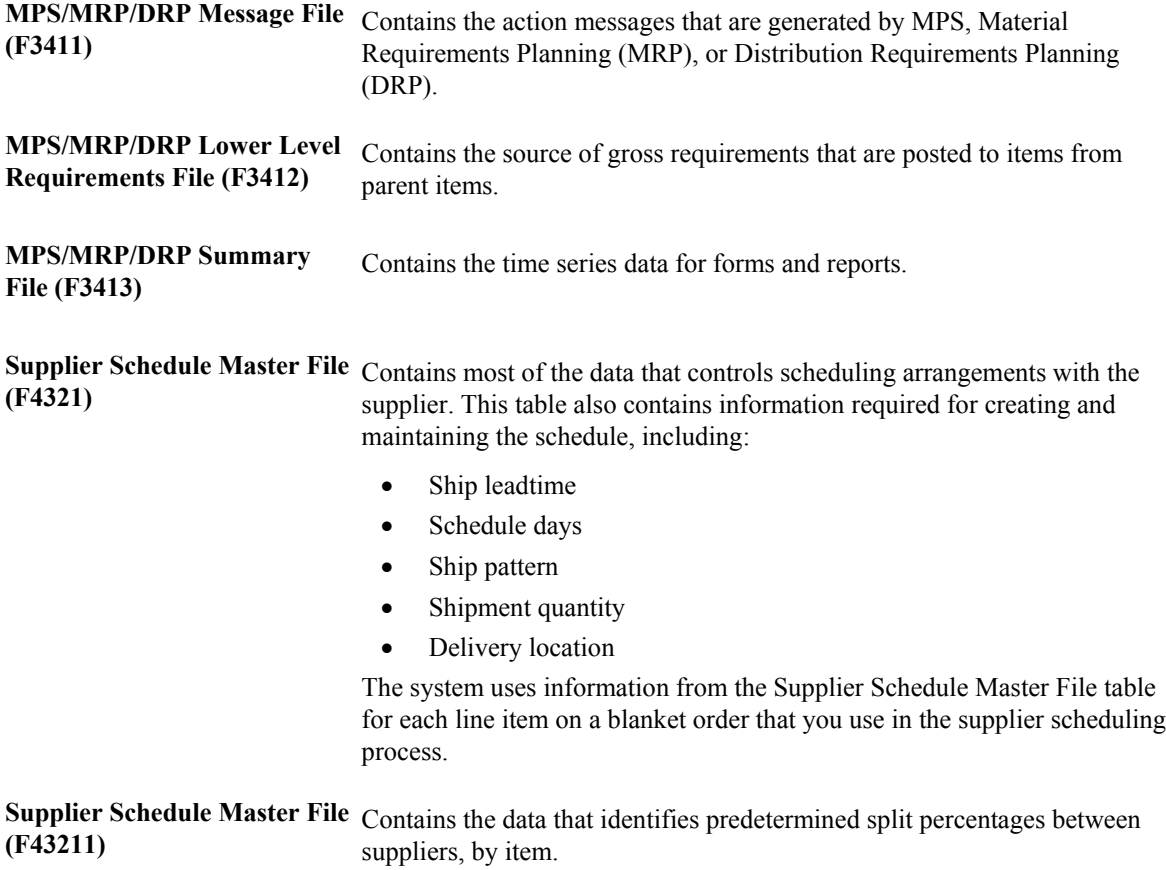

### <span id="page-27-0"></span>**Menu Overview**

PeopleSoft EnterpriseOne software provides access through a menu hierarchy. The hierarchy is organized by system and frequency of use.

#### **Resource & Capacity Planning (G33)**

Daily Processing (G3310)

- Daily Resource Requirements Planning (G3311)
- Daily Rough Cut Capacity Planning (G3312)
- Daily Capacity Requirements Planning (G3313)

Periodic Processing (G3320)

- Periodic Resource/Capacity Planning (G3321)
- Periodic Resource/Capacity Planning (G3322)

Resource/Capacity Planning Setup (G3341)

#### **Resource & Capacity Planning (G33)**

Daily Processing (G3310)

- Daily Resource Requirements Planning (G3311)
- Daily Rough Cut Capacity Planning (G3312)
- Daily Capacity Requirements Planning (G3313)

Periodic Processing (G3320)

- Periodic Resource/Capacity Planning (G3321)
- Periodic Resource/Capacity Planning (G3322)

Resource/Capacity Planning Setup (G3341)

### <span id="page-28-0"></span>**Requirements Planning Concepts**

You must have an understanding of planning concepts before setting up and using the Requirements Planning system. You should also be familiar with how the Requirements Planning system works with other PeopleSoft EnterpriseOne systems.

### **Understanding Supply and Demand**

To use the Requirements Planning system successfully, you should understand how the Inventory Management, Sales Order Management, Forecast Management, Work Order Management, and Procurement systems affect material and capacity planning.

### **Inventory Management and Requirements Planning**

Inventory Management has the following significant effects on Requirements Planning:

- Stores item information for the manufacturing systems such as order policies, planning fences, and lead times
- Updates the inventory balances in the item ledger with any change in inventory count, lot availability, or lot movement
- Determines the beginning inventory that is available for planning calculations
- Defines the hours per days that are used for capacity calculations.

Lastly, keep in mind that inventory is a source of supply.

### **Forecast Management and Requirements Planning**

Effective management of distribution and manufacturing activities begins with understanding and anticipating the needs of the market. Forecasting is the process of projecting past sales demand into the future. Forecasts are a source of demand for your end items.

Forecasts have the following significant effects on Requirements Planning:

- Forecasts are a source of demand for your end items.
- The Forecast File table (F3460) contains forecast quantities and dates that are used by the planning system.
- Multiple user defined forecast types can be used by the planning system.

The Forecast Management system generates demand projections that you use as input for the EnterpriseOne planning and scheduling systems. The planning and scheduling systems calculate material requirements for all component levels, from raw materials to complex subassemblies.

The Resource Requirements Planning (RRP) system uses forecasts to estimate the time and resources that are needed to make a product.

### <span id="page-29-0"></span>**Sales Order Management and Requirements Planning**

Sales orders have the following significant effects on Requirements Planning:

- Sales orders are a source of demand for your end items.
- Pick dates and quantities are used for planning.

Both sales orders and forecasts are used by the planning system as sources of demand. Forecasts are usually based on sales order history records in the Sales Order Management system. Planning fence rules in the Inventory Management system determine which source of demand, forecasts or current sales orders, are used by the Requirements Planning system.

### **Work Order Management and Requirements Planning**

Work orders have the following significant effects on Requirements Planning:

- Planned work orders are an output of the planning generation.
- Work orders are a source of supply for parent items and a source of demand for component items.
- Completion dates, quantities, and data in the parts list are used for planning.

### **Procurement and Requirements Planning**

Purchase orders have the following significant effects on Requirements Planning:

- Purchase orders are the output of the planning generation and a source of supply for your end items.
- Promised delivery dates and quantities are used for planning.

### **Single-Facility versus Multifacility Planning**

Single-facility planning encompasses the generation of a distribution or production plan for one facility. All supply and demand data must be within a single branch plant. If an item is available in other branch plants, it is not considered during single-facility planning.

In contrast, multifacility planning is set up to consider supply and demand for the same item across multiple facilities. The objective of multifacility planning is to coordinate the distribution or production plan of several plants that are part of an integrated company. This type of planning is used to provide a number of business solutions, including:

- Demand consolidation to support centralized procurement for multiple branch plants
- Demand fulfillment from an alternate branch plant to minimize inventory
- Demand integration where one plant produces semi-finished items that are shipped to and assembled into end item products at another plant.

By defining supply and demand relationships between branch plants, the system transfers items among the plants using the Sales Order Management and Procurement systems.

### <span id="page-30-0"></span>**Single-level versus Multilevel Planning**

Single-level planning is the balance of supply and demand of an end item at the sales and operations planning level. The planning system does not explode down to the lower level components in the bill of material.

Both manufacturing and distribution companies use single-level planning, depending on their process flows. Single-level planning is performed for Master Production Scheduling (MPS) and Distribution Requirements Planning (DRP) to plan end items or families of end items. Single-level planning at the DRP and MPS levels allows flexibility to manage your inventory by specific time buckets, which can be monthly, weekly, or daily.

DRP focuses on processing end items through the planning system. DRP only develops messages for the purchase of end items; no parent/component relationships exist.

For example, a distribution company that sells material building supplies forecasts faucets as a demand, and purchases what is needed to meet the forecast. The company then sells the faucets to home builders.

MPS uses single-level planning to focus on the end item. It is run prior to Material Requirements Planning (MRP) to stabilize and firm up the schedule. Thus, single-level MPS does not explode down to lower level components in the bill of material. MPS can develop both purchase order and work order messages.

For example, a manufacturer of building materials might buy bathtubs and then sell these end items to distributors. The manufacturer uses forecast as demand and purchases bathtubs to meet that demand. They then sell the bathtubs to a distributor. For end items that the manufacturer builds itself, such as faucets, the company would run single-level MPS to produce work order messages for the faucets. By running single-level MPS, the manufacturer has the flexibility to change quantities and dates of the end items before sending the demand to lower level components such as o-rings, washers, handles, and bolts.

Pegging records do not exist at the highest level of the bill of material structure because that is where the demand originates.

Material Requirements Planning (MRP) is multilevel planning. The planning system explodes parent demand from end items down to lower level components in a bill of material. MRP creates messages for both purchased and lower level manufactured work orders.

Pegging can be done to determine the parent source of demand.

### <span id="page-31-0"></span>**Master Production Scheduling and Material Requirements Planning**

A Master Production Schedule (MPS) is a statement of what the company expects to produce, based on the tactical plan and budget constraints. A master-scheduled item is critical in its impact on lowerlevel components or resources, such as skilled labor, key machines, or revenues. Single-level scheduling implies master scheduling at the item level of an end deliverable. Multilevel master schedules explode planned orders down to component items.

The master scheduling process consists of:

- Determining gross demand (forecast, customer orders, and interplant demands)
- Subtracting what you have (inventory, purchase orders, and work orders)
- Calculating net requirements and when you need them

You can generate a master schedule for all items or for a net change generation, which includes only items that have been affected by transactions since the last generation. After you generate the master schedule, you can review and respond to messages.

Material Requirements Planning (MRP) uses information from the bill of material and inventory records to calculate the time-phased net material requirements for every component item and subassembly. MRP suggests a replenishment plan to support the production of the quantities that are specified in the Master Production Schedule (MPS).

A single-facility requirements plan critically affects lower-level components or resources, such as skilled labor or revenues. Single-facility implies MRP at the component level.

The MRP process consists of:

- Determining gross demand (forecast, customer orders, work orders, and interplant demands)
- Subtracting what you have (inventory, purchase orders, and work orders)
- Calculating net requirements and when you need them.

You can process a material requirements plan in one of two ways:

- Freeze the MPS and generate MRP.
- Validate the MPS, and then generate a combination of MPS and MRP.

When you process a material requirements plan, the system summarizes gross material requirements for each assembly, component, and part number for raw material. The requirements plan supports the MPS for each time period in the planning horizon.

You can generate a material requirements plan for all items or for a net change generation, which includes only the items that have changed since the last generation. After you generate MRP output, you can review and respond to messages.

The system uses the following inputs to MRP:

- Demand
	- Forecast
	- Sales Orders
- Planned and firm work orders
- Supply
	- Firm work orders
	- Rate schedules
	- Purchase orders
	- Inventory
	- In-receipt routing
- Product data
	- Item Branch File (F4102)
	- Bill of Material Master File (F3002)

The system generates the following outputs from MRP:

- Action and warning messages
- Time series with calculated quantities for:
	- Ending Available (EA)
	- Available to Promise (ATP)
	- Cumulative Available to Promise (CATP)
	- Planned orders

#### **MPS and Manufactured Items**

You use Master Production Scheduling (MPS) to generate the master schedule for manufactured items. PeopleSoft EnterpriseOne systems plan replenishment for both purchased items and manufactured items in the same generation program. Processing options control how the system runs the generation.

The following graphic illustrates this process:

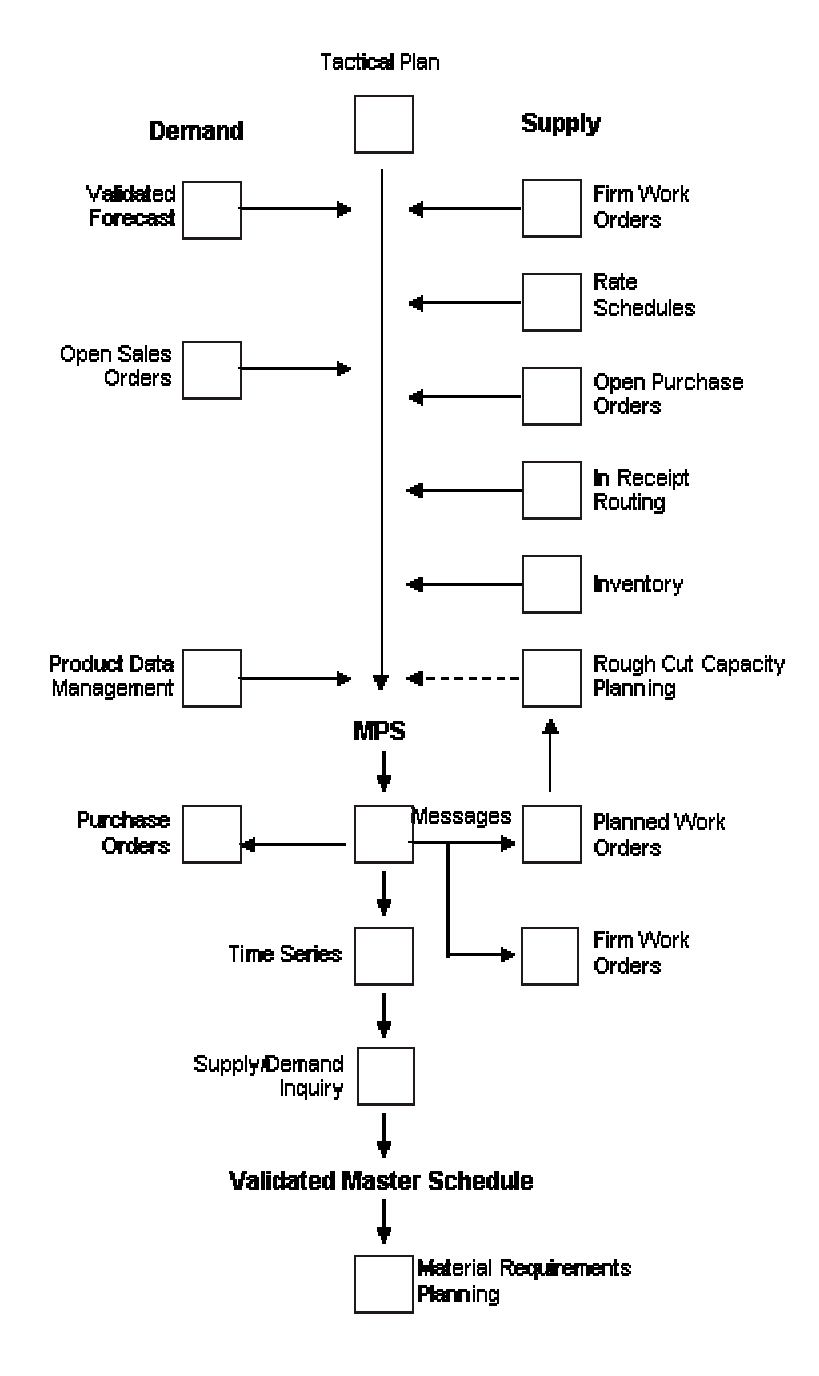

#### **MPS and Manufactured Items**

#### **DRP and Purchased Items**

For distribution businesses, Distribution Requirements Planning (DRP) provides replenishment plans for items that are purchased and resold in a distribution environment.

The following graphic illustrates this process:

#### DRP and Purchased Items

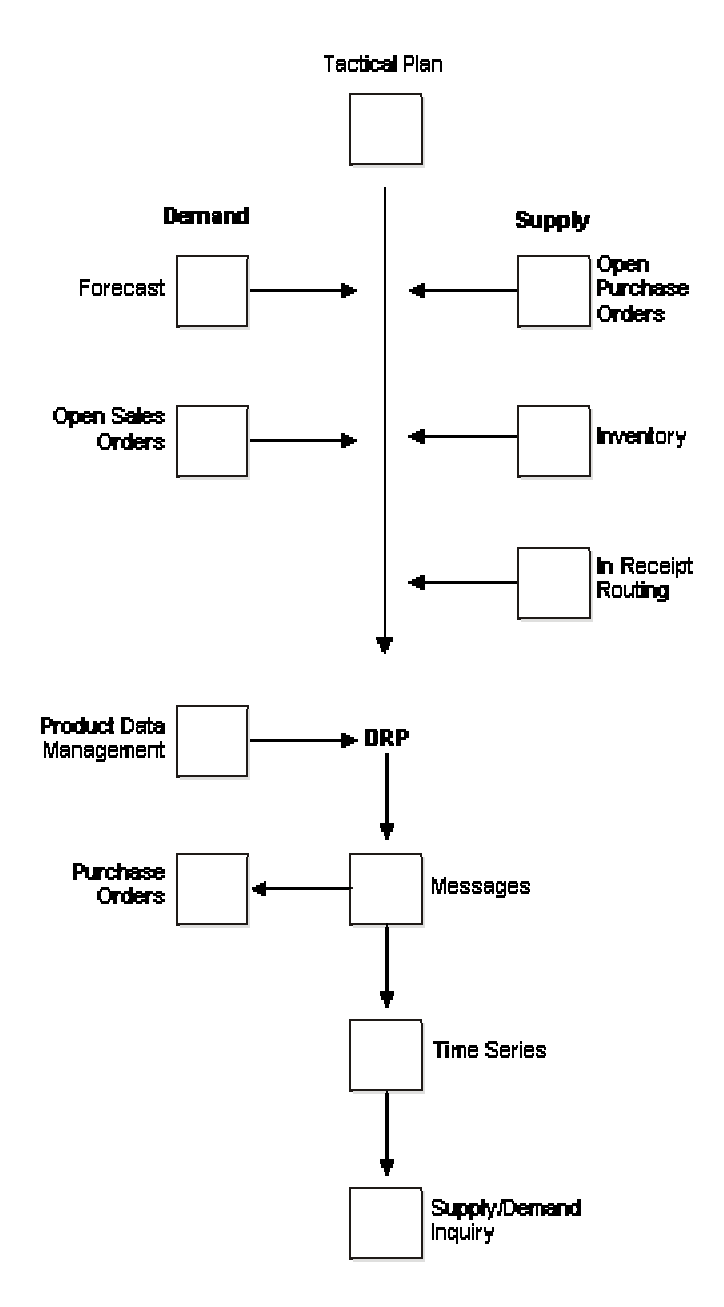

### <span id="page-35-0"></span>**What Are the Differences between MRP and MPS?**

Master Production Scheduling (MPS) generally has independent demand, while Material Requirements Planning (MRP) has dependent demand. Independent demand is demand for an item that is unrelated to the demand for other items, such as demand for finished goods. Dependent demand is demand that is directly related to or derived from the bill of material structure for other items or end products. MRP might also include forecast and sales orders if items are sold as service (spare) parts. The majority of demand, however, is demand from parent orders. The demands on MRP include:

- Firm and planned work orders for a parent item
- Sales orders and forecast for a service part
- Interplant demands

You use the Material Requirements Plan (MRP) to generate material plans for lower level components. Processing options control how the system runs the generation.
The following graphic illustrates these differences:

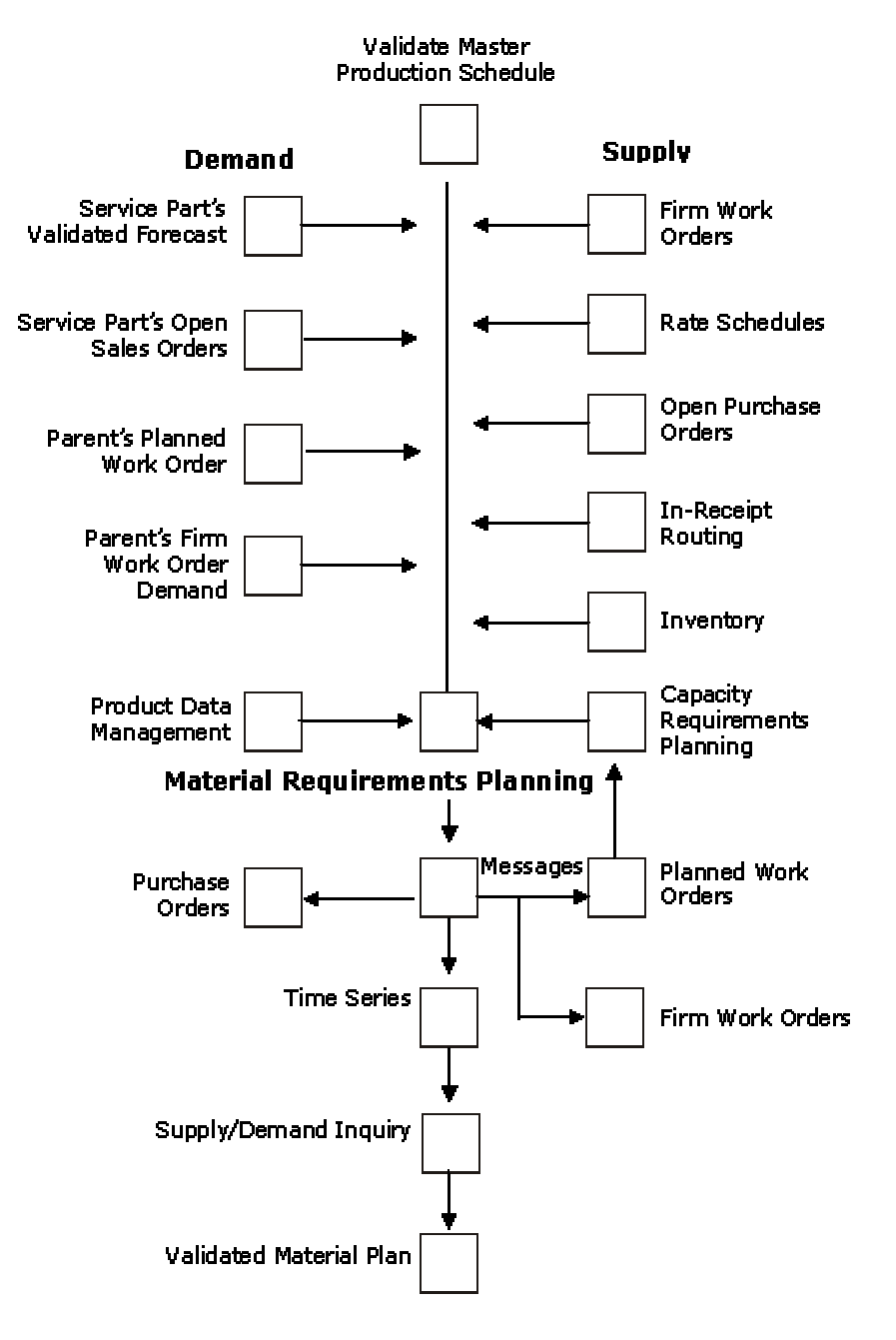

#### **MRP and MPS Flows**

# **Understanding Requirements Planning Output**

The primary outputs of requirements planning include messages, time series, and planned orders. You need to know and understand the elements that affect the process and look for the outputs, including planning horizons, quantity types, time fences, and planning message definitions. These elements are common for all types of requirements planning.

## **Planning Horizons**

APICS, the Educational Society for Resource Management, defines a planning horizon as the amount of time that a plan extends into the future. Planning horizons must be long enough to cover the cumulative leadtime for all low-level components. For higher level planning, the horizon must be long enough to allow increased capacity adjustments, if needed. Changes that extend far into the planning horizon can be managed with little disruption to the planning schedule. Changes closer to the current date or delivery due date might have significant schedule and cost impacts to the existing plan.

Cumulative leadtime should include visibility to all aspects of the plan:

- Engineering/development time
- Purchasing leadtime
- Manufacturing leadtime
- Final assembly leadtime
- Delivery time to customer

#### **Example**

The following example illustrates a planning horizon:

- Order raw materials 20 days
- Produce component items  $-20$  days
- Subassembly production  $-20$  days
- Final assembly  $-20$  days

The planning horizon must be set to include the entire leadtime from raw material through final assembly. Therefore, this planning horizon should be no less than 80 days in length.

## **Quantity Types (34/QT)**

The system uses the Quantity Type user defined code (UDC) 34/QT. Quantity types are predefined codes that define the display data on the time series screens and reports that use the MPS/MRP/DRP Summary File table (F3413). The quantity types are used by the MRP/MPS Requirements Planning program (R3482) and Master Planning Schedule – Multiple Plant program (R3483) to calculate supply and demand.

Quantity types are alpha codes that represent various types of supply or demand on the time series. Any code preceded by a (+) symbol designates supply. Any code preceded by a (-) symbol designates demand or a reduction of supply. Some quantity types are designated as unadjusted. Unadjusted quantity types show the original quantity without planning actions. All other quantity types are displayed as if all planning actions have been processed.

UDC 34/QT codes are hard coded; however, the descriptions explaining the codes are not hard coded. If changes are made to the descriptions, PeopleSoft recommends that these changes be documented by taking the Row menu to Attachments. Creating an attachment to the code with a changed description provides an audit trail on what was changed and why the change was implemented.

#### **Caution**

PeopleSoft strongly recommends that you do not change the 34/QT UDC because the MRP/MPS Requirements Planning (R3482) and Master Planning Schedule – Multiple Plant (R3483) programs build calculations for supply and demand based on these quantity types.

## **Time Fences and the Time Series**

Planning horizons are divided into time frames that establish operation policies or guidelines for prioritizing activities

The time fences define how priority decisions will be made with respect to scheduling supply to meet demand. Time fences denote where defined planning rules will be applied in balancing the supply to meet existing demand. Time fences apply to sources of demand that will be used to plan calculations. Time fence rules stipulate how forecast, customer demand, or a mixture of each will be used during the netting calculations when establishing the schedule.

Time fences are points in time when you can make changes to either policy or operating procedures. PeopleSoft EnterpriseOne software includes three fences:

- Freeze
- Planning
- Message Display

#### **Freeze**

**Fence (F)**  The number of days from the generation start date within which the system should not create or re-plan order messages. For example, if the generation start date is 01/03/05, and the freeze time fence is 3 days, the planning system does not display messages with dates prior to or equal to 01/06/05.

Imbalances of supply and demand within the freeze fence are planned outside the freeze fence.

**Planning Fence (P)**  The number of days that the system uses with the time fence rule to determine how demand is used. Enter the number of days after the generation start date when the time fence rule changes from the first rule to the second rule. For example, if the time fence rule is S (customer demand before the time fence, forecast after the time fence), the generation start date is 01/03/05, and the planning time fence is 3 days, then the system plans according to customer demand through 01/06/05. Beginning on 01/07/05, the system plans according to the forecast.

**Message Display Fence (D)**  The number of days after the generation start date within which the system should display messages. For example, if the generation start date is 01/01/05, the shop calendar is seven days a week, and the message fence is 30 days, the system displays messages with dates less than or equal to 01/31/05. The system does not display messages with start dates of 02/01/05 or later. However, the planning horizon for orders continues past this date and is reflected in available to promise totals.

Time fences are a critical input to the master schedule. The time series is the primary output of the master schedule.

The following graphic provides an example of a times series:

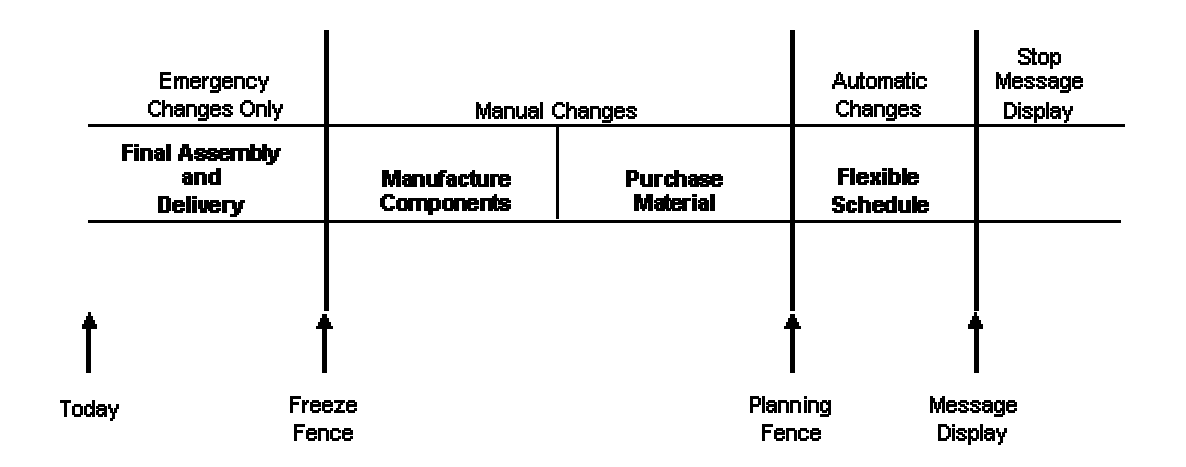

#### **Planning Fence Rules**

In the Item Master program (P4101), you specify on the Manufacturing Data tab of the Additional System Information form the number of days after the generation start date to be included in each time fence period. Note the following about time fences:

- The system does not count the generation start date; that is, the day after the generation start date is day 1.
- For manufactured items, the system counts working days as defined in the Shop Floor Calendar.
- For purchased items, the system counts calendar days.

Each of the fences is displayed on the time series in their respective bucket. Along with Freeze Fence (F), Planning Fence (P), Message Display Fence (D), you also see Level Leadtime (L), Manufacturing Leadtime (M), and Cumulative Leadtime (C).

You can also generate a master schedule for items by using forecast consumption planning rule H. Forecast consumption occurs when forecasted demand is reduced by actual sales orders received or shipped, up to the forecasted quantity. By consuming the forecast, you can revise your production schedules to reflect the most up-to-date information.

## **MRP Period Calculations Using Planning Fence Rules**

Material Requirements Planning (MRP) supply and demand netting calculations are generated on a period-by-period basis for each MRP defined time bucket. The requirement generation uses the planning fence rule to determine what sources of demand to consider for a given duration.

The following example is based on a G planning fence rule of 20 days. The *greater than* rule will be applied on a period-by-period basis within the planning fence duration.

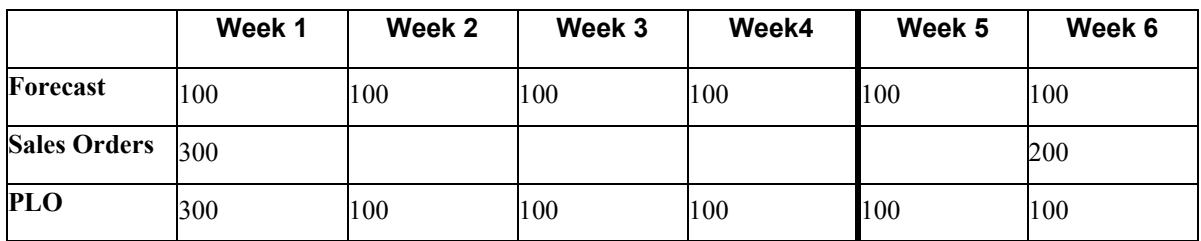

This MRP period-by-period comparison would be more pronounced if the MRP time buckets were in days and the rule duration remained at 20 days.

#### **Note**

Planning time fence duration should approximate the replenishment leadtime of the item.

### **Time Fence Rules for DRP, MRP, and MPS (34/TF)**

Time fences are points of time at which you can make changes to either policy or operating procedures. The system uses 34/TF as the user defined code for time fence rules.

For example, you can use a time fence rule for planning that calculates an ending available amount which is based on the greater of forecast or customer demand. For rules C and G, this situation means that the forecast is reduced by the amount of the customer demand on that same time bucket. The system displays all adjusted and unadjusted values. In the following table, this applies to rules C, G, and H.

PeopleSoft EnterpriseOne software uses the following time fence rules for planning:

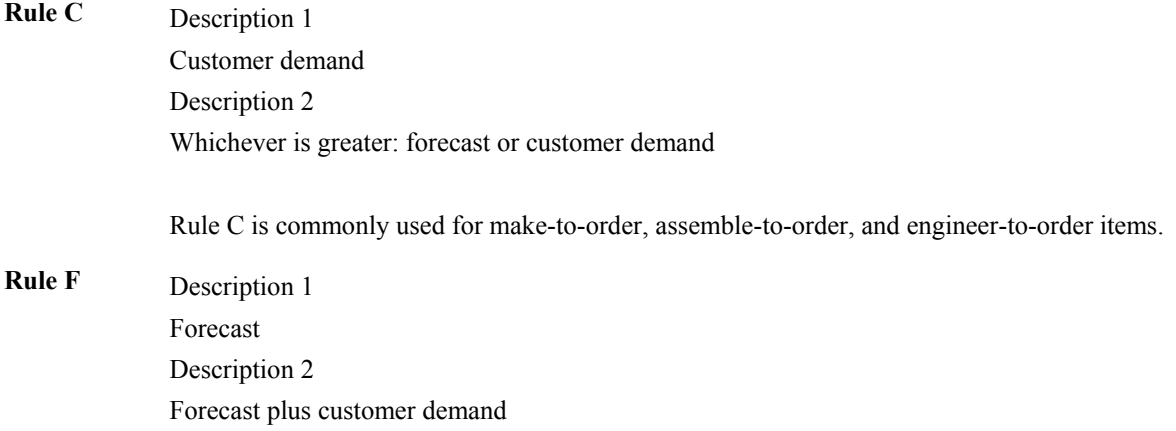

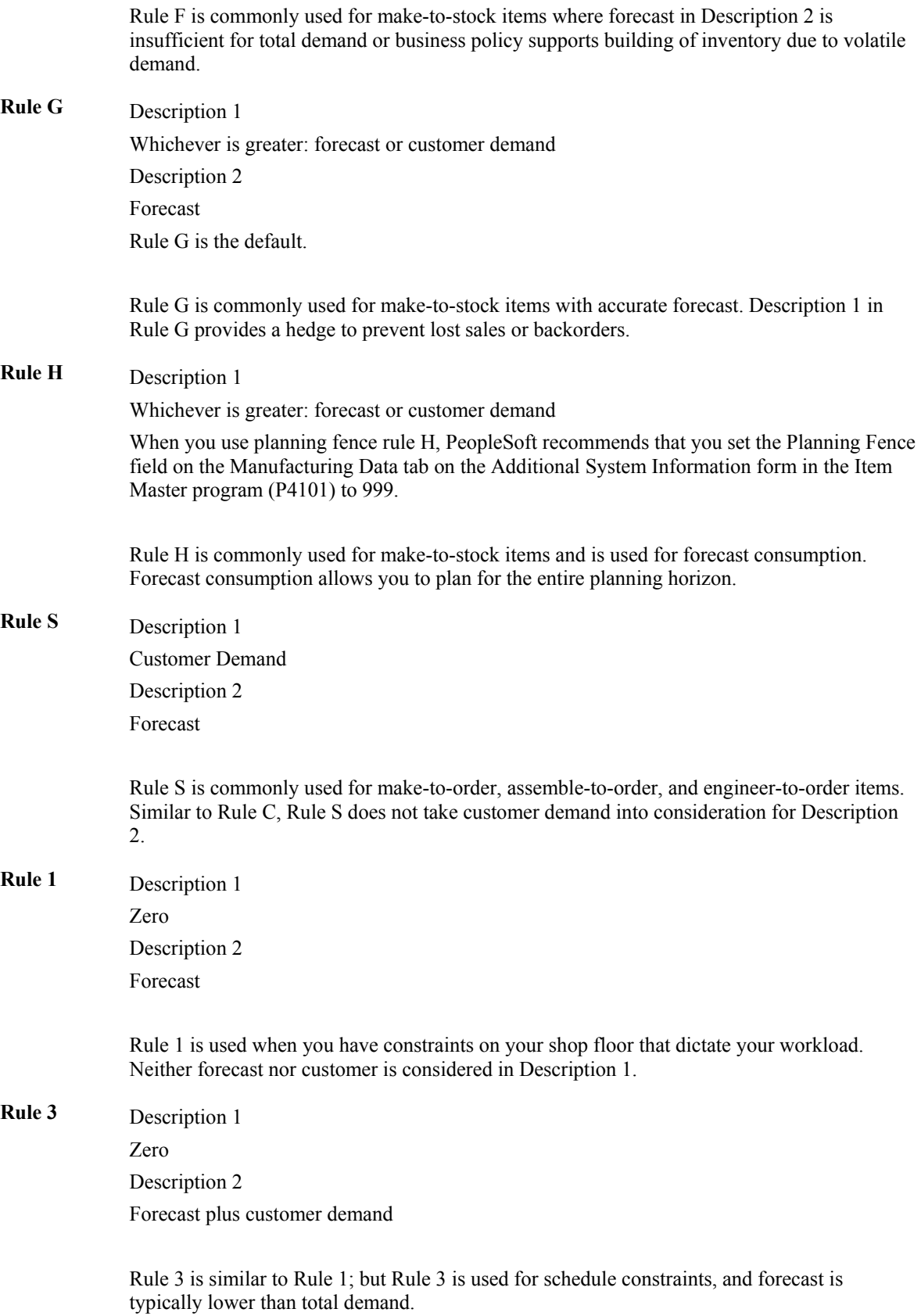

#### **Note**

With time fence rules C, G and H, you can use the forecast consumption by customer functionality if you want to calculate net demand for an individual customer.

### **Time Series Calculations**

The time series represents the proposed master schedule. Review the time series to decide whether to accept or override the planning that the system suggests.

The Requirements Planning system provides three different time series calculations:

- Ending available
- Available to promise
- Cumulative available to promise

#### **See Also**

*Forecast Consumption Calculation* in the *Requirements Planning Guide*

#### **Example: Ending Available Calculation**

Ending Available (EA) is the amount of product that is available at the end of a time bucket after the system calculates the effect of all supplies and all demands for the time bucket. The system uses the planning time fence rule and the following calculation to calculate the ending available amount:

- Add within the time bucket:
	- Beginning Available (+BA)

For the first time period,  $+BA =$  quantity on hand - safety stock

For remaining time periods,  $+BA =$  ending available from the previous time period  $(=EA)$ 

- Subtract according to the planning time fence rule:
	- Forecast (-FCST)
	- Customer demand (sales orders and interplant demand)
- The remainder is the ending available (EA).

The following table shows how the system calculates the amount of product that is available at the end of a time period. Assume that the order policy code  $=$  lot for lot, safety stock  $= 20$ , time fence rule for planning  $= C$ , and leadtime  $= 1$ . The planning fence is between periods four and five.

For example:

On hand  $(80)$  – safety  $(20)$  = Period  $1 + BA$   $(60)$ 

Period  $1 + BA (60) - 50(20) = EA (40)$ 

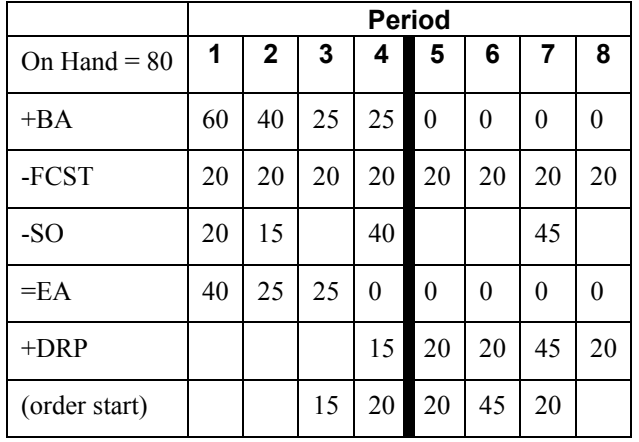

#### **Example: Available to Promise Calculation**

Available to promise (ATP) is the uncommitted portion of a company's inventory or planned acquisitions. You use this amount to accurately promise customer orders. As long as manufacturing produces according to the MPS and sales makes commitments according to the ATP information, this method increases customer service and reduces inventory carrying cost.

Available to promise uses actual customer orders to identify inventory that can be promised to a customer. The time fence rule for planning has no effect on ATP. Forecast is never included in ATP calculations.

The system calculates the ATP quantity as follows:

- First period  $ATP =$  on-hand balance safety stock + work orders + purchase orders + planned orders - sales orders - work order parts list demand - interplant demand - unconsumed lot quantities that are expired
- After the first period,  $ATP = work$  orders  $+$  purchase orders  $+$  planned orders sales orders work order parts list demand - interplant demand - unconsumed lot quantities that are expired

The system does not display negative ATP for following periods. However, the system reduces the cumulative available to promise (CATP) by the negative amount.

#### **Example: Cumulative Available to Promise Calculation**

Cumulative available to promise (CATP) is a running total of the ATP.

For new products or seasonal products, building inventory might be part of the management strategy. In these cases, sales and marketing might not be expected to sell within the replenishment buckets. The bulk of sales might not be in the near future.

The system calculates CATP as follows:

- First period CATP = beginning available + replenishment sum of customer orders and parent demand before the next replenishment
- After the first period,  $CATP = CATP$  from last period + replenishment sum of customer orders and parent demand before the next replenishment

CATP does not assume complete depletion. Rather, the system continues to add inventory.

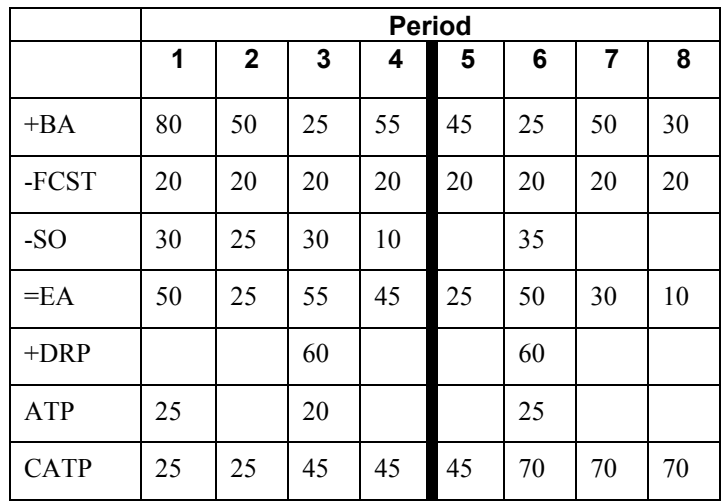

The following table shows how the system calculates CATP. Assume that the order policy code  $=$ fixed 60, safety stock = 0, time fence rule for planning = C, and leadtime = 1. The planning fence is between periods four and five.

## **Planning Messages**

During planning, the system generates recommendations for the user called Action Messages.

The action messages for Distribution Requirements Planning (DRP), Master Production Scheduling (MPS), and Material Requirements Planning (MRP) are defined in user defined code (UDC) table Message Type 34/MT. The character codes are hard-coded. Do not change the character codes in this UDC table.

When you process action messages, the system is programmed to complete specific events.

After you generate planning schedule output, the system creates action messages that:

- Alert the planner of possible adverse conditions.
- Display action recommendations that the planner can process.

### **Message Types for DRP, MPS, MRP, and RCCP (34/MT)**

The system uses 34/MT as the user defined code for message types. All the messages are predefined for these message types, which the system displays when you generate Distribution Requirements Planning (DRP), Master Production Scheduling (MPS), and so on. Because the character code is hard coded, you can change the description, but not the function, of the message type.

The system displays messages by type. You can identify which items require attention, based on the following message types:

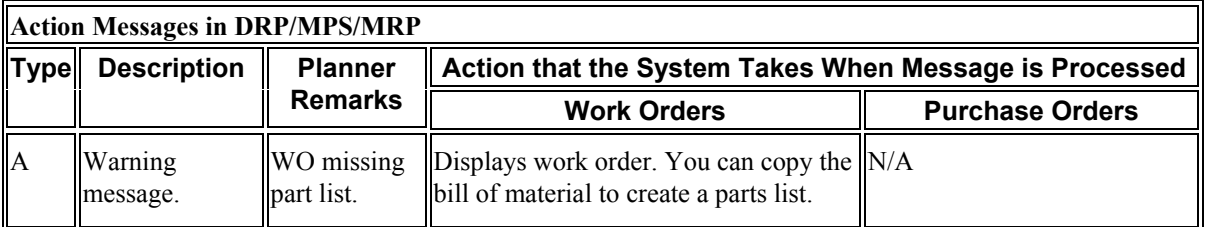

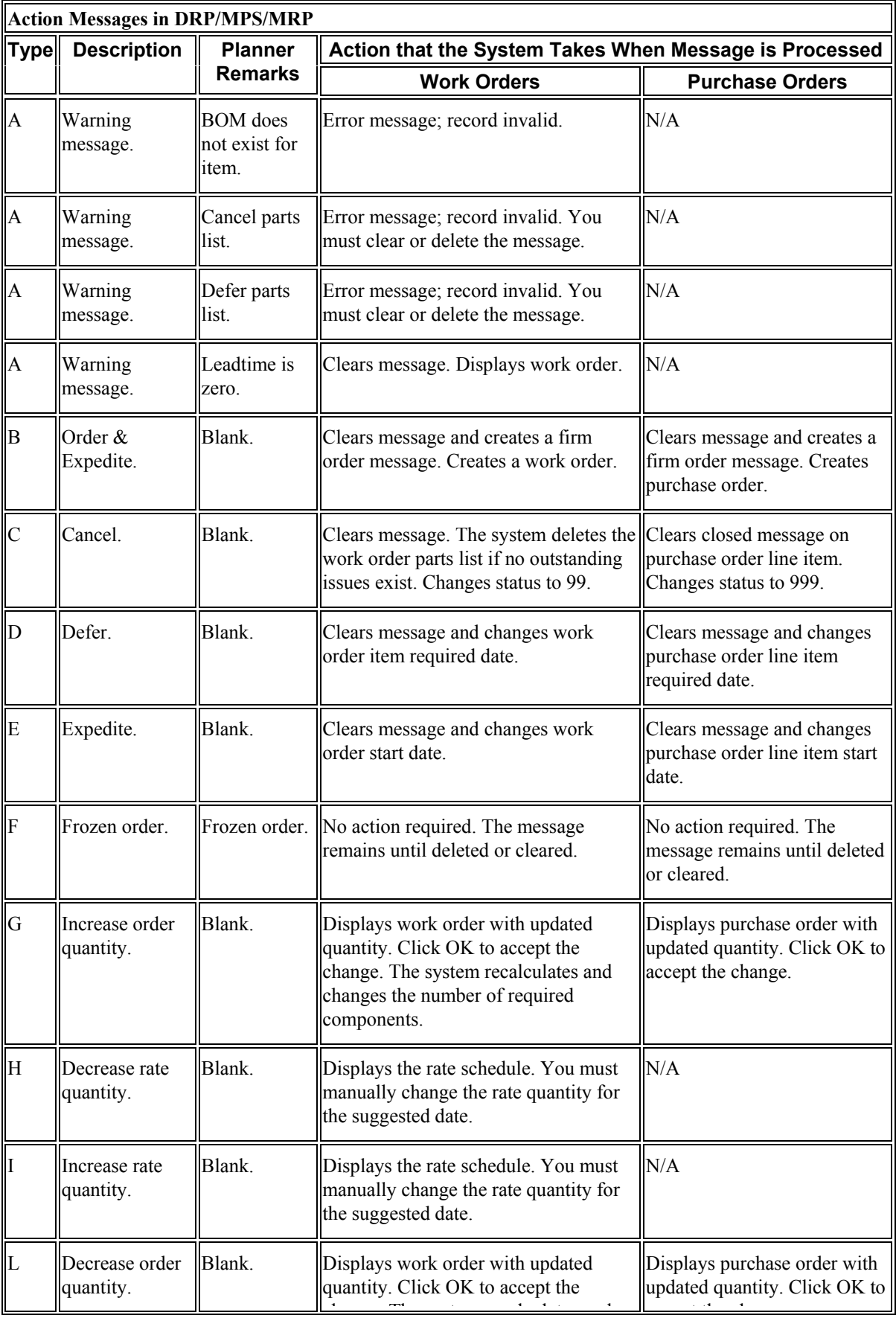

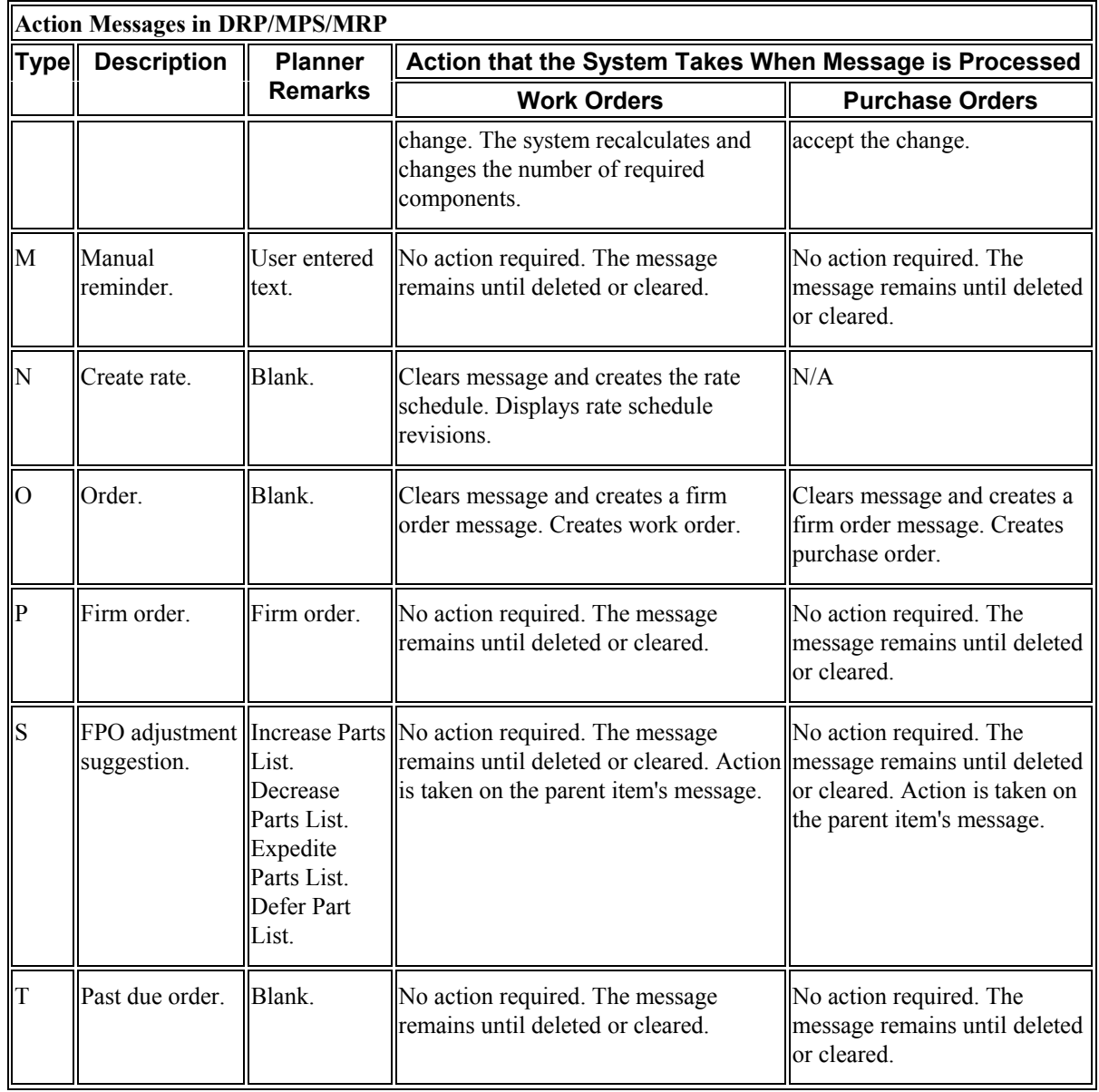

# **Understanding Parallel Processing**

Parallel processing is a technique that distributes work that an application performs across multiple processors within a CPU. The parallel processing method achieves significant performance gains that are limited only by the number of processors that are available on your server. Thus, parallel processing reduces the time that a system requires to complete the work. For example, if you have excessive data volume, such as large bills of material, parallel processing can reduce processing time. The following instances determine if your system would benefit from parallel processing:

- Server with multiple processors
- Large volume of data at any level of Material Requirements Planning (MRP)

A method of parallel processing is to create an application that divides data into separate, independent paths. The paths process data simultaneously on multiple processors. The benefit of this method is that the application automatically divides data among processors and also eliminates data administration. The MRP/MPS Requirements Planning program (R3482) and the Master Planning Schedule - Multiple Plant program (R3483) use this method of parallel processing.

When you run the parallel processing versions of the MRP/MPS Requirements Planning and Master Planning Schedule - Multiple Plant programs, you plan items concurrently within the same low-level code, since the items do not depend on each other. The system processes items with a low-level code that equals 1. The system processes all of the items at the current level before it can process any items at the next level: current level  $+1$ . The system repeats this process until it has processed all of the items. Also, if a server has multiple processors, you can plan multiple items concurrently with the same low-level codes.

Parallel processing uses the software's subsystem capabilities to run multiple copies of a batch program. The system provides a unique subsystem version of a Universal Batch Engine (UBE) that permits you to specify the number of available processors on your server. When the system runs the batch program, preprocessing fills the subsystem table and begins the subsystem jobs. The jobs run the same version of the application and access the same processing option values. Each record in the subsystem table contains data that the system passes to a report. Each subsystem job processes records from the same table, one at a time. After the system processes all of the records, the system terminates the subsystem jobs.

The system has several applications that parallel processing supports. To use the parallel processing versions, you must perform the following tasks:

- Indicate the maximum number of the same subsystem jobs that the system can process at the same time. Add or modify the value, UBESubsystemLimit=N, in the UBE section of the jde.ini file. N represents the maximum number of similar subsystem jobs.
- Set up multithreaded job queues.

#### **Note**

Technical Support must complete standard tasks in system setup before you can execute the parallel processing method.

The MRP/MPS Requirements Planning and Master Planning Schedule - Multiple Plant programs have a processing option, Number of Subsystem Jobs, on the Parallel tab that indicates how many concurrent jobs can process the MRP data. You must use subsystem parallel versions that are specifically designed for parallel processing.

The following graphic illustrates parallel processing:

#### **Parallel Processing**

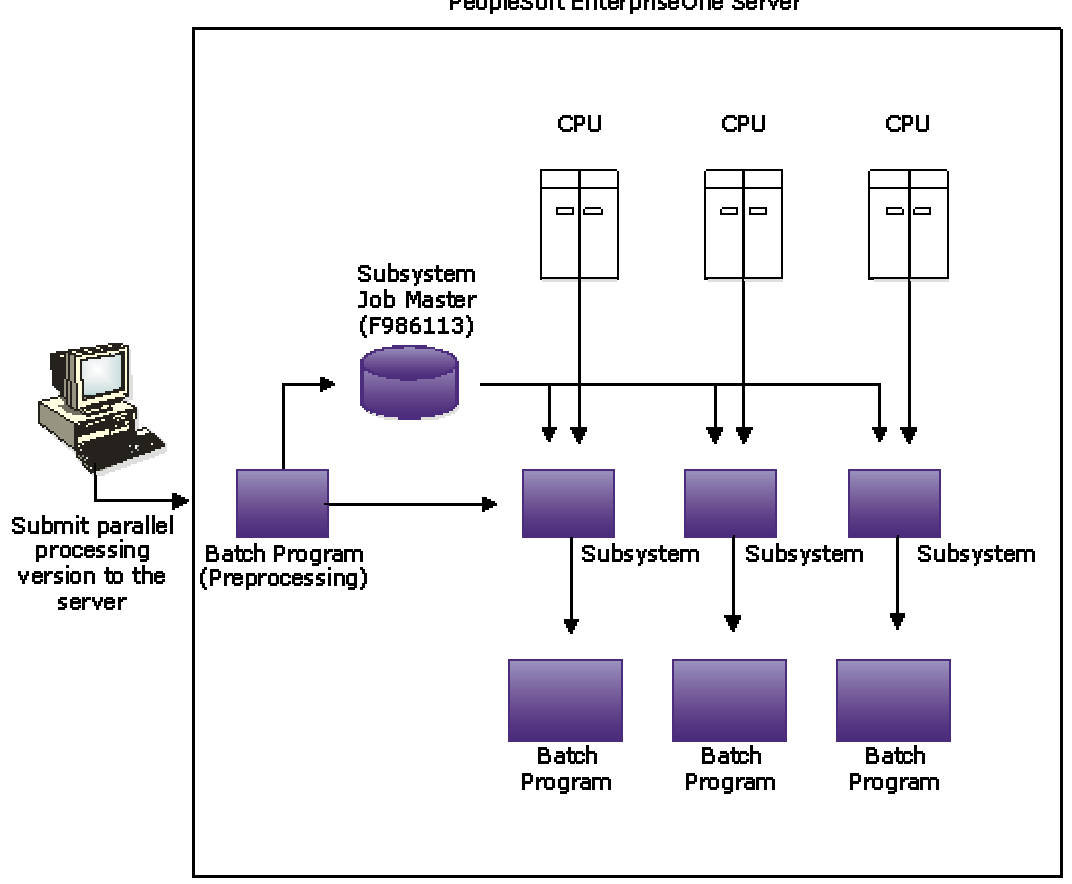

#### PeopleSoft EnterpriseOne Server

## **Caution**

PeopleSoft recommends that you do not run more than one version of MRP at a time.

## **See Also**

 *PeopleSoft EnterpriseOne Subsystems* in the *System Administration Guide* for more information about parallel processing

# **Requirements Planning Foundation Setup**

You must complete setup tasks to define the information that the system uses prior to using the material and capacity planning systems. You set up information in the Inventory Management, Product Data Management, Shop Floor Management, Sales Order Management, and Requirements Planning systems.

Setup includes such tasks as defining user defined codes, order policy rules, and supply and demand inclusion rules. The Requirements Planning system uses setup information to determine how to select and display data.

### **Setup Considerations for Single-Level Planning**

To successfully create a single-level plan for Master Production Scheduling (MPS) or Distribution Requirements Planning (DRP) you must verify certain system setups.

You must verify that the Planning Code field in the Item Branch program (P41026) on the Additional System Info form is set to a value of 1. This setting indicates that the item is planned by MPS and DRP.

Verify that the Generation Type field on the Parameters tab in the MRP/MPS Requirements Planning program (R3482) is set to a value of 1. The generation types enable you to develop a strategy for the different planning levels for your items. A setting of 1 indicates that the system generates a singlelevel MPS or DRP plan.

For a single-level DRP run, you must set the Purchase Orders field on the Document Types tab in the MRP/MPS Requirements Planning program (R3482) with the appropriate document type. This type is generally OP.

For a single-level MPS run, you must set both the Purchase Orders and the Work Orders fields on the Document Types tab in the MRP/MPS Requirements Planning program (R3482) with the appropriate document type. These fields are generally set to OP and WO, respectively.

You must also set up the supply and demand inclusion rules via the Supply/Demand Inclusion Rules program (P34004). The system processes the supply and demand to include document types, line types, and status codes per user setup. DRP creates only purchase order messages while MPS creates both purchase order and work order messages.

Once the supply and demand inclusion rules are set up, you must input the rule version in the Version of Supply/Demand Inclusion Rules field on the Parameters tab in the MRP/MPS Requirements Planning program (R3482).

You can set up quantity types that are specific to DRP and MPS. Quantity types are predefined codes that define the display of data on the time series in time-phased buckets. You might want to set up your own quantity types since DRP does not need to see codes for work orders while MPS includes codes for work orders. The DRP quantity types are defined in user defined code (UDC) table 34/DR, and the MPS quantity types are defined in UDC table 34/MS.

# **Setting Up Supply and Demand Inclusion Rules**

You set up supply and demand inclusion rules to define what Order Type, Line Type, and Line Status combinations should be considered as supply or demand for various planning calculations.

For example, a purchase order for a stock item that has already been received, (Order Type = OP, Line Type  $= S$ , Line Status  $= 999$ ) should not be included as supply because the quantity on the purchase order is already in inventory.

A sales order for a stock item that is waiting for a pick slip to be printed (Order Type = SO, Line Type = S, Line Status = 540) should be included as demand because the items have not been picked from inventory yet.

#### ► **To set up supply and demand inclusion rules**

*Use one of the following navigations:* 

*From the Material Planning Setup menu (G3442), choose Supply/Demand Inclusion Rules.* 

*From the Planning Setup menu (G1346), choose Supply/Demand Inclusion Rules.* 

- 1. On Work With Supply/Demand Inclusion Rules, complete the following fields and click Find to locate the status values for your inclusion code:
	- Rule Version
	- Skip to Order Type
- 2. Choose each record that includes the order type and line status for which you want the inclusion rules to apply and click Select.

When you apply inclusion rules to work order documents, line types do not appear. Line types are not applicable to the Work Order system.

# PeopleSoft.

#### 画

#### Supply/Demand Inclusion Rules - Work With Supply/Demand Inclusion Rules

Select Find Delete Close Tools  $\checkmark$ ¢ fil  $\boldsymbol{\mathsf{x}}$ 紧

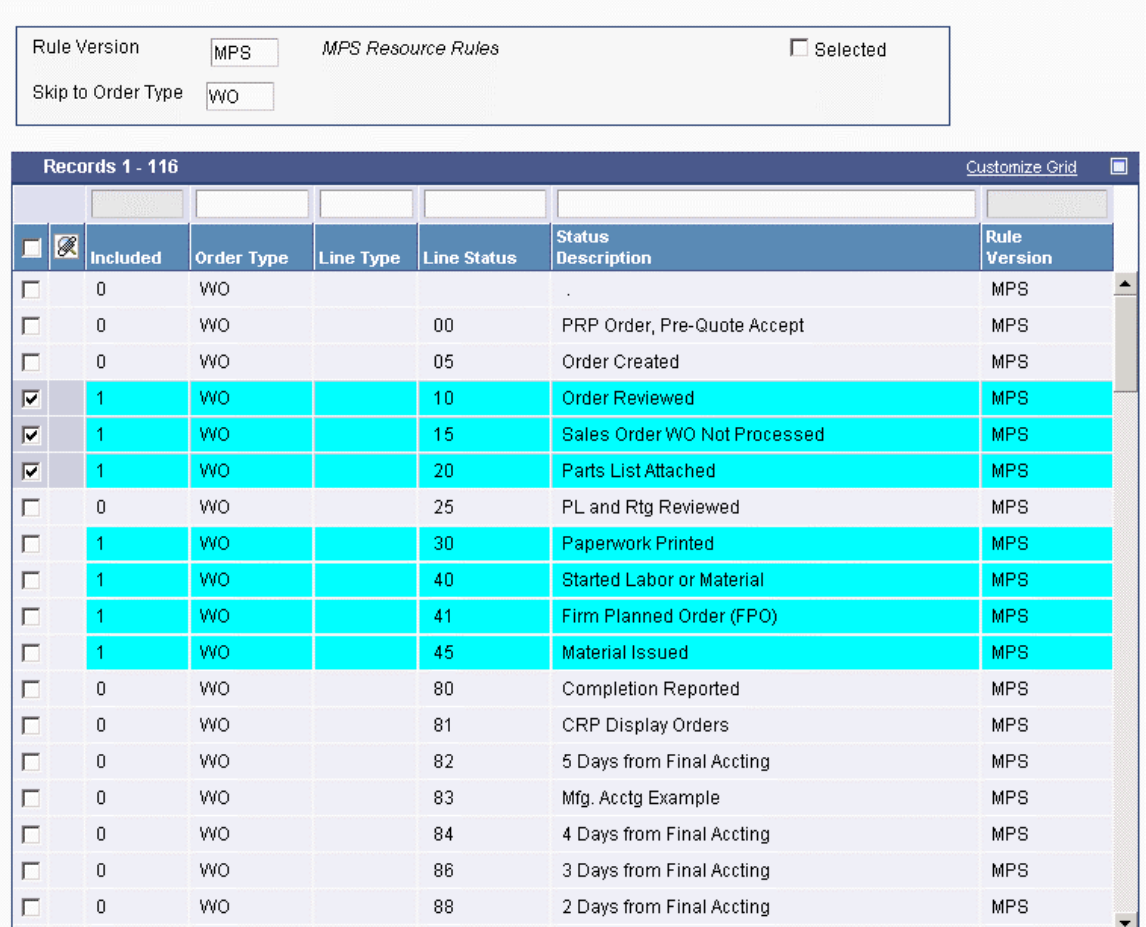

## **Processing Options for Supply/Demand Inclusion Rules (P34004)**

WO Types

1. Enter the WO document types for the Inclusion rules. These can be stacked up one after another for multiple document types. If left blank, "WO" will be used. Work Order Document Types

# **Setting Up Inventory Management for Requirements Planning**

When you set up your item master and branch/plant information, you provide the Requirements Planning system with the information that it needs to create accurate master schedules, material requirements plans, and distribution requirements plans.

Once your items are defined in the Item Master program (P4101), you can further define your items at the branch/plant level using the Item Branch program (P41026).

Use the Item Branch program to specify the following information for each item. This information is critical to the Requirements Planning system:

- Stocking Type
- Planner
- Buyer
- Supplier
- Lot processing information
- Planning family
- Category codes
- Units of measure
- Order policy codes
- Order policy values
- Planning code
- Planning fence rule
- Planning fence
- Freeze fence
- Message display fence
- Time Basis
- Shrink Factor
- Leadtimes
- Reorder quantities

## **What You Should Know About Item Setup**

### **Stocking Types**

In the distribution systems, the stocking type for each item typically identifies how you stock the item. However, the planning system uses the second description and the special handling code in the stocking type user defined table definition (41/I) to determine if the item is a manufactured, purchased, processed or project specific item.

#### **Order Policy Rules**

You must set up order policy rules to control how the planning system calculates dates and quantities. The order policy rules that you set up are:

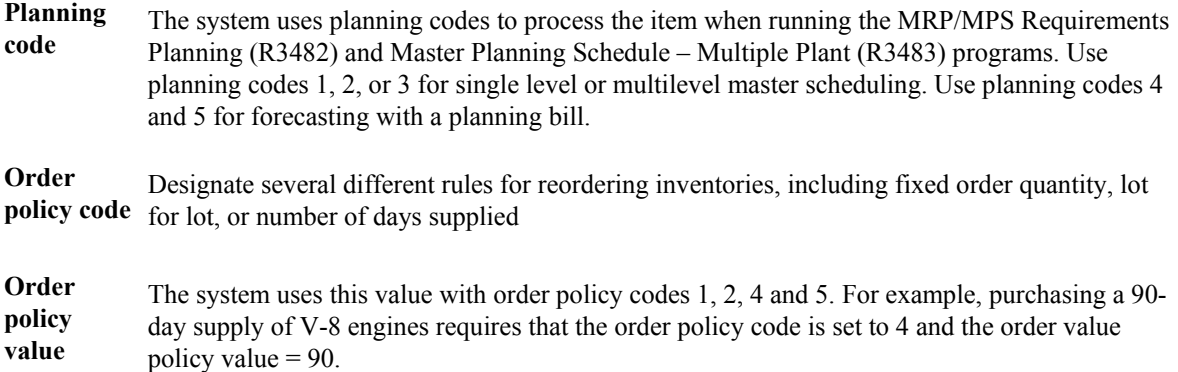

#### **Leadtimes**

You must set up leadtimes for items.

**Leadtime level for phantom items**  You must set the leadtime of the phantom item to zero so that the parent planned orders are recorded directly to the options as a gross requirement without being offset by the leadtime. The system multiplies the planned orders by the feature planning percentage before placing the planned orders as component gross requirements.

#### **See Also**

See the following topics in the *Inventory Management Guide* for more information on setting up your item master and branch/plant information:

- *Entering Item Master Information*
- *Entering Basic Item Information*
- *Assigning Item Responsibility*
- *Entering Item Classification Codes*
- *Entering Item Units of Measure Information*
- *Entering Item Manufacturing Information*
- *Entering Item Grade and Potency Information*
- *Entering Branch/Plant Information*
- *Assigning an Item to a Branch/Plant*
- *Working with Item Locations*
- *Entering Item Branch Classification Codes*
- *Entering Item Reorder Quantities*
- *Entering Item Branch/Plant Manufacturing Information*
- *Duplicating Item Information for Multiple Branch/Plants*

# **Setting Up Quantity Type Subsets**

PeopleSoft recommends that you do not change the 34/QT UDC table; however, you can create a subset or a custom quantity type user defined code table. Since companies like to make decisions on what quantity types appear on the time series, creating a custom quantity type UDC table gives them flexibility. For example, a distribution warehouse does not want to see the quantity types for work orders.

PeopleSoft EnterpriseOne software provides multiple subsets of the 34/QT—for example, the 34/DR for Distribution Requirement Plan and 34/MS for Master Production Schedule.

For the system to access the 34/QT during Distribution Requirements Planning (DRP), Master Production Scheduling (MPS), or Material Requirements Planning (MRP) generation, you must set the UDC Type field on the Parameters tab in the processing options for the MRP/MPS Requirements Planning (R3482) and Master Planning Schedule – Multiple Plant (R3483) programs. Setting this processing option with a value of QT allows the planning system to use all of the available data and create a time series for every transaction that it is capable of making.

You can use your custom UDC, 34/DR, or 34/MS quantity types by setting the Alternate UDC Type (Optional) field on the Defaults tab in the processing options for the MPS Time Series program (P3413). You can then use the Alternate Quantity Type option on the Work With Time Series form to determine which UDC quantity types that you view in the time series.

## **Distribution Requirement Plan Quantity Type (34/DR)**

The system uses 34/DR as the user defined code for distribution requirement plan quantity types. Quantity types are predefined codes that define the display data on the time series screens and reports that use the MPS/MRP/DRP Summary File table (F3413).

PeopleSoft EntepriseOne provides the 34/DR UDC table as a subset of 34/QT. Upon review of 34/DR, notice that the quantity types have been reduced from the original quantity types in the 34/QT UDC table. Unadjusted quantity types have been removed and +DRP reflects planned replenish order quantities.

## **DRP Quantity Types**

The following table lists the valid quantity types and descriptions for Distribution Requirements Planning (DRP) in user defined code table 34/DR:

 $+BA$   $+$  Beginning Available  $+IR$   $+ In$  Receipt Routing **+PO** + Purchase Orders **-LEXP** - Lot Expired **-FCST** - MPS/Forecast **-SHIP** - Shipped Quantity

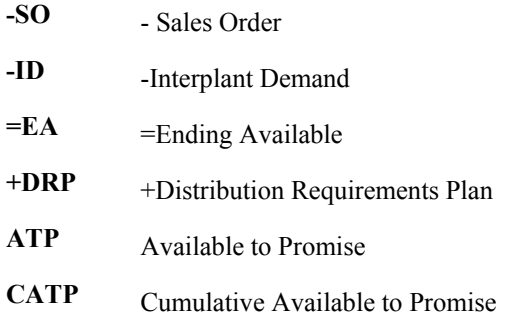

## **Master Production Schedule Quantity Type (34/MS)**

The system uses 34/MS as the user defined code for master production schedule quantity types. Quantity types are predefined codes that define the display data on the time series screens and reports that use the MPS/MRP/DRP Summary File table (F3413).

The UDC table 34/MS was developed as a subset of 34/QT. Upon review of 34/MS, notice that the quantity types have been reduced from the original quantity types in the 34/QT UDC table.

## **MPS Quantity Types**

The following table lists the valid quantity types and descriptions that are defined for MPS in user defined code table 34/MS:

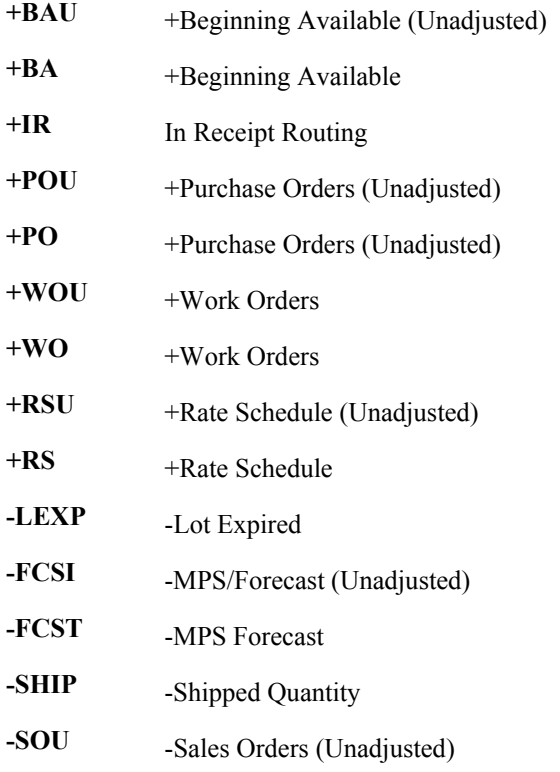

When you set up the time series inquiry, you can create a new user defined code table for the quantity types and change the appropriate processing option to display this new table. You can also use processing options to display two different tables, such as adjusted and unadjusted quantities.

Each table displays only items that are pertinent to its application. For example, user defined code table 34/DR displays only data items that apply to Distribution Requirements Planning (DRP) items. If the code is not defined in user defined code table 34/DR, it does not appear on the Work with Time Series form or report. DRP and Master Production Scheduling (MPS) calculations are not affected by the appearance of this code.

If you do not specify a particular user defined code list, all quantity types appear. However, the time series calculation is not affected by the quantity types that are not pertinent to the application.

## **Adjusted Values Only (MPS) (34/AS)**

The system uses 34/AS as the user defined code for adjusted values only (MPS) quantity types. Quantity types are predefined codes that define the display data on the time series screens and reports that use the MPS/MRP/DRP Summary File table (F3413).

The 34/AS UDC table was developed as a subset of 34/QT. Upon review of 34/AS, notice that the quantity types have been reduced from the original quantity types in 34/QT. The 34/AS UDC table provides an adjusted view of the time series. This adjusted view shows a planner what the plan will be if all the planning recommendations are acted on.

## **Unadjusted Values Only (MPS) (34/US)**

The system uses 34/US as the user defined code for unadjusted values only (MPS) quantity types. Quantity types are predefined codes that define the display data on the time series screens and reports that use the MPS/MRP/DRP Summary File table (F3413).

The 34/US UDC table was developed as a subset of 34/QT. Upon review of 34/US, notice that the quantity types have been reduced from the original quantity types in 34/QT. The 34/US UDC table provides an unadjusted view of the time series. This unadjusted view shows what the plan would look like if the planner does not act on the messages.

# **Setting Up Capacity Planning**

Capacity planning is the process of validating if you have sufficient resources to complete your requirements plan. Setting up capacity planning is the process of defining your available capacity and critical areas where capacity constraints exist.

## **Capacity Requirements Planning Display (33/CR)**

The system uses 33/CR as the user defined code for the capacity requirements planning display. Use the capacity requirements planning display to specify row descriptions for all Capacity Requirements Planning (CRP) forms and reports.

## **Rough Cut Capacity Planning Display (33/RC)**

The system uses 33/RC as the user defined code for the rough cut capacity planning display. Use the rough cut capacity planning display to specify row descriptions for all Rough Cut Capacity Requirements (RCCP) forms and reports.

## **Resource Requirements Planning (33/RR)**

The system uses 33/RR as the user defined code for resource requirements planning. The resource requirements planning display identifies the types of loads on a work center. You can review these types of loads on the Review Work Center Load form in the Capacity Load program (P3313).

## **Unit Types (33/UT)**

The system uses 33/UT as the user defined code for unit types. You need to identify all of the different types of resource units that can be associated with any work center.

## **Reviewing Work Centers**

Review the work center information that corresponds to the facilities on your shop floor. Specify whether the work center is machine- or labor-paced, and whether it is a critical work center. You also specify other values, such as the percent efficiency, and utilization of the work center and the crew.

You can also maintain general information about a work center, including:

- Pay points
- Prime load codes
- Number of machines and workers
- Crew size
- Backflush locations
- Rates

#### **Prerequisites**

- Set up your stock and nonstock items. See *Entering Item Master Information* in the *Inventory Management Guide*.
- Set up your work centers and dispatch groups as business units. See *Setting Up Business Units* in the *General Accounting Guide*.

#### ► **To review work centers**

*From the Periodic Resource/Capacity Planning menu (G3321), choose Enter/Change Work Centers.* 

- 1. On Work With Work Centers, locate the work center.
- 2. Choose Work Center and click Select.
- 3. On Work Center Master Revisions, review the following fields:
	- Work Center
	- Dispatch Group
	- Location Branch
	- Work Center Type
	- Prime Load
	- Critical W/C
	- Resource Offset

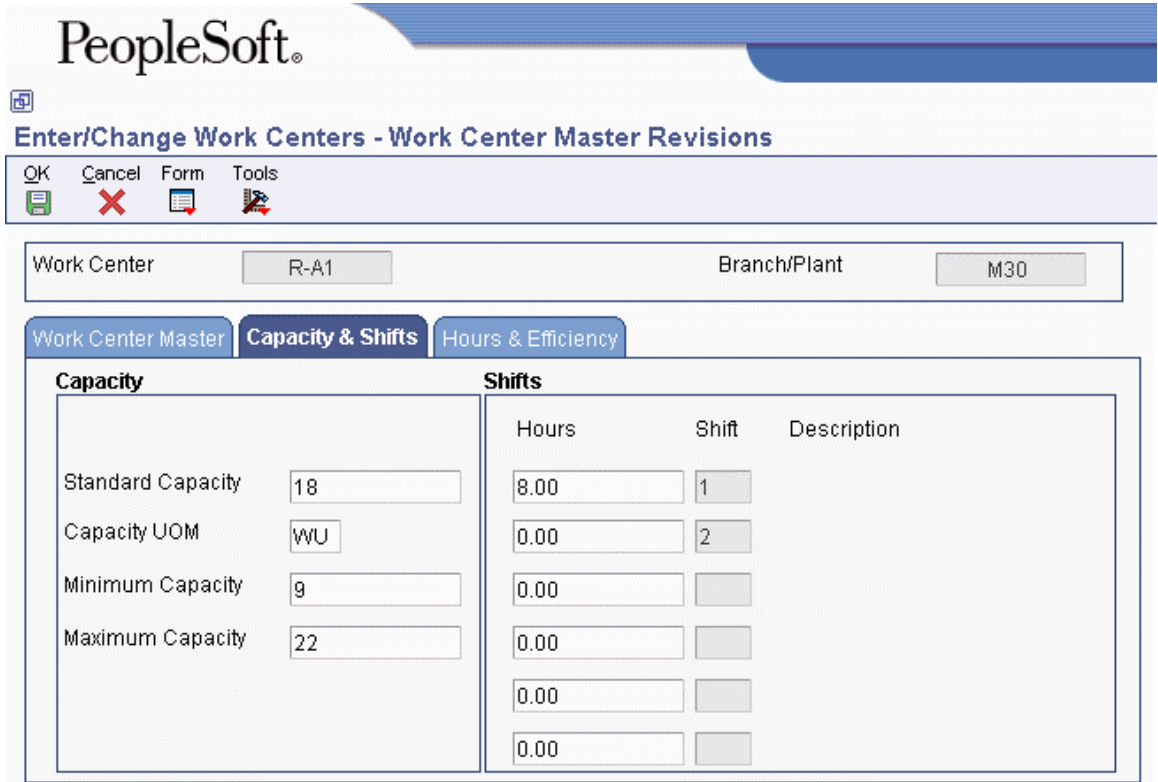

- 4. Click the Capacity & Shifts tab and review the following fields:
	- Standard Capacity
	- Capacity UOM

This is the default unit of measure on Review Work Center Load.

- Minimum Capacity
- Maximum Capacity
- 5. Click the Hours & Efficiency tab and review the following fields:
	- Queue Hours
	- Move Hours
- Replen. Hrs.
- Efficiency
- Utilization

## **Determining Available Capacity**

You must determine how much production capacity your work centers have. You determine a work center's available capacity on a given day by entering resource units.

You can have the system generate resource units, or you can enter them manually. Use the Work Center Resource Units Generation program (R3007G) to automatically recalculate the work center hours. The system generates resource units, based on an hours (HR) unit of measure. Revise units manually if you need to make adjustments.

You can assign resource units for different units of measure in different work centers. For example, you might want to estimate the square footage that you need to store items as well as the hours which are needed to produce an item.

#### **Prerequisites**

- $\Box$  Verify that work centers exist for all of the resource units that you enter.
- $\Box$  Set a default unit of measure in the processing options.

### **Generating Resource Units Automatically**

Run the Work Center Resource Units Generation program (R3007G) to automatically recalculate the work center hours. You can view the results in the Work Center Resource Units program (P3007) or on the Work Center Resource Unit Revision form (W3007B). You can also change values on the Work Center Resource Unit Revision form.

You should run this program whenever you revise the hours per day on the Manufacturing Constants Revision form (W3009B), the number of machines in a work center, or the number of employees who are assigned to a work center. You can also run the program to define resource units for specific time periods.

The system recalculates the resource units for a work center based on the following information:

- Hours per day in the Work Center Master File table (F30006)
- Shop floor calendar
- Job Shop Manufacturing Constants table (F3009)

#### **Caution**

Any manual changes that you make to the units on Work Center Resource Units is overwritten when you run Work Center Resource Units Generation, based on effectivity dates.

### **Resource Unit Calculations**

The program uses the following resource unit calculations:

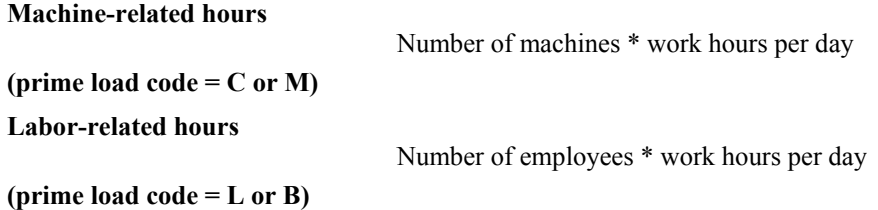

#### **Prerequisites**

- $\Box$  Set up manufacturing constants.
- Determine the branch/plants for which you want to generate resource units.
- $\Box$  Verify that a current shop calendar for the time period that you specify is set up.

## **Processing Options for Work Center Resource Units Generation (R3007G)**

#### **Defaults Tab**

These processing options define default values.

#### **1. From Date**

Use this processing option to specify the beginning date that the system uses to generate resource units. Enter the beginning date or select a date from the calendar. The system generates resource units and refreshes them for the month in which the From date falls. For example, if the From Date is 01/10/05 and the Thru Date is 01/15/05, the system generates resource units for January, 2005. The system requires that you enter values for this processing option before you can run the generation.

#### **2. Thru Date**

Use this processing option to specify the ending date that the system uses to generate resource units. Enter the ending date or select a date from the calendar. Resource units are generated, refreshed, or both, for the entire month. For example, if the From Date is 01/10/05 and the Thru Date is 01/15/05, the system generates resource units for January, 2005. The system requires that you to enter values for this processing option before you can run the generation.

#### **3. Branch/Plant**

Use this processing option to specify the branch/plant updated by the system in the Work Center Resource Units table when you generate resource units.

Enter the branch/plant or select a branch/plant from the Business Unit Master Search form. This processing option is required before you can run the generation.

### **Process Tab**

These processing options define processing criteria.

### **1. Shift Code Blank = All Shifts**

A user defined code (06/SH) that identifies the type of shift. For example,day, night, or graveyard.

These processing options specify the shift codes to be included in the resource unit generation. You can enter up to six different shift codes. Enter the code or select it from the Select User Define Code form. If you leave all shift codes blank, the system processes all valid shifts for the requested branch/plant.

#### **2. Shift 2 Code**

A user defined code (06/SH) that identifies the type of shift. For example,day, night, or graveyard.

These processing options specify the shift codes to be included in the resource unit generation. You can enter up to six different shift codes. Enter the code or select it from the Select User Define Code form. If you leave all shift codes blank, the system processes all valid shifts for the requested branch/plant.

#### **3. Shift 3 Code**

A user defined code (06/SH) that identifies the type of shift. For example,day, night, or graveyard.

These processing options specify the shift codes to be included in the resource unit generation. You can enter up to six different shift codes. Enter the code or select it from the Select User Define Code form. If you leave all shift codes blank, the system processes all valid shifts for the requested branch/plant.

#### **4. Shift 4 Code**

A user defined code (06/SH) that identifies the type of shift. For example,day, night, or graveyard.

These processing options specify the shift codes to be included in the resource unit generation. You can enter up to six different shift codes. Enter the code or select it from the Select User Define Code form. If you leave all shift codes blank, the system processes all valid shifts for the requested branch/plant.

#### **5. Shift 5 Code**

A user defined code (06/SH) that identifies the type of shift. For example,day, night, or graveyard.

These processing options specify the shift codes to be included in the resource unit generation. You can enter up to six different shift codes. Enter the code or select it from the Select User Define Code form. If you leave all shift codes blank, the system processes all valid shifts for the requested branch/plant.

#### **6. Shift 6 Code**

A user defined code (06/SH) that identifies the type of shift. For example,day, night, or graveyard.

These processing options specify the shift codes to be included in the resource unit generation. You can enter up to six different shift codes. Enter the code or select it from the Select User Define Code form. If you leave all shift codes blank, the system processes all valid shifts for the requested branch/plant.

## **Revising Resource Units Manually**

You can revise resource units manually if you need to make adjustments to them. For example, you might need to make adjustments to account for machine downtime or employee vacations. You can change the values on the Enter/Change Resource Units form to account for scheduled or unscheduled downtime, additional shifts, or vacation time.

#### **Caution**

Each time that you run Work Center Resource Units Generation (R3007G), based on effectivity dates, the program recalculates the form values and overwrites your manual changes, based on information in the Work Center Master File table (F30006), the Workday Calendar program (P00071) (shop floor calendar), and the Job Shop Manufacturing Constants table (F3009).

#### ► **To revise resource units manually**

*From the Periodic Resource/Capacity Planning menu (G3321), choose Enter/Change Resource Units.* 

- 1. On Work with Resource Units, complete the following fields:
	- Branch/Plant
	- Work Center
- 2. Complete the following optional fields and click Find:
	- Month
	- Year
- 3. Review the following fields:
	- UM
	- Work Center Efficiency
	- Work Center Utilization
- 4. Choose the record for which you want to revise resource units and click Select.
- 5. On Work Center Resource Unit Revision, complete the following field for each day in the shop floor calendar and click OK:
	- Total Resource Units

Enter the number of units that are available in that work center that day, based on the unit of measure. For example, if the unit of measure is hour (HR), enter the number of hours that are available in that work center that day.

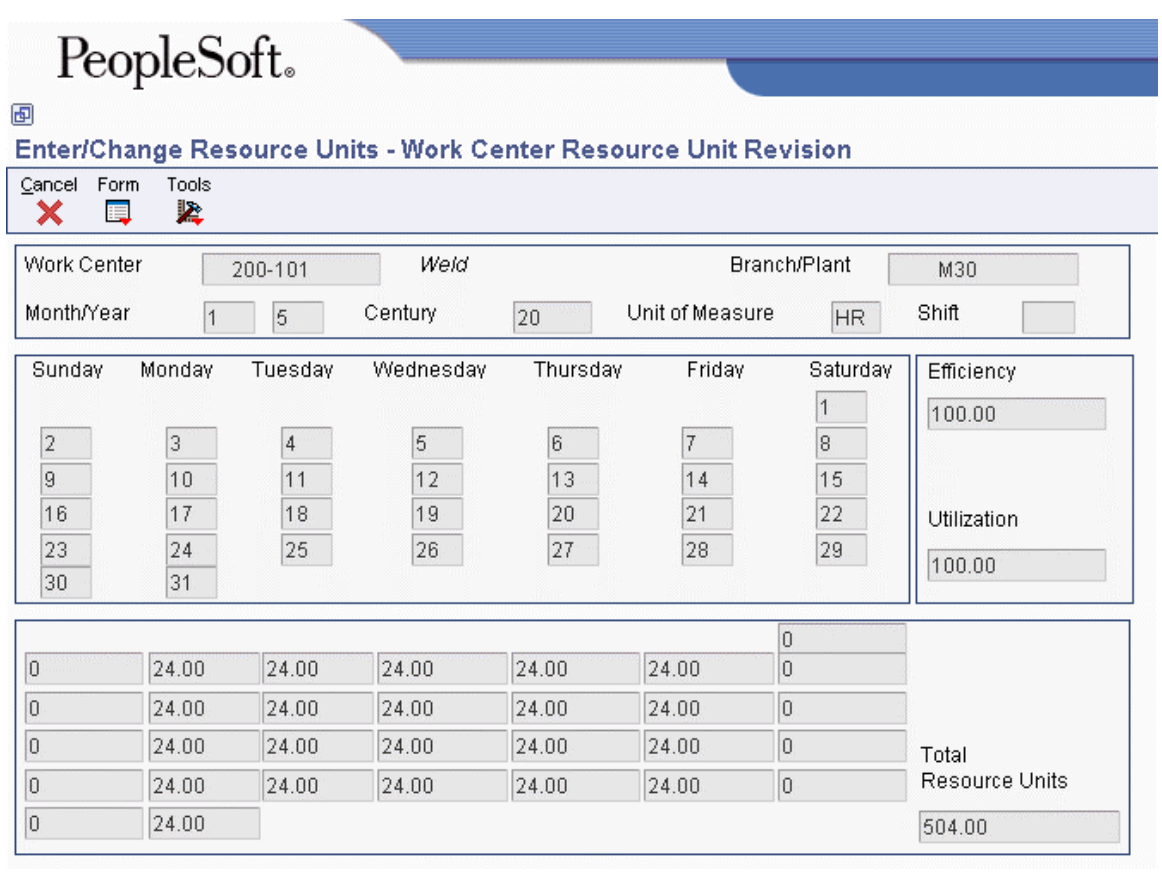

## **Processing Options for Work Center Resource Units (P3007)**

Defaults

1. Enter the Default Unit of Measure for Work Center Resource Units. If left blank, HR will be used as the default Unit of Measure. Unit of Measure as Input Work Day Calender (P00071)

## **Generating Resource Profiles**

Long-range load is an estimate of how many load hours are required to meet sales projections. To determine long-range load, the system uses resource profiles. The resource profile is a list of all work centers and their load requirements for a master-scheduled item. The resource profile is the sum of all labor, machine, and setup hours that are required for all work centers and for all parts in the multilevel bill of material for a master-scheduled item.

You can have the system automatically generate a resource profile, or you can manually enter the profile.

## **Generating Resource Profiles Automatically**

If you have defined bills of material (BOMs) and routings for an end item and all of its subassemblies, you can run the Resource Profile Regeneration program (R3365) to automatically generate the resource profile. The program calculates the load on a work center by extending the hours in the routing by the forecasted quantities for the master-scheduled items.

The Resource Profile Regeneration program creates units of measure only in hours (HR). Enter the resource profile manually if you want to use other units of measure.

Resource Profile Regeneration changes or updates the resource profile by using components with effectivity dates within the period that you specify. The specific items that are affected by the program are determined by the following factors:

- The system retrieves routings only for BOM components that are effective within the range of effectivity dates in the processing options for the regeneration.
- The system creates resource profiles only from BOM components with effectivity dates that are within the effectivity dates which are assigned to the item and the processing options.
- The Effective From date in the resource profile is the earliest of the dates in the processing option, the BOM, or the routing Effective From dates.
- The Effective Through date for resource profiles is the latest of the dates in the processing option, the BOM, or the routing Effective Through dates.

The following graphic illustrates all the BOMs and routings with effectivity dates that are within the Effective From and Effective Through dates:

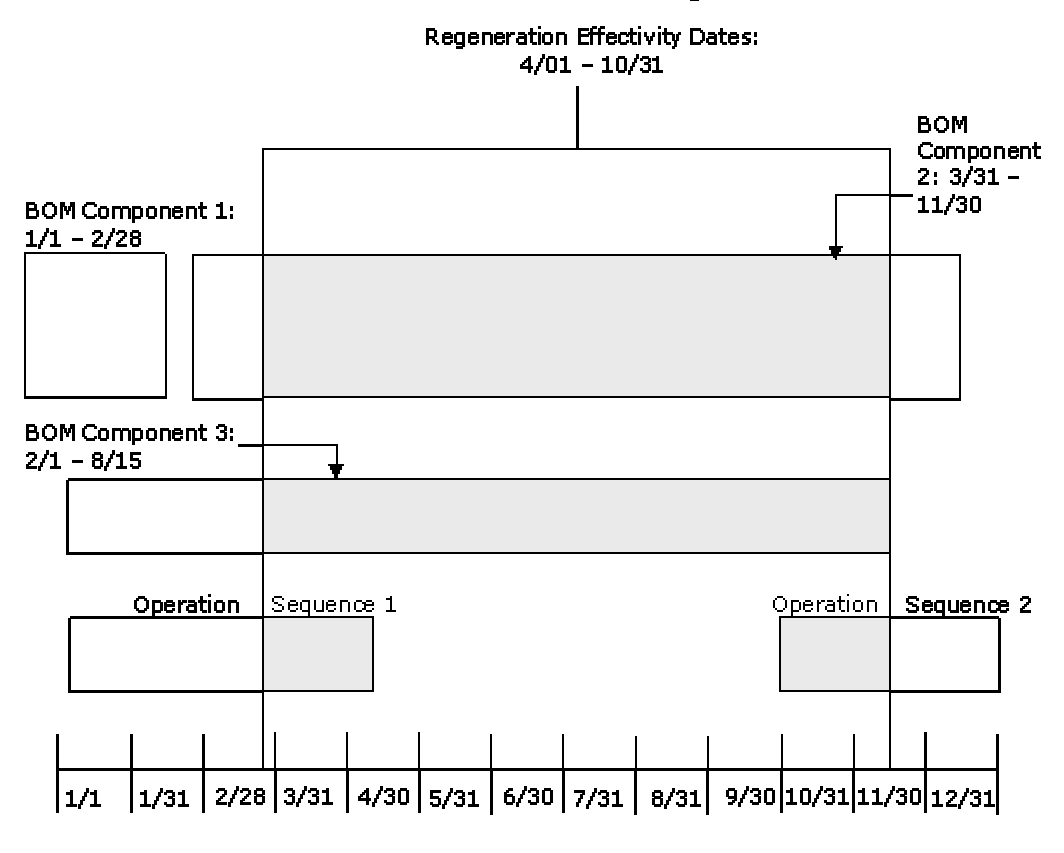

**BOMs and Routings** 

Included in generation

#### **Prerequisites**

- Enter all applicable bills of material, routings, and work centers. See the following topics in the *Product Data Management Guide*:
	- *Entering Bills of Material*
	- *Working With Routing Instructions*
	- *Working with Work Centers*

## **Processing Options for Resource Profile Generation (R3365)**

Process 1. Enter the effectivity dates for the regeneration: Effective From: Effective Thru:

### **Defining Resource Profiles Manually**

You manually enter the profile if you have not defined bills of material and routings for an end item. You can also use the manual method for prototype items and new products.

#### **Prerequisite**

**Enter item branch/plant information.** 

#### ► **To define a resource profile manually**

*From the Periodic Resource/Capacity Planning menu (G3321), choose Enter/Change Resource Profile.* 

- 1. On Work With Resource Profile Revisions, complete the following fields:
	- Item Number
	- Branch/Plant
- 2. Complete the following optional fields and click Find:
	- Skip to Work Center
	- Unit Type
- 3. Choose the record for which you want to define a resource profile and click Select, or click Add to enter a new resource profile.
- 4. On Resource Profile Revisions, complete the following fields and click OK:
	- Unit Type
	- Effective From
	- Effective Thru
	- Time Basis

# **Capacity Planning Processing**

Use Capacity Planning to ensure that sufficient capacity is available to accomplish the planned production schedule that is generated by Master Production Schedule (MPS) or Material Requirements Planning (MRP). If sufficient capacity is not available, then you must alter the plan or the capacity.

PeopleSoft EnterpriseOne Capacity Planning comprises the following systems:

- Resource Requirements Planning (RRP)
- Rough Cut Capacity Planning (RCCP)
- Capacity Requirements Planning (CRP)

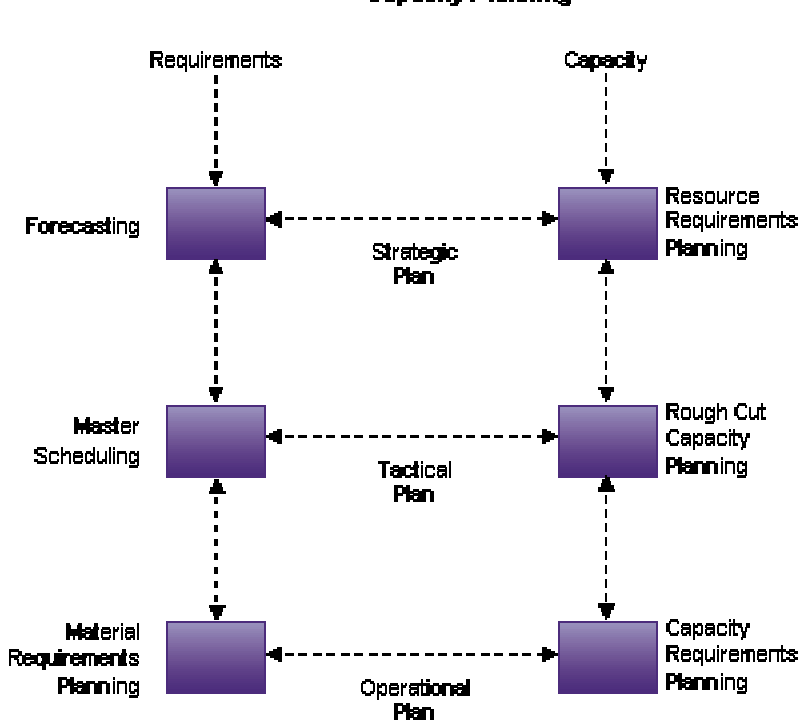

**Capacity Planning** 

RCCP identifies capacity constraints at critical work centers.

CRP matches your available personnel and equipment resources to your resource requirements as generated by MRP. CRP indicates whether you need to revise the material requirements plan or increase resources.

Work center capacity is based on available hours to produce products within certain time frames. MPS, MRP, and Shop Floor Management provide the actual hours to produce products, based on the quantity that is required.

Manufacturing must determine whether the production plan is supportable as is or whether additional future resources are needed, such as:

- Additional skilled labor
- New machinery
- New facilities or additional real estate

Demand forecasting is the logical starting point for developing a resource requirements plan. However, you must remember that the demand forecast is not the actual plan—it is only input into the plan. RRP provides an estimate of the time and resources that you need to produce a product.

You generate a resource requirements plan after you generate your long-term forecast but before you run the Master Scheduling program. The Resource Requirements Planning (RRP) system uses the data from a forecast of future sales to estimate the time and resources that are required to meet the production plan.

RRP can help you resolve long-range planning issues, such as:

- Expanding existing facilities
- Acquiring new facilities
- Staffing loads
- Determining capital expenditures for equipment

RRP enables you to support your company's strategic business plan with a realistic tactical plan. The tactical plan:

- Is shorter in range than the strategic plan and has a planning horizon of 12 months to 3 years
- Allows planning at the product family level and has greater detail than the strategic plan
- Validates the monetary amounts that are allotted to the business plan

The Resource Requirements Planning program generates a capacity plan by critical work center. To answer long-range planning questions, you need to know your current capacity and the requirements to support the planned workload.

## **Generating Resource Requirements Plans**

After you have entered resource units and resource profiles, you run the Resource Requirements Planning Regeneration program (R3380) to generate the resource requirements plan. The plan contains long-range estimates of the capacity needs at your work centers. These needs might include:

- The number of production staff that you need to hire to meet future production needs
- The number of additional machines that you will need for a new product line
- The real estate that you will need to buy for additional facilities

Because you use the forecast in place of work orders for long-range planning, the data that this program creates is an estimate of capacity needs that is based on the forecast. The resource profile offsets required dates for capacity.

The types of data that you can create include:

- Over-capacity or under-capacity messages
- Period summaries about work centers
- New load profile information based on the type of work center load:
	- Rated profile is the available units figure from the Work Center Resource Units table (F3007)
	- Loaded profile is the forecasted load that is derived from the master planned items' forecasts and their resource profiles
	- Percent resource used is the loaded profile divided by the rated profile
	- Resource available is the rated profile minus the loaded profile
	- Accumulated resources available is a running total of the resources that are available

When you set up the versions for planning your resource requirements, you need to determine data selections for the following:

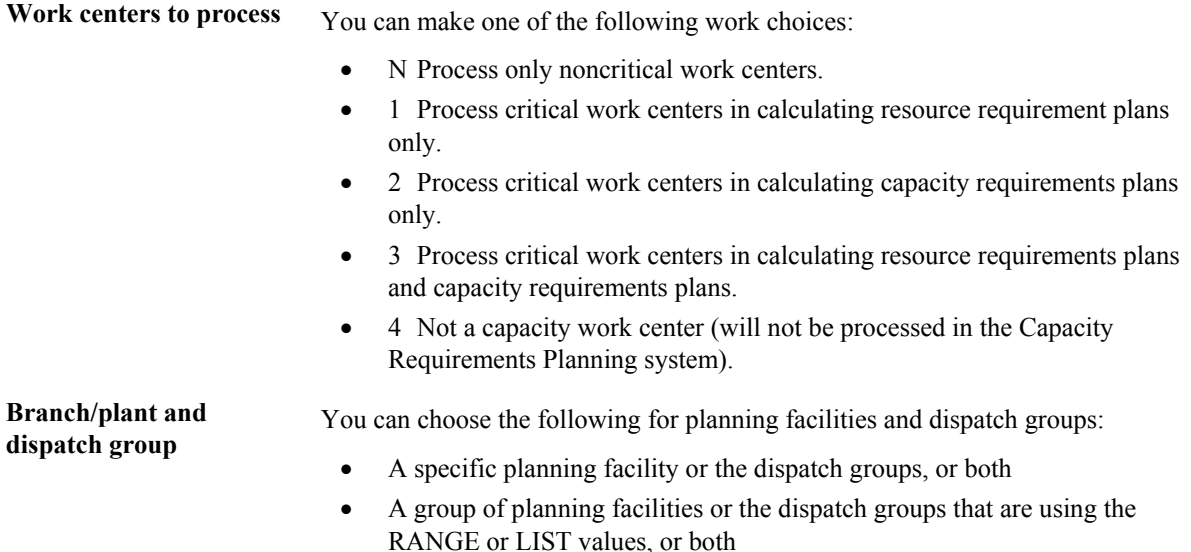

#### **Prerequisites**

- $\Box$  Verify that resource units exist for all of the work centers in your facility.
- $\Box$  Verify that resource profiles exist for all of the master-scheduled items.
- $\Box$  Verify that the resource profile is set up with the appropriate units of measure. You can use a maximum of five units of measure.
- $\Box$  Create a detail forecast for the master-scheduled items using the Forecast Revisions program (P3460). See *Working with Detail Forecasts* in the *Forecast Management Guide*.
- Determine which forecast types that you want to use in the generation. You can use a maximum of five. See *Setting Up Summary Forecasts* in the *Forecast Management Guide*.
- Set up the shop floor calendar for all summary time periods for which you want to generate resource requirements plans.

## **Processing Options for Resource Requirements Planning Regeneration (R3380)**

### **Bucket Info Tab**

These processing options allow you to specify the regeneration start date, the planning horizon periods, and the past due periods in a planning process.

### **1. Regeneration Start Date**

Use this processing option to specify the date that the program uses to start the planning process. This date is also the beginning of the planning horizon.

If you leave this option blank, the system uses the system date.

2. Planning Horizon Periods

### **Number of Planning Weeks**

Use this processing option to specify the number of weeks that the system indicates in a planning period. For example, when the system displays the Time Series program (P3413), the system also accesses data for the number of planning weeks.

#### **Number of Planning Months**

Use this processing option to specify the number of months that the system indicates in a planning period. For example, when the systems displays the Time Series program (P3413), the system also accesses monthly data for the number of planning months.

### **3. Past Due Periods**

#### **0 (Default)**

**1 2** 

Use this processing option to display the number of past due periods that the system generates for a loaded profile. These values represent the number of past due periods for the program's generation date. Valid values are:

- 0 0 periods (default)
- 1 one past due period
- 2 two past due periods

### **Process Tab**

These processing options allow you to specify the branch that a system uses for the CRP/RCCP Regeneration program (R3382) and the percentages for underrated and overrated capacity. Additionally, you determine whether you want work centers to be rolled up by dispatch group in the planning.

#### **1. Branch**

Use this processing option to specify the branch that the system uses for the CRP/RCCP Planning Regeneration program (R3382).

### **2. Under Rated Capacity Percent**

Use this processing option to specify the percent under the rated capacity that the system uses to determine whether a work center is underloaded. The system displays messages with a status of U (under) for capacity loads that are less than the identified percentage under the rated value.

For example, if the rated capacity is 100 units and the underrated capacity is set to 5%, then the system still considers a capacity load of 95 units as a valid load at a work center. Similarly, the system would consider a capacity load of 94 units as an underload.

#### **3. Over Rated Capacity Percent**

Use this processing option to specify the percent over the rated capacity that the system uses to determine whether a work center is overloaded. The system displays messages with a status of O (over) for the capacity load that is greater than the identified percentage over the rated value.

For example, if the rated capacity is 100 units and the overrated capacity is set to 5%, then the system would still consider a capacity load of 105 as a valid load at a work center. Similarly, the system would consider a capacity load of 106 units as an overload.

### **4. Roll Up To Dispatch Group**

### **Blank = Will Not Roll Up to Dispatch Group 1 = Will Roll Up to Dispatch Group**

Use this processing option to specify whether multiple work centers within a dispatch group roll up to that dispatch group for review. Valid values are:

Blank The system does not roll up work centers to a dispatch group.

1 The system rolls up work centers to a dispatch group.
#### **Forecast Types Tab**

These processing options allow you to specify the forecast type that the system processes when it runs the Resource Requirement Planning Regeneration program (R3380). You can enter up to five forecast types in the system. Forecast types are user-defined and stored in the Forecast File table (F3460).

1. Forecast Types Used (up to 5)

#### **Forecast Type 1**

Use this processing option to specify the forecast type that the system processes when you run the Resource Requirements Planning program (R3380).

Forecast types are user-defined and are stored in the Detail Forecast table (F3460).

#### **Forecast Type 2**

Use this processing option to specify the forecast type that the system processes when you run the Resource Requirements Planning program (R3380).

Forecast types are user-defined and are stored in the Detail Forecast table (F3460).

#### **Forecast Type 3**

Use this processing option to specify the forecast type that the system processes when you run the Resource Requirements Planning program (R3380).

Forecast types are user defined and are stored in the Detail Forecast Table (F3460).

#### **Forecast Type 4**

Use this processing option to specify the forecast type that the system processes when you run the Resource Requirements Planning program (R3380).

Forecast types are user-defined and are stored in the Detail Forecast table (F3460).

#### **Forecast Type 5**

Use this processing option to specify the forecast type that the system processes when you run the Resource Requirements Planning program (R3380).

Forecast types are user-defined and are stored in the Detail Forecast table (F3460).

#### **UOM Tab**

These processing options allow you to specify the units of measure that the system processes when you run the Resource Requirements Planning Regeneration program (R3380). The system can process up to five units of measure at a time.

1.Units of Measure Used (up to 5)

#### **Unit of Measure 1**

Use this processing option to specify the unit of measure that the system processes when you run the Resource Requirements Planning program (R3380).

#### **Unit of Measure 2**

Use this processing option to specify the unit of measure that the system processes you run the Resource Requirements Planning program (R3380).

#### **Unit of Measure 3**

Use this processing option to specify the unit of measure that the system processes when you run the Resource Requirements Planning program (R3380).

#### **Unit of Measure 4**

Use this processing option to specify the unit of measure that the system processes when you run the Resource Requirements Planning program (R3380).

#### **Unit of Measure 5**

Use this processing option to specify the unit of measure that the system processes when you run the Resource Requirements Planning (R3380).

# **Reviewing Resource Requirements Plans**

When you generate a resource requirements plan, the system creates a time series that shows the load during each planning period for a work center. If you organize several work centers as a dispatch group according to common functions, similar operations, or steps in a routing, you can view the group to see how the production plan affects the capacity of the work centers as a group.

You can review summaries of each period to determine the load that is placed on a work center by each item or order. You can also review messages for each work center and delete, clear, or the hold messages.

If the system encounters over-capacity or under-capacity conditions, you can review the plan and identify the periods or work centers in which the conditions occur. You might have to adjust the forecast or capacity, and then generate the resource requirements plan again.

# **Reviewing Dispatch Groups for RRP**

If several work centers are organized as a dispatch group, you can review the group to determine how capacity affects all of the work centers in the group. Dispatch groups enable you to organize work centers according to common functions, similar operations, or steps in a routing.

When you review dispatch groups, you can also review messages about all the work centers in the group and use that information to redistribute the load within the group.

#### ► **To review dispatch groups**

*From the Daily Resource Requirements Planning menu (G3311), choose Review Dispatch Group.* 

- 1. On Work With Capacity Message Summary, complete the following fields:
	- Work Center Branch
	- Dispatch Group
- 2. Click the following option so that a check mark appears in the box:
	- All W/C
- 3. Complete the following optional fields and click Find:
	- Critical W/C
	- Message Type
	- U/M
- 4. Review the following field:
	- Outstanding Messages

### **Processing Options for Capacity Message Summary (P3301)**

#### Defaults

- 1. Enter the Critical Work Center Code to be displayed or blank for all Work Centers.
- 2. Enter the Capacity Mode:
	- '1' = Resource Requirements
	- '2' = Rough Cut Capacity
	- '3' = Capacity Requirements
- 3. Enter the default Unit of Measure.

Versions

Enter the version for each program. If left blank, version ZJDE0001 will be used.

Work Center Revision (P3006)

# **Reviewing Work Center Load for RRP**

The Resource Requirements Planning Regeneration program (R3380) provides a numerical breakdown, by planning period, of the capacity load that is placed on a work center. Use this information to determine whether to adjust capacity or the forecast.

The code in the Prime Load field on the Work Center Master Revisions form determines the type of load. For example, if you enter machine and setup hours as the prime load code, the numbers that appear differ from those that appear if you enter machine hours only.

Calculations for the types of load are:

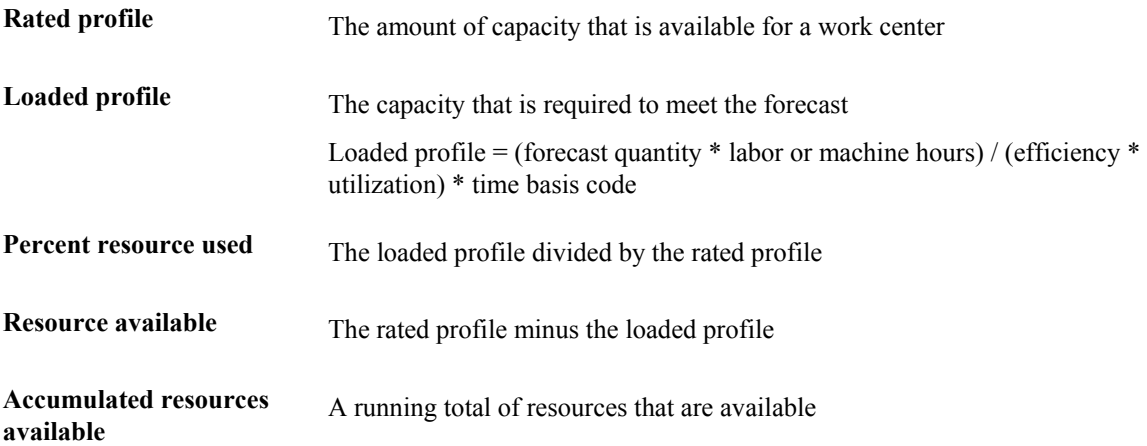

When the system calculates the demand, it is offset by the Resource Offset value from the Capacity Resource Profile table (F3303). The Resource Offset value determines the number of days that the actual use of a work center resource should be offset from the forecasted need.

#### **Prerequisite**

 Generate the Resource Requirements Plan (RRP) with all your current resource units accurately set up.

#### ► **To review work center load for RRP**

*From the Daily Resource Requirements Planning menu (G3311), choose Review Work Center Load.* 

- 1. On Review Work Center Load, complete the following field:
	- Work Center
- 2. Complete the following optional fields and click Find:
	- Unit of Measure
	- Start Date
- 3. Review the following field:
	- Description

### **Processing Options for Capacity Load (P3313)**

#### **Defaults**

- 1. Enter the Capacity Mode:
	- '1' = Resource Requirements
	- '2' = Rough Cut Capacity
	- '3' = Capacity Requirements
- 2. Enter the User Defined Code for the list of row descriptions to appear.
- 3. Enter the default Unit of Measure.
- 4. Enter the version of the Dispatch List program to call. The default is ZJDE0001.

Versions

Enter the version for each program. If left blank, version ZJDE0001 will be used.

Operation Dispatch Inquiry (P31220)

# **Reviewing Period Summaries**

In addition to reviewing the capacity load of a work center, you can also evaluate the load that is placed on a work center. Evaluate the load by period and by item. You can review:

- The items that are scheduled for a work center.
- The number of units of an item that make up the load.
- The percent of the total load on the work center that is for a specific item's forecast. The system summarizes the load by the period, using the unit of measure that you specify.

You use this information to determine whether to adjust the forecast or the capacity at the work center.

#### ► **To review period summaries**

*From the Daily Resource Requirements Planning menu (G3311), choose Review Period Summary.* 

- 1. On Work With Period Summary Review, complete the following fields:
	- Workcenter Branch
	- Work Center
- 2. Complete the following optional fields and click Find:
	- Unit of Measure
	- Period From
	- To
- 3. Review the following fields:
	- Period End
	- Item
	- Units
	- Percent
	- Order Number

### **Processing Options for Period Summary (P3312)**

### Defaults

- 1. Enter the Capacity Mode:
	- '1' = Resource Requirements
	- '2' = Rough Cut Capacity
	- '3' = Capacity Requirements
- 2. Enter the default Unit of Measure.
- 3. Enter the version of the Dispatch List to call. The default is ZJDE0001.

Versions

Enter the version for each program. If left blank, version ZJDE0001 will be used.

- 1. Work Center Revision (P3006)
- 2. Forecast Revision (P3460)
- 3. MRP/MPS Message Revision (P3411)
- 4. Mfg Scheduling Workbench (P31225)

# **Reviewing Message Detail**

Each time that you generate a resource requirements plan, the system creates messages to identify work centers with loads that conflict with planned capacity. Review Message Detail indicates whether you have overload or underload conditions. Messages for each work center appear alphabetically by message type.

Use the Capacity Planning Message Revisions program (P3311) to clear, hold, or delete messages. You cannot process capacity messages. You can add remarks for each message to record the actions that you take. In addition, you can access related forms to confirm or change dates, amounts, and manufacturing data for key plants for the work center.

You can generate a plan more than once. When you regenerate a resource requirements plan, the system deletes all messages except the following:

- Messages that you entered manually
- Messages that you placed on hold

#### ► **To review message detail**

*From the Daily Resource Requirements Planning menu (G3311), choose Review Message Detail.* 

- 1. On Work With Capacity Messages, complete the following field and click Find:
	- Work Center Branch
	- Work Center

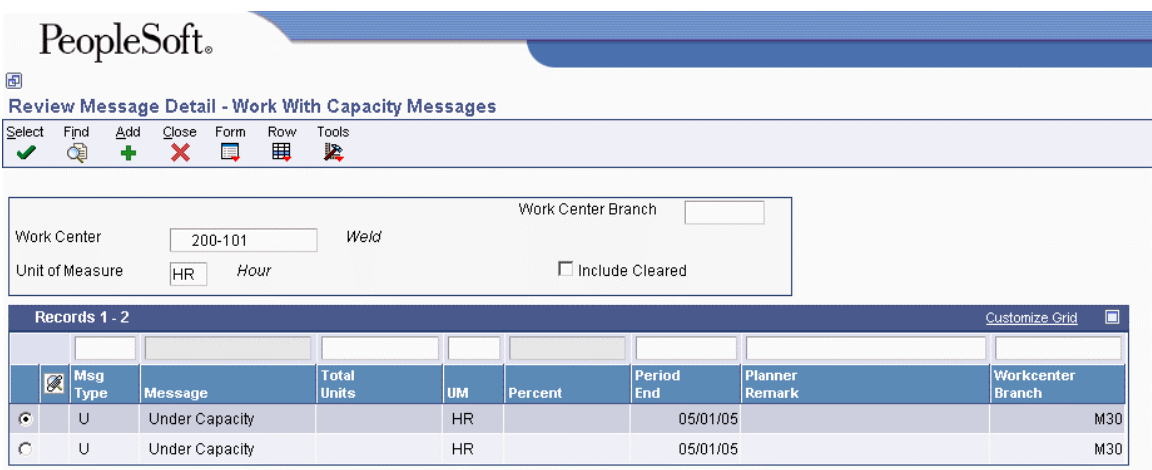

- 2. Review the following fields:
	- Msg Type
	- Message
	- Total Units
	- UM
	- Percent
	- Planner Remark
- 3. To clear a message, select it and choose Clear from the Row menu.

When you clear a message, it no longer appears on the Review Message Detail form.

- 4. To view cleared messages, check the Include Cleared box and click Find.
- 5. To hold or release a message, select it and choose Hold/Release from the Row menu. Messages on hold are highlighted. The system retains held messages until you manually release, clear, or delete them.
- 6. To delete a message, select it and choose Revisions from the Row menu.
- 7. On Capacity Message Revisions, choose the row with the message and click Delete.

### **Processing Options for Capacity Planning Message Revisions (P3311)**

Defaults

- 1. Enter the Capacity Mode:
	- '1' = Resource Requirements
	- '2' = Rough Cut Capacity
	- '3' = Capacity Requirements
- 2. Enter the default Unit of Measure.
- 3. Enter the default version of Work Center Revision (P3006)

# **Validating Resource Requirements Plans**

Validating a resource requirements plan consists of identifying the overloaded work centers, making adjustments in forecast or resources, and generating the plan again to see whether your adjustments distributed the loads among the work centers.

Complete the following steps to validate the resource requirements plan:

- 1. Complete the steps for reviewing the resource requirements plan.
- 2. Revise the forecast.
- 3. Complete the steps for regenerating the resource requirements plan.
- 4. Repeat the steps until all of the loads at each work center are appropriate.

#### **See Also**

- *Reviewing Resource Requirements Plans* in the *Requirements Planning Guide*
- *Working with Summarized Detail Forecasts* in the *Forecast Management Guide*

# **Single-Facility Planning**

Single-facility planning encompasses the generation of a distribution or production plan for one facility. All supply and demand calculations occur within a single branch plant. If an item is available in other branch plants, it is not considered during single-facility planning.

# **Working with Single-Facility Planning Input**

Prior to generating a requirements plan, planners should review input data used by the planning system for data accuracy and changes. Data that is used by requirements planning includes reviewing, analyzing, or updating the following information:

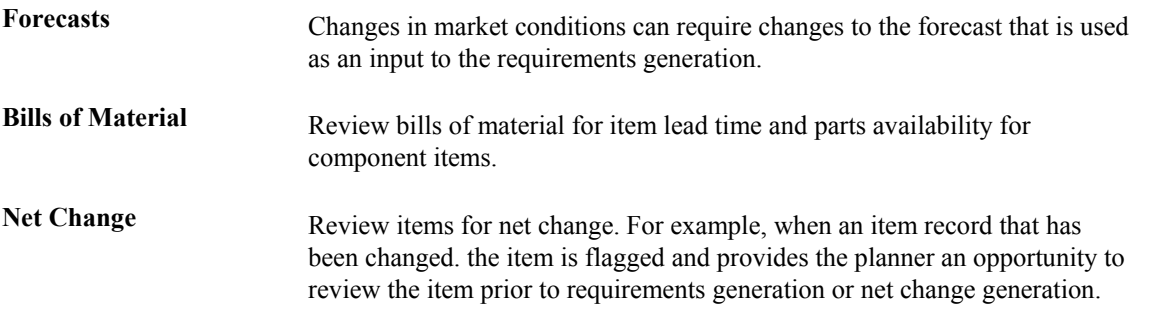

#### **Prerequisites**

- Generate a forecast for independent demand items. See *Creating Detail Forecasts* in the *Forecast Management Guide*.
- Validate a resource requirements plan. See *Generating Resource Requirements Plans* in the *Requirements Planning Guide*.

# **Revising Detail Forecasts**

After you generate and review a forecast, you can revise the forecast to account for changes in consumer trends, market conditions, competitors' activities, your own marketing strategies, and so on. When you revise a forecast, you can change information in an existing forecast manually, add or delete a forecast, and enter descriptive text for the forecast.

You can access the forecasts that you want to revise by item number, branch/plant, forecast type, or any combination of these elements. You can specify a beginning request date to limit the number of periods.

As you revise the forecast, be aware that the following combination must be unique for each item number and branch record:

- Forecast type
- Request date
- Customer number

For example, if two records have the same request date and customer number, they must have different forecast types.

#### ► **To revise detail forecasts**

*From the Periodic Forecasting Operations menu (G3421), choose Enter/Change Forecast.* 

- 1. On Work With Forecasts, complete the following fields and click Find:
	- Branch/Plant
	- Item Number
	- Unit Of Measure
	- Forecast Type
- 2. Choose a forecast and click Select.
- 3. On Detail Forecast Revisions, change the information in one of the following fields:
	- Forecast Quantity
	- Forecast Amount

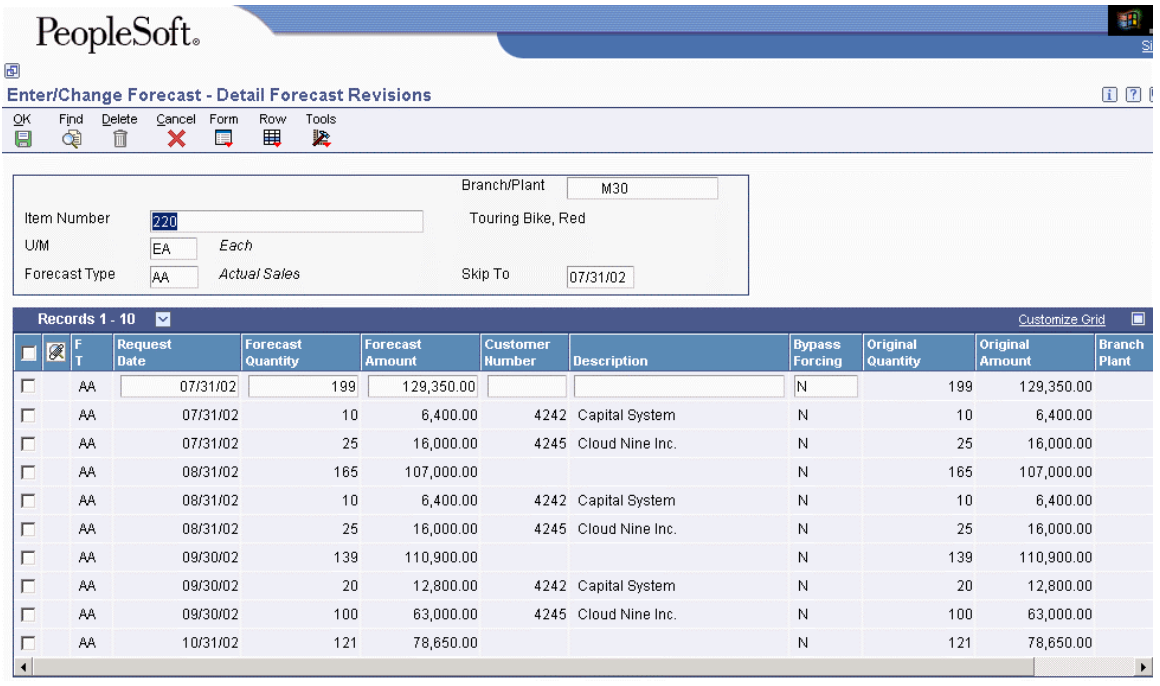

- 4. To associate information, such as text or drawings, with a forecast type, choose the row, and then choose Attachments from the Form menu.
- 5. Click OK.

# **Reviewing Leadtime for MRP**

Use the Leadtime Inquiry version of the Bill of Material Inquiry program (P30200) to review leadtimes for a component or ingredient.

#### **See Also**

 The processing options for Bill of Material Inquiry (P30200) in *Locating Bills of Material* in the *Product Data Management Guide*

#### ► **To review leadtime for MRP**

*From the MRP Daily Operations menu (G3413), choose Leadtime Inquiry.* 

- 1. On Leadtime Inquiry Multi Level Indented, complete the following fields and click Find to locate the item for which you want to display leadtimes:
	- Branch
	- Parent Item

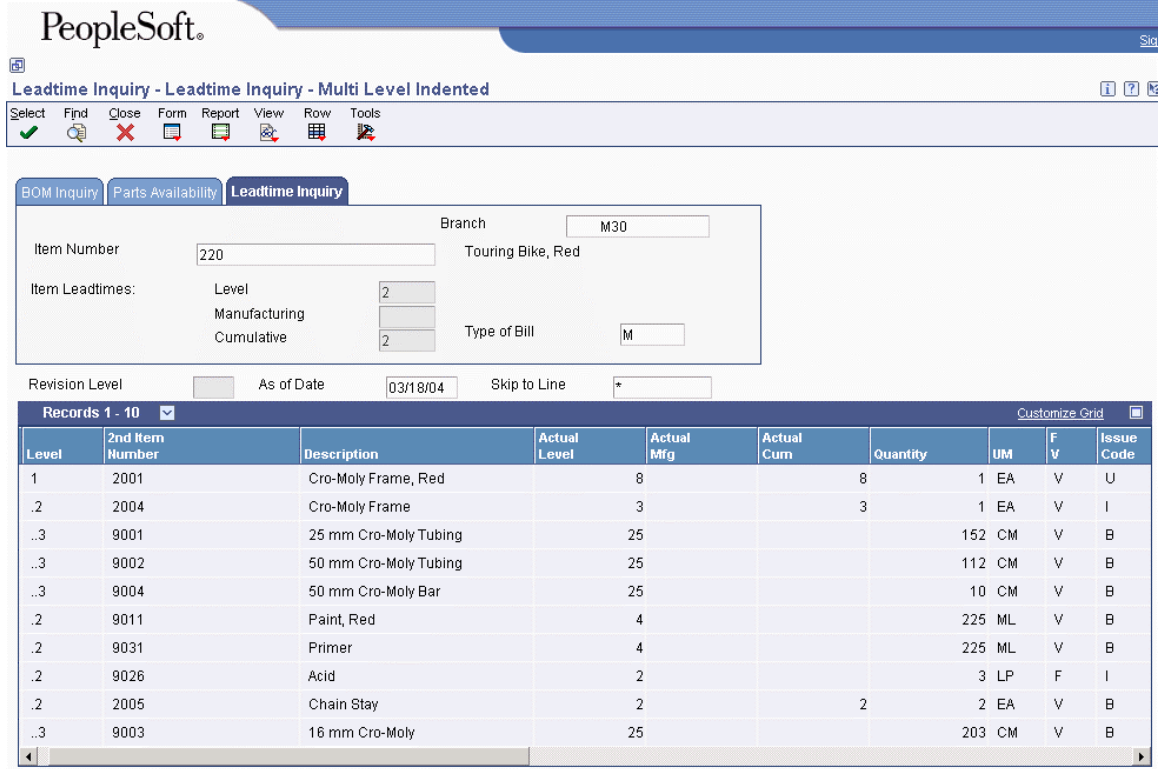

- 2. Click the Leadtime Inquiry tab and review the information in the following fields:
	- Level
	- Manufacturing
	- Cumulative

# **Reviewing Part Availability Information**

You can determine the availability of the parts that are required to make a certain quantity of a parent item before you create a work order or rate schedule. Use the Part Availability program (P30200) to determine the availability of the parts.

Before you release a work order or rate schedule to the shop floor, you can review the parts list for the work order to determine the availability of the parts that are required to make a certain quantity of a parent item. Use the Parts List Inquiry program (P3121) to determine the availability of a part.

When you specify a soft commitment for the part, the quantities that appear indicate the item's availability at all locations. When you specify a hard-commitment for the part, only quantities from the hard-committed locations appear. You can also display the quantities of each part that have hard and soft commitments to work orders and sales orders.

#### ► **To review part availability**

*From the Daily Order Preparation - Discrete menu (G3111), choose Part Availability.* 

- 1. On Parts Availability Multi Level Indented, complete the following fields and click Find:
	- Parent Item
	- Branch

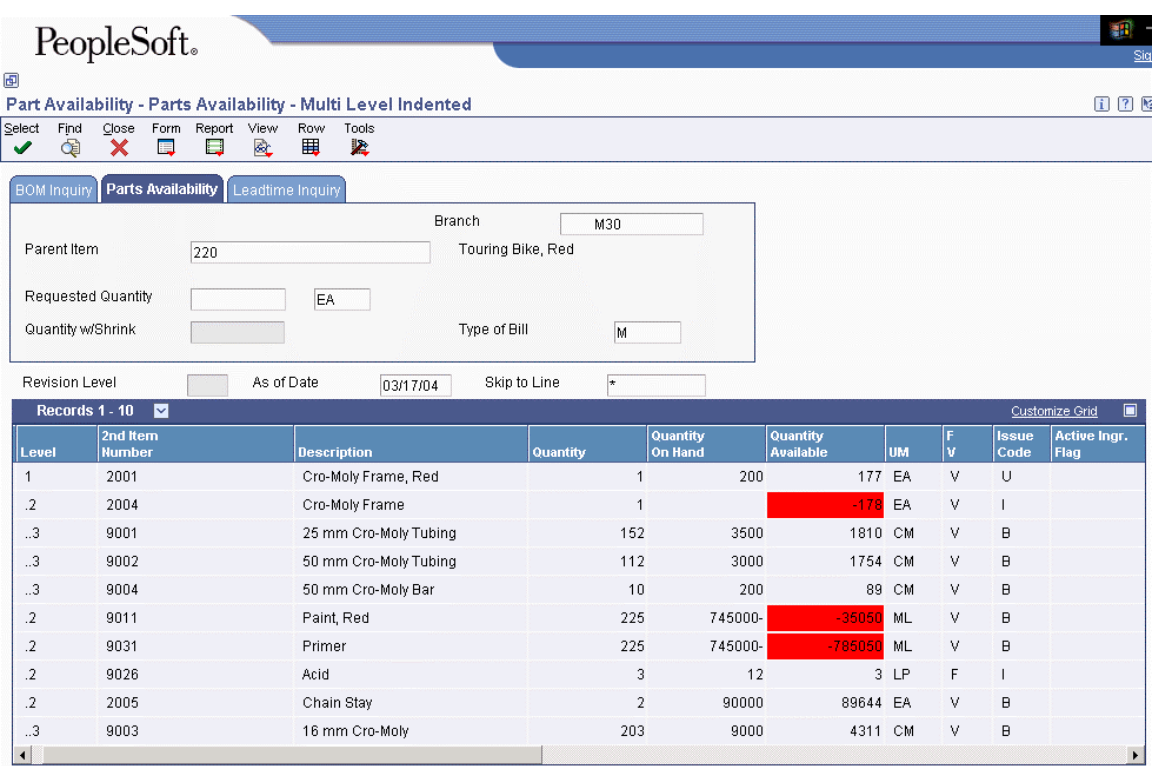

- 2. Review the following fields and click Close:
	- 2nd Item Number
	- **Quantity Available**

After you complete these steps, you can review parts list availability.

# **Reviewing Items for Net Change**

Use the Net Change Review program (P3402) to review items that have changed, either through certain planned or unplanned activities throughout the Requirements Planning system. You can locate a selected group of items by planner number, planning family, branch/plant, and specific planning codes. You can access related time series, inventory, and scheduling information forms for any of the items.

If an item has changed, it appears on the Work with Net Change and Summary form with a Y in the Net Change field. The following list identifies the programs that automatically activate the net change flag:

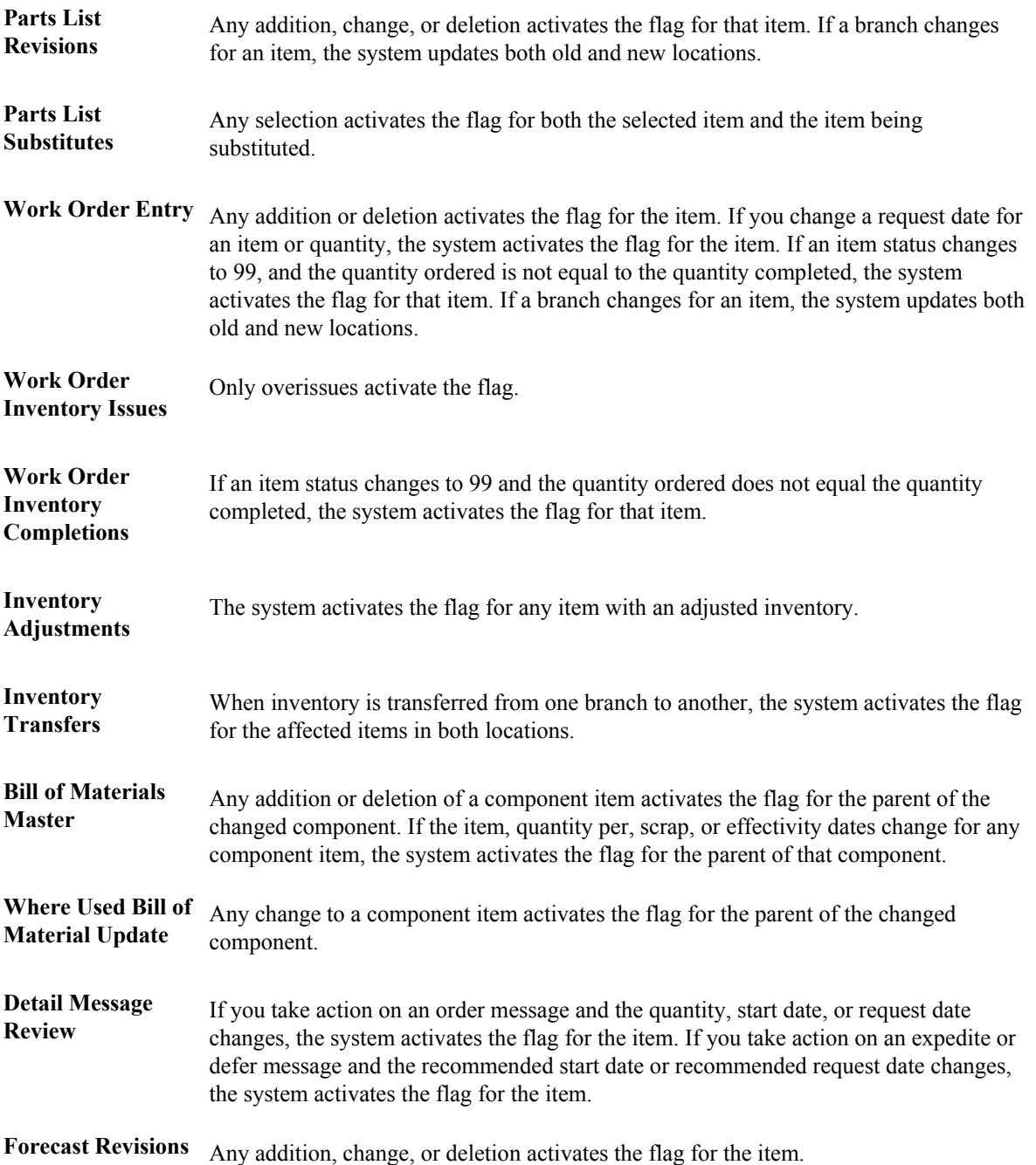

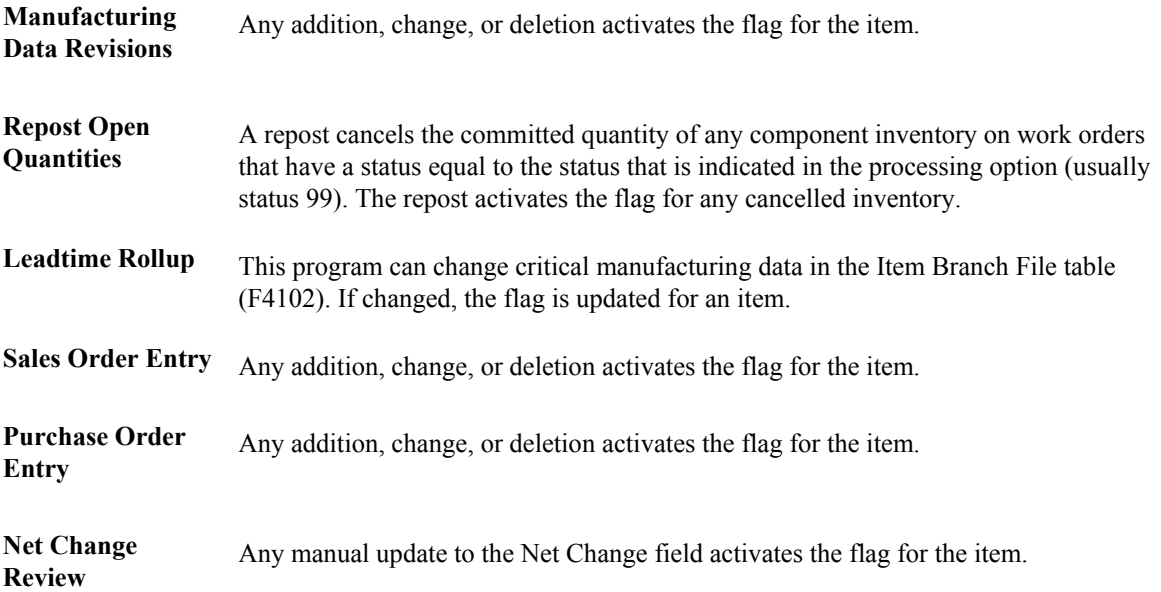

Additionally, any transaction that causes a change in supply or demand during the next MRP run updates the net change flag in the Item Branch File table (F4102). Examples include:

- You have taken action on an order message, and either the quantity, start date, or requested date changes.
- You have taken action on an Expedite or Defer message, and the recommended start date or recommended requested date processes.
- You cancel an order.

#### **Note**

You can update the net change flag from the Net Change Review program. Set the security parameters so that only appropriate personnel, such as the master scheduling supervisors, have access.

#### ► **To review items for net change**

*From the Single Site Periodic Planning Operations menu (G3422), choose Net Change Review.* 

- 1. On Work With Net Change Summary, complete the following fields and click Find to locate the items that will be included in the next net change generation:
	- Branch/Plant
	- Master Planning Family

### **Processing Options for Net Change Review (P3402)**

Defaults Enter Planning Code or a blank for All 1. Planning Code

# **Requirements Planning Generation**

You can generate a master schedule for a single item or all items. When you generate a master schedule, the system evaluates selected information, performs calculations, and recommends a timephased planning schedule for all selected items. At a minimum, you should generate a master schedule weekly to keep the plan current.

You can set the Generation Mode processing option to use net change processing to have Regeneration and Net Change versions. With net change processing, the system includes only those items that have changed since the last generation. Use the Net Change Review program (P3402) to determine which items to include in the net change generation.

### **Regenerating a Planning Schedule**

*From the Single Site Periodic Planning Operations menu (G3422), choose DRP Regeneration.* 

*From the Single Site Periodic Planning Operations menu (G3422), choose MPS Regeneration.* 

*From the Single Site Periodic Planning Operations menu (G3422), choose MRP Regeneration.* 

DRP Regeneration and MPS Regeneration use versions of the MRP/MPS Requirements Planning (R3482) program to produce a single-level Distribution Requirements Planning (DRP) or Master Production Scheduling (MPS) schedule for all items that meet the data selection criteria. The program:

- Reads the selected forecast or sales orders
- Uses data from the DRP/MPS/MRP inclusion rules to calculate requirements for master planned items
- Does not explode planned orders to the bill of material components

The MRP Regeneration version of the MRP/MPS Requirements Planning program explodes planned orders for bill of material items to produce a multilevel material plan.

Before the program generates a schedule, it deletes the message and time series tables for the selected items.

When you set up your versions to generate a planning schedule, you should consider the following information:

**Data selection**  Base your data selections on branch/plant, category codes (usually Master Planning Family), and planning code. Any selection from based-on table fields can be processed.

**Data sequence**  Copy the data sequence from the report example. Do not change this sequence or unpredictable results might occur.

# **Generating a Net Change Planning Schedule**

*Use one of the following navigations:* 

*From the Single Site Periodic Planning Operations menu (G3422), choose DRP Net Change.* 

*From the Single Site Periodic Planning Operations menu (G3422), choose MPS Net Change.* 

*From the Single Site Periodic Planning Operations menu (G3422), choose MRP Net Change.* 

DRP Net Change, MPS Net Change, and MRP Net Change are versions of the MRP/MPS Requirements planning program (R3482). Use a processing option to specify net change. You can further define the data selection to include only specific items that appear on the Work With Net Change Summary form. When you run DRP Net Change, MPS Net Change, or MRP Net Change, the system:

- Evaluates selected information
- Performs calculations
- Generates a time series and messages for the selected items

The system selects items from Net Change Review (P3402) that are based on the following types of activities:

- Bill of material changes
- Inventory transactions
- Forecast adjustments
- Work order changes
- Purchase order changes
- Leadtime rollup that results in new leadtime values
- Sales order changes
- Changes in parent order requirements

You should run net change on a regular basis to continually update your schedule. The program writes to the Action Message, Pegging, and Time Series tables. You can view the information that is generated by this program online by using the time series and message review programs.

### **Processing Options for MRP/MPS Requirements Planning (R3482)**

#### **Horizon Tab**

These processing options control the dates and time periods that the program uses when creating the plan.

#### **1. Generation Start Date**

Use this processing option to specify the date the program uses to start the planning process. This date is also the beginning of the planning horizon.

```
2. Past Due Periods
```
 **0 (default) 1 2** 

The program includes supply and demand from this number of periods prior to the Generation Start Date.

Valid values are:

- 0 0 periods (default)
- 1 1 period
- 2 2 periods

#### **3. Planning Horizon Periods**

Number of planning days

Use this processing option to specify the number of days to be included in the plan. For example, when you view the time series, you see daily data for the number of planning days, then weekly data for the number of planning weeks, then monthly data for the number of planning months.

Number of planning weeks

Use this processing option to specify the number of weeks to be included in the plan. For example, when you view the time series, you see daily data for the number of planning days, then weekly data for the number of planning weeks, then monthly data for the number of planning months.

Number of planning months

Use this processing option to specify the number of months to be included in the plan. For example, when you view the time series, you see daily data for the number of planning days, then weekly data for the number of planning weeks, then monthly data for the number of planning months.

#### **Parameters Tab**

These processing options control processing criteria.

#### **Note**

Consider the following information about your choice of generation type:

- Generation Type  $1 = \text{single-level MPS/DRP}$ . This generation type can be used either in a distribution environment for purchased parts with no parent/component relationship or in a manufacturing environment with parent/component relationships.
	- The program produces a time series for each item that is specified in the data selection with a Planning Code of 1on the Plant Manufacturing Data tab on the Additional System Information form, whether the item is manufactured or purchased.
	- For manufactured items, no demand is exploded down to the components. Use generation type 1 if you want to process only the master scheduled end items first. Thus, you can stabilize the schedule before placing demand on the components.
	- No pegging records are created.
- Generation Type  $2 =$  planning bill. Use this generation type to plan for items that have a planning bill of material. A planning bill has a "pseudo" parent item that is never actually manufactured; rather, it is used to represent the average composition of a group of products.

This generation type explodes a parent forecast to its components by multiplying the parent's forecast by the Feature Planned Percent (from the bill of material) for each component. The program then creates a new forecast for the components. For example, a pseudo parent item bike might have a forecast of 1,000. The program distributes that forecast into a forecast of 100 mountain bikes, 500 touring bikes, and 400 commuter bikes.

The following must be set up correctly to use this generation type:

- The pseudo parent item must have a Planning Code of 4 on the Additional System Information form, Plant Manufacturing tab.
- The components must have a Planning Code of 5.
- The Feature Planned Percents must be set up correctly in the bill of material.
- You must specify in processing options the forecast type to read from the parent, and to create for the components.
- Generation Type 3 = multilevel MPS. This generation type is an alternative to generation type 1, and performs a complete top-to-bottom processing of master scheduled items. The program explodes demand for all parent items that you specify in the data selection down to the components. You must specify all of the items to be processed in the data selection, not just the parent items. The program also creates pegging records.
- Generation Type  $4 = MRP$  with or without MPS. This generation type has the same functionality as generation type 3. If you have done a complete generation and stabilized your master schedule, you can limit data selection to MRP items (with Planning Codes of 2 or 3), thereby reducing processing time. This action is possible because demand from the master scheduled items is still stored in the MPS/MRP/DRP Lower Level Requirements (Pegging) table (F3412).
- Generation Type  $5 = MRP$  with frozen MPS. This generation type freezes the master schedule after it has been stabilized. Before running this generation type, you should make all of the necessary adjustments to master scheduled items and release orders to cover the demand. This generation type freezes the entire planning horizon similar to the way the freeze fence freezes a part of the horizon. Running this generation type has the following results:
	- No new orders will be planned.
	- No messages for existing orders will be created.
	- The Adjusted Ending Available quantity is allowed to go negative.
	- Demand is only exploded down to components from existing work orders. No -PWO demand from parent items exists—only -FWO demand.

#### **1. Generation Mode**

- $1 =$  net change
- $2 =$  gross regeneration

A gross regeneration includes every item specified in the data selection. A net change includes only those items in the data selection that have changed since the last time you ran the program.

Valid values are:

- 1 net change
- 2 gross regeneration

#### **2. Generation Type**

- $1 =$  single level MPS/DRP
- $2 =$  planning bill
- $3 =$  multi-level MPS
- $4 = MRP$  with or without MPS
- $5 = MRP$  with frozen MPS

Please see the help for the Parameters tab for detailed information.

Valid values are:

- 1 single-level MPS/DRP
- 2 planning bill
- 3 multi-level MPS
- 4 MRP with or without MPS
- 5 MRP with frozen MPS

#### **3. UDC Type**

Use this processing option to specify the UDC table (system 34) that contains the list of quantity types to be calculated and written to the Time Series table (F3413). Default =  $OT$ .

#### **4. Version of Supply/Demand Inclusion Rules**

Use this processing option to define which version of supply/demand inclusion rules the program reads. These rules define the criteria used to select items for processing.

#### **On Hand Data Tab**

These processing options control how the program calculates on-hand inventory.

### **1. Include Lot Expiration Dates blank = do not include 1 = include**

Use this processing option to specify whether the system considers lot expiration dates when calculating on-hand inventory. For example, if you have

200 on-hand with an expiration date of August 31, 2005, and you need 200 on September 1, 2005, the program does not recognize the expired lot and creates a message to order or manufacture more of the item to satisfy demand.

Valid values are:

blank do not consider lot expiration dates when calculating on-hand inventory

1 consider lot expiration dates when calculating on-hand inventory

**2. Safety Stock Decrease blank = do not decrease 1 = decrease** 

Use this processing option to specify whether to plan based on a beginning available quantity from which the safety stock quantity has been subtracted.

Valid values are:

blank do not decrease

1 decrease

**3. Receipt Routing Quantities** 

Quantity in Transit

blank = do not include in on-hand inventory

 $1 =$  include in on-hand inventory

In a manufacturing environment, sometimes it is necessary to establish where stock is, in order to determine whether or not it is available for immediate use. Enter 1 if you want quantities in transit to be included in the Beginning Available calculation on the time series. Otherwise, the program includes these quantities in the In Receipt (+IR) line of the time series. The quantities are still considered available by this program. The difference is only in how you view the quantities in the time series.

Valid values are:

blank do not include in on-hand inventory

1 include in on-hand inventory

Quantity in Inspection

 $blank = do not include in on-hand inventory$ 

 $1 =$  include in on-hand inventory

In a manufacturing environment, sometimes it is necessary to establish where stock is, in order to determine whether or not it is available for immediate use. Enter 1 if you want quantities in inspection to be included in the Beginning Available calculation. Otherwise, the program includes these quantities in the In Receipt (+IR) line of the time series. The quantities are still considered available by this program, however. The difference is only in how you view the quantities in the time series.

Valid values are:

blank do not include in on-hand inventory

1 include in on-hand inventory

 **User Defined Quantity 1 blank = do not include in on-hand inventory 1 = include in on-hand inventory** 

In a manufacturing environment, sometimes it is necessary to establish where stock is, in order to determine whether or not it is available for immediate use. Enter 1 if you want these user defined quantities (defined on Receipt Routings Revisions in the Update Operation 1 field) to be included in the Beginning Available calculation. Otherwise, the program includes these quantities in the In Receipt (+IR) line of the time series. The quantities are still considered available by this program, however. The difference is only in how you view the quantities in the time series.

Valid values are:

blank do not include in on-hand inventory

1 include in on-hand inventory

 **User Defined Quantity 2** 

 **blank = do not include in on-hand inventory 1 = include in on-hand inventory** 

In a manufacturing environment, sometimes it is necessary to establish where stock is, in order to determine whether or not it is available for immediate use. Enter 1 if you want these user defined quantities (defined on Receipt Routings Revisions in the Update Operation 2 field) to be included in the Beginning Available calculation. Otherwise, the program includes these quantities in the In Receipt (+IR) line of the time series. The quantities are still considered available by this program, however. The difference is only in how you view the quantities in the time series.

Valid values are:

blank do not include in on-hand inventory

1 include in on-hand inventory

#### **4. Lot Hold Codes (up to 5)**

 **blank = inlclude no held lots in calculation of on-hand inventory** 

 **\* = include all held lots in calculation of on-hand inventory** 

Use this processing option to specify the lots to be included in the calculation of on-hand inventory. You can enter a maximum of 5 lot hold codes (41/L).

blank include no held lots in calculation of on-hand inventory

\* include all held lots in calculation of on-hand inventory

```
5. Include Past Due Rates as a supply 
 blank = do not include
```
 **1 = include** 

Use this processing option to specify whether the system considers open quantities from rate schedules that are past due as a supply. If you enter a 1 in this processing option, the system includes these quantities in the calculation of the rate schedule unadjusted (+RSU) and the rate schedule adjusted (+RS) quantities. Valid values are:

Blank

Do not consider past due orders as a supply.

1

Consider past due orders as a supply.

#### **Forecasting Tab**

These processing options control what forecast types the program reads as demand, as well as the forecast consumption that is used by the system.

#### **1. Forecast Types Used ( up to 5 )**

Forecasts are a source of demand. You can create forecasts using 12 different forecast types (34/DF) within the Forecasting system. One is considered the Best Fit (BF) type compared to an item's history of demand. Use this processing option to define which forecast quantities created by which forecast type are included in the planning process. Enter multiple values with no spaces, for example: 0102BF.

#### **2. Forecast Type For Planning Bills/Forecast Consumption By Customer**

Use this processing option to specify the forecast type (UDC 34/DF) that the system uses to create forecasts for components when you explode generation type 2 planning bills. This value must equal that of the Forecast Types Used processing option for this feature.

When you set the Forecast Consumption Logic processing option to 2 (forecast consumption by customer), this processing option specifies the forecast type (34/DF) that is used to create a forecast for the actual daily demand by the customer. This value cannot equal the value for the Forecast Types Used processing option.

#### **3. Forecast Consumption Logic**

blank = do not use forecast consumption

- $1$  = use forecast consumption
- $2 =$  use forecast consumption by customer

Use this processing option to specify whether to use forecast consumption logic during the requirements planning processing. Valid values are:

Blank

Do not use forecast consumption.

#### 1

Use forecast consumption. This value invokes forecast consumption logic applied to aggregate sales order and forecast quantities within the forecast consumption period for selected items with a planning fence rule equal to H.

#### 2

Use forecast consumption by customer. This value invokes forecast consumption logic applied to sales order and forecast quantities for individual customers. Use this value in conjunction with the Forecast Type for Planning Bills / Forecast Consumption by Customer processing option.

#### **4. Default Customer Address Relationship for Forecast Consumption by Customer**

### **1 = Ship to (default)**   $2 =$ Sold to

Use this processing option to specify which address book number on the sales order that the system uses for calculation when you use forecast consumption by customer logic. Valid values are:

#### 1

Use the ship to address book number.

#### 2

Use the sold to address book number.

#### **Document Types Tab**

These processing options establish default document types.

#### **1. Purchase Orders**

When you receive messages related to purchase order creation, this document type will appear as the default. The default value is OP.

#### **2. Work Orders**

When you receive messages related to work order creation, this document type will appear as the default. The default value is WO.

#### **3. Rate Schedules**

When you receive messages that relate to the rate schedule creation, the document type appears as the default. Enter the UDC 00/DT of the document type for the rate schedule that you want to use.

#### **Lead Times Tab**

Use safety leadtimes to allow extra time for delays in receipt or production. Use damper days to filter out unwanted messages.

#### **1. Purchased Item Safety Leadtime**

For items with stocking type P, the program adds the value you enter here to the item's level leadtime to calculate the total leadtime.

#### **2. Manufactured Item Safety Leadtime**

For items with stocking type M, the program adds the value you enter here to the item's level leadtime to calculate the total leadtime.

#### **3. Expedite Damper Days**

Use this processing option to specify the number of days before the system generates an expedite message. If the number of days between the date when the order is actually needed and the due date of the order is less than the number of days entered here, the system does not generate an expedite message.

#### **4. Defer Damper Days**

Use this processing option to specify the number of days before the system generates a defer message. If the number of days between the date when the order is actually needed and the due date of the order is less than the number of days entered here, the system does not generate a defer message.

#### **Performance Tab**

These processing options define output, and increase or decrease processing time.

**1. Clear F3411/F3412/F3413 Tables 1 = clear tables blank = do not clear tables** 

Use this processing option with extreme caution! If you enter 1, records in the MPS/MRP/DRP Message table (F3411), MPS/MRP/DRP Lower Level Requirements (Pegging) table (F3412), and MPS/MRP/DRP Summary (Time Series) (F3413) table are purged.

Access to this program should be limited. If multiple users run this program concurrently with this processing option set to 1, a record lock error results and prevents complete processing.

Valid values are:

blank do not clear tables

#### 1 clear tables

### **2. Input B/P Where Planning Tables Will Be Cleared blank = all planning tables will be cleared**

Use this processing option to specify which Branch/Plant records in the MPS/MRP/DRP Message File table (F3411), the MPS/MRP/DRP Lower Level Requirements File table (F3412), and the Summary (Time Series) table (F3413) are purged.

Note: This option is only valid when the Clear F3411/F3412/F3413 Tables processing option on the Performance tab is set to '1' and the Delete Branch/Plant processing option has a valid Branch/Plant. This processing option enables a preprocess purge of these tables. If this processing option is not enabled or set to Blank, the system purges records for a given Branch/Plant and Item as you plan the item. Depending on processing option combinations, the following scenarios can occur.

Example 1:

Clear F3411/F3412/F3413 Tables is set to '1.'

(a) Delete Branch/Plant is set to Blank.

All records from the three tables will be prepurged.

(b) Delete Branch/Plant contains a valid Branch/Plant number.

 Records for all the items that belong to the valid branch/plant will be prepurged from the three tables.

(c) Delete Branch/Plant contains an invalid Branch/Plant number.

No records will be prepurged from the three tables.

Example 2:

Clear F3411/F3412/F3413 Tables set to Blank

Delete Branch/Plant is not active.

No records from any of the three tables will be prepurged.

### **3. Initialize MPS/MRP Print Code. blank = do not initialize the Item Branch file 1 = initialize the Item Branch file**

If you enter 1 in this processing option, the program initializes every record in the Item Branch table (F4102) by setting the Item Display Code (MRPD) to blank.

If you leave this field blank, processing time is decreased. The system will not clear the records in the Item Branch table (F4102).

Regardless of how you set this processing option for each item in the data selection, the MRPD field is updated as follows:

o 1 if messages were not created

 o 2 if messages were created The Print Master Production Schedule program (R3450) allows you to enter data selection based on the MRPD field.

Valid values are:

blank Do not initialize the Item Branch file.

1 Initialize the Item Branch file.

### **4. Messages And Time Series For Phantom Items blank = do not generate 1 = generate**

Use this processing option to specify whether the program generates messages and time series for phantom items.

Valid values are:

blank do not generate

1 generate

#### **5. Ending Firm Order Status**

 **blank = all messages exploded** 

Use this processing option to specify the work order status at which messages are no longer exploded to components. If you leave this field blank, all messages are exploded to components.

#### **6. Extend Rate Based Adjustments**

blank = do not extend

 $1 =$  extend

Use this processing option to specify whether adjustments for rate based items are exploded to components, thereby creating messages for the components.

Valid values are:

blank do not extend

#### 1 extend

#### **7. Closed Rate Status**

Enter the status of closed rates. When planning for a rate based item, the program does not consider rate orders at this status or higher.

#### **8. Set Key Definition For Table F3411**

Use this processing option to enable the system to run multiple MRP/MPS jobs concurrently. The value that you enter specifies the range for the number of records in the MPS/MRP/DRP Message File table (F3411) and the MPS/MRP/DRP Lower Level Requirements File table (F3412) for a given run. This value must be large enough to include the number of records that will be generated for the table. For example, if you enter a value of 8 for the first run and 10 for the second run, the range of records that the system reserves for two simultaneous MRP/MPS runs would be as follows:

First run:

The system reserves records in the range of  $[1]$  to  $[1*10^8]$ , or 1 through 100,000,000.

Second run:

The system reserves records in the range of  $[1*10^8 + 1]$  to  $[2*10^10]$ , or 100,000,001 through 20,000,000,000.

Note: The values that you enter are the exponents in the calculations above. Enter a value from 7 to 14. If you do not enter a value, the system uses 10.

This processing option is applicable only when a subsequent MRP/MPS job is submitted while an existing job is currently running. The number of records that the MRP/MPS Requirements Planning program (R3482) and Master Planning Schedule - Multiple Plant program (R3483) generate is based on the values that you enter in this processing option. You determine the optimum number of records that the system includes. All values should be the same for all versions. If version settings differ, the system might generate unpredictable results.

#### **9. Set Key Definition For Table F3412**

Use this processing option to enable the system to run multiple MRP/MPS jobs concurrently. The value that you enter specifies the range for the number of records in the MPS/MRP/DRP Message File table (F3411) and the MPS/MRP/DRP Lower Level Requirements File table (F3412) for a given run. This value must be large enough to include the number of records that will be generated for the table. For example, if you enter a value of 8 for the first run and 10 for the second run, the range of records that the system reserves for two simultaneous MRP/MPS runs would be as follows:

First run:

The system reserves records in the range of  $[1]$  to  $[1*10^8]$ , or 1 through 100,000,000.

Second run:

The system reserves records in the range of  $[1*10^8 + 1]$  to  $[2*10^10]$ , or 100,000,001 through 20,000,000,000.

Note: The values that you enter are the exponents in the calculations above. Enter a value from 7 to 14. If you do not enter a value, the system uses 10.

This processing option is applicable only when a subsequent MRP/MPS job is submitted while an existing job is currently running. The number of records that the MRP/MPS Requirements Planning program (R3482) and Master Planning Schedule - Multiple Plant program (R3483) generate is based on the values that you enter in this processing option. You determine the optimum number of records that the system includes. All values should be the same for all versions. If version settings differ, the system might generate unpredictable results.

**10. Suppress Time Series blank = generate time series 1 = do not generate time series** 

Use this processing option to specify whether the MRP/MPS Requirements Planning program (R3482) generates the time series. Valid values are:

Blank

Generate the time series.

1

Do not generate the time series.

Note: Performance improves if the system does not generate the time series.

#### **Mfg Mode Tab**

If you use process manufacturing, enter 1 to generate the plan that is based on the forecasts of the coproducts or by-products, or both, for the process. The program then creates messages for the process.

```
1. Process Planning 
 blank = discrete 
1 = process
```
If you use process manufacturing, enter 1 to generate the plan based on the forecasts of the co-/by-products for the process. The program then creates messages for the process.

Valid values are:

blank discrete

1 process

```
2. Project Planning 
blank = do not include 
1 = include
```
Use this processing option to specify whether the system includes supply and demand from items that are associated with a project. Project-specific items have a stocking type of P. Valid values are:

Blank

Do not include items associated with projects.

1

Include items associated with projects.

### **3. Configurator Components Table blank = do not process configured components table 1 = process configarator components table**

Use this processing option to specify whether the system processes configurator components from the Configurator Component Table (F3215) and adds them to the Sales Order Detail File table (F4211) and the Work Order Parts List table (F3111). If you enter a 1 in this processing option, the system processes the items on the Configurator Components table as demand items.

#### Blank

Do not process items from the Configurator Component Table.

1

Process items from the Configurator Components table.

#### **Parallel Tab**

These processing options specify the number of processors that the system uses during parallel processing. These options also specify whether the system runs preprocessing during parallel processing.

#### **1. Number of Subsystem Jobs 0 = Default**

Use this processing option to specify the of number subsystems in a server.

The default is 0 (zero).

#### **2. Pre Processing**

 **blank = Do not perform pre processing** 

 **1= Perform pre processing** 

Use this processing option to specify whether the system runs preprocessing during parallel processing. During preprocessing, the system checks supply and demand and plans only the items within supply and demand. Preprocessing improves performance when you run MRP and is valid only when the number of items actually planned is less than the total number of items in the data selection. Valid values are:

Blank The system does not run preprocessing.

1 The system runs preprocessing.

# **Requirements Planning Output**

When generating a planning schedule, the planning system evaluates selected supply and demand information, performs calculations, and recommends a time-phased planning schedule for selected items. Planners are presented with action and warning messages that suggest new orders or the rescheduling of existing orders. Other planning tools include supply and demand inquiry and pegging records.

# **Reviewing the Time Series**

The time series is a record of time-phased supply and demand netting for selected items. The system retrieves this data from the most recent generation or net change that has been run.

Use the Distribution Requirements Planning (DRP) or Master Production Scheduling (MPS) versions of the MPS Time Series program (P3413) to review the master schedule and decide whether to accept the planning that the system suggests or to override it. You should review the action messages for individual item numbers to determine what action, if any, to take.

Use processing options in the MRP/MPS Requirements Planning program (R3482) to set up daily, weekly, or monthly time periods (buckets).

The following list describes some of the pertinent information on both the DRP or MPS time series:

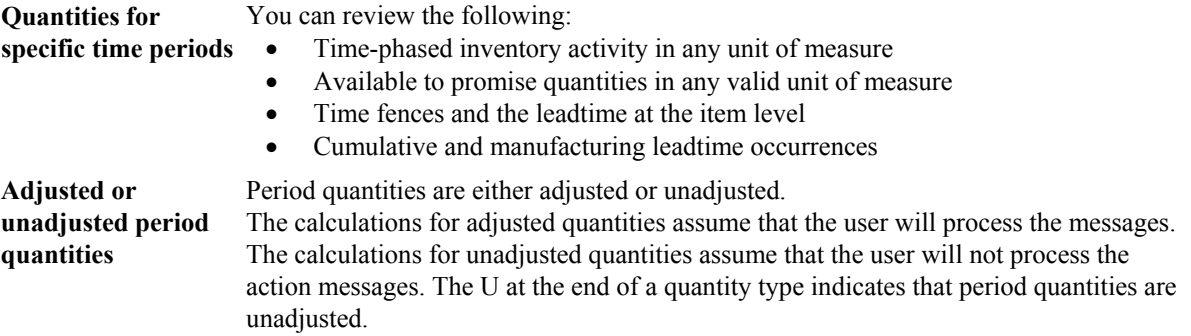

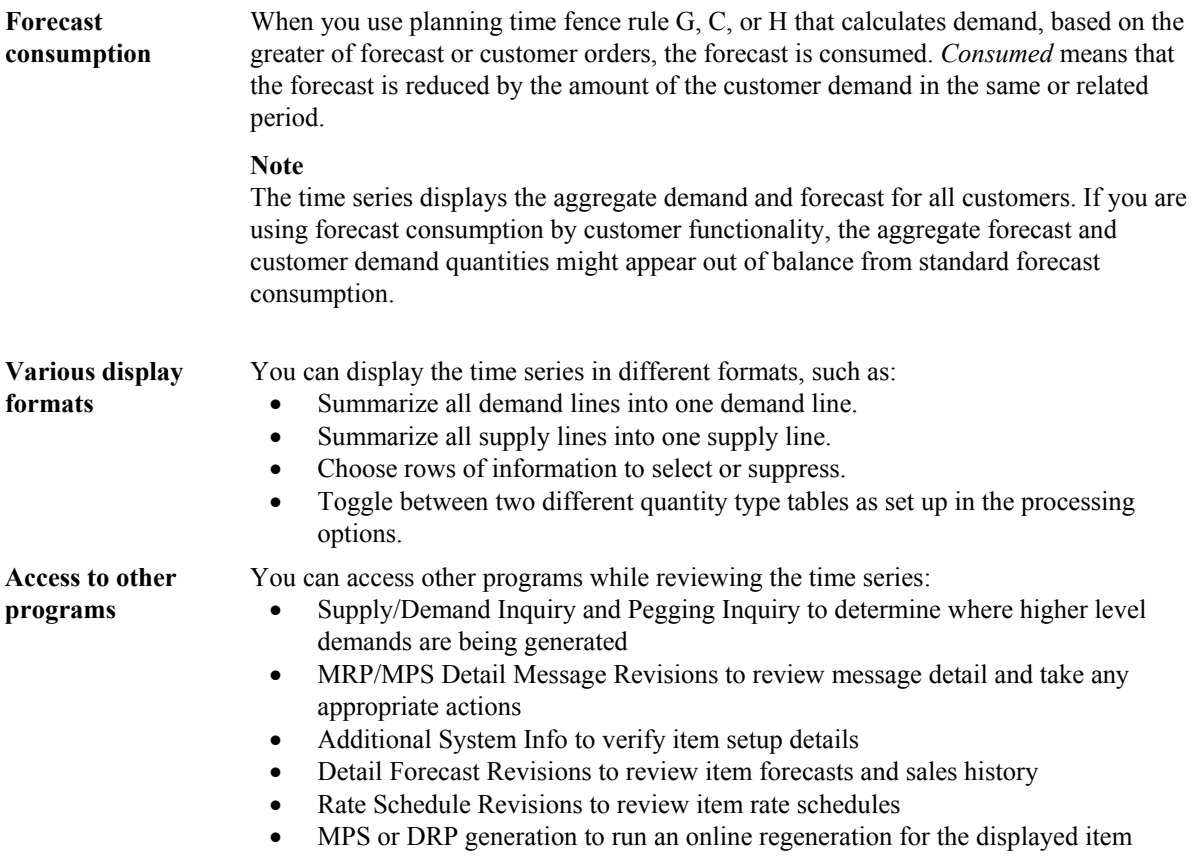

The Time Series – MRP inquiry is the same program as that used to inquire on the DRP/MPS time series. Use the appropriate version of the MPS Time Series program (P3413) to review the item series for the material requirements plan. You can vary the settings in the processing options to accommodate the different requirements for Material Requirements Planning (MRP).

Use the MPS/MRP/DRP Key Window program (P34KEY) to review the quantity types that are generated for the material requirements plan. These quantity types include:

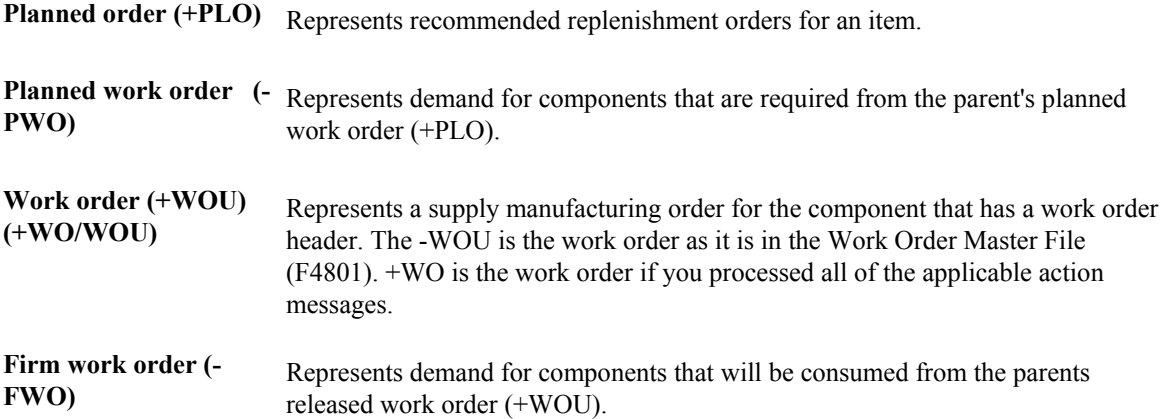

### **Time Fence Display Codes**

Item leadtime and time fence days are shown on the time series display. Time fences and leadtimes are noted in their respective time periods as follows:

- L Level leadtime
- M Manufacturing leadtime
- C Cumulative leadtime
- F Freeze fence
- P Planning fence
- D Message Display fence

#### **Prerequisite**

 Generate a current material requirements plan that includes the start and end dates for the planning periods that you want to review. See *Generating Material Requirements Plans* in the *Requirements Planning Guide*.

#### ► **To review the time series**

*Use one of the following navigations:* 

*From the DRP Daily Operations menu (G3411), choose DRP Time Series/ATP Inquiry.* 

*From the MPS Daily Operations menu (G3412), choose MPS Time Series/ATP Inquiry.* 

*From the MRP Daily Operations menu (G3413), choose MRP Time Series/ATP Inquiry.* 

- 1. On Work With Time Series, complete the following fields and click Find:
	- Branch/Plant
	- Item Number
- 2. To change the display, choose any of the following options:
	- Suppress Blank Lines
	- Summarize Supply Demand
	- Alternate Quantity Type
- 3. To change the display, complete the following fields and click Find:
	- Start From Date
	- Unit of Measure
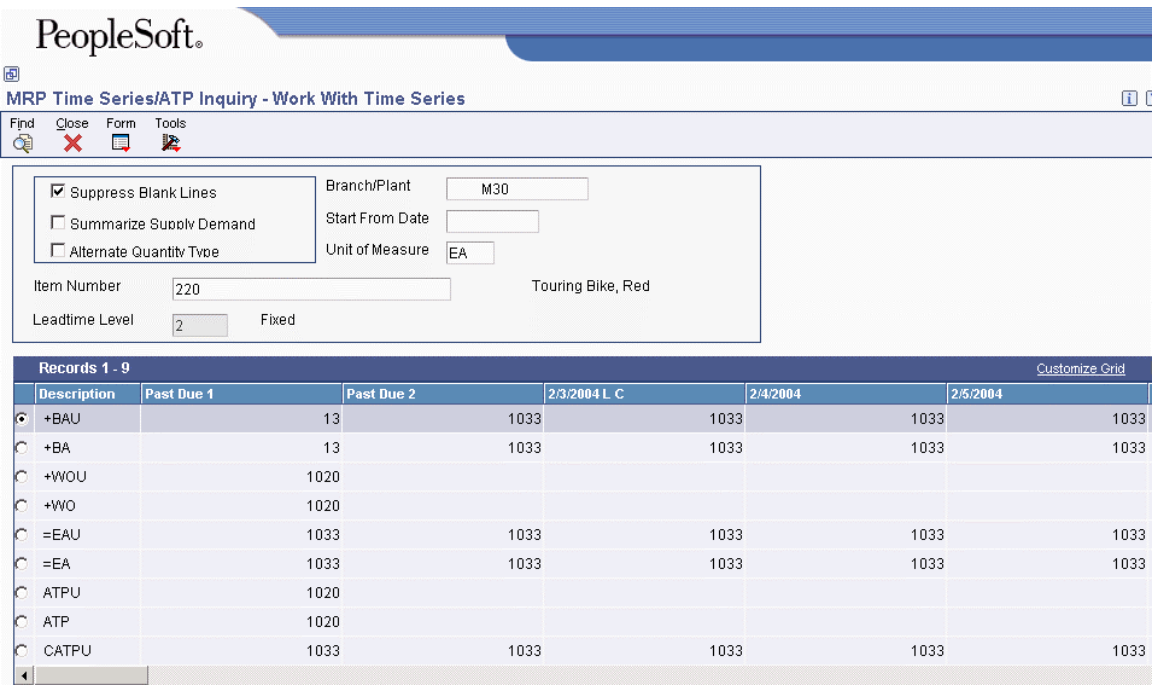

4. To access additional forms, choose the appropriate option from the Form menu.

# **Processing Options for MPS Time Series (P3413)**

#### **Defaults Tab**

These processing options allow you to specify the required and alternate UDC types for the time series row descriptions in the MPS Time Series program (P3413).

## **1. UDC Type (Required)**

#### **Default = QT.**

Use this processing option to specify the UDC code in system 34 for the list of row descriptions that appear on the time series. If you leave this option blank, the system uses the quantity type code (QT).

#### **2. Alternate UDC Type (Optional)**

Use this processing option to specify the UDC code in system 34 for the list of alternate row descriptions that appear on forms associated with the Time Series program (P3413). Choose the Alternate Quantity Type option to display the alternate row descriptions. If you do not check an option, the system does not display the alternate row descriptions.

## **Process Tab**

These processing options identify what and how the information appears on the Time Series from. You can choose specific past due and forecast consumption periods. Additionally, you can choose to summarize supply and demand data into a single row.

#### **1. Past Due Periods**

**0 (Default) 1 2** 

Use this processing option to specify the number of periods that the system displays prior to the MRP generation start date on the time series. Valid values are:

- 0 0 periods (default) prior to the MRP generation start date
- 1 one period prior to the MRP generation start date
- 2 two periods prior to the MRP generation start date

This value should correspond with the MRP Generation (R3482/R3483) past due periods. If the MRP Generation program has one past due period, this option should be set to one.

#### **2. Summarize Supply and Demand**

## **Blank = Do Not Summarize (Default). 1 = Summarize.**

Use this processing option to summarize supply lines into a single row and demand lines into another single row on forms associated with the Time Series program (P3413). Valid values are:

Blank The system does not summarize supply and demand lines into single rows.

1 The system summarizes supply and demand lines into single rows.

## **3. Forecast Consumption Periods (FCP)**

**Blank = Do Not Indicate FCP (Default). 1 = Indicate FCP.** 

Use this processing option to specify whether the system indicates the forecast consumption periods in the Time Series program (P3413) when MRP uses forecast consumption. Valid values are:

Blank The system does not indicate the forecast consumptions periods.

 1 The system indicates the forecasts consumptions periods by placing an asterisk next to the date.

## **Versions Tab**

These processing options allow you to specify versions of reports and programs such as MRP/MPS Requirements Planning (R3482) and MRP/MPS Detail Message Revisions (P3411) that you access through row and form exits from the MPS Time Series program (P3413).

# **1. Single Item MRP (R3482)**

Use this processing option to specify the version of the Single Item MRP program (R3482) that the system uses when you access it from the form exit on the Work With Time Series form. If you leave this option blank, the system uses the ZJDE0001 version.

## **2. MRP Detail Message Review (P3411)**

Use this processing option to specify the version of the MRP Detail Message Review program (P3411) that the system uses when you access it from the row exit on the Work With Time Series form. If you leave this option blank, the system uses the ZJDE0001 version.

## **3. Supply and Demand Inquriy (P4021)**

Use this processing option to specify the version of the Supply and Demand Inquiry program (P4021) that the system uses when you access it from the form exit on the Work With Time Series form. If you leave this option blank, the system uses the ZJDE0001 version.

## **4. Forecast Revisions (P3460)**

Use this processing option to specify the version of the Forecast Revisions program (P3460) that the system uses when you access it from the form exit on the Work With Time Series form. If you leave this option blank, the system uses the ZJDE0001 version.

# **5. Pegging Inquiry (P3412)**

Use this processing option to specify the version of the Pegging Inquiry program (P3412) that the system uses when you access it from the form exit on the Work With Time Series form. If you leave this option blank, the system uses the ZJDE0001 version.

#### **6. Rate Schedule Revisions (P3109)**

Use this processing option to specify the version of the Rate Schedule Revisions program (P3109) that the system uses when you access it from the form exit on the Work With Time Series form. If you leave this option blank,the system uses the ZJDE0001 version.

#### **7. Work Day Calendar (P00071)**

Use this processing option to specify the version of the Work Day Calendar program (P00071) that the system uses when you access it from the form exit on the Work With Time Series form. If you leave this option blank, the system uses the ZJDE0001 version.

#### **8. Item Branch (P41026)**

Use this processing option to specify the version of the Item Branch program (P41026) that the system uses when you access it from the form exit on the Work With Time Series form. If you leave this option blank, the system uses the ZJDE0001 version.

# **Reviewing Planning Families**

*Use one of the following navigations:* 

*From the DRP Daily Operations menu (G3411), choose DRP Planning Family Review.* 

*From the MPS Daily Operations menu (G3412), choose MPS Planning Family Review.* 

*From the MRP Daily Operations menu (G3413), choose MRP Planning Family Review.* 

After you generate the material requirements plan, you can review all of the item numbers that have messages. You can display the list of items with messages by using the following filters:

- Planner Code
- Buyer Number
- Planning Family
- Project Number
- Branch/Plant
- Thru Date
- Message Type
- Planning Code
- Stocking Type

# **Working with Planning Messages**

*Use one of the following navigations:* 

*From the DRP Daily Operations menu (G3411), choose DRP Detail Message Review.* 

*From the MPS Daily Operations menu (G3412), choose MPS Detail Message Review.* 

*From the MRP Daily Operations menu (G3413), choose MRP Detail Message Review.* 

You can manually review and process messages using the MRP/MPS Detail Message Revisions program (P3411) or automatically process the messages using the MRP/MPS Detail Message Processing program (R3411).

Use the processing options for MRP/MPS Detail Message Revisions to specify the default values for the order types that appear.

The action messages for Distribution Requirements Planning (DRP), Master Production Scheduling (MPS), and Material Requirements Planning (MRP) are defined in user defined code (UDC) table 34/MT. The character codes are hard coded. Do not change the character codes in this list.

#### **Caution**

Depending on the organization of your company, the person working with the DRP/MPS/MRP action messages should coordinate with shop floor or purchasing personnel before taking action on messages affecting departments.

Each time that you generate a material requirements plan, the system generates action messages to identify situations in which demand requires one of the following:

- Changing the existing supply orders
- Placing new orders

Use the Message Detail – MRP version of the MRP/MPS Detail Message Revisions program to review exception messages from the latest planning generation. These messages might help you evaluate planned and existing orders. You can review the most critical messages first and review other messages in the order that you process them.

## **Processing Messages for a Planning Family**

You can process messages for a planning family by using Message Summary (P3401).

## ► **To process messages for a planning family**

*Use one of the following navigations:* 

*From the DRP Daily Operations menu (G3411), choose DRP Planning Family Review.* 

*From the MPS Daily Operations menu (G3412), choose MPS Planning Family Review.* 

*From the MRP Daily Operations menu (G3413), choose MRP Planning Family Review.* 

- 1. On Work with Message Summary, complete the following fields and click Find to locate a planning family:
	- Branch/Plant
	- Planning Family

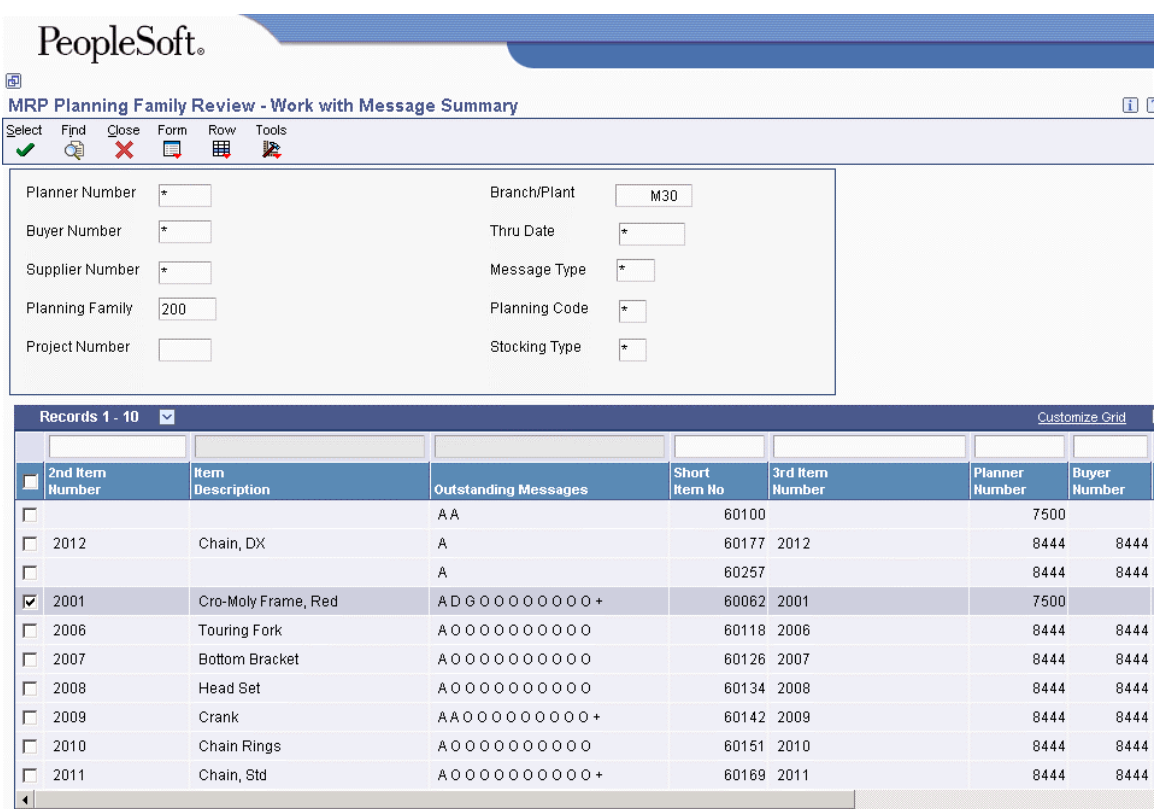

2. Choose the items with messages that you want to process, and choose Message Detail from the Row menu.

Work With Detail Messages appears with the items that you chose. Process the messages for each item in the same way that you process messages using consolidation.

# **Reviewing Detail Messages**

Detail messages include all of the messages on Message Summary (P3401). After you generate master schedule output, you review the action messages for the individual item numbers. After you review each message, you can perform one of the following:

- Place the message on hold.
- Clear the message.
- Delete the message.
- You can delete any message that you have reviewed but did not process.
- Process the message.

# **Processing Options for MRP/MPS Detail Message Revisions (P3411)**

# **PO Info Tab**

Use these processing options to define purchase order information.

## **1. Line Type**

Use this processing option to specify how the system processes lines on a transaction. The line type affects the systems with which the transaction interfaces (General Ledger, Job Cost, Accounts Payable, Accounts Receivable, and Inventory Management). The line type also specifies the conditions for including a line on reports and in calculations. Some examples of valid values, which have been defined on the Line Type Constants Revisions form (P40205), are:

S Stock item

J Job cost, subcontracts, or purchasing to the General Ledger

B G/L account and item number

N Non-stock item

F Freight

T Text information

M Miscellaneous charges and credits

W Work Order

## **2. Beginning Status**

Use this processing option to indicate the beginning status, which is the first step in the order process. You must specify a user defined code (40/AT) that has been set up on the Order Activity Rules form for the order type and the line type that you are using.

## **3. Consolidate**

# **Blank = Do not Consolidate '1' = Cosolidate**

Use this processing option to indicate whether you want to consolidate all processed messages that apply to one supplier on one purchase order.

Valid values are:

1 Consolidate messages.

Blank Do not consolidate messages.

## **WO Info Tab**

Use these processing options to define work order information.

#### **1. Beginning Status**

Use this processing option to specify the user defined code (00/SS) that identifies the default status of the work order to use when a work order is created.

#### **2. Cancelled Orders Status**

Use this processing option to identify the default user defined status code (00/SS) for a canceled work order.

#### **OT Info Tab**

Use this processing option to define transfer order information.

#### **1. Consolidate**

 **Blank = Do not Consolidate '1' = Consolidate** 

Use this processing option to indicate whether you want to consolidate all processed messages that apply to one branch/plant on one transfer order.

Valid values are:

1 Consolidate messages.

Blank Do not consolidate messages.

#### **Blanket Info Tab**

Use this processing option to define blanket order information.

#### **1. Blanket Order Document Type to Release**

#### **Blank = Do not release interactively**

Use this processing option to indicate whether you want the program to perform an interactive release against a matching blanket order when processing messages to create purchase orders.

o Enter a document type to release against.

o If you leave this field blank, the program does not release against a blanket order.

# **Versions Tab**

Use these processing options to define what version to use when this program accesses another program.

## **1. Blanket Order Release (P43216)**

Use this processing option to specify a version of the Blanket Order Release program. The system calls this version when you access Blanket Order Release from this program.

When you choose a version, review the version's processing options to ensure that the version meets your requirements.

#### **2. Time Series (P3413)**

Use this processing option to specify a version of the Time Series program.

The system calls this version when you access Work with Time Series from the Form menu of Work with Detail Messages or Detail Message Revisions.

When you choose a version, review the version's processing options to ensure that the version meets your requirements.

#### **3. Pegging Inquiry (P3412)**

Use this processing option to specify a version of the Pegging Inquiry program. The system calls this version when you access Work with Pegging Inquiry from the Form menu of Work with Detail Messages or Detail Message Revisions.

When you choose a version, review the version's processing options to ensure that the version meets your requirements.

#### **4. Supply/Demand Inquiry (P4021)**

Use this processing option to specify a version of the Supply and Demand Inquiry program. The system calls this version when you access Work with Supply and Demand from the Form menu of Work with Detail Messages or Detail Message Revisions.

When you choose a version, review the version's processing options to ensure that the version meets your requirements.

#### **5. Purchase Order Entry (P4310)**

Use this processing option to specify a version of the Purchase Orders program. The system calls this version when you access Work with Order Details from the Row menu of Work with Detail Messages or Detail Message Revisions.

When you choose a version, review the version's processing options to ensure that the version meets your requirements.

## **6. Work Order Entry (P48013)**

Use this processing option to specify a version of the Work Order Processing program. The system calls this version when you access Work Order Processing from this program.

When you choose a version, review the version's processing options to ensure that the version meets your requirements.

#### **7. Rate Schedule Revisions (P3109)**

Use this processing option to specify a version of the Enter/Change Rate Schedule program. The system calls this version when you access Work with Rate Schedules from the Form menu of Work with Detail Messages or Detail Message Revisions.

When you choose a version, review the version's processing options to ensure that the version meets your requirements.

#### **8. Transfer Order Entry (P4210)**

Use this processing option to specify a version of the Sales Order Entry program. The system calls this version when you access Sales Order Entry from this program.

When you choose a version, review the version's processing options to ensure that the version meets your requirements.

#### **9. Scheduling Workbench (P31225)**

Use this processing option to specify a version of the Manufacturing Scheduling Workbench program. The system calls this version when you access Work with Work Order Scheduling from the Form menu of Work with Detail Messages or Detail Message Revisions.

When you choose a version, review the version's processing options to ensure that the version meets your requirements.

#### **10. Bill of Material Inquiry (P30200)**

Use this processing option to specify a version of the Bill of Material Inquiry program. The system calls this version when you access Bill of Material Inquiry from the Row menu of Work with Detail Messages or Detail Message Revisions.

When you choose a version, review the version's processing options to ensure that the version meets your requirements.

#### **11. Item Branch (P41026)**

Use this processing option to specify a version of the Item Branch program.

The system calls this version when you access Plant Manufacturing Data from the Row menu of Work with Detail Messages or Detail Message Revisions.

When you choose a version, review the version's processing options to ensure that the version meets your requirements.

#### **Display Tab**

Use this processing option to specify whether to view messages for demand branch/plant or supply branch/plant.

#### **1. Viewing Messages For**

# **Blank / 'D' = Demand Branch 'S' = Supply Branch**

Use this processing option to specify whether to view messages for demand branch/plant or supply branch/plant.

Valid values are:

1 View messages for supply branch/plant.

Blank View messages for demand branch/plant.

# **Processing Work Order Messages**

After you review the messages, you can process them. When you process work order messages, the system creates work order headers in the Work Order Master File table (F4801) and assigns work order numbers. The system does not attach a parts list or routing information at this time.

You can process work order messages by using any of the following methods:

- Process a single action message for an item.
- Process multiple action messages for an item.
- Process messages using a planning family.
- Process messages automatically.

The system first processes work order messages. Work order messages appear on MRP/MPS Detail Message Revisions (P3411) with an order type of WO. The master schedule remains firm or does not change from the beginning date through the end date when the system processes these work order messages. These firm orders are not automatically replanned in subsequent MPS generations. However, if the subsequent MPS generation finds a mismatch between the supply quantities or dates and the demand quantities or dates, the program recommends realignment of the existing work orders.

When you use fixed order quantity (FOQ), MPS/DRP does not generate an Increase message for an existing order to cover demand. Instead, the system generates Order messages in multiples of FOQ as needed to cover the demand.

When you create or update an order, you can modify the status of the order to indicate the stage of production. To do so, enter a new status in the Status field. The system displays this field only for messages that are related to order processing.

#### ► **To process work order messages**

*Use one of the following navigations:* 

*From DRP Daily Operations (G3411), choose DRP Detail Message Review.* 

*From MPS Daily Operations (G3412), choose MPS Detail Message Review.* 

*From MRP Daily Operations (G3413), choose MRP Detail Message Review.* 

- 1. On Work With Detail Messages, complete the following fields and click Find to locate the message for the item:
	- Demand Branch
	- Item Number
- 2. Choose the message that you want to process.
- 3. From the Row menu, choose Process Message(s).
- 4. To view the messages that you processed, choose Processed Messages from the View menu.

#### **See Also**

*Running Order Processing* in the *Shop Floor Management Guide*

# **Processing Purchase Order Messages**

Purchase order messages appear on MRP/MPS Detail Message Revisions (P3411) with an order type of OP. You can process a purchase order message by using any of the following methods:

- Process a single action message without blanket order checking or consolidation.
- Process one or more action messages with blanket order checking.
- Process messages using purchase order consolidation to include more than one item on a purchase order.
- Process purchase order messages by using a planning family.
- Process messages using the Supplier Scheduling system.

#### **Note**

If an item does not have a supplier assigned to it, the system displays an error message. Enter a supplier number and click OK.

To expedite message processing, PeopleSoft recommends that you set up a different version of MRP/MPS Detail Message Revisions for each of the previous methods. That is, set up one version to process a single action message without blanket order checking or consolidation, another version to process one or more action messages with blanket order checking, and so on.

Depending on how you set the processing option for the MRP/MPS Requirements Planning program (R3482), the program creates either a purchase requisition (document type OR) or a purchase order (document type OP). The program includes a user ID on the purchase order and uses the system date as the date on which the purchase order was created.

In addition, the program creates the purchase order in the purchasing unit of measure, even though the action message displays the primary unit of measure. The program makes the appropriate unit of measure conversions. After the next DRP/MPS regeneration, the quantities that are associated with processed messages appear in the time series display on the +PO Quantity Type row.

When you process messages, the system firms that portion of the DRP/MPS replenishment plan. Subsequent DRP/MPS regeneration does not change the timing or quantities that are associated with previously processed messages. However, if the new regeneration finds a mismatch between the supply and demand quantities or dates, the program issues a message recommending that you realign the existing +POs.

## **See Also**

See the following topics in the *Requirements Planning Guide*:

- *Processing Messages for a Planning Family*
- *Processing Work Orders*
- *Generating Supplier Schedules* for information about processing messages using this system

#### ► **To process a single action message**

*Use one of the following navigations:* 

*From DRP Daily Operations (G3411), choose DRP Detail Message Review.* 

*From MPS Daily Operations (G3412), choose MPS Detail Message Review.* 

*From MRP Daily Operations (G3413), choose MRP Detail Message Review.* 

- 1. On Work With Detail Messages, complete the following fields and click Find:
	- Item Number
	- Demand Branch
- 2. Choose the message that you want to process and then choose Process Message(s) from the Row menu.

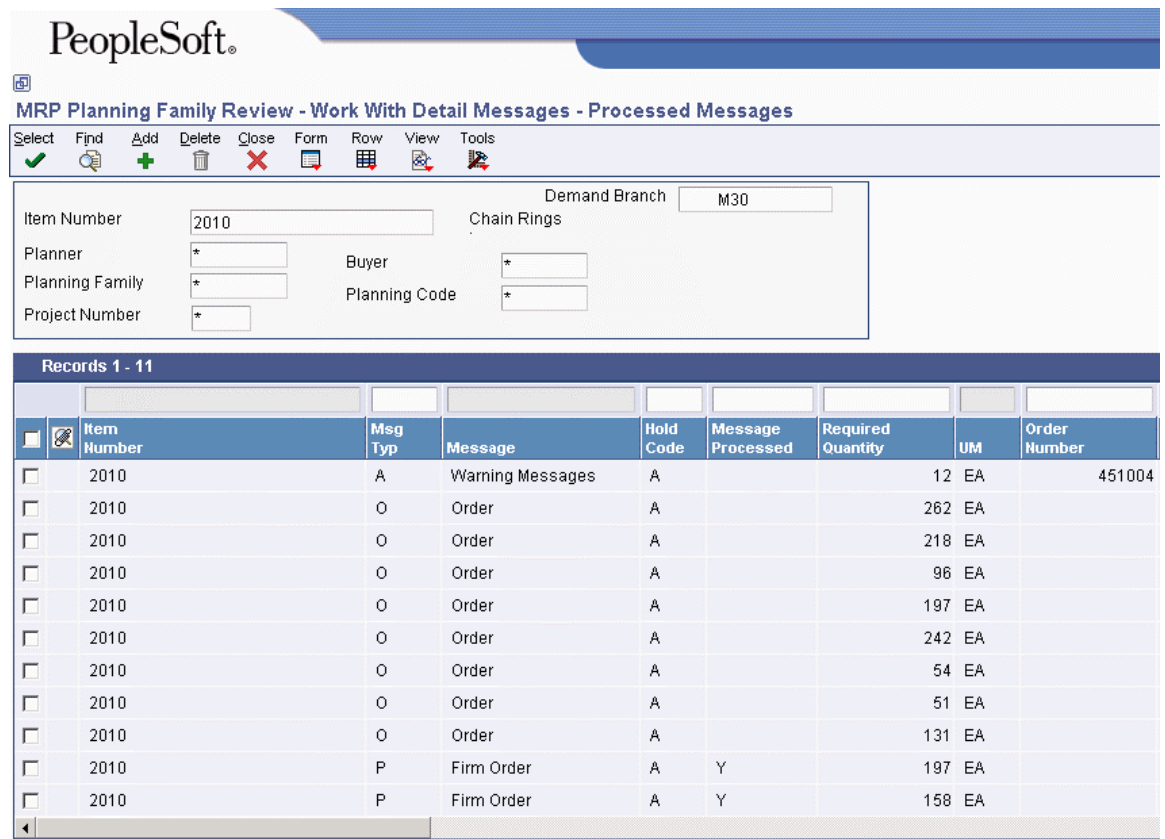

#### **Note**

If an item does not have a supplier assigned to it, the system displays an error message. Enter a supplier number and click OK.

3. Click Close.

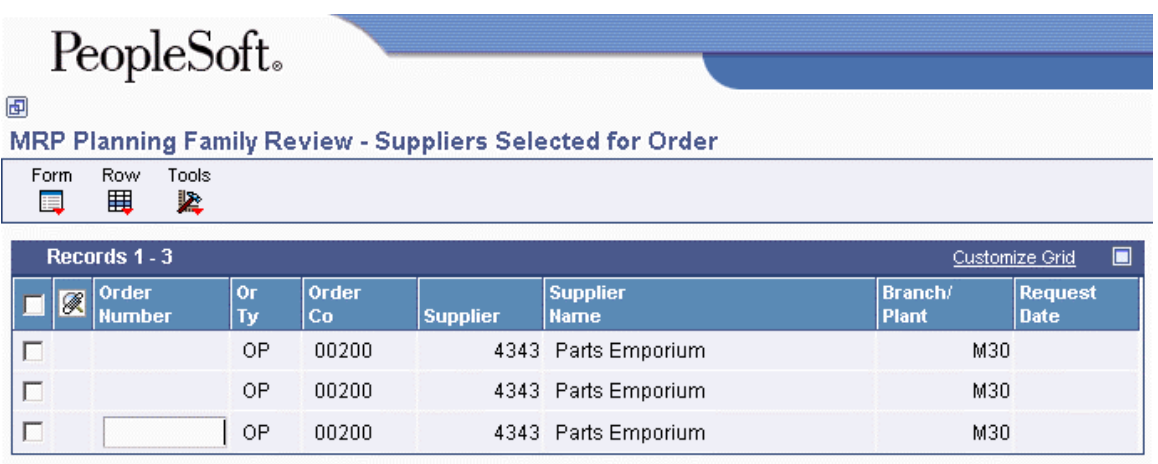

4. On Suppliers Selected for Order, choose Generate Order(s) from the Form menu.

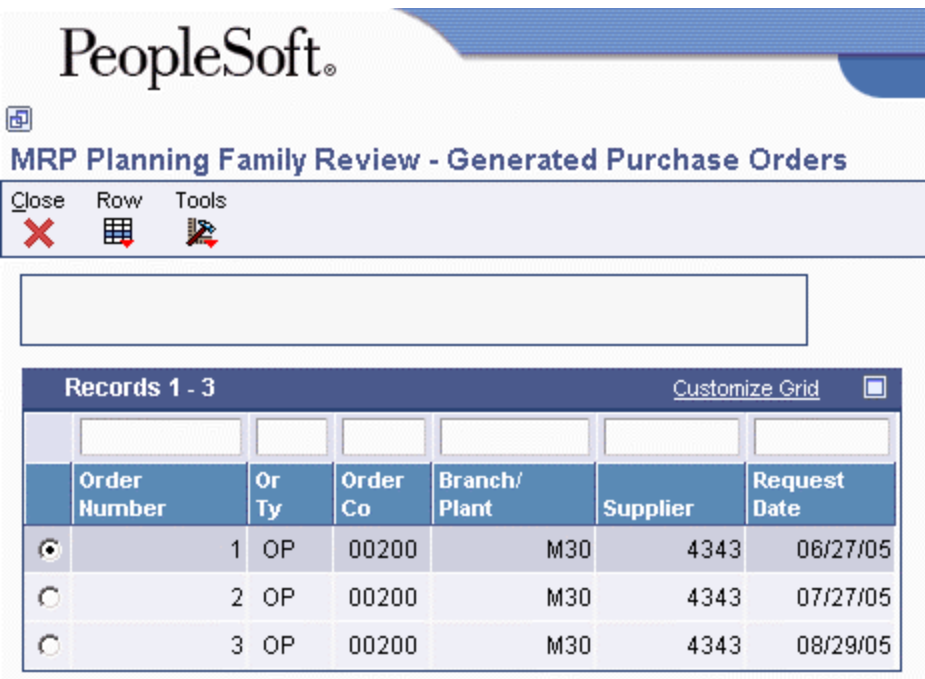

- 5. On Generated Purchase Orders, click Close.
- 6. To display the message that you processed on Work with Detail Messages, choose Processed Messages from the View menu. The system assigns a purchase order number and displays it in the Order Number field.

#### ► **To process messages using consolidation**

The system creates one purchase order header with as many detail line-items for messages as necessary. Dates correspond to the messages. If a part has more than one supplier, you can change the supplier number in the message detail area. The system produces a purchase order for each supplier.

Choose one of the following navigations:

*From DRP Daily Operations menu (G3411), right-click DRP Detail Message Review.* 

*From MPS Daily Operations menu (G3412), right-click MPS Detail Message Review.* 

*From MRP Daily Operations menu (G3413), right-click MRP Detail Message Review.* 

- 1. Choose Prompt For, and then Values.
- 2. Set the appropriate processing option to consolidate all of the messages for the same supplier into one purchase order, and then click OK.
- 3. Double click the same program from the menu.
- 4. On Work With Detail Messages, complete the following fields to locate the messages for the item, and then click Find:
	- Item Number
	- Demand Branch
- 5. Choose the messages that you want to process, and then choose Process Message(s) from the Row menu.

The system assigns purchase order numbers and displays them in the Order Number field for each item.

#### **Note**

If an item does not have a supplier assigned to it, the system displays an error message. Enter a supplier number and click OK.

To display the messages that you processed, choose Processed Messages from the View menu.

#### ► **To cancel items on a purchase order**

*Use one of the following navigations:* 

*From DRP Daily Operations (G3411), choose DRP Detail Message Review.* 

*From MPS Daily Operations (G3412), choose MPS Detail Message Review.* 

*From MRP Daily Operations (G3413), choose MRP Detail Message Review.* 

- 1. On Work With Detail Messages, choose the item that you want to delete from the purchase order.
- 2. Click Delete.

# **Processing Messages Automatically**

*Use one of the following navigations:* 

*From the DRP Daily Operations menu (G3411), choose DRP Detail Message Processing.* 

*From the MPS Daily Operations menu (G3412), choose MPS Detail Message Processing.* 

*From the MRP Daily Operations menu (G3413), choose MRP Detail Message Processing.* 

As an alternative to processing messages interactively, you can run MRP/MPS Detail Message Processing (R3411). The program processes the following types of messages for work orders, purchase orders, and transfer orders:

- **B** Order and Expedite
- **C** Cancel
- **D** Defer
- **E** Expedite
- **G** Increase Order Quantity To
- **L** Decrease Order Quantity To
- **O** Order

The program does not produce a report. You can review error messages in the Work Center (P012501) in the Submitted Jobs Queue. You can view any message that the program did not process on the Work with Detail Messages form.

# **Placing Messages on Hold**

You can place messages on hold so that the system does not change the message during the next generation (for example, to preserve a manual reminder). The system retains held messages until you manually clear or delete them.

#### ► **To place a message on hold**

*Use one of the following navigations:* 

*From DRP Daily Operations (G3411), choose DRP Detail Message Review.* 

*From MPS Daily Operations (G3412), choose MPS Detail Message Review.* 

*From MRP Daily Operations (G3413), choose MRP Detail Message Review.* 

- 1. On Work With Detail Messages, select a row and choose Message Revision from the Row menu.
- 2. On Detail Message Revisions, choose Hold/Release from the Row menu. The system highlights held messages.

# **Clearing Messages**

You can clear a message from MRP/MPS Detail Message Revisions (P3411) if you choose not to process it.

#### ► **To clear a message**

*Use one of the following navigations:* 

*From DRP Daily Operations (G3411), choose DRP Detail Message Review.* 

*From MPS Daily Operations (G3412), choose MPS Detail Message Review.* 

*From MRP Daily Operations (G3413), choose MRP Detail Message Review.* 

- 1. On Work With Detail Messages, choose a row and then choose Clear Message from the Row menu.
- 2. To view the message again after it has been cleared, choose All Messages from the View menu.

# **Adding a Freeze Code to a Purchase Order**

You can freeze the time and quantity values in a purchase order so that Distribution Requirements Planning (DRP) and Master Production Scheduling (MPS) do not generate any action messages to change the order. You freeze purchase orders before negotiations are final or when a purchasing contract has been signed with a supplier.

#### ► **To add a freeze code to a purchase order**

*From the Purchase Order Processing menu (G43A11), choose Enter Purchase Orders.* 

- 1. On Work With Order Headers, complete the following fields and click Find to locate a purchase order:
	- Order Number
	- Branch/Plant
- 2. Choose the purchase order, and then choose Detail Revision from the Row menu.
- 3. On Order Detail, choose a row, and then choose Additional Info 2 from the Row menu. If you are using Engineer to Order, the Project Number field appears in the grid.

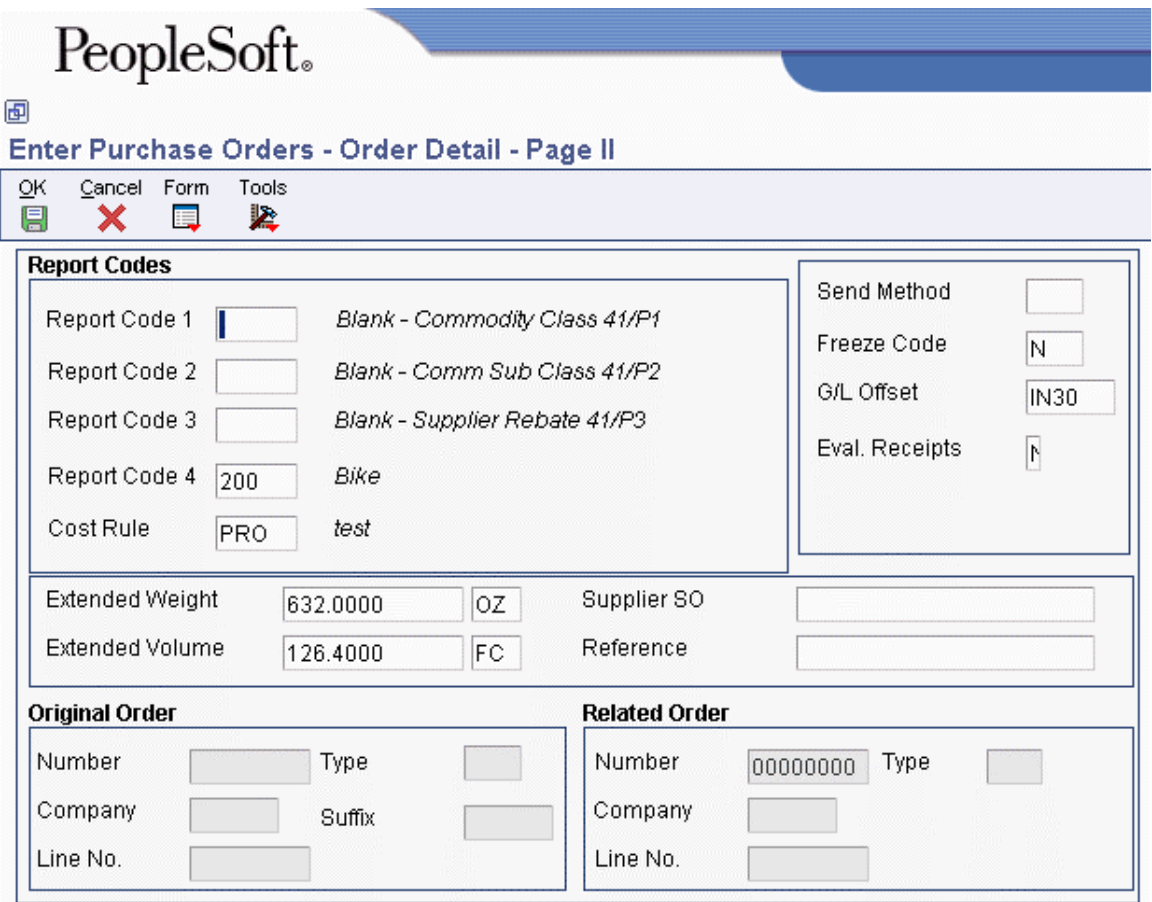

- 4. On Order Detail Page II, complete the following field and click OK:
	- Freeze Code

# **Adding a Freeze Code to a Work Order**

You can freeze the time and quantity values in a work order so that Distribution Requirements Planning (DRP) and Master Production Scheduling (MPS) do not generate any action messages to change the order. You freeze work orders when the order is within the freeze time fence.

#### ► **To add a freeze code to a work order**

*From the Daily Order Preparation - Discrete menu (G3111), choose Enter/Change Order.* 

- 1. On Work With Manufacturing Work Orders, complete the following fields and click Find:
	- Type
	- 2nd Item Number
	- Branch/Plant
- 2. Choose the work order that you want to freeze and click Select.
- 3. On Work Order Details, click the Status & Type tab and complete the following field:
	- Freeze Code

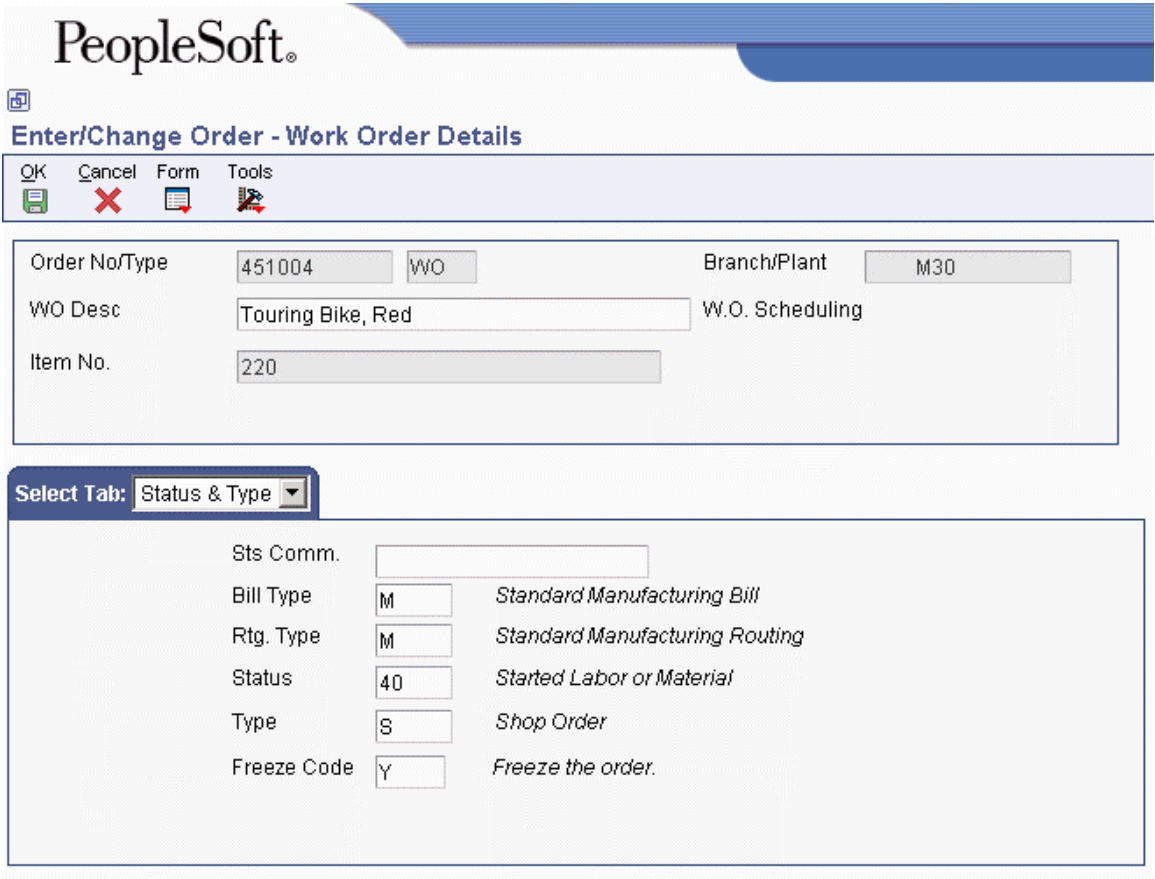

#### **Note**

Master Production Scheduling (MPS) and Material Requirements Planning (MRP) do not suggest changes for frozen orders.

# **Generating Material Requirements Plans**

*From the Single Site Periodic Planning Operations menu (G3422), choose MRP Regeneration*.

Use the MRP- Gross Regeneration version of MRP/MPS Requirements Planning (R3482) to produce a single-facility MRP planning schedule for the items that you select. Alternatively, you can use the MRP - Net Change version of MRP/MPS Requirements Planning to produce a single-facility MRP planning schedule. You can generate a material requirements plan for:

- A single item
- All items
- Only items that are affected by transactions since the last generation

When you generate a material requirements plan, the system evaluates selected information, performs calculations, and recommends a time-phased replenishment plan for all selected items. MRP regeneration uses the same programs as DRP/MPS regeneration.

Review the following topics for further information about generating the MRP:

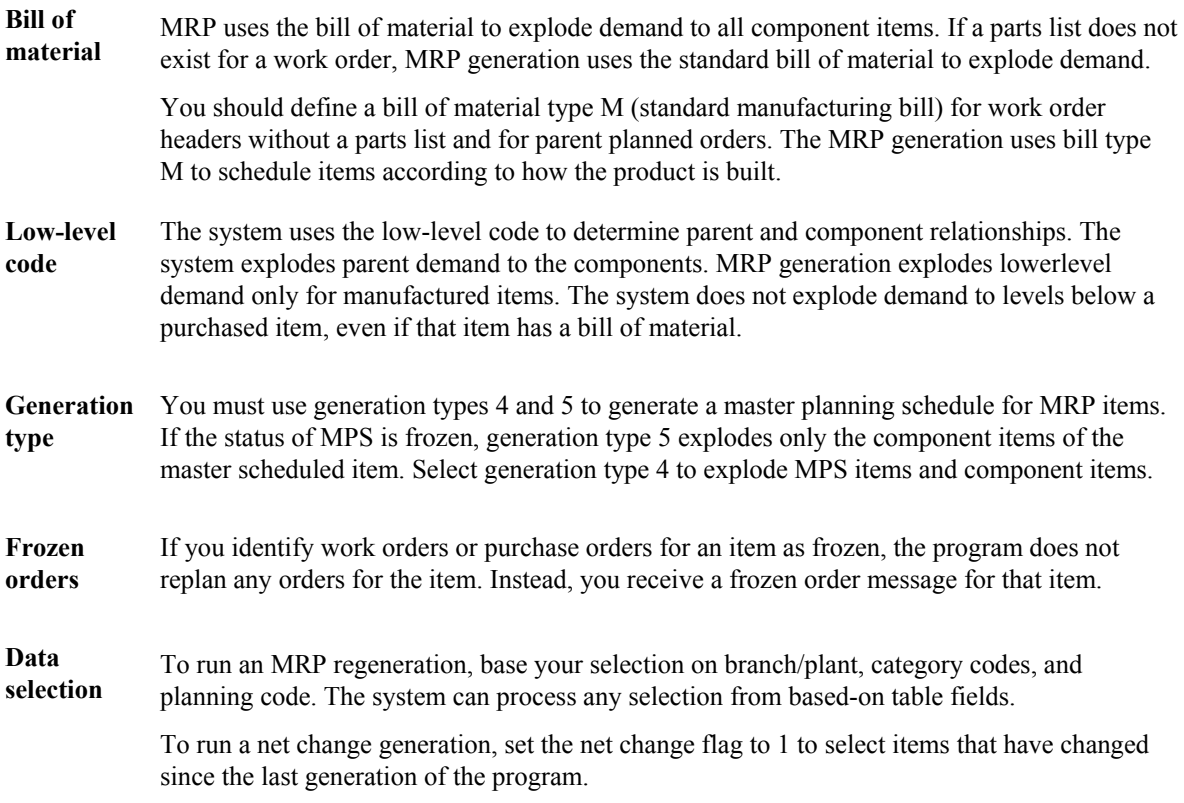

#### **Prerequisites**

- $\Box$  Verify that Material Requirements Planning (MRP) has been set up.
- Generate a forecast for independent-demand items. See *Creating Detail Forecasts* in the *Forecast Management Guide*.

# **How Do You Run MRP Effectively?**

Material Requirements Planning (MRP) runs most effectively when you ensure the accuracy and validity of the following items:

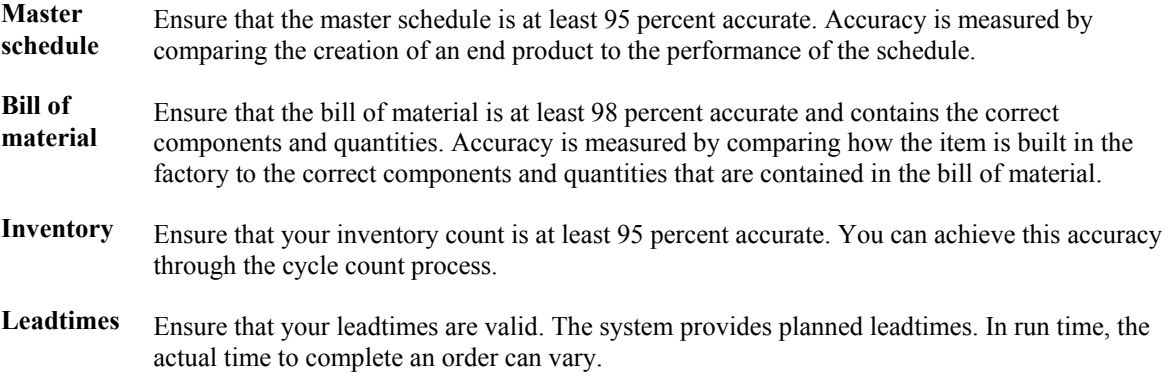

# **Validating Material Requirements Plans**

After you generate the material requirements plan, you must validate it to ensure that you have sufficient work center capacity. Use Capacity Requirements Planning (CRP) to determine whether the material plan can be executed with the available resources.

# **Working with Material Requirements Plans**

Material Requirements Planning (MRP) output consists of information in the time series and action messages, and pegging. Use the time series information to decide whether to accept the planning that is suggested by the system or to override it. You should review the action messages for individual item numbers to determine which action, if any, that you need to take. Use pegging to identify parent demand for components.

# **Reviewing MRP Detail Messages**

Detail messages include all of the messages on Message Summary (P3401). After you generate a material requirements plan, you review the action messages for the individual item numbers. After you review each message, you can perform one of the following:

- Place the message on hold.
- Clear the message.
- Delete the message.
- Process the message.

Based on the messages for the parent item, the direct components also receive warning messages. At the component level are special S messages that are similar to warning messages (A). Although both types of messages originate from the parent, the S messages indicate that the parent demand is firm planned (status 41).

The following tables describes how the system uses document types, quantity types, and work order codes during the Material Requirements Planning (MRP) generation process.

## **Note**

Status codes are user defined.

#### **Work Order Output from DRP/MPS/MRP**

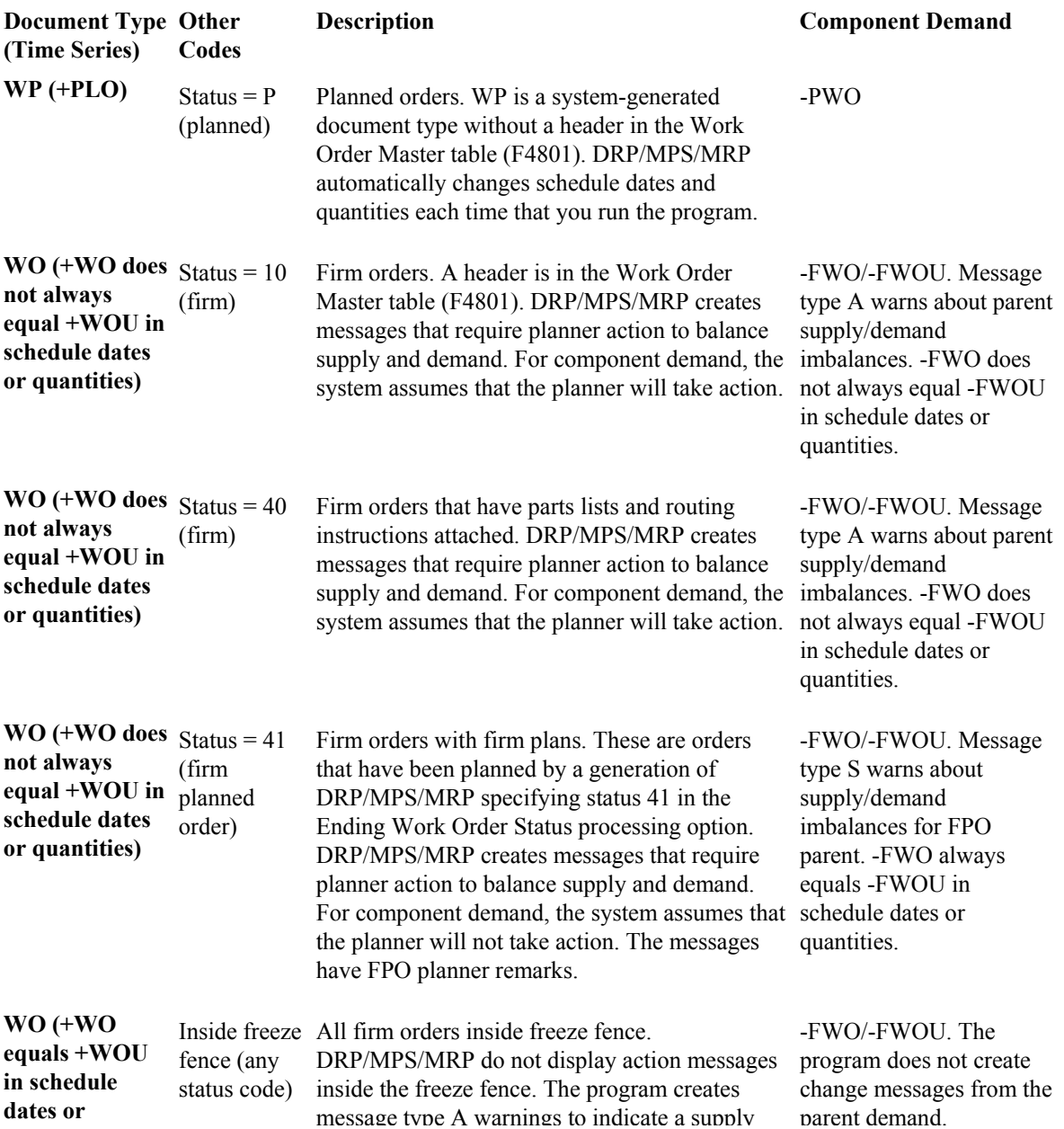

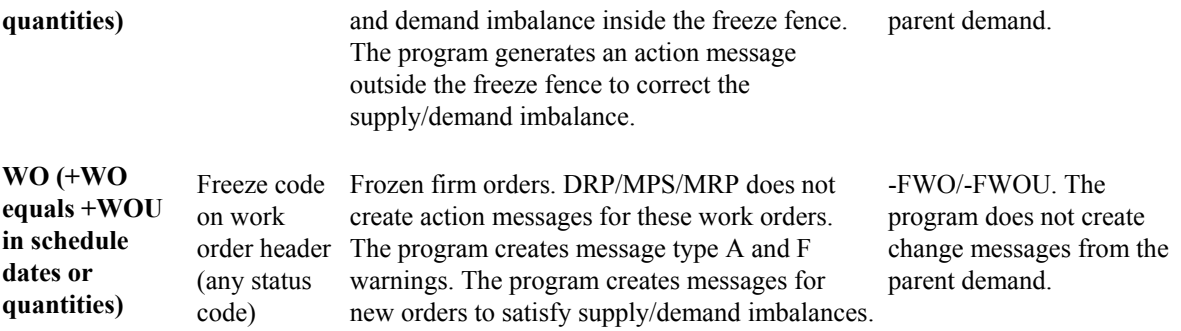

## ► **To review detail messages**

*From DRP Daily Operations (G3411), choose DRP Detail Message Review.* 

- 1. On Work With Detail Messages, complete the following fields and click Find to locate the messages for the item:
	- Item Number
	- Demand Branch

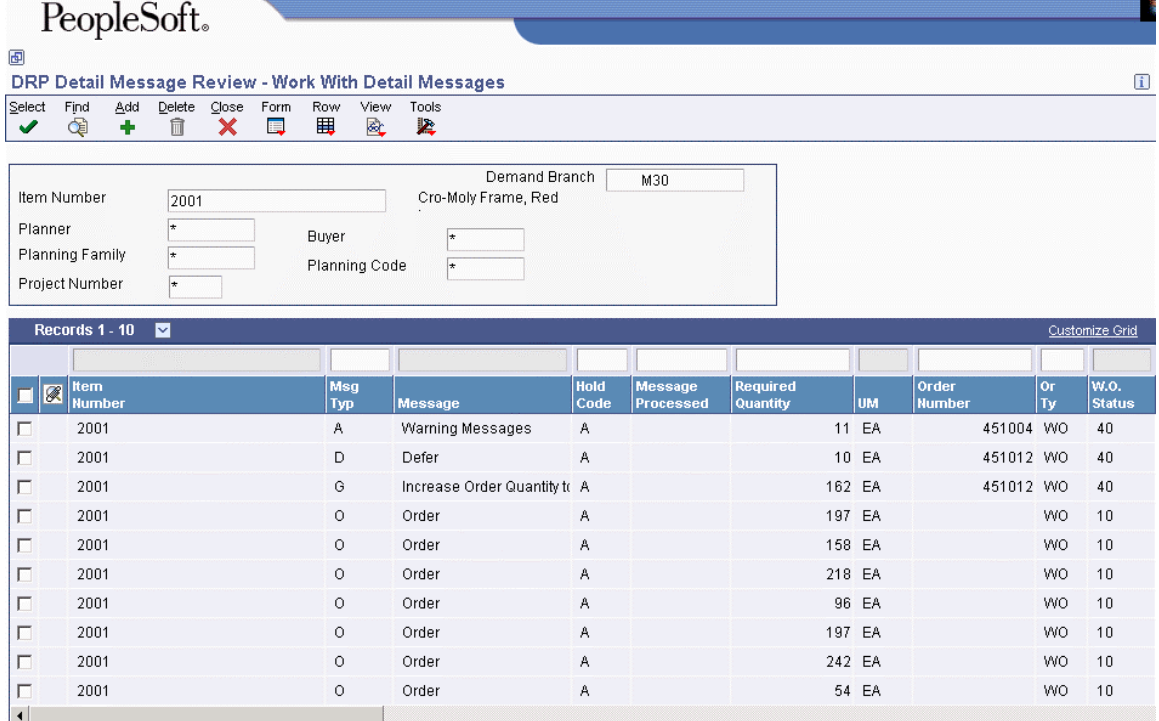

- 2. Review the following fields:
	- Msg Typ
	- Message Processed
	- Order Number
	- Or Ty

# **Reviewing MRP Pegging Demand**

Use Pegging Inquiry (P3412) to determine, or "peg," the source of demand for dependent requirements. Pegging Inquiry displays only those parents that contain planned or open orders. Pegging Inquiry allows you to:

- Display the parent work orders requiring a particular item.
- Trace the source of demand for each item.
- Display the different levels in a bill of material so that you can peg demand from the beginning level through the parent item.

You can trace the path of dependent requirements up through parent items to the final assembled item and even to the sales order or forecast. You can use this information to determine if you need to reschedule or change orders.

#### ► **To review MRP pegging demand**

*From the MRP Daily Operations menu (G3413), choose Pegging Inquiry.* 

- 1. On Work With Pegging Inquiry, complete the following fields to locate the item for which you want to review pegging demand:
	- Branch/Plant
	- Item Number
- 2. To narrow your search to a specific date, complete the following field and click Find:
	- Requested Date

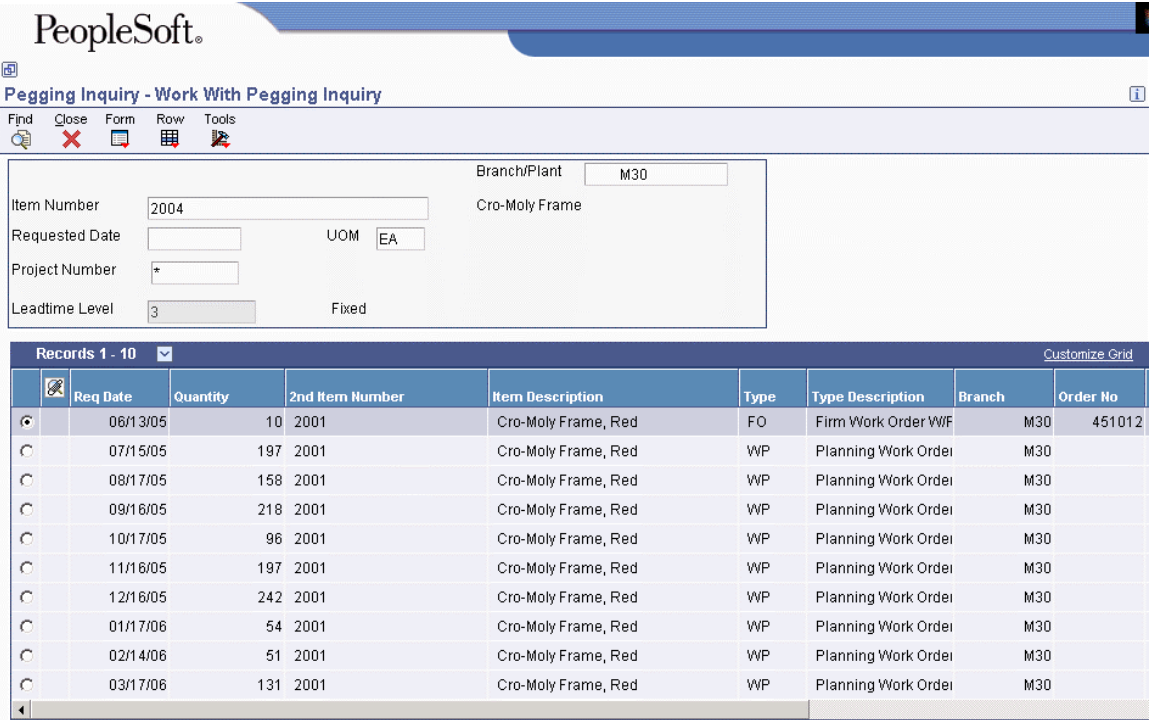

# **Processing Options for Pegging Inquiry (P3412)**

## Versions

- Enter the version for each program. If left blank, version ZJDE0001 will be used.
- 1. Message File Revisions
- 2. Time Series
- 3. Supply and Demand Inquiry
- 4. Item Branch (P41026B)

# **Reviewing MRP Supply and Demand**

Use Supply and Demand Inquiry (P4021) to review the current demand for a selected item. Supply and Demand Inquiry allows you to:

- Display the current inventory position, including all scheduled supply and demand.
- Review item quantity supply, demand, and order availability in date order.

# **Planning Fence Rule Impact to Supply and Demand Inquiry**

The supply and demand inquiry view of the Supply and Demand Inquiry program (P4021) uses the identified planning fence rule for an item when calculating real-time net requirement values. The supply and demand inquiry view respects the designated planning fence rule when identifying which demand elements are considered during real-time netting calculations for an item.

#### **Note**

Supply and demand inquiry reflects all of the planning fence rules with the exception of the Forecast Consumption rule (rule H). Forecast Consumption logic is displayed via the time series view only.

Available-To-Promise calculations can be displayed on the demand inquiry view by setting the appropriate processing option for the Supply and Demand Inquiry program.

## ► **To review MRP supply and demand**

*From the MRP Daily Operations menu (G3413), choose Supply/Demand Inquiry.* 

- 1. On Work With Supply and Demand, complete the following fields to locate the item for which you want to review supply and demand:
	- Branch/Plant
	- Item Number
- 2. To narrow your search to a specific order date, complete the following field and click Find:
	- Thru Date

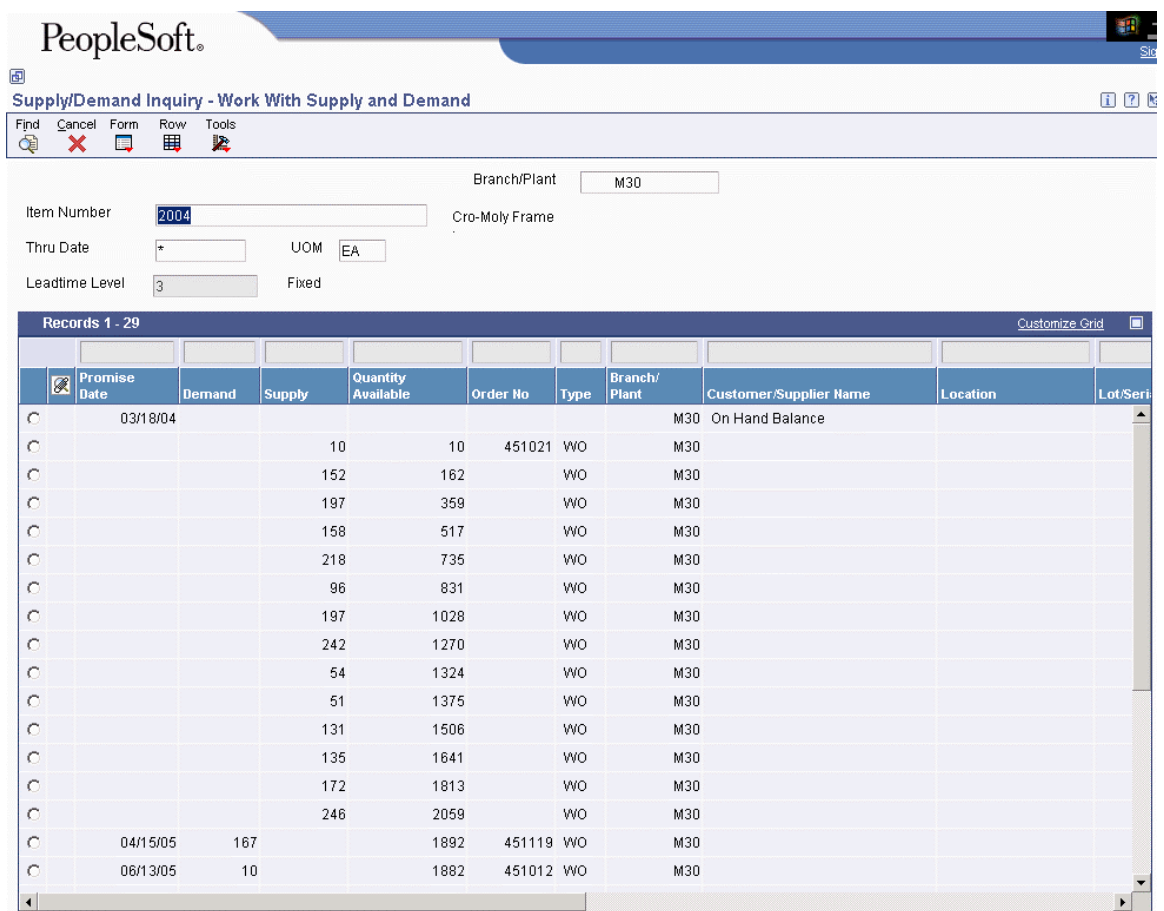

# **Processing Options for Supply and Demand Inquiry (P4021)**

## **Process Tab**

These processing options control how the system calculates supply and demand for an item.

## **1. Deduct Safety Stock From Available Quantity**

**Blank = Do Not Deduct 1 = Deduct Safety Stock** 

Use this processing option to specify whether the system displays the safety stock line and decreases the safety stock from the available quantity. Valid values are:

Blank The system does not deduct safety stock.

- 1 The system deducts safety stock.
- 2. Receipt Routing Quantities Considered As On Hand

Blank = Do Not Consider

 $1 =$  Consider As On Hand

#### **Quantity In Transit**

Use this processing option to specify whether the system considers the Quantity in Transit part of the on-hand quantity. In a manufacturing environment, sometimes it is necessary to establish where stock is, in order to determine whether it is available for immediate use. Valid values are:

Blank The system displays the Quantity in Transit for the appropriate date.

1 The system includes the Quantity in Transit in the on-hand inventory.

## **Quantity In Inspection**

Use this processing option to specify whether the system considers the Quantity in Inspection part of the on-hand quantity. In a manufacturing environment, sometimes it is necessary to establish where stock is, in order to determine whether it is available for immediate use. Valid values are:

Blank The system displays the Quantity in Inspection for the appropriate date.

1 The system includes the Quantity in Inspection in the on-hand inventory.

## **User Defined Quantity 1**

Use this processing option to specify whether the system considers the User Defined Quantity 1 part of the on-hand quantity. This quantity is defined in the Update Operation 1 field on the Receipt Routing Definition form. In a manufacturing environment, sometimes it is necessary to establish where stock is, in order to determine whether it is available for immediate use. Valid values are:

Blank The system displays the User Defined Quantity 1 for the appropriate date.

1 The system includes the User Defined Quantity 1 in the on-hand inventory.

## **User Defined Quantity 2**

Use this processing option to specify whether the system considers the User Defined Quantity 2 part of the on-hand quantity. This quantity is defined in the Update Operation 2 field on the Receipt Routing Definition form. In a manufacturing environment, sometimes it is necessary to establish where stock is, in order to determine whether it is available for immediate use. Valid values are:

Blank The system displays the User Defined Quantity 2 for the appropriate date.

1 The system includes the User Defined Quantity 2 in the on-hand inventory.

# **3. Supply/Demand Inclusion Rules**

Use this processing option to specify the supply and demand inclusion rules version for the system to use. These rules define the order type, line type and line status. Inclusion rule version is a user defined code (40/RV) that identifies the version to use for processing. Enter an inclusion rule to use as the default value or choose it from the Select User Define Code form.

# **4. Subtract Expired Lot Quantities**

# **Blank = Do Not Subtract**

# **1 = Subtract Expired Lots**

Use this processing option to specify whether the system deducts the expired lot quantities from the available quantity. Valid values are:

Blank The system does not reduce the available quantity.

1 The system reduces the available quantity.

This processing option does not work with available to promise lines. If you choose value 1 in this processing option, you must set the Available to Promise Line Flag processing option, under the Process 1 Tab, to either blank or 2.

# **5. Enable Engineer to Order (ETO)**

# **Blank = Do Not Enable ETO**

# **1 = Enable ETO Functionality**

Use this processing option to specify whether the system enables Engineer-to-Order (ETO) functionality. Valid values are:

Blank

Do not enable ETO functionality.

1

Enable ETO functionality.

# **6. Include Past Due Supply In Quantity Available**

**Blank = Do Not Include 1 = Include Past Due Supply** 

Use this processing option to specify if past due quantities are considered while calculating available quantity. Valid values are:

Blank

Do not include past due quantities.

1

Include past due quantities.

**7. Rate Based Schedule Type** 

## **Blank = Do Not Include Rate Based Items**

Use this processing option to specify the rate-based schedule type for the system to display. Rate-based schedule type is a user defined code (31/ST)

that identifies the schedule type. Enter the type to use as the default value or choose it from the Select User Define Code form. If you leave this field blank, the system does not display any rate-based schedules.

## **8. Include MPS/MRP/DRP Planned Orders**

**Blank = Do Not Include** 

## **1 = Include Planned Orders**

Use this processing option to specify whether the system displays planned orders from

MPS/MRP/DRP generations. Valid values are:

Blank The system does not display planned orders.

1 The system displays planned orders.

#### **9. Forecast Types (5 Types Maximum)**

Use this processing option to specify which forecast types, up to five, that the system includes in the inquiry. If you leave this field blank, the system does not include any forecast records. Enter multiple forecasts as follows: To enter 01, 02, and BF, type 0102BF.

## **10. Days From Today To Include Forecast**

#### **Blank = Include From Today**

Use this processing option to specify the number of days  $(+ or -)$  from the system date that you want the system to include forecast records. If you leave this field blank, the system uses the system date.

#### **11. Exclude Bulk Items**

## **Blank = Do Not Exclude**

## **1 = Exclude Bulk Items**

Use this processing option to specify whether the system displays bulk stocking type records. Valid values are:

Blank The system displays bulk stocking type records.

1 The system does not display bulk stocking type records.

## **12. Include Past Due Rates as a supply**

## **Blank = do not include**

## **1 = include**

Use this processing option to specify whether the system considers open quantities from past due rate schedules as supply. When you enter 1, the system includes past due rate orders in the display. Valid values are:

Blank

Do not use open quantities from past due rate orders as supply.

1

Use open quantities from past due rate orders as a supply.

# **13. Forecast Start Date**

**Blank = System Date 1 = Start Date Of Current Forecast Period** 

Use this processing option to determine the Start Date. Valid values are:

Blank

Use the System Date.

1

Use the Start Date of the current forecast period.

Note: If you enter a 1, the Enable Engineer to Order processing option must be blank.

# **14. Lot Hold Codes (up to 5)**

# **Blank = include no held lots in calculation of on-hand inventory**

**\* = include all held lots in calculation of on-hand inventory** 

Use this processing option to specify the lots to be included in the calculation of on-hand inventory. You can enter a maximum of 5 lot hold codes (41/L).

blank include no held lots in calculation of on-hand inventory

\* include all held lots in calculation of on-hand inventory

## **Display Tab**

These processing options control the display of values, such as available-to-promise.

#### **1. Convert Quantities To Standard Potency**

#### **Blank = Do Not Convert**

**1 = Convert To Standard Potency** 

Use this processing option to specify whether the system converts quantities to the standard potency. Valid values are:

Blank The system does not convert the quantities.

1 The system converts the quantities.

#### **2. Display ATP Line**

**Blank = Do Not Display** 

- **1 = Display ATP Line**
- **2 = Display CATP Line**

Use this processing option to specify whether the system displays an available to promise line, a cumulative available to promise line, or neither. Valid values are:

Blank The system does not display either line.

- 1 The system displays the available to promise line.
- 2 The system displays the cumulative available to promise line.

If you choose to display the available to promise line (value 1) in this processing option, you cannot use the Display 3 Tab, Reduce Expired Lot Quantities processing option (above).

#### **3. Summarize All In Receipt Routing Steps**

**Blank = Do Not Summarize 1 = Summarize** 

Use this processing option to specify whether the system summarizes all quantities for the In Receipt routing steps into one line. Valid values are:

Blank The system does not summarize.

1 The system summarizes the In Receipt routing steps.

#### **4. Summarize Item Balance Quantity Records**

#### **Blank = Do Not Summarize**

#### **1 = Summarize**

Use this processing option to specify whether the system summarizes all the quantities in the item location records into one line. Valid values are:

Blank The system does not summarize.

1 The system summarizes all the quantities in the item location records.

## **5. Display Data In Window Mode**

# **Blank = Do Not Display 1 = Display In Window Mode**

Use this processing option to specify whether the system displays the Supply &Demand Inquiry program (P4021) in the window format if called from another program. Valid values are:

Blank The system displays the program in the full form format.

1 The system displays the program in the window format.

## **Versions Tab**

These processing options control which version of the following programs the system calls:

#### **1. Purchase Order Entry (P4310)**

Use this processing option to specify the version of the Purchase Order Entry program (P4311) that the system uses when call from row and form exits from the Work With Supply and Demand form. If you leave this field blank, the system uses the ZJDE0001 version of the Purchase Order Entry program.

Versions control how the Purchase Order Entry program displays information.

Therefore, you might need to set the processing options to specific versions to meet your needs.

## **2. Purchase Order Inquiry (P4310)**

Use this processing option to specify the version of the Purchase Order Inquiry program (P430301) that the system uses when call from row and form exits from the Work With Supply and Demand form. If you leave this field blank, the system uses the ZJDE0001 version of the Purchase Order Inquiry program.

Versions control how the Purchase Order Inquiry program displays information.

Therefore, you might need to set the processing options to specific versions to meet your needs.

#### **3. Sales Order Entry (P4210)**

Use this processing option to specify the version of the Sales Order Entry program (P4211) that the system uses when call from row and form exits from the Work With Supply and Demand form. If you leave this field blank, the system uses the ZJDE0001 version of the Sales Order Entry program.

Versions control how the Sales Order Entry program displays information.

Therefore, you might need to set the processing options to specific versions to meet your needs.

# **4. Sales Order Inquiry (P4210)**

Use this processing option to specify the version of the Sales Order Inquiry program (P42045) that the system uses when call from row and form exits from the Work With Supply and Demand form. If you leave this field blank, the system uses the ZJDE0001 version of the Sales Order Inquiry program.

Versions control how the Sales Order Inquiry program displays information.

Therefore, you might need to set the processing options to specific versions to meet your needs.

## **5. Scheduling Work Bench (P31225)**

Use this processing option to specify the version of the Scheduling Workbench program (P31225) that the system uses when call from row and form exits from the Work With Supply and Demand form. If you leave this field blank, the system uses the ZJDE0001 version of the Scheduling Workbench program.

Versions control how the Scheduling Workbench program displays information.

Therefore, you might need to set the processing options to specific versions to meet your needs.

## **6. MPS/MRP/DRP Pegging Inquiry (P3412)**

Use this processing option to specify the version of the MPS/MRP/DRP Pegging Inquiry program (P3412) that the system uses when call from row and form exits from the Work With Supply and Demand form. If you leave this field blank, the system uses the ZJDE0001 version of the Pegging Inquiry program.

Versions control how the Pegging Inquiry program displays information.

Therefore, you might need to set the processing options to specific versions to meet your needs.

## **7. MPS/MRP/DRP Time Series (P3413)**

Use this processing option to specify the version of the MPS Time Series program (P3413) that the system uses when call from row and form exits from the Work With Supply and Demand form. If you leave this field blank, the system uses the ZJDE0001 version of the MPS Time Series program.
Versions control how the MPS Time Series program displays information.

Therefore, you might need to set the processing options to specific versions to meet your needs.

### **8. MPS/MRP/DRP Msg Detail (P3411)**

Use this processing option to specify the version of the MPS/MRP Detail Message Revisions program (P3411) that the system uses when call from row and form exits from the Work With Supply and Demand form. If you leave this field blank, the system uses the ZJDE0001 version of the MPS/MRP Detail Message Revisions program.

Versions control how the MPS/MRP Detail Message Revisions program displays information. Therefore, you might need to set the processing options to specific versions to meet your needs.

### **9. Bill of Material Inquiry (P30200)**

Use this processing option to specify the version of the Bill of Material Inquiry program (P30200) program that the system uses when called from row and form exits from the Work With Supply and Demand form. If you leave this field blank, the system uses the ZJDE0001 version of the Bill of Material Inquiry program.

Versions control how the Bill of Material Inquiry program displays information. Therefore, you might need to set the processing options to specific versions to meet your needs.

### **10. Item Branch (P41026)**

Use this processing option to specify the version of the Item Branch program (P41026) that the system uses when you access the program from row and form exits on the Work With Supply and Demand form. If you leave this option blank, the system uses the ZJDE0001 version of the Item Branch program. Versions control how the Item Branch program displays information.

### **11. Mfg WO Processing (P48013)**

Use this processing option to specify the version of the Manufacturing Work Order Processing program (P48013) program that the system uses when called from row and form exits from the Work With Supply and Demand form. If you leave this field blank, the system uses the ZJDE0001 version of the Manufacturing Work Order Processing program.

Versions control how the Manufacturing Work Order Processing program displays information. Therefore, you might need to set the processing options to specific versions to meet your needs.

### **12. Enter/Change Rate Schedule (P3109)**

Use this processing option to specify the version of the Enter/Change Rate Schedule program (P3109) program that the system uses when called from row and form exits from the Work With Supply and Demand form. If you leave this field blank, the system uses the ZJDE0001 version of the Enter/Change Rate Schedule program.

Versions control how the Enter/Change Rate Schedule program displays information. Therefore, you might need to set the processing options to specific versions to meet your needs.

### **13. Item Availability (P41202)**

Use this processing option to specify the version of the Item Availability program (P41202) that the system uses when called from row and form exits from the Work With Supply and Demand form. If you leave this field blank, the system uses the ZJDE0001 version of the Item Availability program.

Versions control how the Item Availability program displays information.

Therefore, you might need to set the processing options to specific versions to meet your needs.

### **Reviewing Shop Floor Workbench for MRP**

After a work order is on the shop floor, you must review the order and check capacity at the planned production line. You might need to change a schedule to keep the Material Requirements Planning (MRP) schedule valid.

### **See Also**

*Revising Work Order Status Information* in the *Shop Floor Management Guide*

### ► **To review shop floor workbench for MRP**

*From the MRP Daily Operations menu (G3413), choose Shop Floor Workbench.* 

- 1. On Work With Order Scheduling, complete the following field to locate the branch/plant for which you want to display the shop floor workbench:
	- Branch/Plant
- 2. To narrow your search to a specific work order, complete the following fields and click Find:
	- Item No.
	- Planner
	- Customer
	- Parent WO
	- Status From
	- Search X-Ref

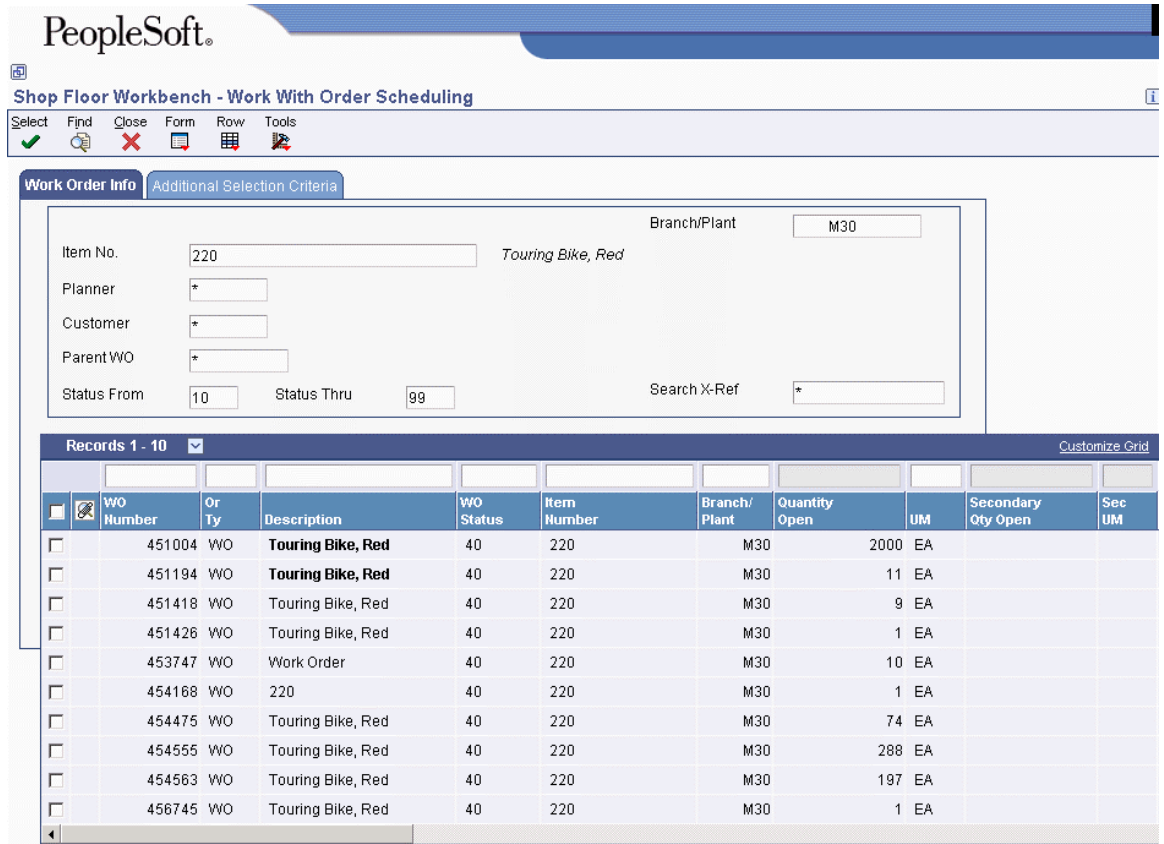

- 3. Review the following field:
	- Quantity Open

### **Processing Work Orders**

*From the Daily Order Preparation - Discrete menu (G3111), choose Order Processing.* 

After you run either the MRP – Gross Regeneration or MRP - Net Change versions of MRP/MPS Requirements Planning (R3482) , use the Order Processing batch program (R31410) to process multiple work orders. The system:

- Attaches the parts list
- Attaches the routing instructions
- Sets an initial order status
- Generates outside operations purchase orders
- Generates the shop packet, including:
	- Parts list
	- Routing instructions
	- Shop packet summary
	- Component shortages

The program that you use to process orders for Material Requirements Planning (MRP) is the same program that you use to process orders for Distribution Requirements Planning (DRP), Master Production Schedule (MPS), and Rough Cut Capacity Planning (RCCP).

### **See Also**

*Processing Work Orders and Rate Schedules* in the *Shop Floor Management Guide*

# **Validating Requirements Plans**

After you generate your requirements plan, either a master schedule or material requirements plan, you can validate it to ensure that you have sufficient work center capacity. Use the CRP/RCCP Regeneration program (R3382) to generate capacity planning information.

In PeopleSoft EnterpriseOne software, the same batch program generates capacity planning information for both Rough Cut Capacity Planning (RCCP) and Capacity Requirements Planning (CRP). The only difference is in the work centers that you identify in the data selection.

The primary differences between RCCP and CRP are:

- RCCP is generally run for end items on the Maser Production Schedule (MPS) and only considers critical work centers.
- CRP is generally run for all manufactured items and considers all work centers.

If critical work centers appear in the routings of component work orders that are generated by Material Requirements Planning (MRP), then the system can also include MRP orders in RCCP because both RCCP and CRP use the same batch program.

The CRP/RCCP Regeneration program generates the following:

- Over-capacity and under-capacity messages
- Work center load
- Period summary

The pacing resource for critical work centers is either labor or machine, depending on which one would increase the work center's capacity. A work center is paced by labor if adding employees to the work center increases capacity. A work center is paced by machine if adding machines increases capacity. Use the Prime Load field on the Work Center Master Revisions form to define the pacing resource.

The following terms are important for understanding master schedules:

- **Resource units**  The resource units indicate the units that are associated with a work center for each work day on the Work Day Calendar. The system displays resource units as hours, units, monetary amounts, floor space, and so on. This information is associated with a work center for each work day on the Work Day Calendar. The system uses this information to backschedule work orders in the Shop Floor Management system and to calculate available hours for capacity planning. You can manually enter or revise resource unit information for each work center and for each workday using the Work Center Resource Units program (P3007).
- **Work center hours**  Use the Work Center Resource Units Generation program (R3007G) to recalculate the work center hours. You use this program only for processing data. It does not produce a printed report. However, you can view the results of the most recent refresh operation on the Work Center Resource Units form.

### **Prerequisite**

- Capacity Requirements Planning (CRP) follows the same level of operational planning as Material Requirements Planning (MRP). You should synchronize the following information for both MRP and CRP:
	- The planning horizon
	- The work order document types
	- The statuses in the supply and demand inclusion rules

### **Generating Capacity Plans**

Use the CRP/RCCP Regeneration program (R3382) to compare prospective resource requirements to the capacity that is available in critical work centers. The capacity plan indicates whether you should revise the schedule to create feasible workloads or improve the use of limited resources.

When you run the CRP/RCCP Regeneration program, the system:

- Identifies critical work centers
- Identifies the pacing resource for critical work centers
- Calculates the rated capacity for critical work centers
- Calculates the MPS load for critical work centers

To calculate rated capacity for critical work centers, the system uses the following standard formula:

Number of employees (or machines) \* hours per day \* efficiency factor \* utilization factor

You can manually calculate efficiency by dividing standard hours by actual hours. For example, if it takes a crew ten hours to complete a job that has standard hours established at eight hours, the crew is working at 80 percent efficiency  $(8/10 = .80)$ .

For reference, the inverse operation (actual hours / standard hours) is called realization.

Utilization is calculated by finding the number of hours in a day that the work center is actually available for working as compared to standard. One hundred percent utilization is an unrealistic goal because preventive maintenance, employee breaks, and other factors typically affect utilization.

You calculate the MPS load for critical work centers by using either the routing table for planned work orders (+PLO) or the routing instruction table for firm work orders (+WO) with a routing attached. If the work order is firm (meaning that a header is created) but does not have a routing instruction attached, the system uses the routing table. The formulas for calculating MPS load are:

Planned orders \* pacing hours from the routing table

Firm orders \* pacing hours from the routing instruction table

The code in the Prime Load field in the Work Center Master File table (F30006) determines the type of pacing at the work center.

Operations are backscheduled using the same logic in the Shop Floor Management system. This operation schedule places load into the proper time frame. You must enter the time basis code and order quantity into the equation for load calculation.

The system uses the following formula to calculate the load for an operation:

Work order quantity \* number of pacing hours on routing/time basis code

The system generates messages that indicate whether your load is over-capacity or under-capacity.

### **Prerequisites**

- Report hours and quantities for operations that are complete or partially complete to ensure that the figures for Released Load remaining for existing work orders are correct. See *Hours and Quantities* in the *Shop Floor Management Guide.*
- $\Box$  Verify that resource units exist for all of the critical work centers in your generation. See *Setting Up Work Centers* in the *Shop Floor Management Guide*.
- □ Set up supply and demand inclusion rules for Rough Cut Capacity Planning (RCCP).
- □ Run the Master Production Schedule (MPS) program.

### **Processing Options for CRP/RCCP Regeneration (R3382)**

### **Process Tab**

These processing options allow you to specify the variable information that the system uses to regenerate the CRP/RCCP.

### **1. Under Rated Capacity Percent**

Use this processing option to specify the percent under the rated capacity that the system still considers as an underloaded work center. The system displays messages with a status of U (under) for a capacity load that is less than the identified percentage under the rated value.

### **2. Over Rated Capacity Percent**

Use this processing option to specify the percent over the rated capacity that the system displays as overrated and as an overloaded work center. The system displays messages with an O status (over) for capacity loads that are greater than the identified percentage over the rated value.

### **3. Branch**

Use this processing option to specify the branch that the system uses for the CRP/RCCP Planning Regeneration program (R3382).

### **4. Supply/Demand Inclusion Rule**

Use this processing option to specify which supply and demand inclusion rule that the system uses for the generation of an item. Supply and demand inclusion rules define the criteria that the system uses to select active orders for processing.

### **5. Capacity Mode**

- **2 = Rough Cut Capacity**
- **3 = Capacity Requirements**

Use this processing option to specify which capacity mode the system uses.

Valid values are:

- 2 The system uses rough cut capacity planning.
- 3 The system uses capacity requirements planning.

### **6. Unit of Measure**

Use this processing option to specify the unit of measure that the system uses for backscheduling the capacity load. The default unit of measure is HR (hour).

### **7. Roll Up to Dispatch Group**

### **Blank (Default) 1**

Use this processing option to specify whether the system rolls up multiple work centers to a dispatch group for review. Valid values are:

Blank Work centers do not roll up to a dispatch group.

1 Work centers roll up to a dispatch group.

### **8. Closed Routing Operation Status**

Enter the status for closed routing operation. CRP will not calculate loads for operations whose status(OPST) is greater than or equal to this value. If left blank, loads will be calculated for all routing operation steps.

# **Reviewing Work Center Load**

Use the Rough Cut Capacity Load version of the Capacity Load program (P3313) to review the load and capacity information for the work center that you select. The load and capacity information depends on the Prime Load code that you entered for the work center on the Work Center Master Revisions form.

### ► **To review work center load**

*From the Daily Rough Cut Capacity Planning menu (G3312), choose Review Work Center Load.* 

*From the Daily Capacity Requirements Planning menu (G3313), choose Review Work Center Load.* 

- 1. On Review Work Center Load, complete the following field and click Find:
	- WorkCenter Branch
	- Work Center

✔

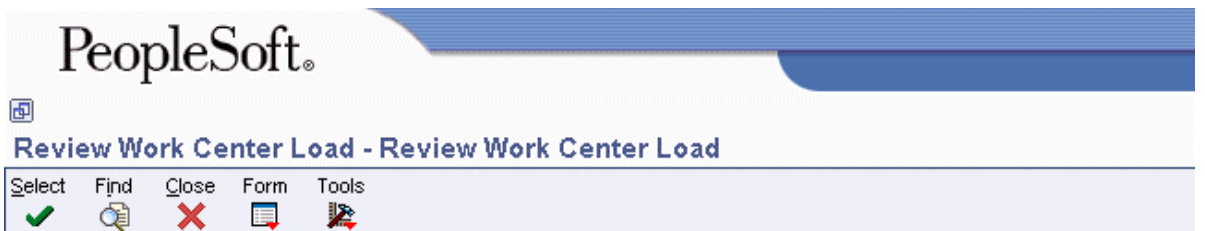

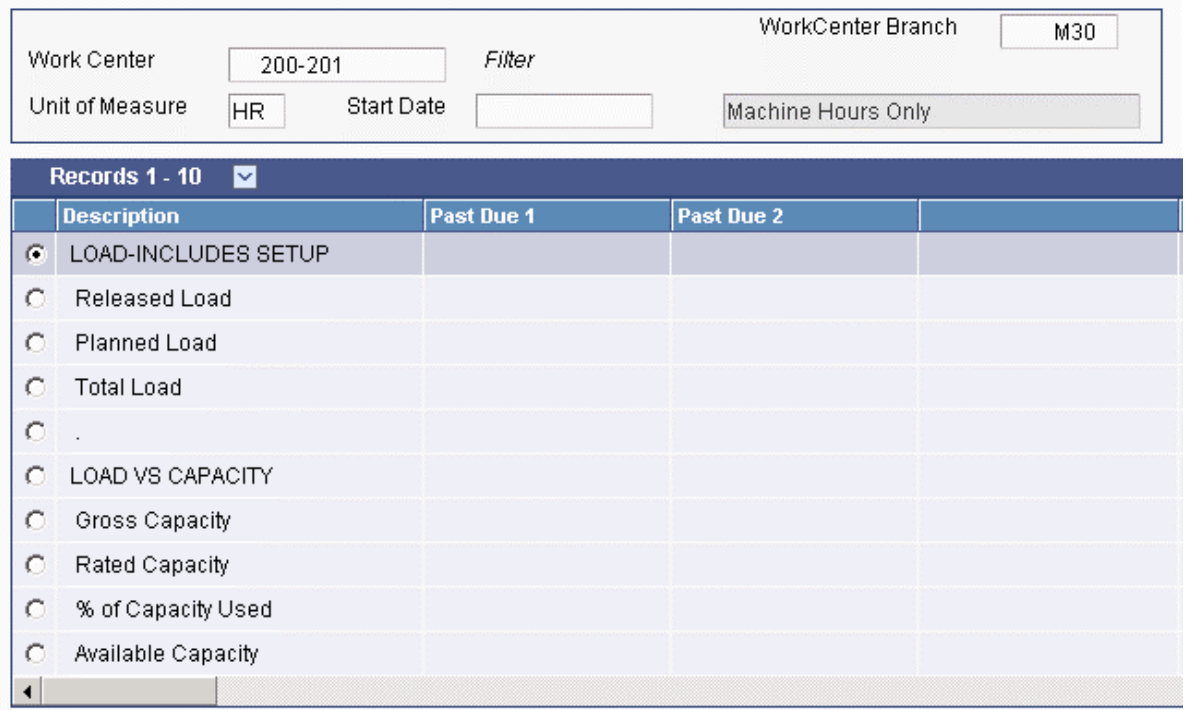

- 2. Review the following fields:
	- Unit of Measure
	- Start Date
	- Description

# **Reviewing Period Summaries**

Use the Period Summary program (P3312) to review specific items that make up the capacity load for a defined period for a work center. You can view the detail of all current and future orders that have been scheduled for a work center.

The system summarizes the load by period using the unit of measure that you select. The system also shows the percentage of total load that is planned for that period for an item on an order.

### ► **To review period summaries**

*From the Daily Rough Cut Capacity Planning menu (G3312), choose Period Summary - Rough Cut Capacity.* 

*From the Daily Capacity Requirements Planning menu (G3313), choose Period Summary – Capacity Requirements.* 

- 1. On Work With Period Summary Review, complete the following fields and click Find:
	- Workcenter Branch
	- Work Center
	- Unit of Measure
	- Period From
	- To
- 2. Review the following fields:
	- Period End
	- Item
	- Units
	- Percent
	- Order Number

# **Reviewing Work Schedules for Production Status**

Use the Operation Dispatch Inquiry program (P31220) to locate and update work center scheduling information. This workbench environment serves as a starting point for work center scheduling and the release of work to the shop floor. Use this program to:

- Access work order information, including the header, the parts list, and the routing instructions.
- Review work order information, such as work center, remaining labor, and machine and setup hours.
- Sort work orders by start date, requested date, or operation status codes.
- Change the work order status code, start date, or requested date.

#### ► **To review work schedules for production status**

*From the Daily Rough Cut Capacity Planning menu (G3312), choose Operation Dispatch Inquiry.* 

*From the Daily Capacity Requirements Planning menu (G3313), choose Dispatch List.* 

- 1. On Work With Operation Dispatch, complete the following fields and click Find:
	- Work Center
	- From Date/Period
	- Thru Date/Period
	- Thru Op Status

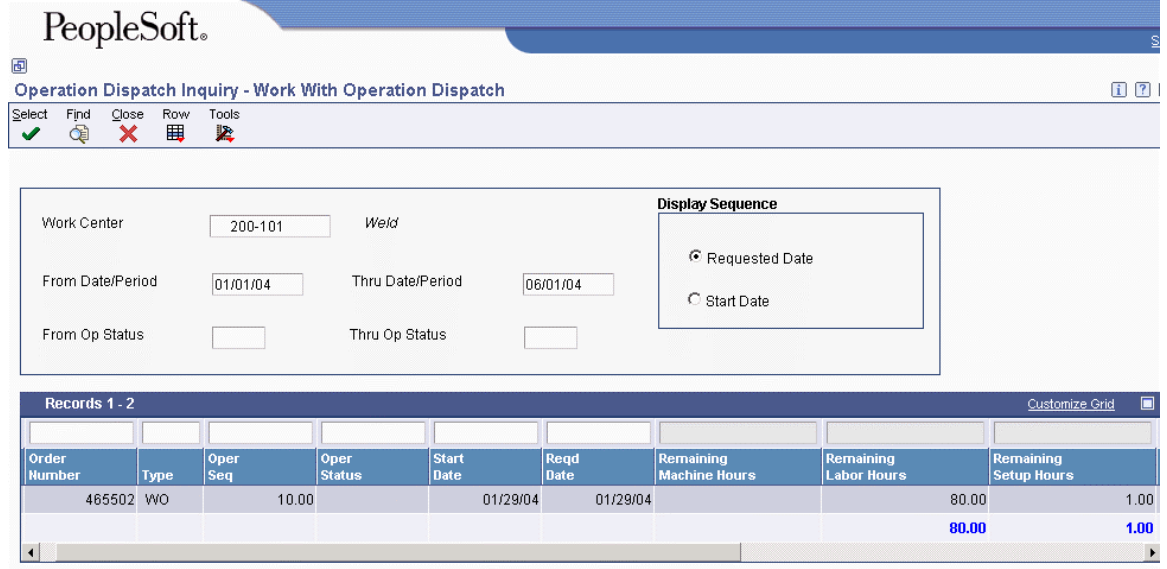

2. Review the production information.

### **Processing Options for Operation Dispatch Inquiry (P31220)**

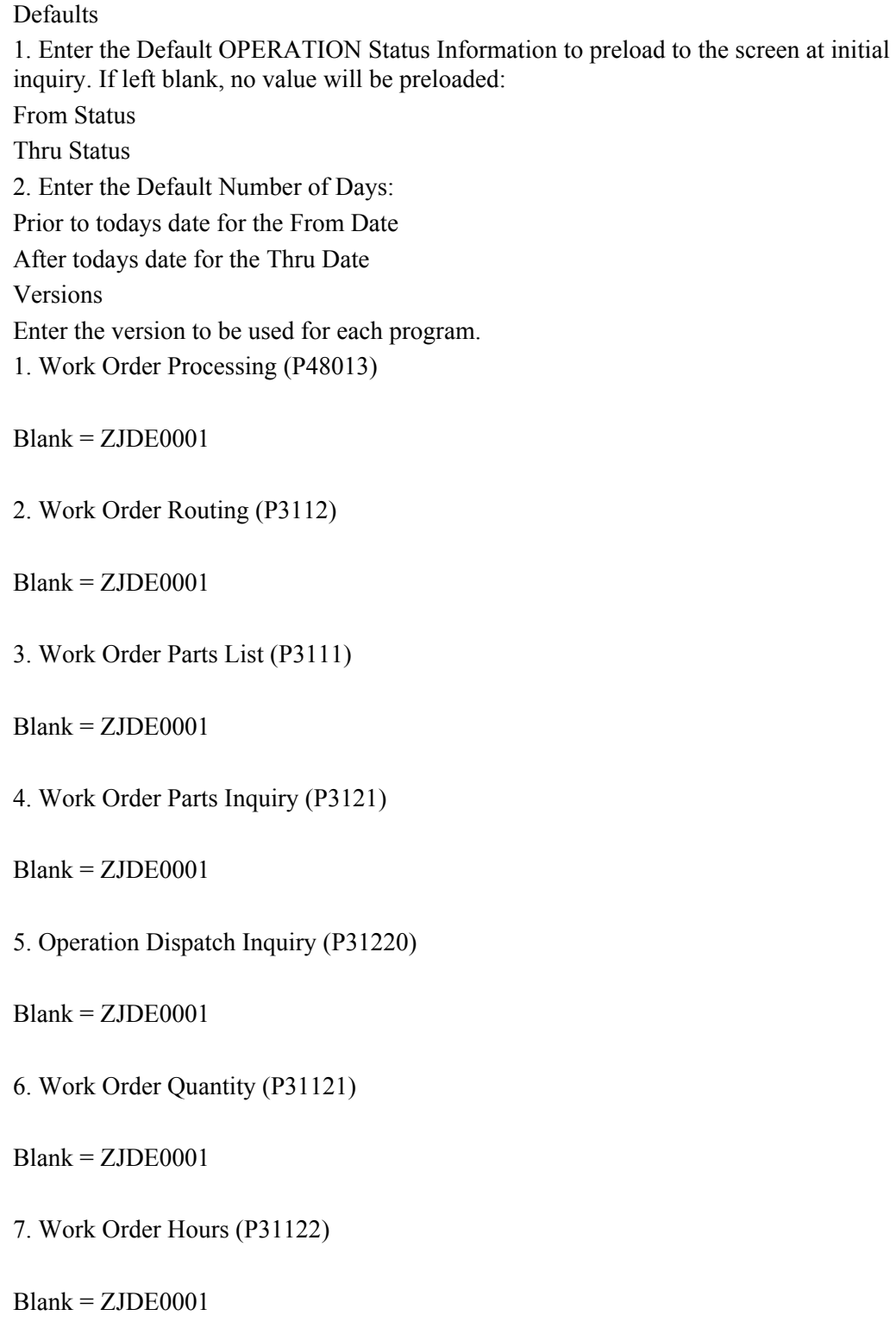

Process

1. Quantity Calculation

Blank = Remaining Quantity includes quantity scrapped/cancelled

1= Remaining Quantity does not include quantity scrapped/cancelled

### **Reviewing Rate Schedule and Work Center Loads**

Use the Work Center Schedule Review program (P31224) to review the rate schedule load and the work order load for a work center. You can review a day, week, or month of the rate schedule load and the work order load. You can also select a specific date range for which to view the load for the work center. If you need to adjust the scheduled load at the work center, you can access several different forms on which to make adjustments.

Work Center Schedule Review is used primarily for rate-based items and is an alternative for viewing the load on a work center. A processing option allows you to include loads generated by a work order before or after rate loads.

### ► **To review rate schedule and work center loads**

*From the Daily Order Preparation - Discrete menu (G3111), choose Work Center Schedule Review.* 

- 1. On Work Center Schedule Review, complete the following fields to locate your work center schedule:
	- Branch/Plant
	- Work Center
- 2. To narrow your search, complete the following optional fields and click Find:
	- Order Type
	- Effective From
	- Thru

### **Processing Options for Work Center Schedule Review (P31224)**

### **Defaults Tab**

### **1. Document Type**

 **A specific document type Blank = No default** 

Use this processing option to specify the default document type associated with the work order or rate schedule. Document type is a user defined code (00\DT) that identifies the origin and purpose of the document. Enter the document type to use as a default value or choose it from the Select User Define Code form.

### **Disp Options Tab**

**1. Subfile Dates** 

 $1 =$ **Monthly 2 = Weekly 3 = Daily** 

Use this processing option to specify how the system calculates and displays the loads. Valid values are:

- 1 The system calculates and displays monthly loads.
- 2 The system calculates and displays weekly loads.
- 3 The system calculates and displays daily loads.

Blank The system calculates and displays daily loads.

### **WO Processing Tab**

**1. Include Work Order Generated Loads** 

 **1 = Before Rate loads 2 = After Rate loads Blank = No Work Order loads**  Use this processing option to specify whether the system includes work order loads before rate schedules, after rate schedules, or not at all. Valid values are:

- 1 The system generates work order loads before rate schedules.
- 2 The system generates work order loads after rate schedules.

Blank The system does not recognize work order loads.

### **2. From Operation Status**

 **Include as an active operation Blank = No specific status to include** 

Use this processing option to specify the status the system uses for the work orders or rate schedules as the routing steps are completed. Operation status is a user defined code (31/OS) that describes the status of a work order or rate schedule. Enter the operation status to use as the default value or choose it from the Select User Define Code form.

### **3. To Operation Status**

### **Include as an active operation Blank = No specific status to include**

Use this processing option to specify the operation status the system uses for the work orders or rate schedules as the routing steps are completed. Operation status is a user defined code (31/OS) that describes the status of a work order or rate schedule. Enter the operation status to use as the default value or choose it from the Select User Define Code form.

### **Versions Tab**

### **1. Rate Revisions (P3109)**

Use this processing option to specify the version the system uses when you choose the row exit to the Enter/Change Rate Schedule program (P3109) from the Work Center Schedule Review program (P31224). If you leave this field blank,the system uses the ZJDE0001 version of the Enter/Change Rate Schedule program.

Versions control how the Enter/Change Rate Schedule program displays information. Therefore, you might need to set the processing options to specific versions to meet your needs.

# **Forecast Consumption**

Forecast consumption is based on the assumption that actual sales orders reduce, or consume, the forecasted quantities. This approach ensures that sales orders are not treated as additional demand to the forecast during a planning period. The plan begins with gross forecast. Actual sales orders are placed that consume the forecast. The result is an adjusted forecast—that is, the forecast balance not consumed by sales orders.

In PeopleSoft EnterpriseOne software, you have two types of forecast consumption strategies that are available to you:

- Forecast consumption by period (time fence rules C and G)
- Forecast consumption across multiple periods (time fence rule H)
- Forecast consumption by customer

Any of these options can be limited to forecast consumption by customer.

Forecast consumption by period only requires that you use planning fence rule C or G, and create a forecast for the item. The aggregate forecast will be reduced by the aggregate sale orders for a period.

Forecast consumption across multiple periods requires that you use planning fence rule H, create a forecast for the item, and define forecast consumption periods. These forecast consumption periods span multiple weekly or monthly planning periods or buckets. The aggregate forecast within the forecast consumption period is reduced by the aggregate sales order in the same period. This calculation includes shipped sales orders

When you use the forecast consumption by customer functionality through processing options in requirements planning, the system only reduces the forecast quantities for specific customers by the sales order quantities for the same customer. If a customer does not have a customer-specific forecast, the system uses the aggregate forecast consumption logic.

### **Forecast Consumption Across Multiple Periods**

Forecast consumption is associated with planning fence rule H.

Forecast consumption periods (FCPs) are user defined and stored in the Forecast Consumption Periods table (F3405). Within an FCP, the system processes sales orders against the gross (unadjusted) forecast (quantity type of -FCSU) on a first-in, first-out (FIFO) basis. The system creates additional time periods if the forecast end dates of the consumption period do not coincide with the period end dates of the time series.

The additional forecast consumption time periods are incremental to the number of time periods that are identified in the MRP/MPS Requirements Planning program (R3482). The total for all time periods cannot exceed 52.

The system only applies the forecast consumption calculations if you set the appropriate processing option for the Master Schedule Planning – Multiple Plant program (R3483). To use forecast consumption, an item's planning fence rule must be H, and the planning fence must be 999. These

values are set on the Additional System Information form in the Item Master (P4101) or Item Branch (P41026) programs.

### **Past Due Time Buckets**

You can set the number of past due time buckets to 1 or 2.

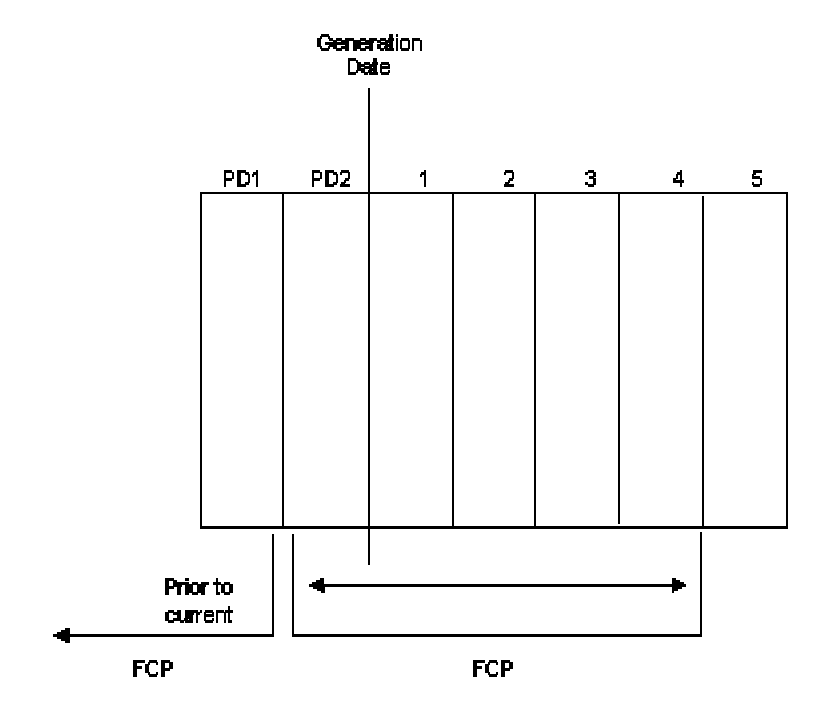

#### **Past Due Time Buckets**

- The first past due bucket (PD2) includes all activity that is scheduled to occur before the current generation date but within the current forecast consumption period.
- The second past due bucket (PD1) includes all activity that is scheduled to occur before the beginning of the current forecast consumption period.

If you use at least one past due period, the system calculates unconsumed quantity for the first time bucket as follows:

- Past due forecasts (-FCST prior to the generation date, but after the forecast consumption beginning date) are consumed by:
	- Past due sales orders (that have not shipped) that are within the forecast consumption period.
	- Sales orders that were shipped within the forecast consumption period, but prior to the generation date.
- Any remaining -FCST is added to the -FCST in the first bucket that is not past due.

### **Planning Horizon Time Periods**

You can specify both forecast consumption and period end dates of the time series on the Work with Forecast Consumption Revision form. You specify the number of daily, weekly, and FCP periods that are included in the planning horizon in the processing option for the MPS – Gross Regeneration version of the MRP/MPS Requirements Planning program (R3482). The system does not allow more than 52 total time series and forecast consumption period buckets.

If you specify a number of planning horizon weeks in the processing options and the time series end does not coincide with a forecast consumption period end, the system creates another time series bucket to reflect the forecast consumption period.

If you define the forecast consumption periods by month and the forecast consumption period end does not coincide with the month-end date in the shop floor calendar, the system displays the forecast consumption date (not the month-end date) as a time series bucket.

You can set a processing option so that the system highlights all of the forecast consumption periods on Time Series Inquiry. This action helps you differentiate between the time series and the forecast consumption periods.

### **Forecast Consumption Calculation**

You define forecast consumption periods to represent a period in which selected forecasts are partially or fully consumed, or over-consumed by sales orders. This action allows you to include more than one time series bucket in the calculation of the forecast consumption. That is, you can designate a longer period of time (the forecast consumption period) for the system to compare the gross forecasts to the combined gross sales orders and shipments.

With forecast consumption processing, the system uses the following quantity types:

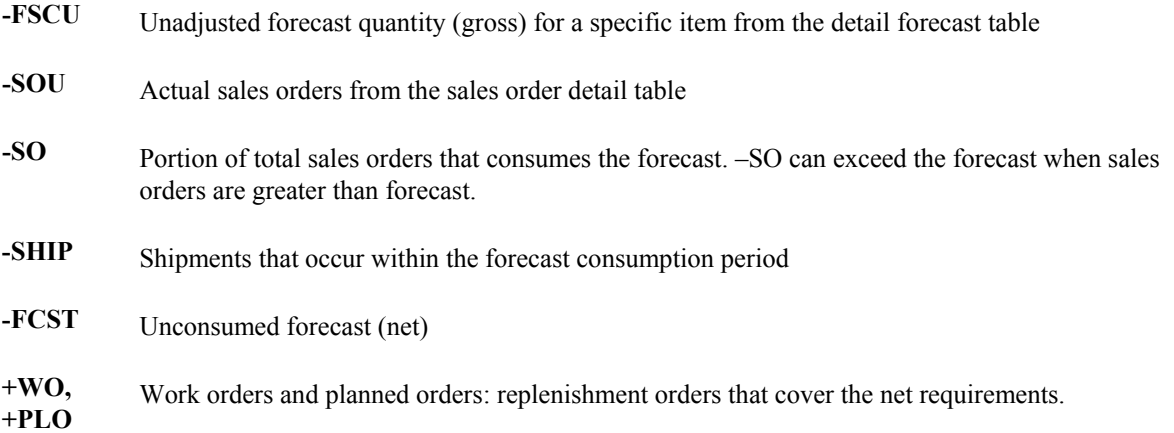

In the following example, work orders for 50 and 135 units are open. The forecast is spread through the forecast consumption period and is consumed on a first in first out basis.  $-SHIP + -SOU = Total$ Demand  $(10+40+175=225)$ . Total Demand consumes FIFO; therefore, the beginning forecast is consumed and posted in the –SO line. The net balance of the forecast is posted in the –FCST line. Notice in the first three periods that the – $FCST$  (net) has been reduced by a total of 225 pieces. The – SO indicates the amount that is consumed in each period and also totals 225 pieces. Work order messages suggest increasing +WOU from 50 to 85. Messages suggest expediting and decreasing  $+WOU$  in 6-30 from 135 to 100 in period June 17<sup>th</sup>. The forecast consumption period is monthly and

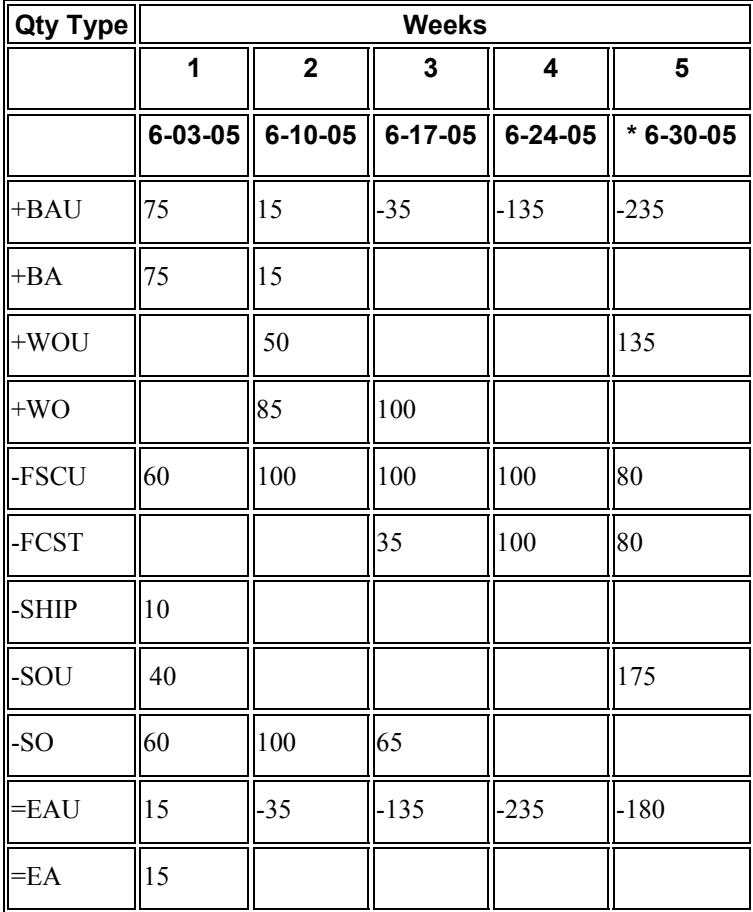

indicated with the asterisk in the period. This feature is turned on when the processing options for the times series are set.

### **Setting Up Forecast Consumption Periods**

You set up forecast consumption periods to identify a period of time in which forecasts are consumed by sales orders. The system stores this information in the Forecast Consumption Periods table (F3405).

You define the end date for each forecast consumption period on the Work With Forecast Consumption Revisions form. The periods apply system-wide. You cannot have different forecast consumption periods for different locations or branch/plants.

The system adds the forecast consumption periods to the number of time series periods that you specified in the processing options for the MRP/MPS Requirements Planning program (R3482). The total for all time periods cannot exceed 52.

### **Note**

You are not confined to entering forecast in the same period patterns as the consumption periods. For example, you can have weekly forecast to smooth your demand while having a monthly consumption period.

### **Prerequisites**

- $\Box$  Verify that the following information has been set up:
	- Planning fence rule H in user defined code list 34/TF
	- The order types in user defined code list 40/CF, to include in shipped order calculations
	- The -SHIP quantity type in user defined code list 34/QT, to calculate shipped orders quantity
	- The order types in user defined code list 40/IU, to update inventory (includes order type SO)
	- The Planning Fence Rule field on the Additional System Information form, Plant Manufacturing tab, with a value of H
	- The Planning Fence field on the Additional System Information form, Plant Manufacturing tab, with a value beyond the end of the planning horizon
	- The appropriate processing options in the MRP/MPS Requirements Planning program (R3482)

#### **Note**

You must set up the planning fence field on the Additional System Information form, Plant Manufacturing tab with a value beyond the end of the planning horizon (a planning fence of 999 is recommended). If you do not set the planning fence beyond the planning horizon, the batch planning programs (DRP/MPS/MRP Regeneration and Net Change) do not work properly.

### ► **To set up forecast consumption periods**

*From the Material Planning Setup menu (G3442), choose Forecast Consumption Periods.* 

- 1. On Work With Forecast Consumption Revisions, complete the following fields and click OK:
	- Period End Date
	- Period Type

# PeopleSoft.

### 画

**Forecast Consumption Periods - Work With Forecast Consumption Revisions** 

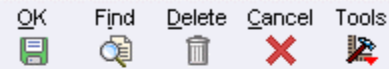

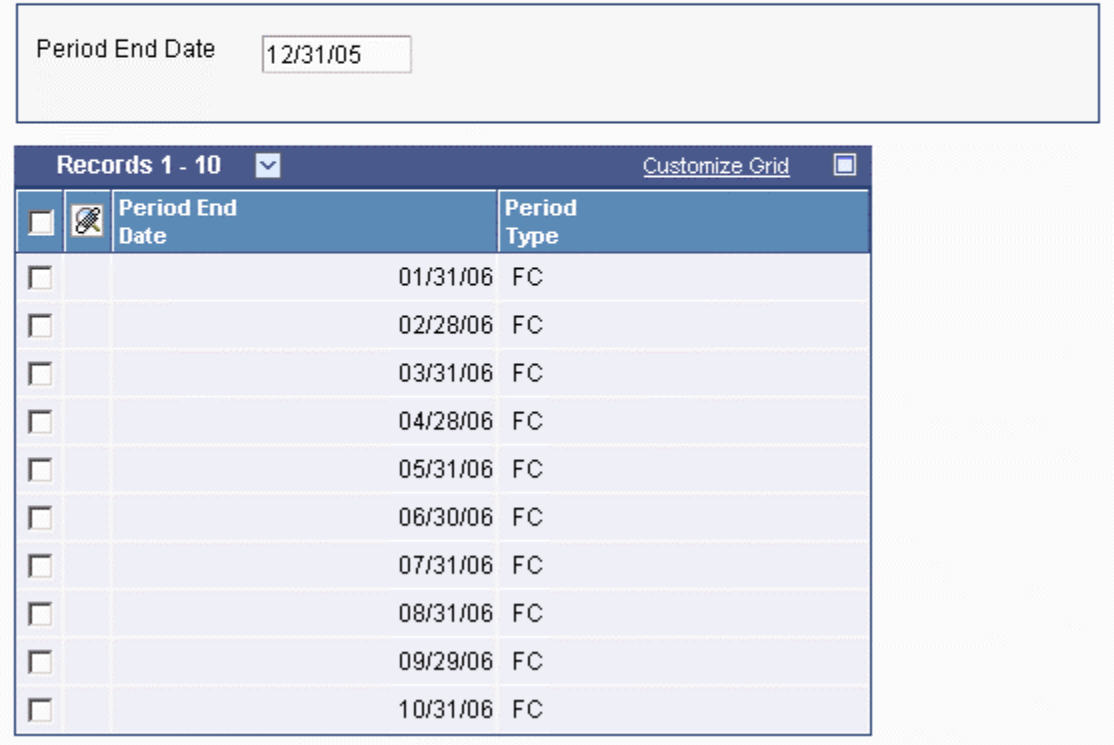

# **Forecast Consumption by Customer**

Forecast Consumption by Customer enhances the ability of a supplier to meet the requirements from large customers. When working with large customers, you might want to consider the demand for each customer separately and plan production quantities accordingly. You can set up your system to net forecasts and sales orders for a particular customer separately, so that you can plan more accurately for the specific demand coming from individual customers.

If you do not use the forecast consumption by customer functionality, you compare total sales with total forecast for a particular time period without considering individual customers. Calculating the difference between total forecast and sales yields a different result than calculating the difference between forecast and sales for an individual customer.

### **Note**

If the system does not find a customer number in the forecast to match the customer number from the sales order, the sales order consumes generic forecast quantities.

To use forecast consumption by customer, you have to enter a forecast for a specific customer. In this case, the forecast record has a customer number in the Customer Number field. Based on the customer number, the system can search for sales orders with matching customer numbers in the shipto- or sold-to field to calculate the remaining demand for the customer. You specify whether the system uses to the ship-to or sold-to field from the sales order by setting a processing option or by defining a customer address relationship.

When you run the MRP/MPS Requirements Planning program (R3482), you can set up the program to use forecast consumption by customer. You can use this functionality for items that are defined with planning fence rule C, G or H. You cannot use forecast consumption logic for process items.

### **Forecast Consumption by Customer Calculation**

The following tables illustrate the different results that are reached, depending on whether you differentiate by customer. The first table demonstrates the results of a calculation that does not differentiate by customer:

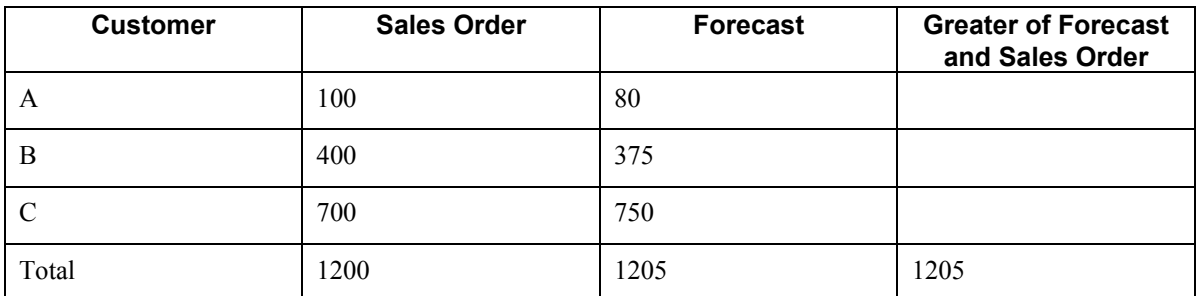

In this calculation, you aggregate all of the sales orders and all of the forecasts for an item and compare the totals with each other. In this case, the total forecast is greater than the total sales order quantity. Therefore, the forecast becomes the total demand.

The following table demonstrates the results of a calculation that nets each individual sales order against a forecast with matching customer number:

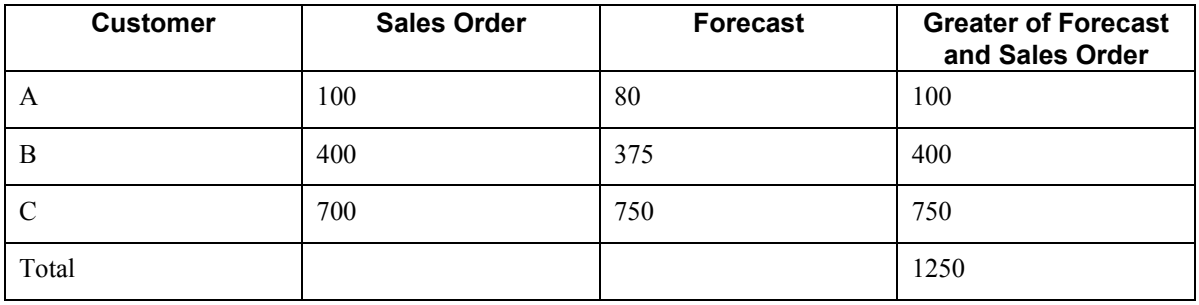

In this calculation, the sales order and forecast quantities are not totaled. Instead, each sales order is compared to a matching forecast. The greater quantity in each comparison is added to the total demand. In this case, the total demand is greater than if the first method had been used.

### **Working with Forecast Consumption by Customer**

From the Single Site Periodic Planning Operations menu (G3422), choose MRP Regeneration.

When you run the MRP/MPS Requirements Planning program (R3482) and have activated the Forecast Consumption by Customer functionality, the program calculates the net difference between forecast and sales orders for a period for individual customers. The process consists of the following steps:

- Check the Item Branch record for the item to check that the time fence rule is set to C, G or H.
- Read the Forecast File (F3460) and the Sales Order Header File (F4201) record for each customer.
- Compare sales orders and forecast for each customer to determine which is greater.

The greater value of the two is written to the Forecast File table as a new forecast record with a forecast type that indicates that the forecast is the result of a Forecast Consumption by Customer calculation.

You can use the MPS Time Series program (P3413) to review the results of the calculation. The net forecast that results from the Forecast Consumption by Customer calculation is displayed as the adjusted forecast quantity (-FCST).

### **Note**

You can use Forecast Consumption by Customer as well, if you are planning for multiple facilities, by using the Planning Schedule – Multiple Plant program (R3483). You can set the same processing options as for the MRP/MPS Requirements Planning program and determine, in addition, whether to consider interplant demand as customer demand.

### **Prerequisites**

- $\Box$  Set up a forecast type for forecast consumption by customer in the UDC table 34/DF (Forecast Type)
- $\Box$  Set up a version of the MRP/MPS Requirements Planning program (R3482) by using the following processing options:
	- Set the Forecast Consumption Logic processing option for using forecast consumption by customer.
	- Specify the forecast type to be used for forecast consumption by customer.
	- Specify whether the system uses the sold-to or the ship-to number on the sales order when searching for sales orders to net against a forecast.
- If you use multifacility planning, set up a version of the Master Planning Schedule Multiple Plant (R3483) by using the following processing options:
	- Set the Forecast Consumption Logic processing option for using forecast consumption by customer.
	- Specify the forecast type to be used for forecast consumption by customer.
	- Specify whether the system uses the sold-to or the ship-to number on the sales order when searching for sales orders to net against a forecast.
	- Specify whether the system treats interplant demand as customer demand consumes the forecast.
- Ensure that the items for which you are creating a requirements plan are defined with planning fence rule C, G or H.

### **Defining a Customer Address Relationship for Forecast Consumption**

To use the forecast consumption by customer functionality, you have to be able match forecast and sales order records by a common customer number. Since sales orders have two applicable address book numbers, sold to and ship to, you have to define which number the system uses to match a sales order to a forecast.

You can use the Forecast Consumption Customer Address Relationship program (P3406) to define whether the system uses the sold-to or the ship-to address when searching for sales orders. You can set up the relationship for the customer only, or you can set it up for a combination of item and customer.

When running MRP/MPS Requirements Planning (R3482) or Master Planning Schedule – Multiple Plant (R3483), you can set a processing option that determines whether the system uses the sold-to or the ship-to number to search for sales orders. This processing option is used, if no customer address relationship is set up the Customer Address Relationship table (F3406).

#### **Note**

PeopleSoft recommends using the processing option to provide a default value for the customer address relationship and using the Forecast Consumption Customer Address Relationship program to provide override information where necessary.

### ► **To define a customer address relationship**

*From the Material Planning Setup menu (G3442), choose Work with Forecast Consumption by Customer Address.* 

- 1. On Work With Forecast Consumption by Customer Address Relationship, complete the following fields and choose Find to view existing address relationships:
	- Customer Number
	- Item Number
- 2. To add a new address relationship, choose Add.
- 3. On Forecast Consumption by Customer Address Relationship Revisions, complete the following fields:
	- Customer Number
	- Item Number
	- Customer Address Relationship

#### **Note**

You can also define an address relationship for a customer only.

#### PeopleSoft。 画 Work with Forecast Consumption by Customer Address Relationship **Revisions** Delete Cancel Tools QΚ ū 奖 × fi Customer Number Capital System 4242 Records 1 - 2 Customize Grid  $\blacksquare$ **Item Customer Address**  $\boxed{\mathscr{R}}$ Е **Number Relationship** 220  $\overline{1}$ П

4. Click OK.

 $\Box$ 

# **Multilevel Master Schedules**

Multilevel master schedules support assemble-to-order production and delivery.

You set up and generate multilevel master schedules to:

- Define demand information on a family basis and make changes as needed.
- Define planning bills to acquire the options and features that you expect to sell. When several material purchasing options are available, your planners can make informed decisions within the available time frame. The system uses planning bills to notify planners when special attention is needed.
- Update a product plan with a change in customer demand or design specifications.
- Customize your schedule generation to include only the information that you require.
- Explode planned orders down to component items.

# **What Are Planning Bills?**

Planning bills are groups of items in a bill of material format that reflect how an item is sold. Planning bills help you manage the acquisition of a variety of options and features that might be included in a saleable end item.

Planning bills allow you to configure a "pseudo" end item. For a pseudo item, you do not have to assign a unique part number or maintain a bill of material for every combination of options and features that might be included in the end product.

You define planning bills to acquire the options and features in the proportion that you expect to sell. A final assembly schedule coordinates the material selection and assembly after you order the product options.

The following graphic illustrates a planning bill for an automobile with two engine options:

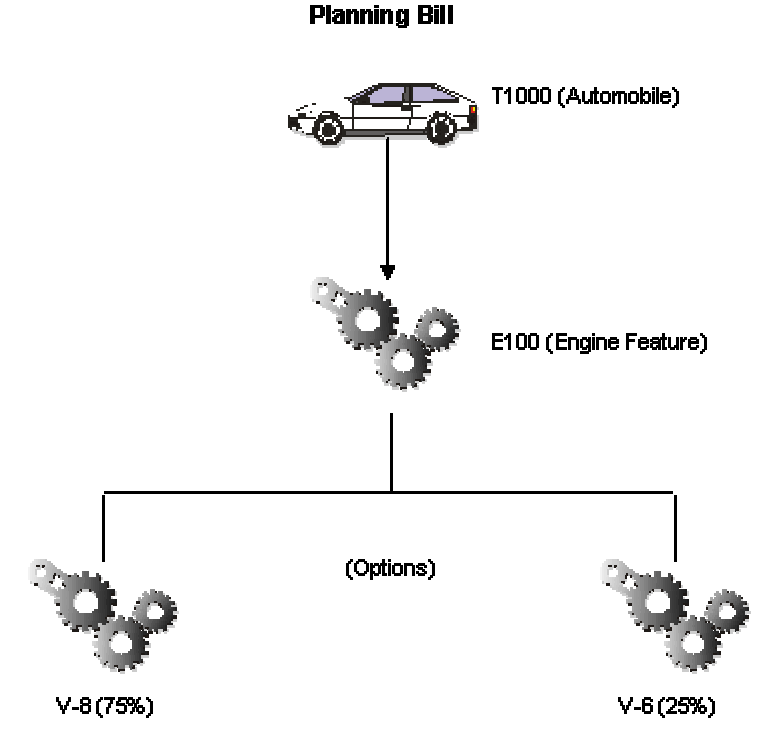

A part number can be assigned to the engine feature for planning purposes. The two engine options cannot be assembled together, so the engine feature never actually exists in inventory. It is a pseudo item.

A stocking type of K identifies that the parent (automobile) is planned for in the same way as a kit. The feature item (engine) has a stocking type of 0 (phantom). Phantoms call for a special type of processing for which the leadtime is zero and the order policy is lot-for-lot.

The planner does not know which automobile will ship with which engine next month, but the ratio of engine types consumed is predictable. The planning bill of material above identifies the percentages of each type of engine that you expect to ship.

By exploding this bill against the master schedule for the T1000 family of automobiles, the system can calculate the total requirements for each type of engine.

### **Example: Exploding Planned Orders**

In this example, the system uses phantom processing to pass planned order releases from the parent (T1000 automobile) directly through to the planned order releases of the engine feature. The system uses the feature planning percentages to explode the planned order releases for the engine feature down to the gross requirements for V-8 and V-6 engines.

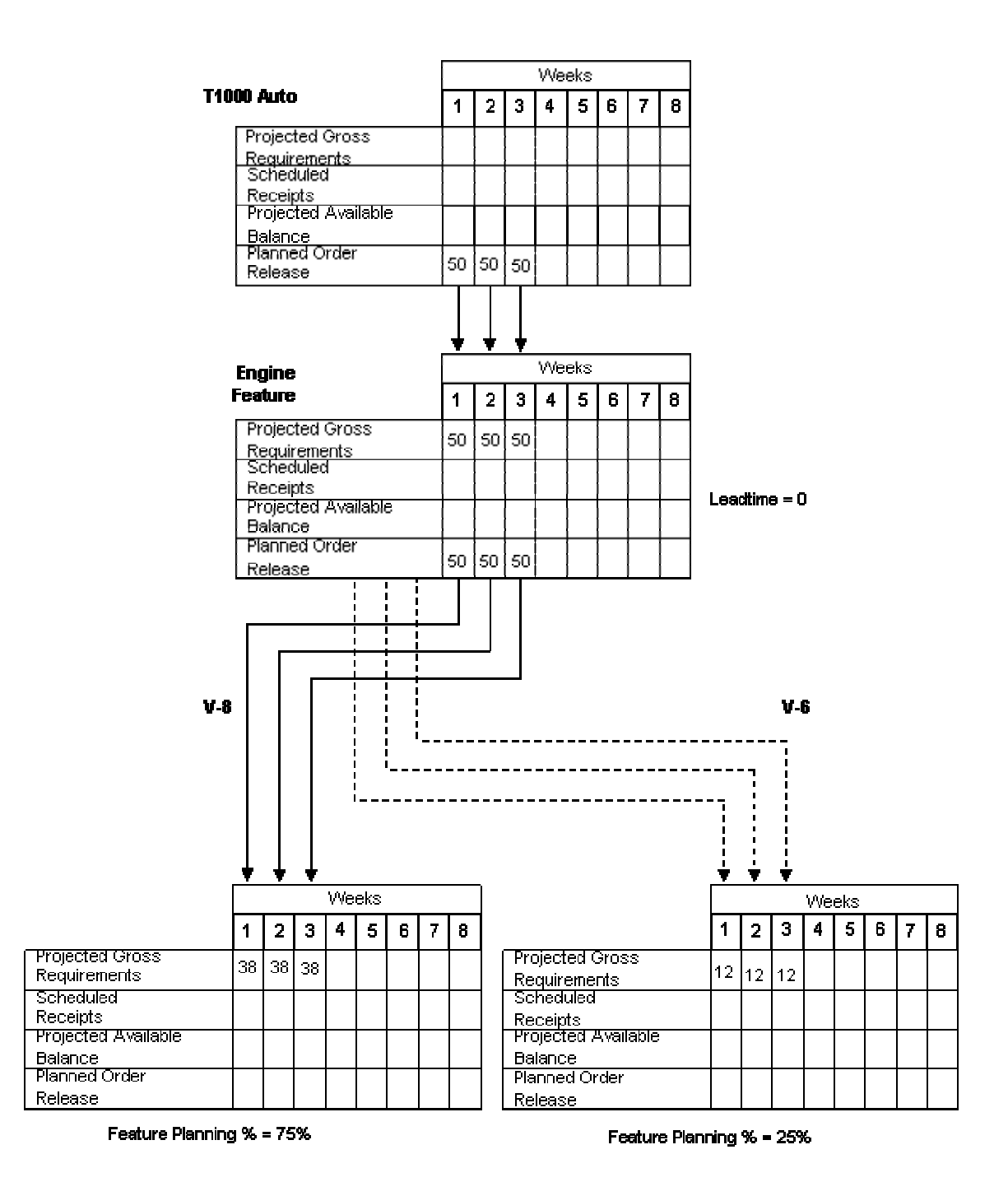

Material Requirements Planning (MRP) acquires the required engine components, such as pistons, blocks, and so on, to build these engines. When you receive an order for a T1000 automobile with a specific combination of options, the desired engine is committed to the saleable end item after you attach the parts list to the work order for final assembly.

# **Setting Up Feature Planned Percentages**

You can set up a feature planned percentage to define the percentage of demand for a specified feature, based on projected sales.

When you set up a feature planned percentage, you can change the percentages on which the hypothetical parent item is based. This action allows you to account for any planning variations on which you might base planned orders.

#### ► **To set up a feature planned percentage**

*From the Daily PDM Discrete menu (G3011), choose Enter/Change Bill.* 

- 1. On Work with Bill of Material, complete the following fields and click Find to locate the item for which you want to plan orders:
	- Branch/Plant
	- Item Number
- 2. Choose a record and click Select.
- 3. On Enter Bill of Material Information, complete the following field and click OK:
	- Feat Plan %

### **Generating Multilevel Master Schedules**

*From the Single Site Periodic Planning Operations menu (G3422), choose MPS Regeneration.* 

When you run the MPS – Gross Regeneration version of the MRP/MPS Requirements Planning program (R3482), the system compiles a master schedule. Choose the MPS - Net Change version of the MRP/MPS Requirements Planning program when you want to include only those items that have changed since the last generation. You can create a version of the MRP/MPS Requirements Planning program specifically for multilevel master scheduling.

When you generate a multilevel master schedule, the system explodes planned orders to the bill of material component and identifies the percentages of all component items. By exploding the bill of material against the total number of expected sales of a parent item, you can obtain the total requirements for each item at each level in the bill of material.

When you generate a master schedule, the system evaluates selected information, performs calculations, and recommends a time-phased planning schedule for all selected items.

### **Prerequisite**

 $\Box$  Set up multilevel master scheduling.

# **Batch Planning**

With batch manufacturing, a product is made from a bill of material in a standard run. The run is determined by vessel size or standard run length. Typical products that use batch manufacturing include:

- Pharmaceuticals
- Foods
- Glues
- Fermented beverages
- Paints

The objective for batch manufacturing is to process work orders with a batch quantity that corresponds to a batch bill of material and to use these orders for Material Requirements Planning (MRP) processing. Just as the bill type uniquely defines a bill of material, you can use the batch quantity with bill type to further define a unique bill.

With this manufacturing method, some restrictions on capacity determine the size of the batch produced. For example, you might need to fill the vats to a certain level for the process to perform properly.

In addition, the system specifically defines the component quantities for the batch. For example, a 50 gallon vat requires a given quantity of one component, but the system does not necessarily double the component for a 100-gallon vat. Such components are often enzymes or catalysts.

Vats are often physically located close to a more repetitive downstream process. For example, in the manufacture of bread, dough is mixed and left to rise in a vat before formed into individual loaves and sent for baking and packaging.

You often express units of measure for batches in terms of volume or weight, such as liters or kilograms.

After you create a batch bill of material and batch routing for the work order header, you process the batch work order to attach the parts list and routing instructions to the work order header. Then you generate a master schedule of batch work orders and review the output.

### **Reviewing Batch Bills of Material**

You use batch bills of material to accommodate physical constraints. For example, some industries, such as the pharmaceutical or food industries, use ovens or vats to make products in fixed quantities or batches. You can enter many combinations of batch sizes and bill types.

### **See Also**

 *Bills of Material* in the *Product Data Management Guide* for more information about batch bills of material

### **Prerequisite**

 $\Box$  Set the appropriate processing option to display the Batch Quantity field.

#### ► **To review a batch bill of material**

*From the Daily PDM Discrete menu (G3011), choose Enter/Change Bill.* 

- 1. On Work with Bill of Material, complete the following fields and click Find to locate the bill of material:
	- Item Number
	- Type of Bill
	- Branch/Plant

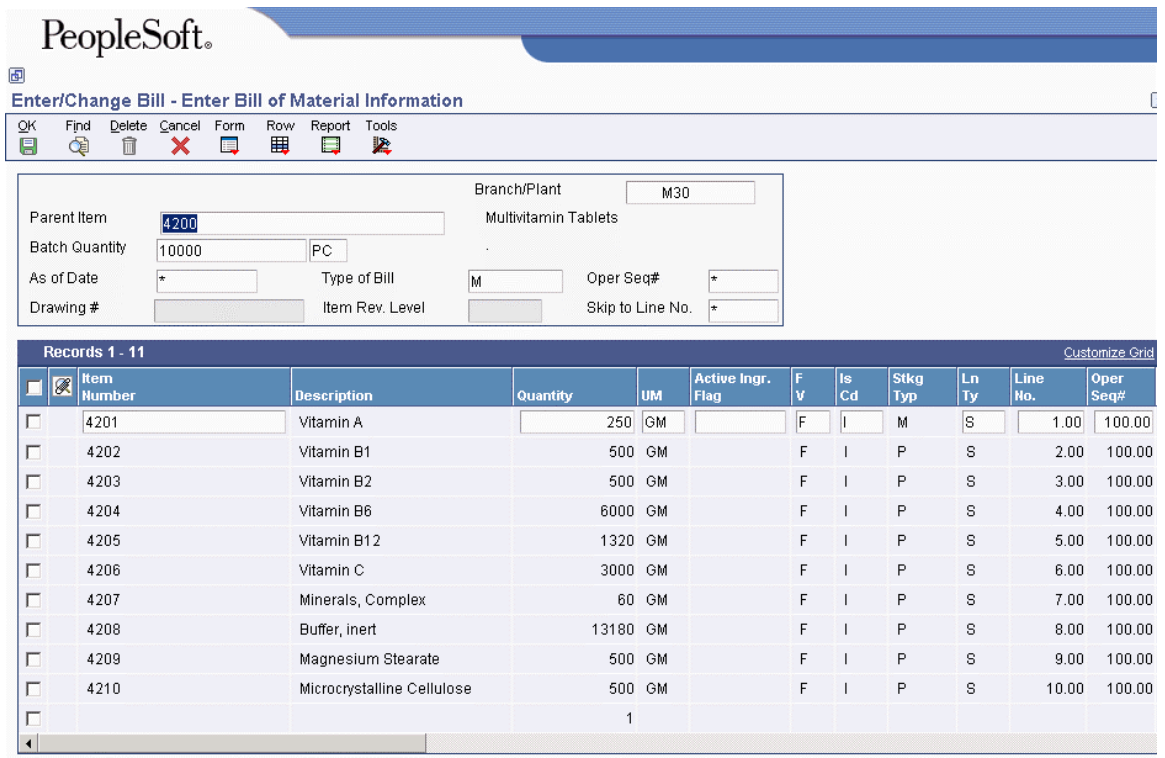

- 2. Review the following fields:
	- Batch Qty
	- UOM
	- Type of Bill

### **Examples: Generating MPS for Batch Bills**

*From the* S*ingle Site Periodic Planning Operations menu (G3422), choose MPS Regeneration.* 

Use the MPS – Gross Regeneration version of the MRP/MPS Requirements Planning program (R3482) to generate a master schedule for all items or for selected items. This program functions differently, depending on whether more than one batch bill exists.

If only one batch bill exists, Master Production Scheduling (MPS) uses the batch quantity as follows:

- As a multiple, if the net requirements are greater than the batch quantity
- As a minimum, if the net requirements are less than the batch quantity

In either case, the program generates a separate planned order for each batch quantity.

For example:

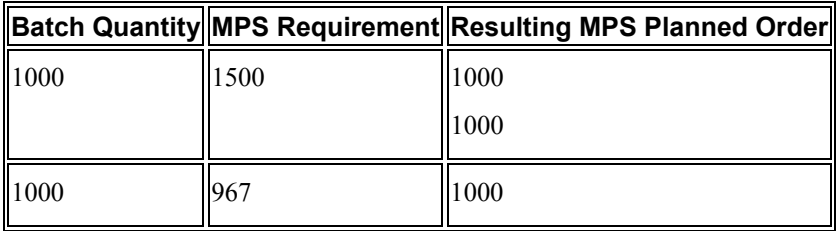

For example, if the batch quantity is 1000 and the MPS requirement is:

- 1500, the program generates two planned orders for 1000 each
- 967, the program generates a planned order for 1000

If one batch bill is greater than all of the batch quantities, the program uses the largest batch quantity in combination with any of the other quantities to most accurately satisfy the requirement.

For example:

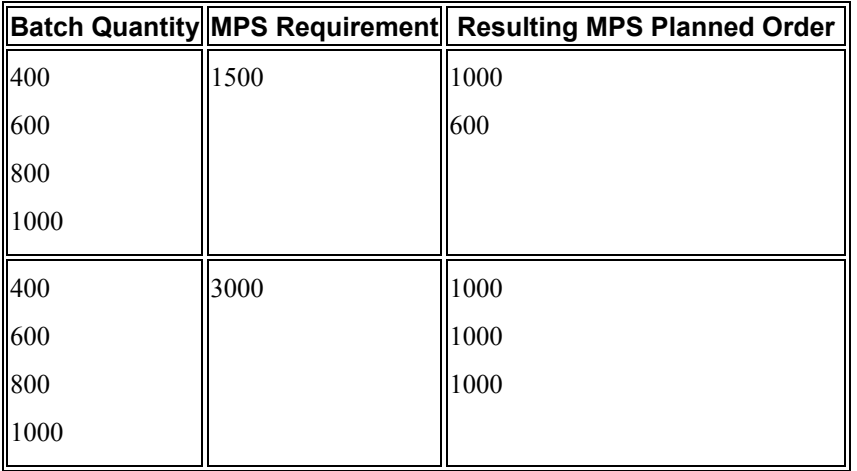

- For example, batch quantities are:
	- 400
	- 600
	- 800
	- 1000
- MPS requirement is for 1500.
- The program generates a planned order for 1000 and a planned order for 600. Using the batch quantities, 1600 is the quantity that most accurately satisfies the requirement.

If multiple batch bills exist and the net requirement is less than the largest batch quantity, the program uses the next highest batch quantity to satisfy the requirement.

For example:

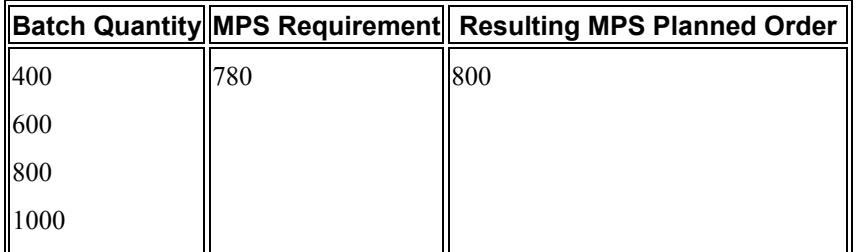

- For example, batch quantities are:
	- 400
	- 600
	- 800
	- 1000
- MPS requirement is for 780.
- The program generates a planned order for 800.

# **Reviewing Batch Output from MPS**

After you generate a master schedule, use MPS Time Series (P3413) and MRP/MPS Detail Message Revisions (P3411) to review the time series and messages from the MPS generation.

The time series is a record of time-phased supply and demand netting for selected items. The messages reflect how the system uses batches to generate order quantities for net requirements for each time period.

### ► **To review the time series for batch output**

*From the MPS Daily Operations menu (G3412), choose MPS Time Series/ATP Inquiry.* 

- 1. On Work With Time Series, complete the following fields to locate the time series for your item:
	- Item Number
	- Branch/Plant
- 2. To suppress the quantity types that have no quantity in the time series, click the following option and then click Find:
	- Suppress Blank Lines

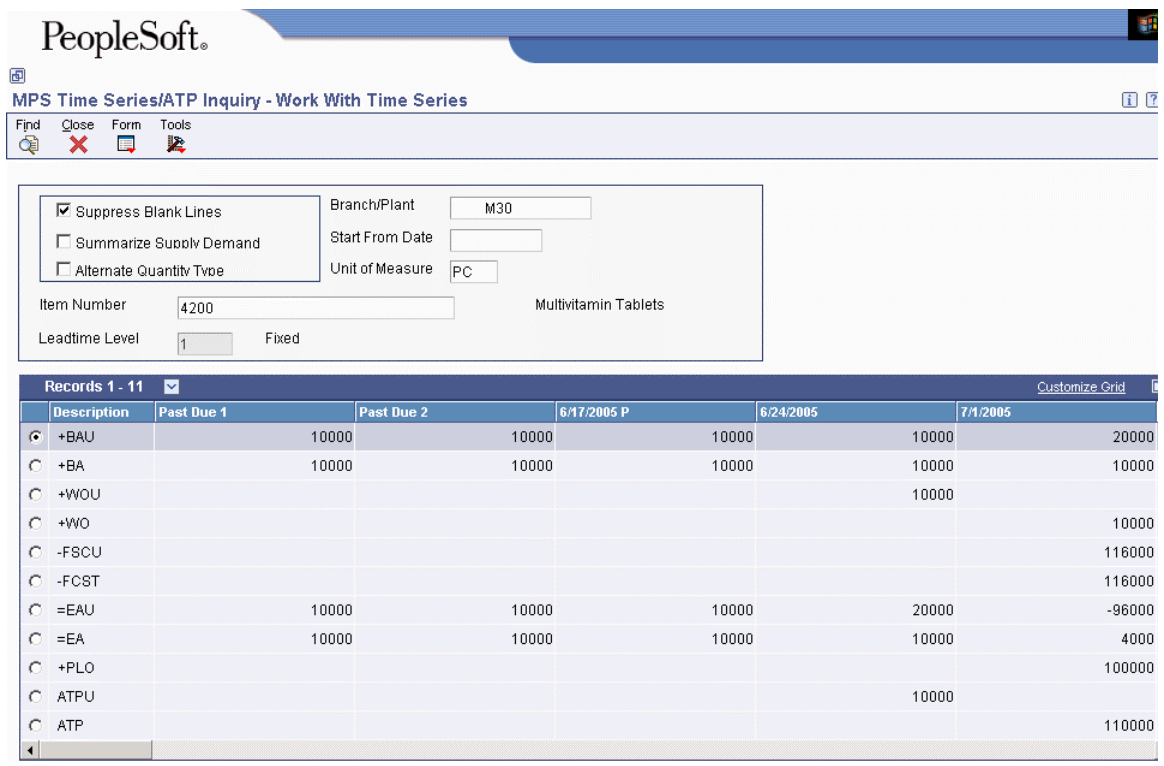

### ► **To review action messages for batch output**

*From the MPS Daily Operations menu (G3412), choose MPS Detail Message Review.* 

On Work With Detail Messages, complete the following fields and click Find to locate the messages for your item:

- Item Number
- Demand Branch

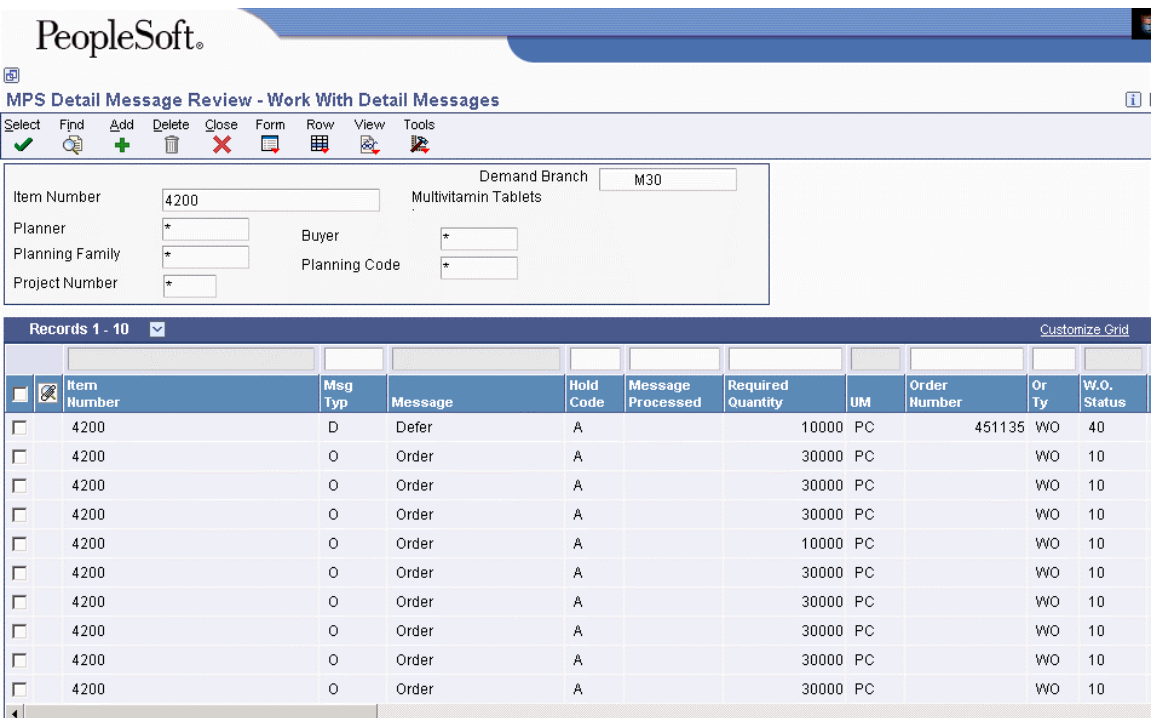

# **Process Planning**

Process manufacturing results in products such as liquids, fibers, powders, or gases. Pharmaceuticals, foodstuffs, and beverages are typical examples of process products. Products such as these are usually manufactured by a two-step process:

- Mixing or blending
- Filling or packaging

These kinds of products might involve intermediate steps, such as curing, baking, or preparation.

Process manufacturing uses ingredients and bills of material. Ingredients can be either consumed or produced during the manufacturing process. In a process bill of material, the quantity of a component can vary, according to its grade or potency.

Unique features of process manufacturing are:

- Pacing co-products
- Planned co-products (by-products are unplanned)
- Additional processing options in MPS/MRP

Process manufacturing produces co-products and by-products. A co-product is a saleable end item that results from a process. A by-product is a material of value that is produced incidental to or as a residual of the process.

The different types of process manufacturing are:

- Batch
- Continuous

In batch processing, you usually produce a product in a standard run or lot size determined by vessel size, line rates, or standard run length. Because of the life cycle of the product after its completion, you typically schedule items made this way in short production runs. Co-products and by-products can be generated during batch processing. Typical items produced with batch processing include:

- Pharmaceuticals
- Foods
- Inks and paints
- Glues
- Oil or chemical products

In the continuous flow environment, production runs typically continue for an extended duration. Equipment is dedicated to one product or product line. This method of manufacturing is characterized by difficulty in matching output volume with demand and varying yield from process operations. Examples are petroleum-based products and water purification. Co-products and by-products are generally more prevalent in continuous processing than in batch processing.

MPS calculates the time series for co-products. Demand for the co-product generates MPS order messages to drive the production process. Co-products that are fully satisfied by the process do not receive order messages. Processes might also make a by-product that has value but is not the central
purpose of the process. For example, the lubricant process has co-products of household lubricant and graphite lubricant, and a by-product of sludge. The lubricant would not be processed primarily to obtain sludge.

Usually, both batch and continuous processing methods require extensive record keeping, such as recording quality and tolerance values during the process, and strict adherence to lot tracing and tracking.

# **Setting Up Process Planning**

To identify an item for process manufacturing, you must define the item's stocking type to distinguish it from co-products or discrete items. You must then specify both the percentage of the demand for co-products that is satisfied from process work orders and the percentage that is satisfied from other sources, such as work orders for the co-products.

# **Defining the Stocking Types for the Process**

You define the stocking type of a process to distinguish the processed item from its co-products or discrete items. The stocking type for a process is user defined code R in UDC table 41/I.

# **Defining Co-Products and By-Products**

Use the Co-Product Planning/Costing Table program (P3404) to set up co-product and by-product processes for Master Production Scheduling (MPS) and Material Requirements Planning (MRP). This table specifies the percentage of the demand for co-products that is satisfied from process work orders and the percentage that is satisfied from other sources.

You can also specify special circumstances. For example, by entering 75 percent in the table, you specify that 75 percent of demand is satisfied from process work orders and the balance from other sources. The system automatically satisfies the balance, for example, by planning co-product work orders or creating purchase orders.

If a co-product can be produced by more than one process, both processes appear in the table when you locate the co-product. For example, a 65 percent - 35 percent relationship can exist between the two processes.

# ► **To define co-products and by-products**

*From the Product Costing Setup menu (G3042), choose Co-/By-Products Planning Table.* 

- 1. On Work with Co/By Products Planning Table, complete the following fields and click Find to locate the Co/By Product table:
	- Co/By-Product
	- Branch/Plant
- 2. Choose a process and click Select.
- 3. On Co/By-Products Planning Table Revisions, complete the following fields and click OK:
	- Plan  $%$
	- $\bullet$  Cost %
	- Effective From
	- Effective Thru Date

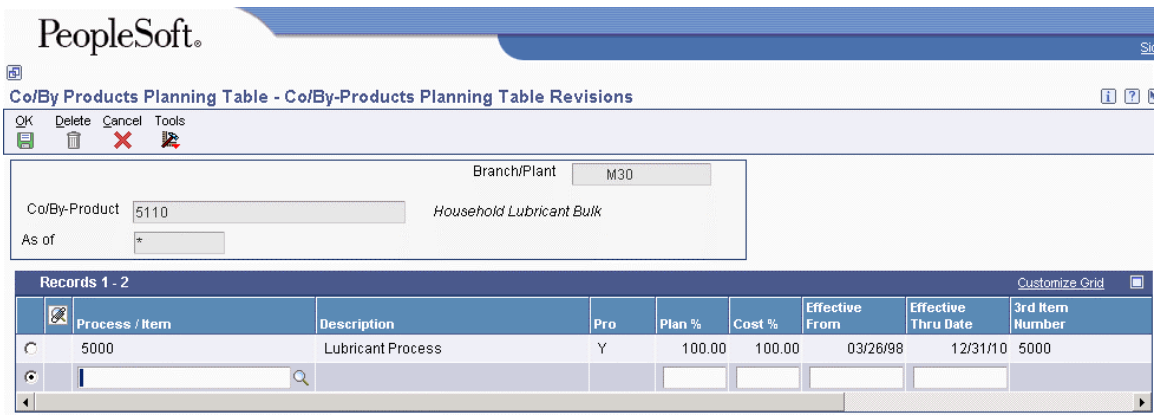

# **Working with Process Planning**

Once you have defined the stocking types, and co- and by-products for your process, you can then generate and review a master schedule of all process work orders and output. This output consists of time series and messages for the co-products and by-products.

# **Generating MPS for the Process Industry**

*From the Single Site Periodic Planning Operations menu (G3422), choose MPS Regeneration*.

When you choose the MPS – Gross Regeneration version of the MRP/MPS Requirements Planning program (R3482), the system:

- Evaluates selected information
- Performs calculations
- Generates a time series and messages for the selected items

# **Reviewing Process Output from MPS Generation**

After you generate a master schedule, use the Time Series – MPS version of MPS Time Series (P3413) and the Message Detail – MPS version of MRP/MPS Detail Message Revisions (P3411) to review the time series and messages that the system generates.

Many processes produce multiple co-products. In each time period, whichever co-product has the greater demand is the pacing co-product. For example, a process might produce both plastic and ethylene glycol (anti-freeze). If greater demand for plastic in a time period exists, the system plans for the process based on the demand for plastic, which might result in excess antifreeze production.

The time series is a record of time-phased supply and demand netting for selected co- and byproducts. Co-products that are fully satisfied by the process do not receive order messages. Instead, the system creates warning messages for co-products that are planned by a process.

#### **Note**

Process item numbers do not have a time series.

#### ► **To review time series for co-products and by-products**

*From the MPS Daily Operations menu (G3412), choose MPS Time Series/ATP Inquiry.* 

- 1. On Work With Time Series, complete the following fields to locate the time series for a coproduct or by-product:
	- Item Number
	- Branch/Plant
- 2. To suppress the quantity types that have no data in the time series, click the following option and then click Find:
	- Suppress Blank Lines

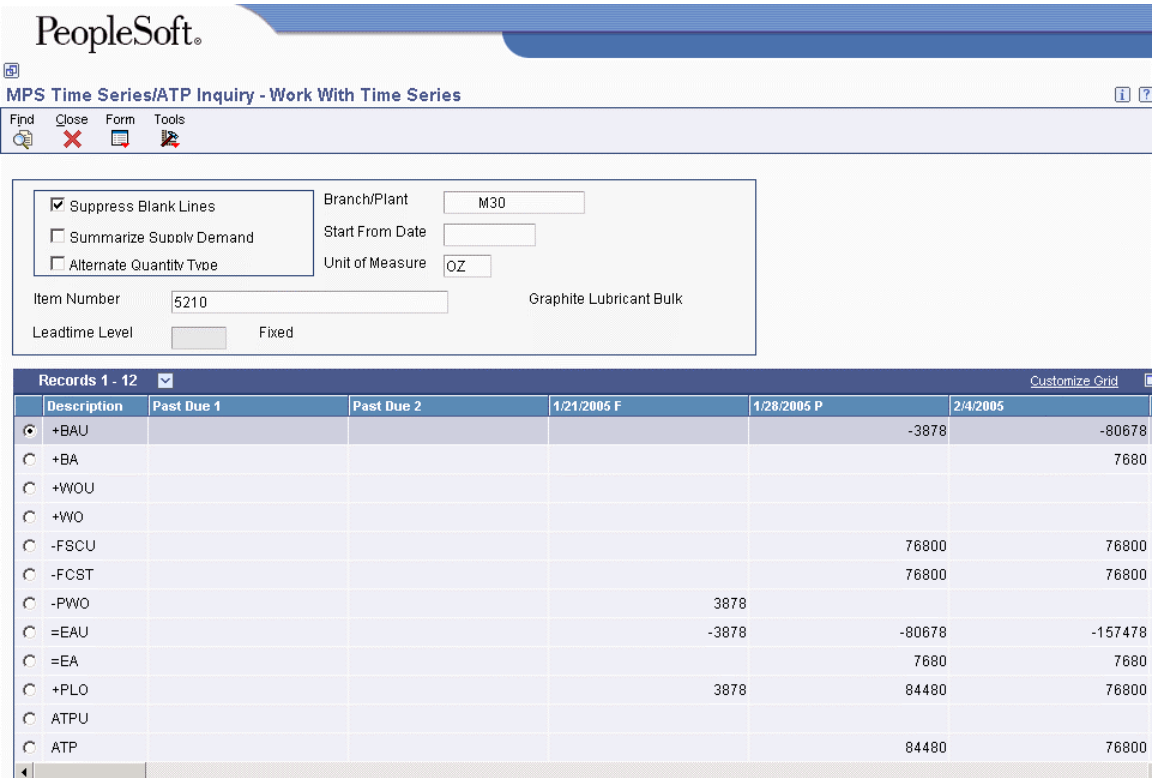

#### ► **To review messages for processes**

*From the MPS Daily Operations menu (G3412), choose MPS Detail Message Review.* 

- 1. On Work With Detail Messages, complete the following fields and click Find to locate the messages for a process item:
	- Item Number
	- Demand Branch

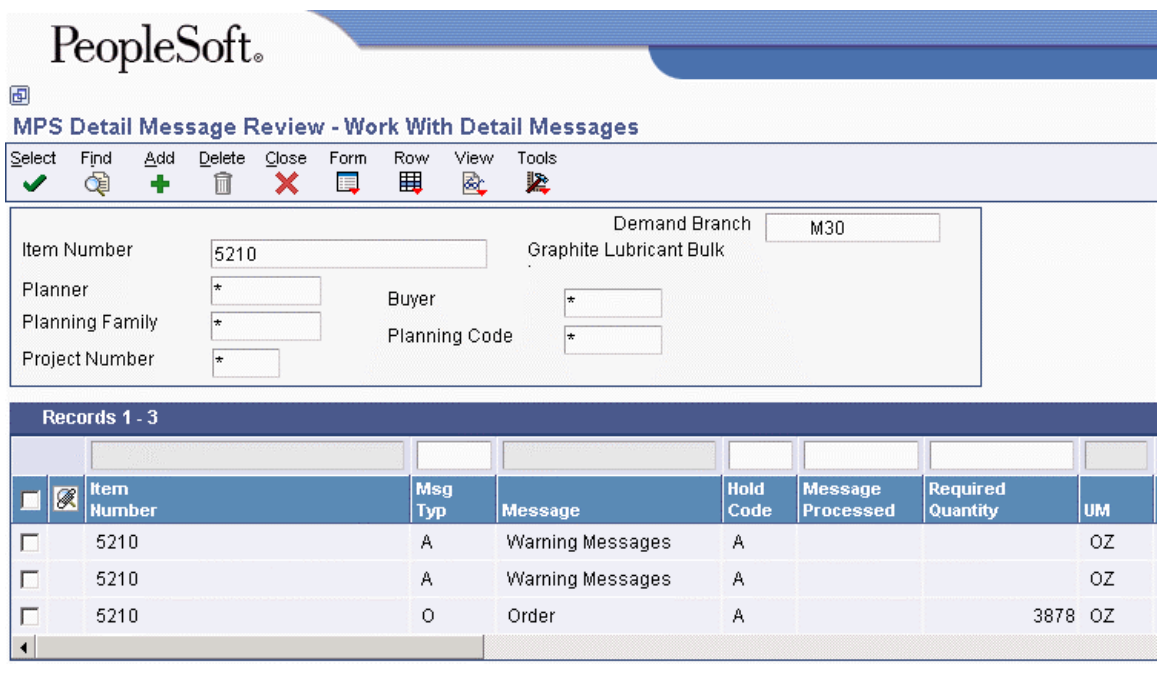

# **Note**

Co-products that are fully satisfied by the process do not receive order messages.

# **Repetitive Planning**

Use repetitive manufacturing for highly repetitive production that relies on a production rate. Repetitive manufacturing enables you to specify a rate schedule by effective date in daily, weekly, or monthly quantities.

Repetitive manufacturing has the following characteristics:

- Production volume is stable and predictable.
- Leadtime is short.
- Factory layout is product-oriented and often characterized as "cellular manufacturing" in which dissimilar operations are physically grouped so that the product flows rapidly from one operation to the next.
- Setups are short so that switching between products does not significantly affect the time available for production.
- Group technology is often incorporated into the design engineering and manufacturing engineering to accommodate some variety with little affect on cost or production speed.
- Unit of measure is often "each." However, it can also be volume- or weight-related when it is used in an environment that is similar to process manufacturing (as opposed to discrete).

Examples of repetitive products are:

- Electronic goods
- Automobiles
- Durable consumer goods (washing machines, refrigerators, and so on)

# **Setting Up Repetitive Planning**

To plan for repetitive items you take the following steps:

- Identify the item as a rate-scheduled item for a specific branch/plant.
- Create a routing for the item.
- Attach the rate-scheduled item to a line.

# **Defining Item Information for Rate Scheduled Items**

Planning in a repetitive environment requires that the following item master or item branch/plant information be set up:

- Stocking Type should be set to M for manufactured item.
- Order Policy Code should be set to 5 (Rate Scheduled Item).
- Order Policy Value should be set to define the length of the rate schedule.

### **See Also**

*Entering Item Branch/Plant Manufacturing Information* in the *Inventory Management Guide* 

# **Verifying Repetitive Routings**

A routing is a list of the operations and resources that are required to complete a process. The repetitive routing includes line and cell information in the header area of the routing as well as for each operation in the detail area.

# **See Also**

 *Working with Routing Instructions* in the *Product Data Management Guide* to add, change, or delete routings

### ► **To verify repetitive routings**

*From the Daily PDM Discrete menu (G3011), choose Enter/Change Routing.* 

- 1. On Work with Routing Operations, complete the following fields and click Find:
	- Branch/Plant
	- Item Number
- 2. To change any operation, choose that row and click Select.
- 3. On Enter Routing Information, review the following fields for each operation sequence:
	- Line/Cell
	- Consuming Location
	- Resource Units

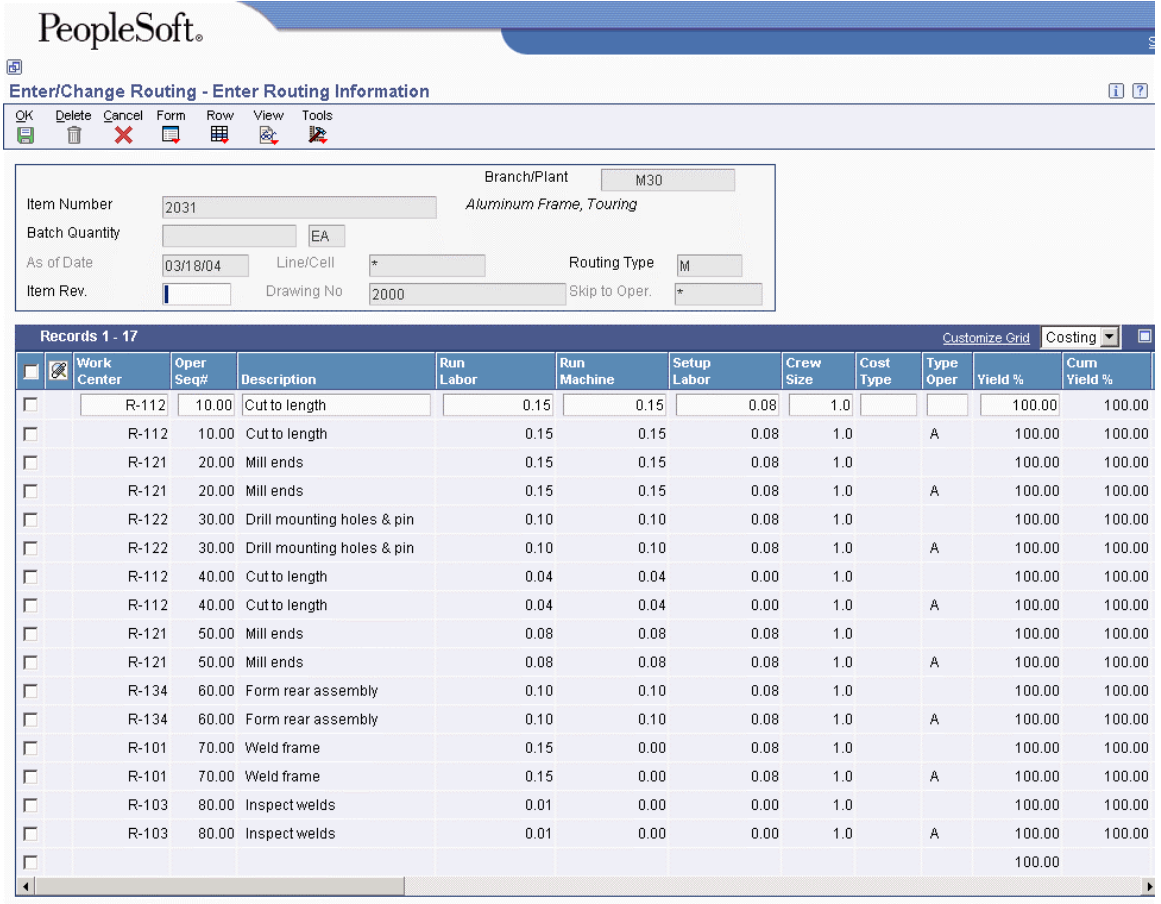

4. If you make changes to any operation, click OK.

# **Creating Line and Item Relationships**

The Line/Item Relationships program (P31093) identifies on which production line a product is assembled. Line/Item Relationships also defines shift and period information for that line.

# **See Also**

*Setting Up Item-to-Line Relationships* in the *Shop Floor Management Guide*

#### ► **To create line and item relationships**

*From the Shop Floor Management Setup menu (G3141), choose Line/Item Relationships.* 

- 1. On Work With Line/Item Relationships, complete the following fields and click Find:
	- Item Number
	- Branch Plant
- 2. Click Add.
- 3. On Line/Item Relationships Revisions, complete the following fields and click OK:
	- Line/Cell Identifier
	- Capacity consumed
	- Use As Default  $(0/1)$

Identify the default line/cell by typing 1.

- Default Shift
- Default Period

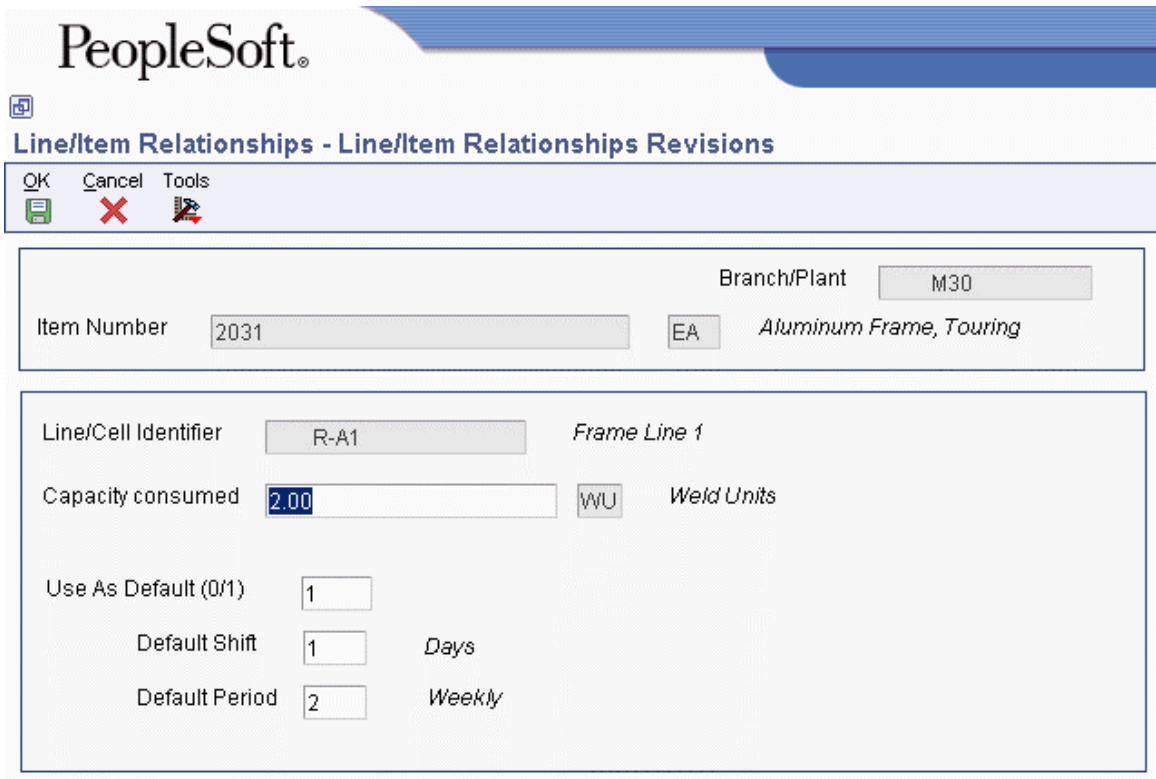

# **Verifying Rate Schedules**

A rate schedule is a request to produce a certain quantity of items on a specified periodic basis for a given length of time. Rate schedules eliminate the need to create multiple work orders for items that you want to produce monthly, weekly, or daily in regular quantities. You generally use rate schedules in repetitive manufacturing.

To create a rate schedule, you:

- Specify engineering information, such as schedule types and effective dates.
- Specify production information, such as the item and quantities on which the rate is based.

You can use processing options to define a default schedule type, schedule period, and spread value. You can also choose to display only active schedules. In addition, you can access associated forms by indicating the version of these forms in the processing options. You can use these forms to view and

modify information for routing, work center, MPS/MRP/DRP time series, rate generation, and scheduling.

When working with rate schedules, you should know the following:

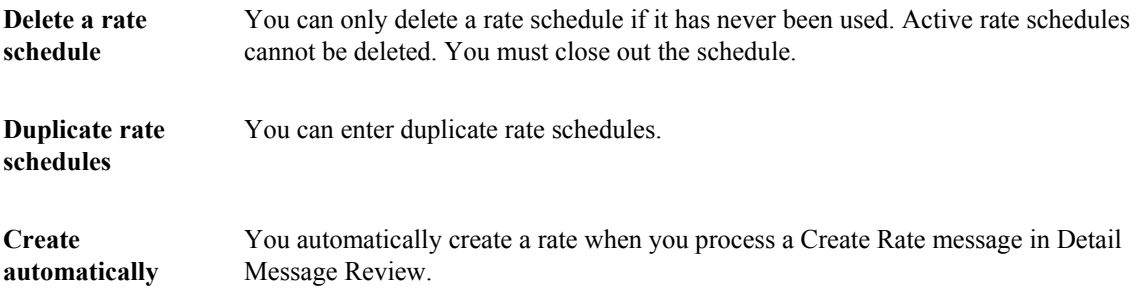

# **See Also**

The following topics in the *Shop Floor Management Guide*:

- *Entering Rate Schedules*
- *Completing Rate Schedules*

#### **Prerequisites**

- Set up the work centers where manufacturing is completed. See *Setting Up Work Centers* in the *Shop Floor Management Guide*.
- Set up routing instructions. See *Attaching Routing Instructions* in the *Shop Floor Management Guide*.
- Set up line and item relationships. See *Creating Line and Item Relationships* in the *Requirements Planning Guide*.

#### ► **To verify rate schedules**

*From the Daily Processing - Repetitive menu (G3115), choose Enter/Change Rate Schedule.* 

- 1. On Work With Rate Schedules, complete the following fields and click Find:
	- Line/Cell
	- Item Number
	- Effective From Date
	- Thru Date
	- From Status
	- Thru Status
	- Branch/Plant
	- Order Type

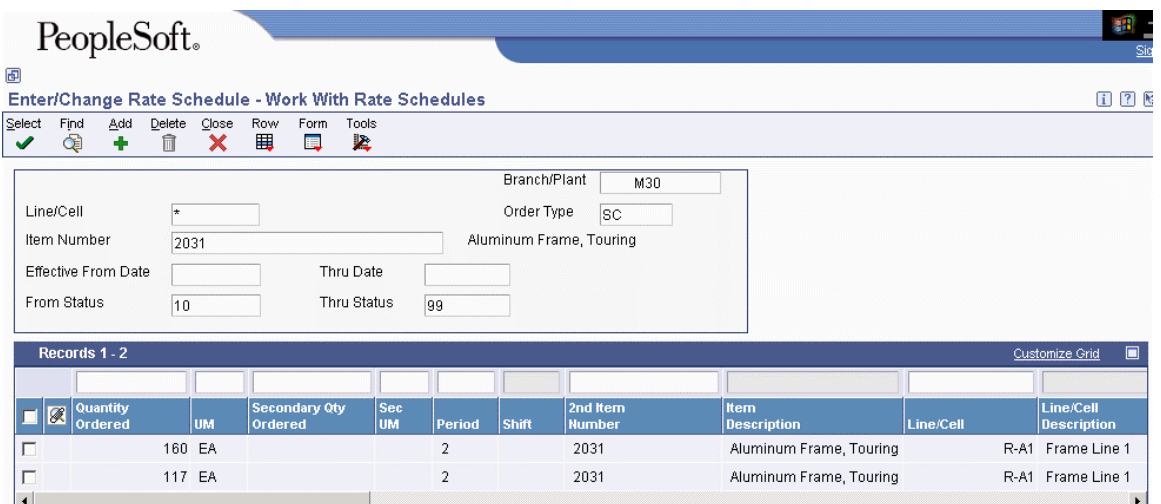

- 2. Review the following default information:
	- Period
	- Shift
	- Category 1
	- Category 2
	- Category 3
	- Qty Completed
	- Qty Scrapped

# **Working with Repetitive Planning**

After you set up the processing for repetitive items, you can generate a master schedule and review the output. This output consists of time series and messages. You can then validate the load on lines or cells by viewing the effects of a rate schedule on a given work center and adjusting the priorities of the schedule.

#### **Prerequisites**

- Identify the order policy code for repetitive items.
- □ Ensure that all routings are set up.
- □ Ensure that all production lines are identified.
- **Ensure that all rate schedules are set up.**

# **Generating MPS for Repetitive Items**

*From the Single Site Periodic Planning Operations menu (G3422), choose MPS Regeneration.* 

When you run the MPS - Net Change or MPS – Gross Regeneration versions of the MRP/MPS Requirements Planning program (R3482), the system:

- Evaluates selected information
- Performs calculations
- Generates a time series and messages for the selected items

To generate the Master Production Schedule (MPS) for repetitive items:

- Set the processing options to generate the master production schedule.
- Enter the type of rate schedule that you want to use for processing.
- Set the appropriate processing option to extend rate adjustments to lower-level items.

# **Reviewing Repetitive Output from MPS**

After you generate a master production schedule, use MPS Time Series (P3413) and MRP/MPS Detail Message Revisions (P3411) to review the time series and messages that the system has generated.

The time series is a record of time-phased supply and demand netting for selected items. The system links the planned order releases for the parent item to the gross requirements of component items.

If a component does not have its own rate schedule, the system applies the demand from the parent item. The demand from the rate-scheduled parent follows the same logic as regular work orders**.** When a rate schedule is added for a component of a rate-based parent, the calculation includes the information for the component in both the rate schedule (+RS) and unadjusted rate schedule (+RSU) data lines. The component is processed as supply, and regular MRP logic applies.

The messages reflect how the system uses rate-scheduled items to generate quantities for net requirements for each time period. The MPS/MRP program produces the following three main action messages that pertain to repetitive items:

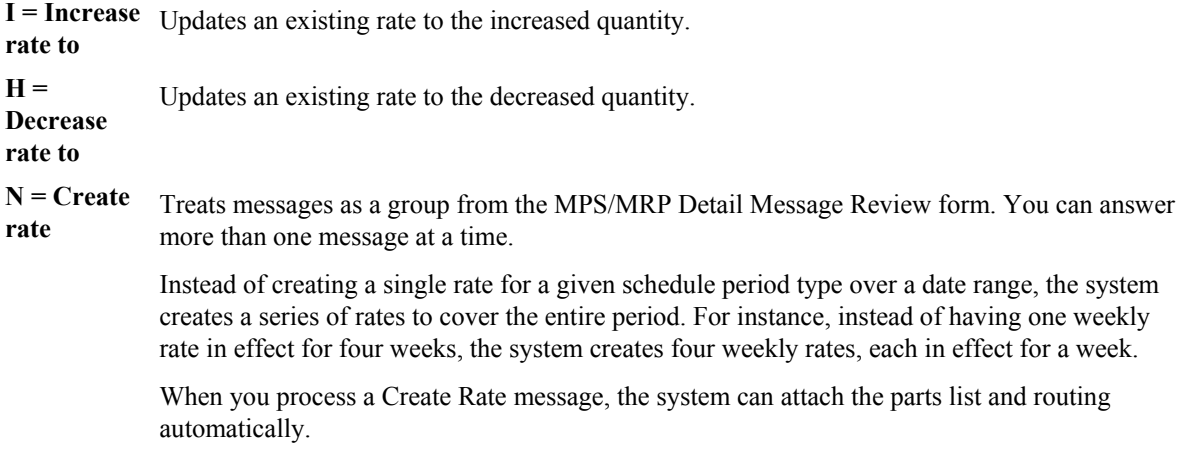

When the system processes messages to update rates (I and H messages), it does not check the validity of the dates that are received. The MPS/MRP regeneration produces messages with valid dates. However, you can change these dates before processing the message. To avoid updating invalid rates, ensure the validity of the dates that you enter whenever you change message dates before processing.

#### **Note**

Non-repetitive items use leadtime to backschedule the start date of an order. A repetitive item does not use this logic. Repetitive items use the Rates Effective From and Thru Dates for backsheduling.

#### ► **To review the time series for rate-scheduled output**

*From the MPS Daily Operations menu (G3412), choose MPS Time Series/ATP Inquiry.* 

- 1. On Work With Time Series, complete the following fields and click Find to locate the time series for your item:
	- Item Number
	- Branch/Plant

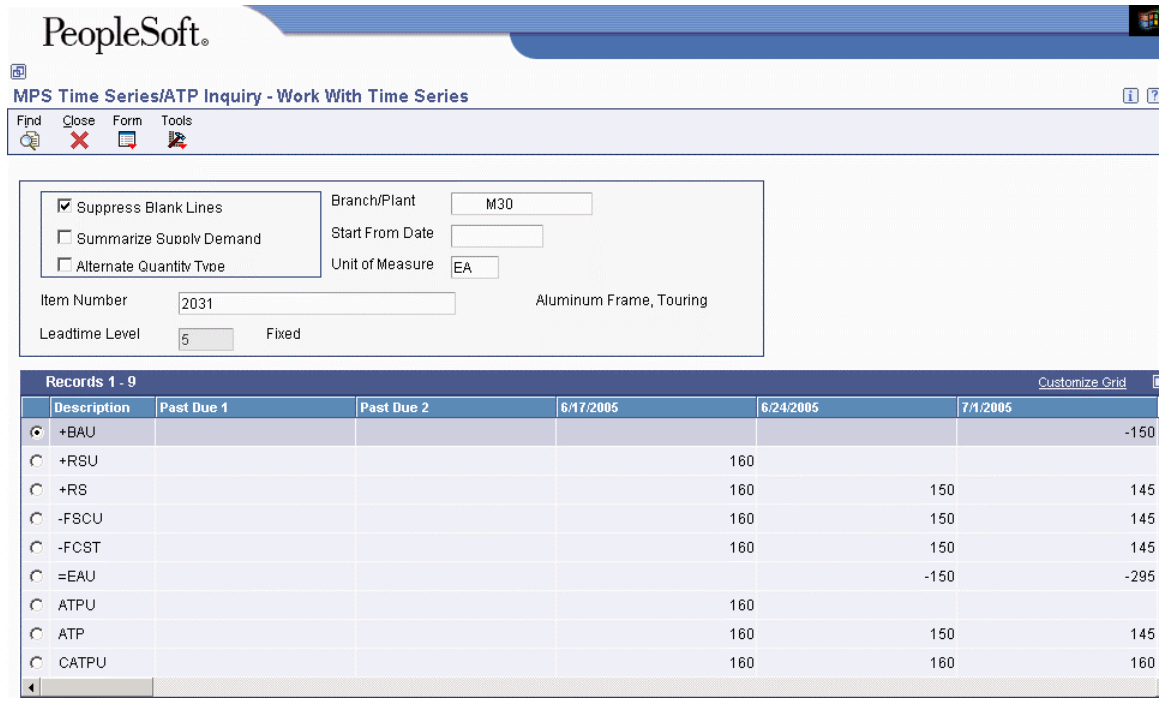

#### ► **To review action messages for rate-scheduled output**

*From the MPS Daily Operations menu (G3412), choose MPS Detail Message Review.* 

- 1. On Work With Detail Messages, complete the following fields and click Find to locate the messages for your item:
	- Item Number
	- Demand Branch

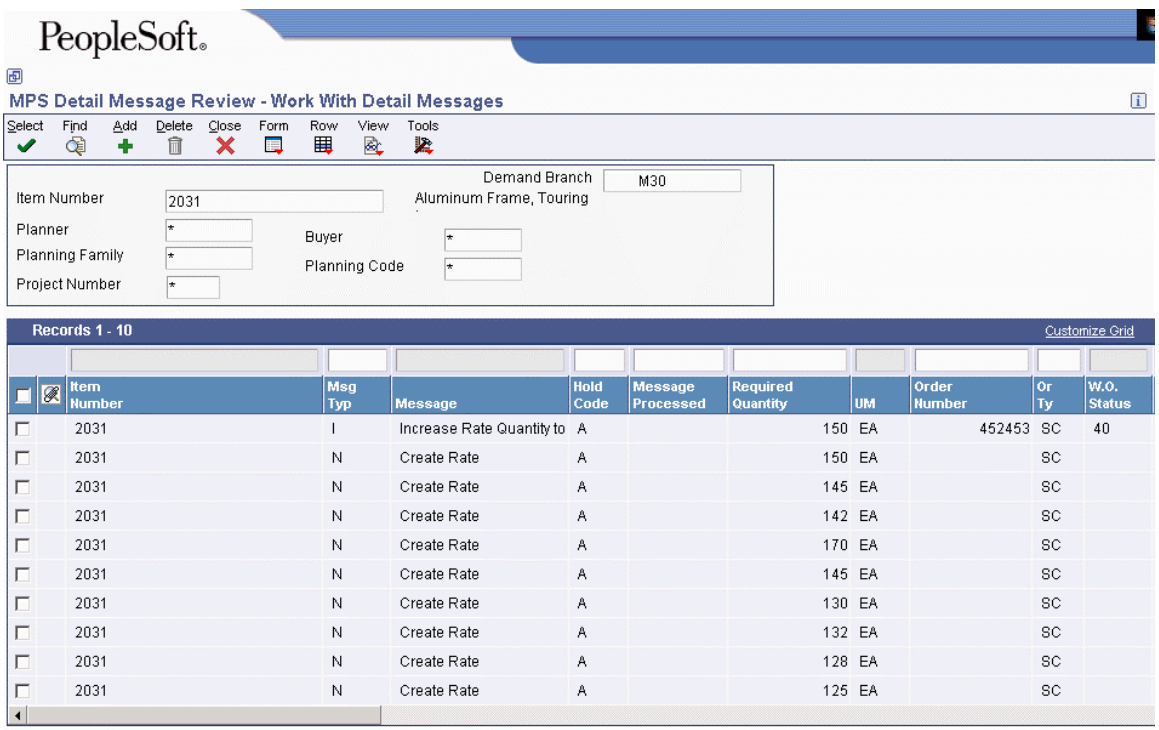

# **Reviewing Rate Schedule Loads**

Use Line Schedule Review (P3152) to review rate schedule load on a given production line. You can select a specific date range for which to view the load for the repetitive line. If you need to adjust the scheduled load on the line, you can access the Enter/Change Rate Schedule program (P3109) to make adjustments. For example, immediate changes to ongoing build forecasts or last-minute bulk orders might require you to increase or decrease a rate schedule quantity that has begun production.

Line Schedule Review is used only for rate-based items. Any line or cell identifier that you enter in the form header is validated against the Work Center Type value in the Work Center Master File table (F30006). When non-repetitive line identifiers are entered, a hard error is generated.

# **See Also**

*Reviewing Rate Schedule and Work Center Loads* in the *Requirements Planning Guide*

# **Multifacility Planning**

In a multifacility operation, planned orders at the demand facility are the source of demand at the supply facility. You set up and maintain multifacility plans to:

- Manage the movement of material through distribution networks and multiple production facilities.
- Formalize the process of transferring items among your facilities.
- Create internal transfer orders to help ensure traceability of materials and their costs between facilities.
- Ensure that the facility from which you are ordering has enough inventory in stock to fill the order or schedule the supply plant to produce it.
- Schedule production according to realistic time frames.
- Use assembly lines at one plant to begin the assembly of a product and a different plant for final assembly.
- Handle all resupply movements throughout the manufacturing network.

Multifacility plans allow greater control of your enterprise. You can define facility relationships at any level of detail for an entire facility, a product group, master planning family, or an individual item number. In addition, you can incorporate all your facilities into a single plan.

In Material Requirements Planning (MRP), the system transfers items among your manufacturing plants at the component level. The system transfers component items by generating:

- Purchase orders at the demand plant for the supply plant
- Sales orders from the demand plant at the supply plant

In the following example, the demand plant (M55) receives components from three different supply plants. Supply plants can also manufacture the end deliverable item.

#### **Branch/Plant #M55**

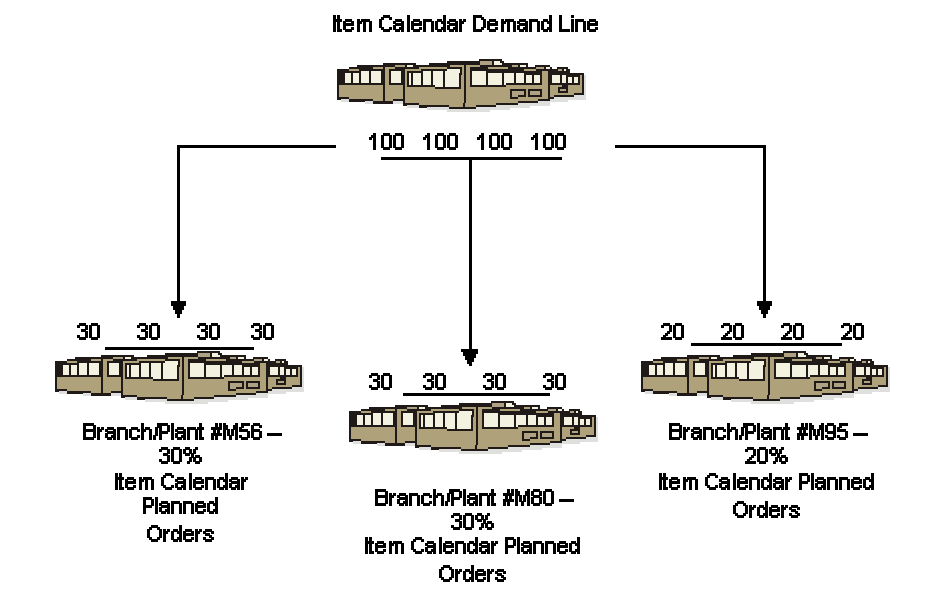

A breakdown of the percentage received from each supply branch/plant indicates that M55 satisfies 80 percent of its required demands from the three supply branch/plants. In this case, the demand plant also supplies the remaining 20 percent of the end item.

Two types of multifacility planning are available:

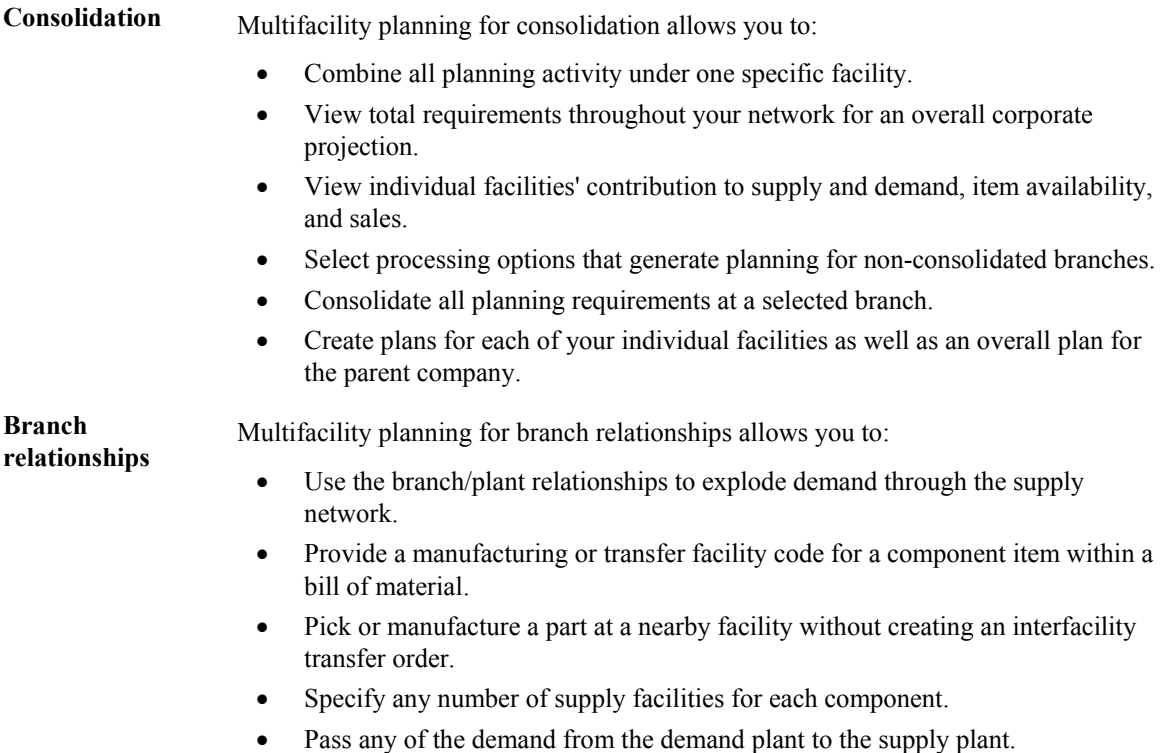

# **Setting Up Multifacility Planning**

You set up multifacility planning to track supply, demand, and movement of material among the individual facilities of your enterprise. Multifacility planning provides a flexible method for planning supply and resupply activities.

In multifacility planning, you must set up a table of supply and demand relationships among your facilities. The system uses these relationships to generate and maintain multifacility plans.

### **Prerequisite**

 Understand the concepts and terms described in *Requirements Planning Concepts* in the *Requirements Planning Guide*.

# **Setting Up Supply and Demand Relationships**

Use Branch Relationships Revisions (P3403T) to set up supply and demand relationships for any level of detail that you choose, including:

- Branch/plant
- Product group
- Master planning family
- Individual item number

This approach allows you to maintain supply and demand relationships in one central location, and reduce inventory errors caused by complex facility relationships. In addition, when you set up supply and demand relationships, you can use the following optional features:

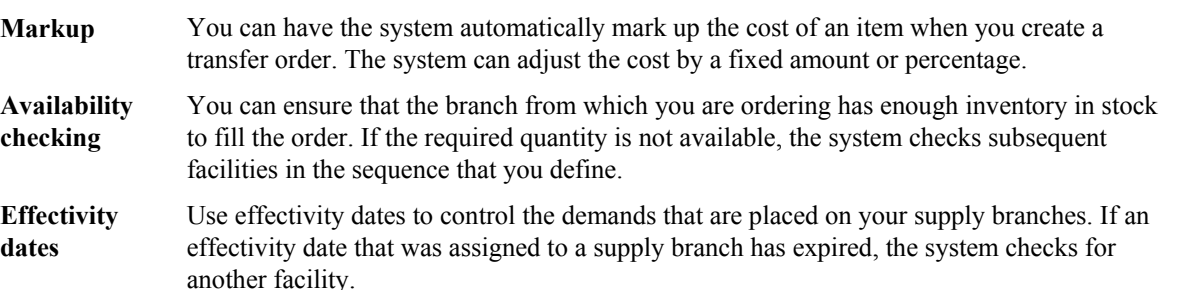

The Material Requirements Planning (MRP), Distribution Requirements Planning (DRP), and Master Production Scheduling (MPS) versions of the Branch Relationships Revisions program use the same processing options. You can vary the settings in the processing options to accommodate the different requirements for a material requirements plan.

#### **Caution**

When you delete a supply and demand relationship, the system deletes the entire record.

### ► **To set up supply and demand relationships**

*From the Multi-Facility Setup menu (G3443), choose Branch Relationships Revisions.* 

- 1. On Work With Branch Relationships, complete one of the following fields:
	- Supply Branch/Plant
	- Demand Branch/Plant

Use the View menu to switch from viewing the supply branch/plant to viewing the demand branch/plant. A processing option controls which branch/plant is the default.

- 2. To narrow your search, complete one of the following fields and click Find. Enter an item number to display all branch/plants that either supply or demand a certain part. Enter the planning family to display all branch/plants that either supply or demand parts that belong to a specific master planning family.
	- Planning Family
	- Item Number
- 3. Choose the record and click Select.
- 4. On Branch Relationship Revisions, complete the following fields:
	- Include/Exclude

Some parts might come from certain branch/plants. In multifacility planning, if Exclude is selected, then the item is supplied by the demand branch only.

• Effective From

This date defaults in from the bill of material.

• Source Percent

The percent of demand to be supplied by the source branch/plant.

• Percent To Fill

This amount of the source percent must be available to be filled by this branch/plant. The percent of demand should be filled to place a transfer order message. A transfer order is generated if Availability Check is on.

- 5. Complete the following optional fields, then click OK:
	- Branch Level

The branch that will go first, second, and so on. The lowest level is processed first (the highest numerical value). Ensure all demand is generated before supply is allocated.

• Branch Priority

This field shows the sequence within a level branch/plant where requirements are processed.

• Transfer Leadtime

This field shows the time to ship the item from the supply to the demand branch plant in days.

• Availability Check

If availability check is on, the system checks the availability of the supply branch inventory only. The available balance is committed until a zero inventory balance, and then moves to another supply branch or creates an order in the demand branch.

If availability check is off, then the inventory balance can go negative.

### **Processing Options for Branch Relationships Revisions (P3403T)**

#### Defaults

Enter the default Branch Relationship display mode. 1.  $D' = Demand branch 'S' = Supply branch$ Enter a '1' to automatically update the Branch Level field. 2. Branch Level update

#### **Note**

You must set this processing option to ensure that the level of the component branch is one level higher than the header for the source branch. The branch level on the Defaults tab, along with the branch priority, determines the sequence in which the system processes supply and demand plants. The system processes the branches with the highest numerical branch levels first.

# **Reviewing Branch Relationships**

Use the Branch Relationships Chart (P34031) to review supply and demand relationships in a graphical, hierarchical format. The Branch Relationships Chart displays the following:

- Branch
- Level of the branch
- Supply branches for the corresponding demand branch

The Material Requirements Planning (MRP), Distribution Requirements Planning (DRP), and Master Production Scheduling (MPS) versions of the Branch Relationships Chart program use the same processing options. You can vary the settings in the processing options to accommodate the different requirements for a material requirements plan.

#### ► **To review branch relationships**

*From Multi-Facility Setup (G3443), choose Branch Relationships Chart.* 

- 1. On Work With Branch Relationships Hierarchy, complete the following field to locate the branch/plant for which you want to display supply and demand relationships:
	- Supply Branch
- 2. To narrow your search to a specific level of detail, complete one of the following optional fields and then click Find:
	- Item Number
	- Plan Family
- 3. On Work With Branch Relationships Hierarchy, choose a row and click Select to review the branch relationships.

# **Transfer Orders and Multifacility Planning**

Transfer orders are used by the Multifacility Planning system to transfer inventory between branch/plants within your company. The transfer of inventory is done by generating a purchase order at the demand plant and a sales order at the supply plant.

Instead of manually entering the transfer orders, you run Master Planning Schedule – Multiple Plant (R3483), which generates the plan and respective planning messages. You then process the messages.

When the system creates a transfer order from a planning message, the system does the following:

- Creates a purchase order for the supply branch/plant that ships the items
- Creates a sales order for the demand branch/plant that receives the items
- Processes the inventory amounts on the transfer order as a formal purchase and sale of goods
- Creates documents—such as orders, pick slips and invoices—that are necessary to complete the transfer

When the sales order is generated, the system uses the Customer Master for certain defaults and validation. The system might check the following settings:

- availability checking
- partial shipments allowed
- default carrier
- order holds
- freight charges

Markups can also be applied by setting up the Branch Relationships Master File table (F3403).

When the purchase order is generated, the system uses the supplier master to get defaults and validation. The system might check the following settings:

- order holds
- print messages
- landed costs

PeopleSoft EnterpriseOne software has standard document types set up for transfer orders. Sales orders use document type ST and purchase orders use OT. These document types are defined in user defined code (UDC) table 00/DT. Thus, you can create your own document types. For example, transfers that are generated by planning might use the ST/OT document types; orders generated manually use alternate document types. Along with the visible difference in document type, the use of different document types allows for differences in accounting, approvals, and order activity rules.

# **Customer and Supplier Masters and Multifacility Planning**

To create transfer orders in the Multifacility Planning system, you are required to set up default customer and supplier masters for the branch/plants that are used.

#### **Note**

Transfer orders use the customer and supplier masters in unique ways during order generation.

A customer master is required for the demand plant, and a supplier master is required for the supply plant.

A standard sales order uses the customer address book number for the billing instructions. The sales order that is created for a transfer order uses the address number of the branch from which you are shipping.

A standard purchase order uses the supplier's address book number. The purchase order that is created for a transfer order uses the address book number of the branch that is receiving the product.

#### **See Also**

- *Setting Up Customer Billing Instructions* in the *Sales Order Management Guide*
- *Entering Supplier Master Records* in the *Accounts Payable Guide*

# **Generating Multifacility Plans**

*Use one of the following navigations:* 

*From the Multi-Facility Planning menu (G3423), choose MPS Regeneration.* 

*From the Multi-Facility Planning menu (G3423), choose MRP Regeneration.* 

After you have set up the supply and demand relationships among your branch/plants, you can use the Distribution Requirements Planning (DRP), Master Production Scheduling (MPS), and Material Requirements Planning (MRP) gross regeneration versions of Master Planning Schedule – Multiple Plant (R3483) to generate a multifacility plan. Alternatively, you can use the DRP, MPS, and MRP net change versions of Master Planning Schedule – Multiple Plant to generate a multifacility plan.

When you generate a multifacility plan, the system evaluates selected information, performs calculations, and recommends a time-phased plan for all selected items.

#### **Prerequisite**

□ Set up DRP/MPS multifacility planning.

# **Processing Options for Master Planning Schedule – Multiple Plant (R3483)**

### **Horizon Tab**

These processing options specify dates and time periods that the program uses when it creates the plan.

#### **1. Generation Start Date**

Use this processing option to specify the date for starting the planning process. This date is also the beginning of the planning horizon.

#### 2. Past Due Periods

3. Planning Horizon Periods

#### **Number of planning days**

Use this processing option to specify the number of days from the horizon start date for which you want to see daily planning data.

#### **Number of planning weeks**

Use this processing option to specify the number of weeks for which you want to see weekly planning data, following the daily data.

#### **Number of planning months**

Use this processing option to specify the number of months for which you want to see monthly planning data, following the weekly data.

#### **Parameters Tab**

Use these processing options to define processing criteria. The following information concerns your choice of generation type:

- Generation Type 1, single-level MPS/DRP. You can use this generation type either in a distribution environment for purchased parts with no parent-to-component relationship, or in a manufacturing environment with parent-to-component relationships. When you use this generation type, the system performs the following actions:
	- Produces a time series for each item that you specify in the data selection with a Planning Code of 1 on the Plant Manufacturing Data tab of the Work with Item Branch form. This code indicates whether the item is manufactured or purchased.
- Does not explode demand down to the components for manufactured items. Use generation type 1 if you first want to process only the master-scheduled end-items. Thus, you can stabilize the schedule before placing demand on the components.
- Does not create pegging records.
- Generation Type 3, multilevel MPS. This generation type is an alternative to generation type 1 and performs a complete top-to-bottom processing of master-scheduled items. For all parent items that you specify in the data selection, the program explodes demand down to the components. You must specify all of the items to be processed in the data selection, not just the parent items. The program also creates pegging records.
- Generation Type 4, MRP with or without MPS. This generation type performs the same functions as generation type 3. After you perform a complete generation and stabilize your master schedule, you can limit data selection to MRP items (with planning codes of 2 or 3), thereby reducing processing time. This action is possible because the system still stores demand from the master-scheduled items in the MPS/MRP/DRP Lower Level Requirements File table (F3412).
- Generation Type 5, MRP with frozen MPS. This generation type freezes the master schedule after it has been stabilized. Before using this generation type, make all necessary adjustments to master-scheduled items and release orders to provide supply for the demand. This generation type freezes the entire planning horizon, which is similar to the way the freeze fence freezes a part of the horizon. Running this generation type produces the following results, which apply to MPS items only:
	- No new orders will be planned.
	- No messages for existing orders will be created.
	- The adjusted ending available quantity can be negative.
	- Demand is only exploded down to components from existing work orders. No -PWO demand from parent items exists; only -FWO demand exists.

#### **1. Generation Mode**

- **1 = net change**
- **2 = gross regeneration**

A gross regeneration includes every item specified in the data selection. A net change includes only those items in the data selection that have changed since the last time you ran the program.

Valid values are:

- 1 net change
- 2 gross regeneration

### **2. Generation Type**

- **1 = single level MPS/DRP**
- **3 = multi-level MPS**
- **4 = MRP with or without MPS**
- **5 = MRP with frozen MPS**

Please see the help for the Parameters tab for detailed information.

Valid values are:

- 1 single-level MPS/DRP
- 3 multi-level MPS
- 4 MRP with or without MPS
- 5 MRP with frozen MPS

### **3. UDC Type**

Use this processing option to specify the UDC table (system 34) that contains the list of quantity types to be calculated and written to the Time Series table (F3413). Default =  $QT$ .

#### **4. Version of Supply/Demand Inclusion Rules**

Use this processing option to define which version of supply/demand inclusion rules the program reads. These rules define the criteria used to select orders for processing.

# **On-Hand Tab**

These processing options define how the program calculates on-hand inventory.

#### **1. Include Lot Expiration Dates**

 **blank = do not include 1 = include** 

Use this processing option to specify whether the system considers lot expiration dates when calculating on-hand inventory. For example, if you have 200 on-hand with an expiration date of August 31, 2005, and you need 200 on September 1, 2005, the program does not recognize the expired lot and creates a message to order or manufacture more of the item to satisfy demand.

Valid values are:

blank do not consider lot expiration dates when calculating on-hand inventory

1 consider lot expiration dates when calculating on-hand inventory

**2. Safety Stock Decrease** 

 **blank = do not decrease 1 = decrease**

Use this processing option to specify whether to plan based on a beginning available quantity from which the safety stock quantity has been subtracted.

Valid values are:

blank do not decrease

1 decrease

3. Receipt Routing Quantities

 **Quantity in Transit** 

 **blank = do not include in on-hand inventory 1 = include in on-hand inventory** 

In a manufacturing environment, sometimes it is necessary to establish where stock is, in order to determine whether or not it is available for immediate use. Enter 1 if you want quantities in transit to be included in the Beginning Available calculation on the time series. Otherwise, the program includes these quantities in the In Receipt (+IR) line of the time series. The quantities are still considered available by this program. The difference is only in how you view the quantities in the time series.

Valid values are:

blank do not include in on-hand inventory

1 include in on-hand inventory

# **Quantity in Inspection**

 **blank = do not include in on-hand inventory 1 = include in on-hand inventory** 

Use this processing option to specify whether to include quantities in inspection when the system calculates the Beginning Available amount. Otherwise, the system includes these quantities in the In Receipt (+IR) line of the time series. The system still considers the quantities available, but the way in which you view the quantities in the time series differs. Valid values are:

### Blank

Do not include quantities in on-hand inventory

1

Include quantities in on-hand inventory

# **User Defined Quantity 1**

# **blank = do not include in on-hand inventory 1 = include in on-hand inventory**

In a manufacturing environment, sometimes it is necessary to establish where stock is, in order to determine whether or not it is available for immediate use. Enter 1 if you want these user defined quantities (defined on Receipt Routings Revisions in the Update Operation 1 field) to be included in the Beginning Available calculation. Otherwise, the program includes these quantities in the In Receipt (+IR) line of the time series. The quantities are still considered available by this program. The difference is only in how you view the quantities in the time series.

Valid values are:

blank do not include in on-hand inventory

1 include in on-hand inventory

**User Defined Quantity 2** 

# **blank = do not include in on-hand inventory 1 = include in on-hand inventory**

In a manufacturing environment, sometimes it is necessary to establish where stock is, in order to determine whether or not it is available for immediate use. Enter 1 if you want these user defined quantities (defined on Receipt Routings Revisions in the Update Operation 2 field) to be included in the Beginning Available calculation. Otherwise, the program includes these quantities in the In Receipt (+IR) line of the time series. The quantities are still considered available by this program. The difference is only in how you view the quantities in the time series.

Valid values are:

blank do not include in on-hand inventory

1 include in on-hand inventory

**4. Lot Hold Codes ( up to 5 )** 

# **blank = include no held lots in calculation of on-hand inventory \* = include all held lots in calculation of on-hand inventory**

Use this processing option to specify the lots to be included in the calculation of on-hand inventory. You can enter a maximum of 5 lot hold codes (41/L).

blank include no held lots in calculation of on-hand inventory

\* include all held lots in calculation of on-hand inventory

**5. Include Past Due Rates as a supply blank = do not include 1 = include** 

Use this processing option to specify whether the system considers open quantity from past due rate orders as supply. If you enter 1, open quantities from past due rate orders are included in the rate schedule unadjusted (+RSU) line as well as the rate schedule adjusted (+RS) line of the Master Planning Schedule - Multiple Plant program (R3483). Valid values are:

Blank

Do not consider past due orders as supply.

1

Consider past due orders as supply.

### **Forecasting Tab**

These processing options serve the following two purposes:

- They determine which forecast types the program reads as demand
- They initiate special logic for forecast consumption

### **1. Forecast Types Used ( up to 5 )**

Forecasts are a source of demand. You can create forecasts using 12 different forecast types (34/DF) within the Forecasting system. One is considered the Best Fit (BF) type compared to an item's history of demand. Use this processing option to define which forecast quantities created by which forecast type are included in the planning process. Enter multiple values with no spaces, for example: 0102BF.

### **2. Forecast Consumption Logic**

 **blank = do not use forecast consumption** 

- **1 = use forecast consumption**
- **2 = use forecast consumption by customer**

Use this processing option to specify whether the system uses forecast consumption. If you use forecast consumption, any sales order due in the same period as the forecast is included as part of the forecast for that period. The sales order is not considered an additional source of demand. For forecast consumption to be used, the planning fence rule for the item must be H and the planning fence must be 999. You enter these values on the Plant Manufacturing Data form.

Note: When you use forecast consumption, the system applies forecast consumption logic to the aggregate sales order and forecast quantities.

#### Blank

Do not use forecast consumption.

1

Use forecast consumption.

# **3. Interplant Demand Consumes Forecast**

 **blank = do not use**   $1 =$ **use** 

When using forecast consumption, use this processing option to specify whether to use interplant demand to consume forecast. When using any other planning rule, you can use this option to specify whether to consider interplant demand as customer demand. When the option is set, the system considers interplant demand for firm and planned transfer orders.

When the option is blank, the system ignores interplant demand by forecast consumption or planning rules and considers interplant demand as a separate source of demand. Valid values are:

Blank Do not consider interplant demand as customer demand.

1 Consider interplant demand as customer demand.

# **4. Forecast type for forecast consumption by customer**

Use this processing option to specify the forecast type (34/DF) that the system uses to create a forecast for the actual daily demand by customer. This processing option applies when you set the Forecast Consumption Logic processing option to 2 (Forecast Consumption by Customer). This value cannot equal the value in the Forecast Types Used processing option.

# **5. Default Customer Address Relationship for Forecast Consumption by Customer**

# **1 = Ship to (default)**

# **2 = Sold to**

Use this processing option to specify which address book number on the sales order that the system uses for calculation when you use forecast consumption by customer logic. Valid values are:

1

Use the ship to address book number.

2

Use the sold to address book number.

# **Document Types Tab**

These processing options establish default document types.

#### **1. Purchase Orders**

When you receive messages related to purchase order creation, this document type will appear as the default. The default value is OP.

### **2. Work Orders**

When you receive messages related to work order creation, this document type will appear as the default. The default value is WO.

#### **3. Rate Schedules**

When you receive messages related to rate schedule creation, this document type will appear as the default. The default value is AC.

# **Leadtimes Tab**

These processing options let you specify safety leadtimes to allow extra time for delays in receipt or production. Use damper days to filter out unwanted messages.

#### **1. Purchased Item Safety Leadtime**

For items with stocking type P, the program adds the value you enter here to the item's level leadtime to calculate the total leadtime.

#### **2. Manufactured Item Safety Leadtime**

For items with stocking type M, the program adds the value you enter here to the item's level leadtime to calculate the total leadtime.

#### **3. Expedite Damper Days**

Use this processing option to specify the number of days before the system generates an expedite message. If the number of days between the date when the order is actually needed and the due date of the order is less than the number of days entered here, the system does not generate an expedite message.

### **4. Defer Damper Days**

Use this processing option to specify the number of days before the system generates a defer message. If the number of days between the date when the order is actually needed and the due date of the order is less than the number of days entered here, the system does not generate a defer message.

### **Performance Tab**

These processing options define output and specify conditions that might decrease processing time.

### **1. Clear F3411/F3412/F3413 Tables**

 **blank = do not clear tables 1 = clear tables** 

Use this processing option with extreme caution! If you enter 1, all records in the MPS/MRP/DRP Message table (F3411), MPS/MRP/DRP Lower Level Requirements (Pegging) table (F3412), and MPS/MRP/DRP Summary (Time Series) (F3413) table are purged.

Access to this program should be limited. If multiple users run this program concurrently with this processing option set to 1, a record lock error results and prevents complete processing.

Valid values are:

blank do not clear tables

1 clear tables

# **2. Input the Branch/Plant Where Planning Tables Will Be Cleared**

 **blank = all planning tables will be cleared** 

Use this processing option to specify which Branch/Plant records in the MPS/MRP/DRP Message File table, MPS/MRP/DRP Lower Level Requirements File table, and the MPS/MRP/DRP Summary (Time Series) table (F3411, F3412 and, F3413, respectively), are purged.

Note: This option is only valid when Clear F3411/F3412/F3413 Tables processing option on the Performance tab is set to 1 and the Delete Branch/Plant processing option contains a valid branch/plant. This processing option enables a preprocess purge of these tables. If this processing option is not enabled or is set to blank, the system purges records for a given branch/plant and item as you plan the item. Depending on processing option combinations, the following scenarios can occur.

Example 1:

Clear F3411/F3412/F3413 Tables is set to '1.'

(a) Delete Branch/Plant is set to blank.

All records from the three tables will be prepurged.

(b) Delete Branch/Plant contains a valid branch/plant.

 Records for all the items that belong to the valid branch/plant will be prepurged from the three tables.

(c) Delete Branch/Plant contains an invalid branch/plant.

No records will be prepurged from the three tables.

Example 2:

Clear F3411/F3412/F3413 Tables set to Blank

Delete Branch/Plant is not active.

No records from the three tables will be prepurged.

# **3. Initialize MPS/MRP Print Code**

#### **blank = do not initialize the Item Branch file**

### **1 = initialize the Item Branch file**

If you enter 1 in this processing option, the program initializes every record in the Item Branch table (F4102) by setting the Item Display Code (MRPD) to blank.

If you leave this field blank, processing time is decreased. The system will not clear the records in the Item Branch table (F4102).

Regardless of how you set this processing option, for each item in the data selection the MRPD field is updated as follow:

- o 1 if messages were not created
- o 2 if messages were created

The Print Master Production Schedule program (R3450) allows you to enter data selection based on the MRPD field.

Valid values are:

blank Do not initialize the Item Branch file.

1 Initialize the Item Branch file.

#### **4. Messages And Time Series For Phantom Items**

 **blank = do not generate 1 = generate** 

Use this processing option to specify whether the program generates messages and time series for phantom items.

Valid values are:

blank do not generate

### 1 generate

### **5. Ending Firm Order Status**

#### **blank = all messages exploded**

Use this processing option to specify the work order status at which messages are no longer exploded to components. If you leave this field blank, all messages are exploded to components.

### **6. Extend Rate Based Adjustments**

 **blank = do not extend**  $1 =$  extend

Use this processing option to specify whether adjustments for rate based items are exploded to components, thereby creating messages for the components.

Valid values are:

blank do not extend

1 extend

# **7. Closed Rate Status**

Use this processing option to specify the status of closed rates. When you plan for a ratebased item, the system does not process rate orders that are at a closed-rate status or a higher status.

# **8. Set Key Definition For Table F3411**

Use this processing option to support concurrent MRP/MPS runs. The value that you enter determines the range for the number of records in the F3411/F3412 tables for a given run. The number must be large enough to include the number of records that will be generated for the table. For example, if you enter a value of 8 for the first run and 10 for the second run, the range of records that the system reserves for two simultaneous MRP/MPS runs will include:

First run:

The system reserves records in the range of 1 to  $[1*10^8]$ , or 1 through 1,000,000,000.

Second run:

The system reserves records in the range of  $[1*10^8 + 1]$  to  $[2*10^10]$ , or 100,000,001 through 20,000,000,000.

Notice that the values that you enter serve as the exponent in the equations above. Valid values are:

Default value: 10

Minimum value: 7

Maximum value: 14

Note: This process runs only when a subsequent MRP/MPS job is submitted while an existing job is currently running. The MRP/MPS Requirements Planning program (R3482) and Master Planning Schedule - Multiple Plant program (R3483) enforce these values. You determine the optimal value for the key definition. All values for this table should be the same for all versions. If version settings are not the same, the results are unpredictable.

#### **9. Set Key Definition For Table F3412**

Use this processing option to support concurrent MRP/MPS runs. The value that you enter determines the range for the number of records in the F3411/F3412 tables for a given run. The number must be large enough to include the number of records that will be generated for the table. For example, if you enter a value of 8 for the first run and 10 for the second run, the range of records that the system reserves for two simultaneous MRP/MPS runs will include:

First run:

The system reserves records in the range of 1 to  $[1*10^8]$ , or 1 through 1,000,000,000.

Second run:

The system reserves records in the range of  $[1*10^8 + 1]$  to  $[2*10^10]$ , or 100,000,001 through 20,000,000,000.

Notice that the values that you enter serve as the exponent in the equations above. Valid values are:

Default value: 10

Minimum value: 7

Maximum value: 14

Note: This process runs only when a subsequent MRP/MPS job is submitted while an existing job is currently running. The MRP/MPS Requirements Planning program (R3482) and Master Planning Schedule - Multiple Plant program (R3483) enforce these values. You determine the optimal value for the key definition. All values for this table should be the same for all versions. If version settings are not the same, the results are unpredictable.

#### **10. Set Maximum Number Of Branches**

Use this processing option to specify the maximum number of branches that the system processes when you run the Master Planning Schedule - Multiple Plant program (R3483). Since this processing option controls the allocation of memory for arrays, you should use the minimum number of branches necessary.

Caution: The system supports up to ninety-nine locations. If you specify more locations that ninety-nine, the program might generate unpredictable results. It is strongly recommended that you make incremental adjustments to this value.

# **11. Suppress Time Series**

 **blank = generate time series 1 = do not generate time series** 

Use this processing option to specify whether the system generates the time series. Valid values are:

Blank

Generate the time series.

1

Do not generate the time series.

Note: Performance improves when the time series is not generated.

#### **Mfg Mode Tab**

These processing options specify integration with other systems.

# **1. Process Planning**

 **blank = discrete 1 = process** 

If you use process manufacturing, enter 1 to generate the plan based on the forecasts of the co-/by-products for the process. The program then creates messages for the process.

Valid values are:

blank discrete

1 process

#### **2. Configurator Functionality**

# **blank = do not include configured components 1 = include configured components**

Use this processing option to specify whether the system processes configurator components from the Configurator Component Table (F3215) and adds them to the Sales Order Detail File table (F4211) and the Work Order Parts List table (F3111). If you enter a 1 in this processing option, the system processes the items on the Configurator Components table as demand items.

Blank

Do not process items from the Configurator Component Table.

#### 1

Process items from the Configurator Components table.

#### **3. Project Planning**

 **blank = do not include 1 = include**
Use this processing option to specify whether the system includes supply and demand from items that are associated with a project. Project-specific items have a stocking type of P. Valid values are:

Blank

Do not include items associated with projects.

1

Include items associated with projects.

## **Multi-Facility Tab**

These processing options define criteria for a multifacility environment.

## **1. Date Branch**

Enter the default branch/plant from which to retrieve the shop floor calendar.

If you leave this field blank, the calendar for each branch/plant is used and processing time increases.

## **2. Consolidation Method**

 **1 = simple consolidation** 

 **2 = branch relationships ( default )** 

The simple consolidation method (1) adds the supply and demand for each branch, calculates a new time series, and places the result in the consolidated branch specified in the Consolidation Branch processing option.

The branch relationships method (2) uses the Branch Relationships table. This is the default.

Valid values are:

- 1 simple consolidation
- 2 branch relationships (default)

## **3. Consolidation Branch**

If your consolidation method is 1 (simple consolidation), enter the branch/plant to contain the consolidated results. If the consolidated branch/plant also contains its own time series data, that data is included in the totals.

## **4. Category Code**

 $1 = 41/P1$  $2 = 41/P2$  $3 = 41/P3$  $4 = 41/P4$  $5 = 41/P5$ 

If your consolidation method is 2 (branch relationships), enter the category code of the part that is supplied by one branch/plant to another. There are five user defined category code tables.

Valid values are:

- 1 41/P1
- 2 41/P2
- 3 41/P3
- 4 41/P4
- 5 41/P5

## **5. Manufacture At Origin**

## **blank = create transfer orders for manufactured and purchased items 1 = create transfer orders only for purchased items**

Enter 1 if there are manufactured and purchased items in the same category code, but you only want to obtain the purchased items from another branch/plant. Transfer order messages are created for purchased items, and work order messages are created for manufactured items.

Valid values are:

blank create transfer orders for manufactured and purchased items

1 create transfer orders only for purchased items

## **6. Transfer Order Document Type**

 $blank = OT$ 

When you receive messages related to transfer order creation, this document type will appear as the default. The default value is OT.

## **Parallel Tab**

These processing options specify the number of processors that the system uses during parallel processing. These processing options also specify whether the system runs preprocessing during parallel processing.

## **1. Number of Subsystem Jobs 0 = Default**

Use this processing option to specify the number of subsystems in a server.

The default is 0 (zero).

#### **2. Pre Processing**

## **blank = Do not perform pre processing 1 = Perform pre processing**

Use this processing option to specify whether the system runs preprocessing during parallel processing. During preprocessing, the system checks supply and demand and plans only the items within supply and demand. Preprocessing improves performance when you run MRP and is valid only when the number of items actually planned is less than the total number of items in the data selection. Valid values are:

Blank The system does not run preprocessing.

1 The system runs preprocessing.

# **Working with Multifacility Planning Output**

Multifacility planning output consists of information in the time series and transfer order messages. Use the time series information to either accept or override the planning that the system suggests. You should review the transfer order messages for individual item numbers to determine which action, if any, that you need to take.

# **Reviewing the Time Series for the Multifacility Schedule**

Use MPS Time Series (P3413) to review the times series for the multifacility schedule. The multifacility schedule is a record of time-phased supply and demand for selected items. This data is derived from the most recent regeneration or net change run. Processing options in the Master Planning Schedule – Multiple Plant program (R3483) enable you to set up daily, weekly, or monthly time periods (buckets).

In multifacility planning, the system uses the following quantity types in the time series:

- **+PLO** Represents the recommended replenishment orders for an item. This quantity type appears on the demand branch's time series.
- **-ID** Interplant demand. This quantity type indicates the net demand that the system transfers to the supply branch/plant for all demand branch/plants.

#### **See Also**

*Reviewing the Time Series* in the *Requirements Planning Guide*

#### ► **To review the multifacility time series**

*From the Multi-Facility Planning Daily Operations menu (G3414), choose Time Series/ATP Inquiry.* 

- 1. On Work With Time Series, complete the following fields and click Find to locate the time series for an item:
	- Item Number
	- Branch/Plant

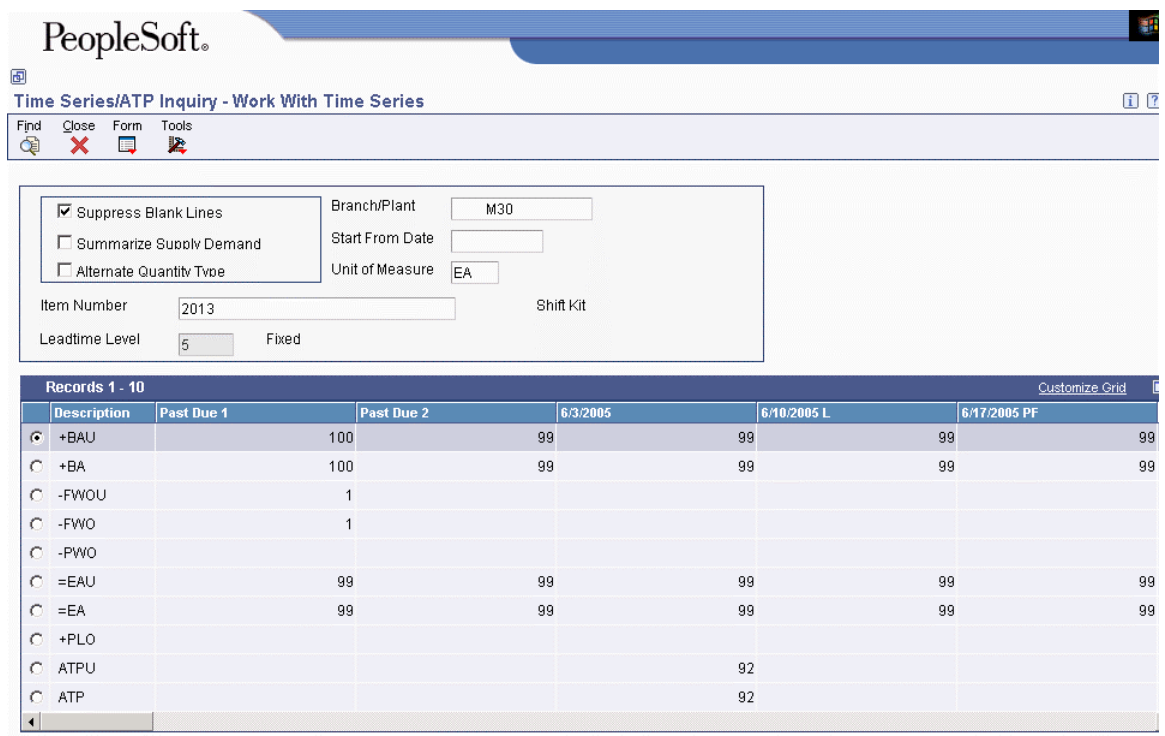

# **Processing Transfer Order Messages for the Multifacility Schedule**

Use MRP/MPS Detail Message Revisions (P3411) to review the transfer order messages for the multifacility schedule. Multifacility scheduling creates messages that are appropriate to the demand and supply facilities. If you process the messages, the system automatically creates transfer orders. You can transfer items between facilities either at cost or at a markup.

#### ► **To process multifacility transfer order messages**

*From the Multi-Facility Planning Daily Operations menu (G3414), choose Detail Message Review.* 

- 1. On Work With Detail Messages, complete the following fields and click Find to locate the transfer order messages for an item:
	- Item Number
	- Demand Branch
- 2. Choose the transfer order messages that you want to process.
- 3. From the Row menu, choose Process Message(s) to create the following:
	- Transfer order for the item
	- Purchase order number for the demand plant
	- Sales order number for the supply plant
- 4. On Work With Detail Messages, review the information for the new orders in the following fields:
	- Order Number
	- Start Date
	- Request Date
	- Recmd'd Start Date
	- Recmd'd Complete
	- Demand Branch
	- Supply Branch

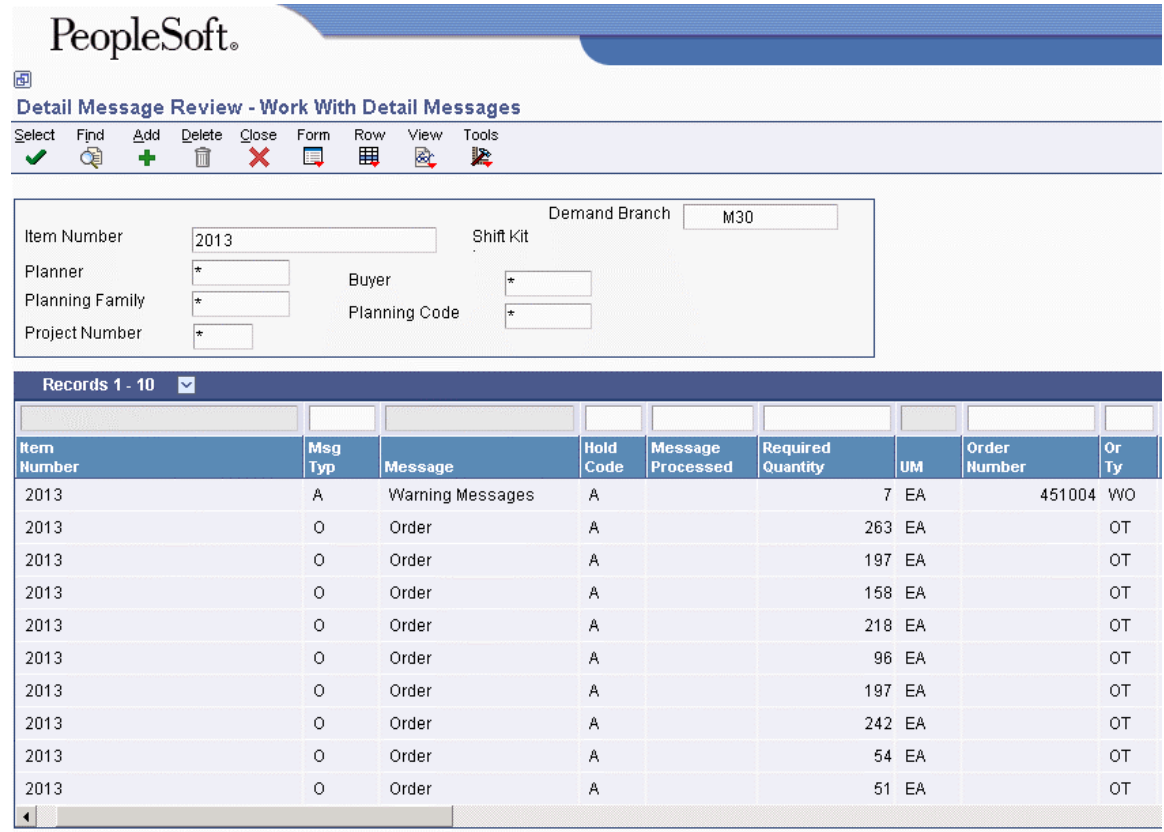

# **Multifacility Forecast Consumption**

Multifacility forecast consumption in Material Requirements Planning (MRP) is a process to reduce the forecast quantity through the number of sales orders and shipped orders. The goal of forecast consumption is to have your forecast quantity be greater than the total of sales orders and shipped orders. The forecast quantity is consumed either fully or partially. For example, when the sales order quantity is greater than the forecast quantity, then the forecast quantity is fully consumed. The option that you choose is dependent on your need to forecast interplant demand.

## **Time Series Quantity Types**

The system uses the following quantity types (34/QT) for multifacility consumption:

- **-FIDU** Firm interplant (unadjusted). This quantity type represents orders for transfer sales that the system generates. This quantity does not use planning messages to increase, decrease, expedite, or defer the orders.
- **-FID** Firm interplant demand. This quantity type represents orders for transfer sales that the system generates. This quantity uses planning messages to increase, decrease, expedite, or defer the orders.
- **-TIU** Total independent demand (unadjusted). This quantity type represents the total quantity that the system uses to consume forecast when you use forecast consumption. When you compare customer demand to forecast quantity (for example, the G or the C planning rule), -TIU is the quantity that the system uses as customer demand. This quantity might or might not include interplant demand (- ID and -FID). Interplant demand depends on the Interplant Demand processing option for the Master Planning Schedule – Multiple Plant program (R3483).
- **-TI** Total independent demand. This quantity type represents the quantity for customer demand after the system runs forecast consumption logic.
- **-ID** Interplant demand. This quantity type represents the quantity of demand that the system generates to support another facility's requirements.

## **Calculations**

If the Interplant Demand processing option for the Master Planning Schedule - Multiple Plant program (R3483) is on, the transfer orders consume the supply plant's forecast. The system does not plan the transfer orders again. The system uses the following calculations when the Interplant Demand processing option is on:

- $-TIU = (-SOU) + (-ID) + (-FID)$
- $\bullet$  +PLO = (-FSCT) + (-TI)

If the Interplant Demand processing option is off, the system processes the transfer orders as additional demand for the supply plant. The system uses the following calculations when the Interplant Demand processing option is off:

- $\bullet$  (TIU) = (-SOU)
- $+PLO = (-FSCT) + (-FID) + (-TI) + (-ID)$

#### **Additional Options for Multifacility Forecast Consumption**

To have interplant demand consume forecast, you need to add your transfer order type to user defined code (UDC) table 40/CF. The system then accumulates ship-confirmed transfer orders to accumulate in the -SHIP quantity type while still using the orders to consume forecast. Also, regardless of the Interplant Demand processing option, the system processes interplant demand consistently whether the order is planned demand or firm demand. For example, interplant demand either consumes or does not consume forecast.

If you do not want to use the new quantity types, you can make a copy of the 34/QT table with the necessary quantity types. The system completes the calculations but does not display them on the time series. The system displays the following results when you remove the following quantity types:

**-FIDU** The system does not write the orders to the time series.

- **-FID** The system writes the orders to the -ID quantity type.
- **-TIU** The system does not write the orders to the time series.
- **-TI** The system writes the orders to the -SO quantity.

# **Supplier Release Scheduling**

Supplier release scheduling provides your suppliers with consistent shipping information and advanced demand profiles to support your goal of just-in-time production and delivery. You can create supplier release schedules that meet the buyer's purchasing needs and allow suppliers to plan their production and shipping schedules. Using supplier schedules enables you to convert the purchase order messages that are generated by running the MRP/MPS Requirements Planning program (R3482) into a realistic supplier plan. The supplier schedule identifies both short- and longterm needs for purchased items at your facility.

Buyers can use supplier schedule master information that is based on blanket orders to set up and maintain supplier contracts with information about delivery criteria. If you want to use more than one supplier for an item, you need to define supplier split percentages. You can communicate supplier schedules to your suppliers via EDI or print.

Supplier release scheduling allows you to accomplish the following:

- Support item-specific relationships for scheduled shipments at the supplier's site.
- Set up blanket purchase orders and material shipping arrangements with each supplier.
- Generate a shipping schedule for all supplier-scheduled demand within your release horizon.
- Generate multiple supplier schedules for a single item.
- Adjust the shipping schedule for unplanned events, and create blanket order releases.
- Capture supplier commitments.
- Release commitments against existing blanket orders in the form of purchase orders at the release fence automatically.
- Print supplier schedule information, or send it to the supplier via EDI.
- Maintain a history of supplier schedules and commitments.

## **Supplier Release Scheduling Using the Self-Service Portal Workspaces**

If you have the Supplier Relationship Management portal installed, you can collaborate with your supplier via the supplier self-service portal. The supplier can view the schedules that you have generated and enter commitments against them. The Buyer Workspace also allows the buyer to enter ad-hoc schedules manually. You create ad-hoc schedules when you did not set up supplier schedule information for a supplier.

Supplier release scheduling using the self-service workspaces allows you to do the following:

- Enter and maintain ad-hoc schedules.
- Capture supplier commitments.
- Respond to exception messages in the form of portal alerts.
- Release commitments against blanket and ad-hoc schedules in the form of purchase orders.

# **Setting Up Supplier Release Scheduling**

To perform supplier release scheduling, you need to set up information for each of your suppliers and for the items that you are planning to purchase. The information that is required to generate supplier release schedules varies, depending on whether you want to generate schedules that are based on blanket orders or ad-hoc schedules. You can enter ad-hoc schedules interactively through the selfservice portal work spaces or generate them when running the Supplier Schedule Generation program (R34400).

If you want to schedule releases against blanket orders, you set up supplier schedule master information that is tied to a blanket order, such as:

• Shipment pattern and dates

This setup indicates the days of the week when you will accept deliveries.

• Supplier split percentages

You use this value if you want to use more than one supplier for an item.

• Frozen days

You use this value to specify the time period after the schedule generation date during which quantities cannot be changed and no releases are permitted.

• Releasable schedule days

Releasable schedule days indicate the time fence from the schedule generation date for releasing committed quantities.

If you want to be able to create ad-hoc schedules, you can set up shipment patterns and dates, as well as split percentages without a blanket order; and use information set up for the item in the Item Branch program (P41026), such as:

- Supplier
- Freeze fence

You do not have to set up a release fence for ad-hoc schedules until you actually run the Supplier Schedule Release Generation program (R34410). You use a processing option to define the period in days from the generation start date within which committed quantities can be converted into purchase orders.

# **Defining Supplier Contract Information**

When you set up a supplier contract that is based on a blanket order, you can define information, such as time fence periods and releasable schedule days. You can also specify a delivery location, a minimum shipment quantity, and a shipment lead time. Finally, you can indicate whether the supplier schedule should be displayed in days, weeks, or months.

When you generate a schedule, the system:

- Sorts blanket order releases that are outstanding into appropriate time periods
- Accumulates past due quantities and quantities that you received prior to the requested date
- Expresses past due amounts as positive numbers in the Past Due field
- Expresses early receipt amounts in the Early Receipt field and adds the amounts to the cumulative received quantity

When you regenerate the schedule, the system displays the quantities in the Past Due and Early Receipt fields on the Vendor Schedule Master Revisions form. When you delete supplier information, the system deletes the entire record, including the history.

#### **Note**

PeopleSoft recommends that you specifically designate items for which you want to create vendor schedules. You can use category codes to specify that an item be used for supplier release scheduling.

## **Prerequisite**

 $\Box$  Create a blanket order line for every item that you want to schedule, using blanket scheduling.

#### ► **To define supplier contract information**

*From the DRP Daily Operations menu (G3411), choose Enter/Change Supplier Info.* 

*From the MRP Daily Operations menu (G3413), choose Enter/Change Supplier Info.* 

- 1. On Work With Vendor Schedule Master, complete the following fields and click Add to add schedule information for each line on the blanket order:
	- Order Number
	- Line Number
	- Order Type
	- Order Company
- 2. On Vendor Schedule Master Revisions, complete one of the following fields:
	- Days
	- Weeks
	- Months

You must choose either a daily, weekly, or monthly schedule.

- 3. Complete the following field:
	- Releasable Days

Identify the period of time from the generation start date that purchase orders will be created for blanket orders. Any quantities that are scheduled outside of this period are still considered in planning status and do not produce actual purchase orders.

- 4. Complete the following optional fields and click OK:
	- Deliver to Location
	- Shipment Quantity
	- Ship Units/Cont
	- Shipment Leadtime
	- Vendor Lot Size
	- Frozen Days

Specify the time frame from the generation start date within which deliveries are frozen.

• Fabrication Days

Identify the time period from the generation start date within which the customer guarantees fabrication costs for the quantities that he or she ordered on the schedule, even if the order is canceled. This rule is optional.

• Raw Material Days

Identify the time period from the generation start date within which raw material costs are guaranteed by the customer, even if the order is canceled. This rule is optional.

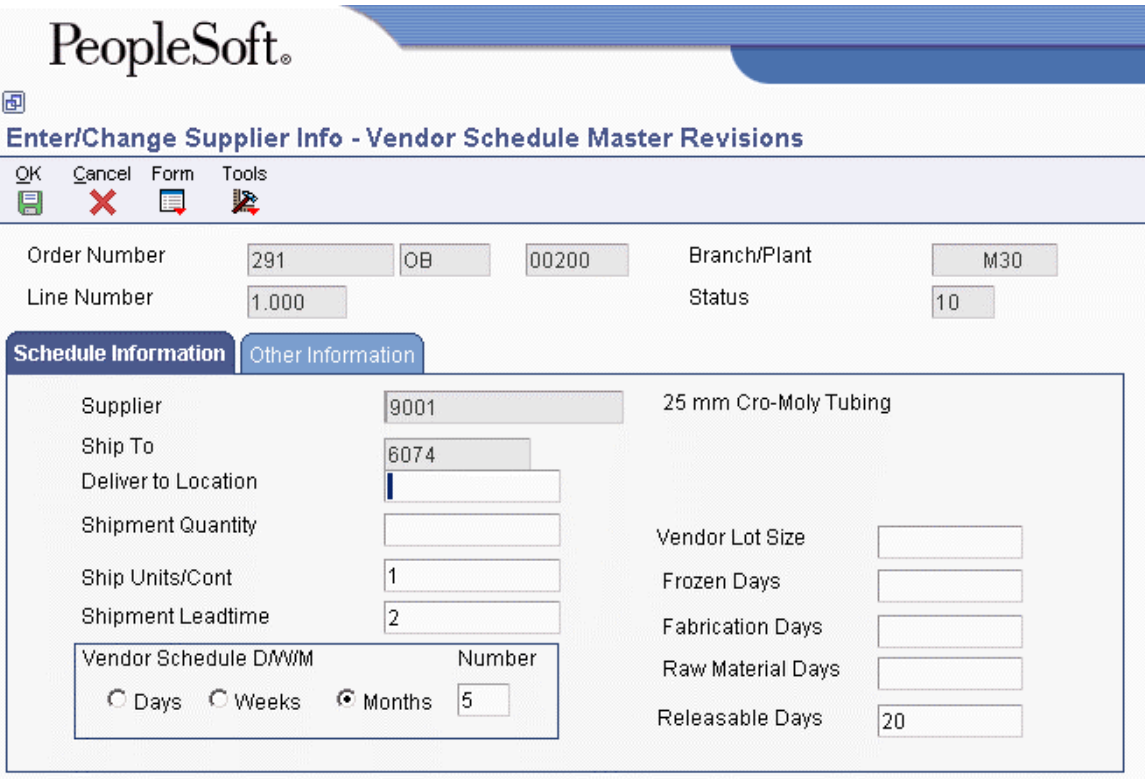

## **Processing Options for Supplier Schedule Master Revisions (P4321)**

#### Versions

Enter the version of each program.

If left blank, ZJDE0001 will be used.

- 1. Purchase Order Header, Purchase Order Header (P4310)
- 2. Purchase Orders, Work With Purchase Order Detail (P4310)
- 3. Supplier Schedule (P34301)
- 4. Supplier Split Percentage (P43211)

Defaults

- 1. Enter the Document Type to display.
- 2. Work Day Calendar Type
- 3. Work Day Calendar Key

## **Defining Shipment Patterns**

You must define which days are valid to receive a shipment. You can define a pattern that governs the frequency of supplier deliveries. For example, you can define one of the following shipment patterns:

- All work days
- Every Monday
- Monday through Friday of the first and third weeks of the month

To set up a shipment patterns and shipment dates for a supplier schedule that is based on a blanket order, you access the Shipment Pattern Revisions (P43212) and Shipment Date Revisions (P43213) programs from the Supplier Schedule Master Revisions program (P4321).

## **Note**

If you are creating ad-hoc schedules and need to set up a shipment pattern for your supplier, you access these programs from the menu.

#### ► **To create a shipment pattern**

*Use one of the following navigations:* 

*From the DRP Daily Operations menu (G3411), choose Enter/Change Supplier Info.* 

*From the MRP Daily Operations menu (G3413), choose Enter/Change Supplier Info.* 

- 1. On Work With Vendor Schedule Master, complete the following fields and click Find to locate a line on the blanket order:
	- Order Number
	- Line Number
	- Order Type
- 2. Choose a record and click Select.
- 3. On Vendor Schedule Master Revisions, choose Shipment Pattern from the Form menu.
- 4. On Shipment Pattern Revisions, complete the following fields:
	- Effective From
	- Thru
- 5. Complete the following optional field:
	- Non-Work Day

You can use this field to specify which day to use as the shipping day if the shipping day on the schedule falls on a non-workday, based on the shop floor calendar.

- 6. Choose one or more of the following options under the Ship Day heading:
	- Sunday
	- Monday
	- Tuesday
	- Wednesday
	- Thursday
	- Friday
	- Saturday
- 7. Alternatively, choose one of the following options under the Ship Day heading:
	- Day Of Month
	- All Work Days
- 8. Choose one or more of the following optional fields under the Ship Week heading:
	- Week 1
	- Week 2
	- Week 3
	- Week 4
	- Week 5

#### **Note**

Week 1 begins on the first day of the month. For example, a week might be Wednesday through Tuesday.

- 9. Alternatively, complete the following optional field:
	- Recur Every Week (s)

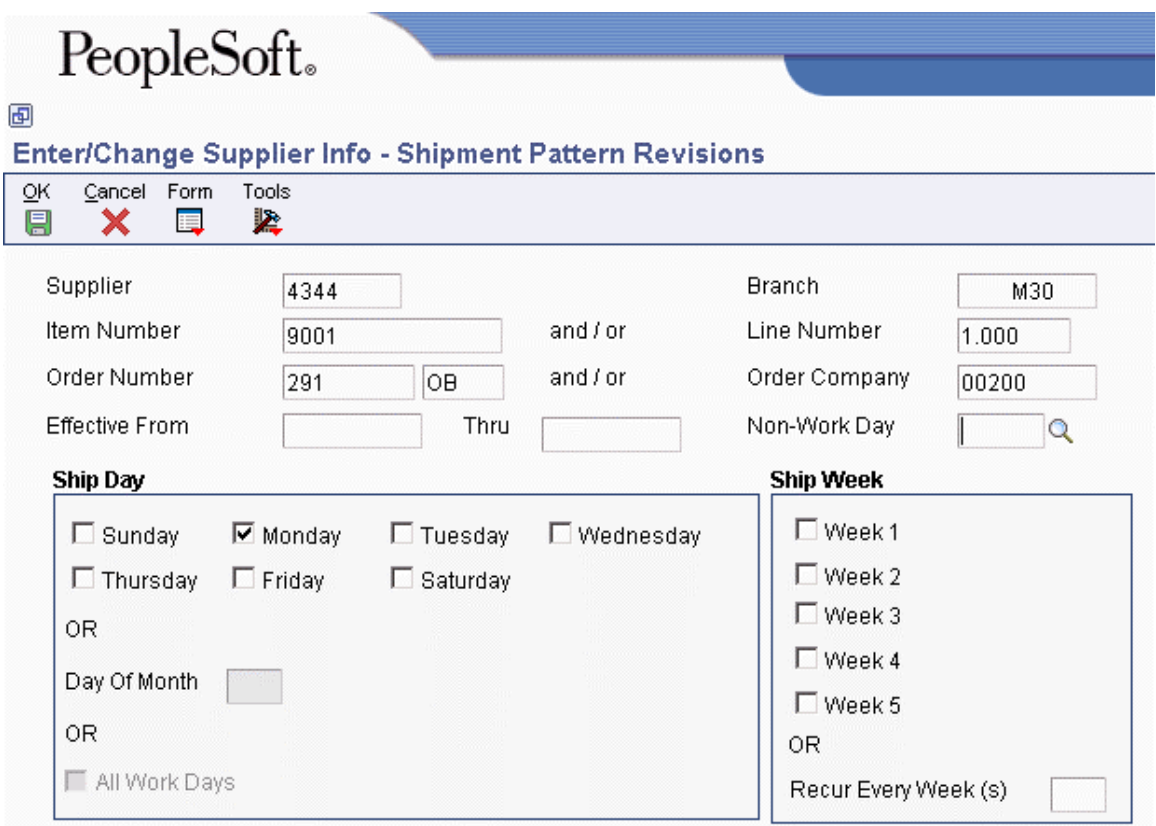

10. Click OK.

#### **Note**

The system generates a shipment pattern, which you can review by choosing Shipment Dates from the Form menu. Modifications to the newly generated shipment pattern are made from the Work With Shipment Dates form.

When you re-enter the Shipment Patterns Revisions form, all of the values are blank. You can do one of the following:

- Enter new values and generate a new shipment pattern.
- Use the Work With Shipment Dates form to display the correct shipment pattern.

#### ► **To revise shipment patterns**

*Use one of the following navigations:* 

*From the DRP Daily Operations menu (G3411), choose Enter/Change Supplier Info.* 

*From the MRP Daily Operations menu (G3413), choose Enter/Change Supplier Info.* 

- 1. On Work With Vendor Schedule Master, complete the following fields and click Find to locate a line on the blanket order:
	- Order Number
	- Line Number
	- Order Type
- 2. Choose a record and click Select.
- 3. On Vendor Schedule Master Revisions, choose Shipment Dates from the Form menu.
- 4. On Work With Shipment Dates, choose a record and click Select.
- 5. On Shipment Date Revisions, review the shipment pattern.
- 6. Revise the pattern, if necessary.

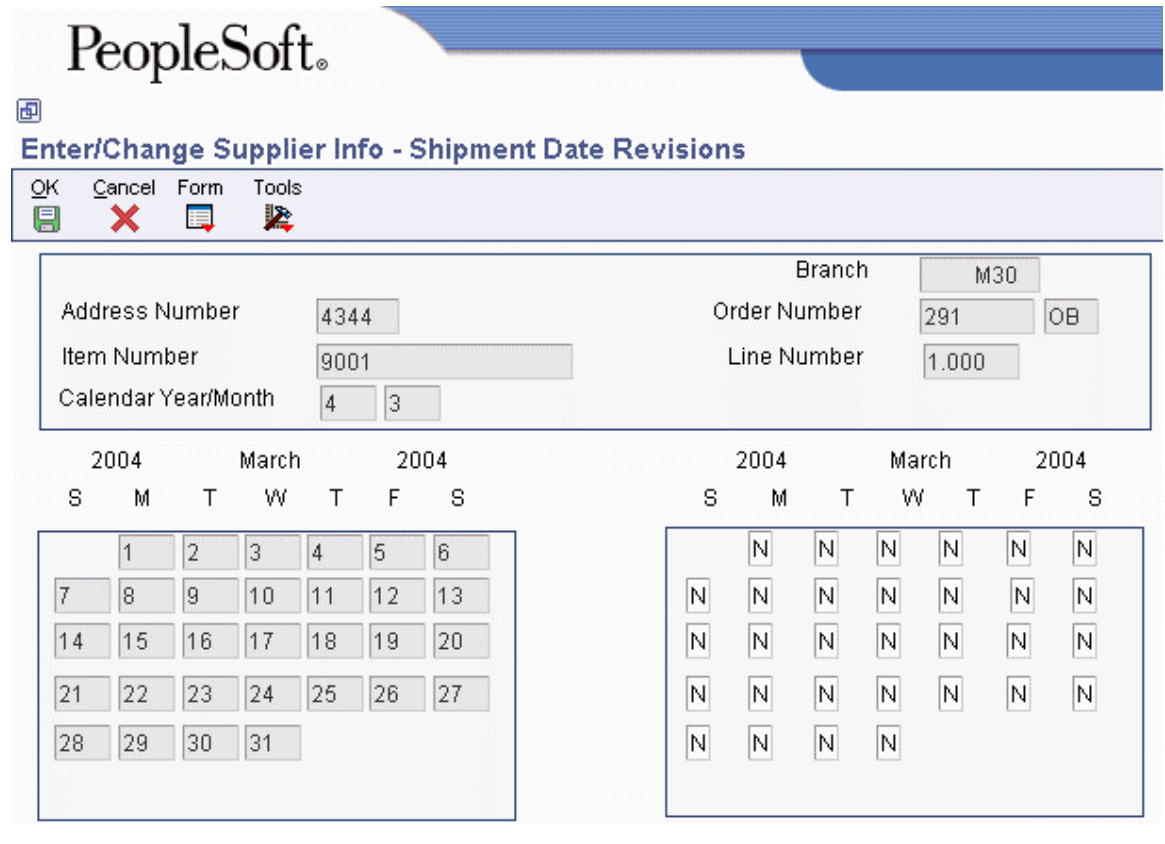

## **Note**

If you want to revise shipment dates for an ad-hoc schedule, you can access this application directly from the same menu.

# **Defining Supplier Split Percentages**

Buyers can order the same item from multiple suppliers to avoid relying on a single supplier. Supplier scheduling allows multiple suppliers to supply a single item, based on a predetermined split percentage. Use the Supplier Split Percentages Revisions program (P43211) to define the split percentages among the suppliers.

## ► **To define supplier split percentages**

*Use one of the following navigations:* 

*From the DRP Daily Operations menu (G3411), choose Supplier Split Percentages.* 

*From the MRP Daily Operations menu (G3413), choose Supplier Split Percentages.* 

- 1. On Work With Supplier Split Percentages, complete the following fields and click Add:
	- Branch/Plant
	- Item Number
- 2. On Supplier Split Percentage Revisions, complete the following fields:
	- Address Number
	- Split Percent
	- Effective From
	- Effective Thru
- 3. Complete the following optional fields and click OK:
	- Branch Plant
	- As of Date

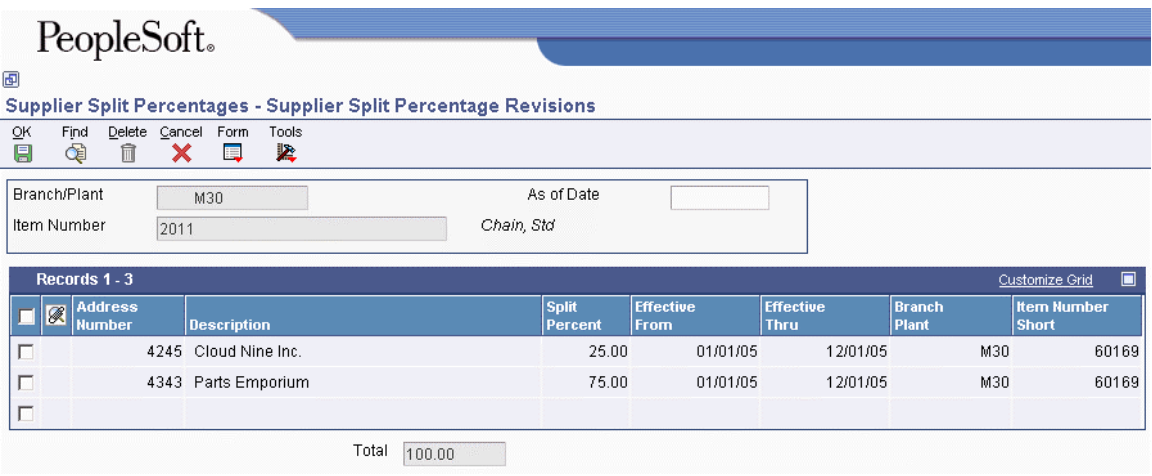

# **Generating Supplier Schedules**

*From the Single Site Periodic Planning Operations menu (G3422), choose Generate Supplier Schedule*.

You use the Supplier Schedule Generation program (R34400) to process purchase order messages of message type O, B, G and L on the material requirements plan. You can use this program to generate blanket order-based schedules, as well as ad-hoc schedules.

When you generate the supplier schedule, the system uses the messages from the most recent MRP generation, blanket orders, and the information that is defined in the Supplier Schedule Master File table (F4321) to create a supplier schedule. The system determines demand from the MRP messages.

#### **Caution**

Do not change the messages once the system has generated them from MRP.

You can set the appropriate processing option for the Supplier Schedule Generation program to clear MRP messages after schedule generation. The system clears only those messages that are inside the releasable time fence.

If you use multiple suppliers, the system creates multiple supplier schedules for a single item. It does so by splitting the MRP messages by the percentages that you defined in the Supplier Schedule Master File table (F4321).

When you generate a supplier schedule, the system creates a draft of your supplier schedule and prints a report that details any discrepancies that might make your supplier schedule ineffective. You can review the draft of your supplier schedule by using the Supplier Schedule Revisions program (P34301) and make any necessary revisions prior to committing to a final schedule. Blanket orderbased schedules are stored in the Vendor Schedule Quantity File table (F3430).

Once you have generated the schedule and communicated it to the supplier, the supplier can make commitments for items that require commitments. You can use the processing options to indicate whether you require commitments from your suppliers in response to the planned quantities on the supplier schedule. If you use electronic data interchange (EDI) to send your schedule to the supplier, the supplier can communicate committed quantities back to you, using EDI standards. If you do not use EDI, the supplier can send commitments by other means—for example, fax—and you enter the committed quantity into the schedule. Commitments that are entered for a blanket order-based schedule are stored in the Vendor Schedule Commitment File table (F3435).

You can run the Supplier Schedule Generation program multiple times to accommodate changes. For blanket order-based schedules, a snapshot of the schedule is saved to the Vendor Schedule History File table (F3440) every time that you run the program. You can view the values from the previous schedule in the previous quantity fields in the Supplier Schedule Revisions program.

If you rerun the schedule generation after the committed quantity was entered, the current Committed Quantity value does not change. If the Committed Quantity field was populated from the Planned Quantity field for an item that does not require a supplier commitment and the planned quantity changes due to a supplier schedule regeneration, the committed quantity changes accordingly.

## **Self-Service Portal Workspaces**

If you are working with the self-service portal workspaces, you can also use the Supplier Schedule Generation program to generate ad-hoc schedules. You use processing options to determine whether the program generates ad-hoc schedules and until what date purchase order planning messages can be converted into ad-hoc schedules

The self-service portal allows you to review both blanket and ad-hoc schedules once you have generated them. You use the Supplier Schedule Revisions program (P34301) for review and revise blanket schedules. You use the Adhoc Schedule Revisions program (P34302) to review and revise adhoc schedules.

Once the supplier has been notified via email that a schedule exists, he or she can use the supplier self-service portal to enter committed quantities into the schedule. Commitments entered for ad-hoc schedules are stored in the Adhoc Vendor Schedule File table (F3450).

## **See Also**

 *Working with Blanket Orders* in the *Procurement Guide* for information about using blanket orders

## **Prerequisites**

- $\Box$  Verify that the following information has been set up:
	- Supplier schedule master information
	- An active blanket order for the item, if necessary
- Run the MPS/MRP/DRP generation so that the system can:
	- Create order messages for supplier scheduled items.
- $\Box$  Set the processing options to define the blanket order, order type, line type, and status in the version of supply/demand inclusion rules that is used during supplier schedule generation.
- $\Box$  Set the processing option, if you want the Supplier Schedule Generation program (R34400) to generate ad-hoc schedules.

## **Processing Options for Supplier Schedule Generation (R34400)**

#### **Defaults Tab**

These processing options control the generation start date, document type, and which version of the supply/demand inclusion rules the system uses when you generate a supplier schedule.

## **1. Generation Start Date**

#### **Default = Today.**

Use this processing option to specify the date that the system uses to start the Supplier Schedule Generation process. If you do not specify a date, the system uses the current date.

#### **2. Document Type**

#### **Default = OB.**

Use this processing option to specify the document type (UDC 00/DT) that the system uses to locate an item blanket order when you run the Supplier Schedule Generation program (R34400). If you leave this processing option blank, the system uses document type OB (blanket order).

## **3. Supply/Demand Inclusion Rule**

Use this processing option to specify which version of the supply/demand inclusion rules the system reads. This rule defines the criteria that the program uses to select blanket orders to run the supplier scheduling process.

## **Commitment Tab**

These processing options control whether and for what types of items suppliers are required to enter commitments.

## **1. ABC code type**

 **Blank = Do not use ABC codes (default)** 

- **1 = Use Sales Inventory ABC codes**
- **2 = Use Margin Inventory ABC codes**
- **3 = Use Investment Inventory ABC codes**

Use this processing option to specify which ABC code type the system uses when checking whether commitments are required for an item. Valid values are:

Blank

Do not use ABC codes because no commitments are required.

1

Use Sales - Inventory ABC codes.

 $\mathcal{L}$ 

Use Margin - Inventory ABC codes.

Use Investment - Inventory ABC codes.

## **2. Commitment required for Class A Items**

 **Blank = Not Required (default) 1 = Required** 

Use this processing option to specify whether commitments are required for class A items. Valid values are:

Blank

Commitments are not required.

1

Commitments are required.

## **3. Commitment required for Class B Items**

 **Blank = Not Required (default) 1 = Required** 

Use this processing option to specify whether commitments are required for class B items. Valid values are:

Blank

Commitments are not required.

1

Commitments are required.

## **4. Commitment required for Class C Items**

## **Blank = Not Required (default) 1 = Required**

Use this processing option to specify whether commitments are required for class C items. Valid values are:

Blank

Commitments are not required.

1

Commitments are required.

## **5. Commitment required for Class D Items**

 **Blank = Not Required (default) 1 = Required** 

Use this processing option to specify whether commitments are required for class D items. Valid values are:

Blank

Commitments are not required.

1

Commitments are required.

## **Adhoc Schedules Tab**

These processing options control whether the program creates ad-hoc schedules and specifies an end date for generating ad-hoc schedules.

#### **1. Create Adhoc Schedule**

```
 Blank = Do not create (default) 
1 = create
```
Use this processing option to specify whether the system generates ad-hoc release schedules. Valid values are:

#### 0

The system does not generate ad-hoc release schedules.

#### 1

The system generates ad-hoc release schedules.

#### **2. End Adhoc Schedule Date**

Use this processing option to specify the end date for generating ad-hoc schedules. If you do not specify a date, the system generates ad-hoc schedules for all planning messages that are available for the item after the generation start date. You generate ad-hoc schedules only if no valid vendor schedule information was set up.

#### **Process Tab**

These processing options control how the system clears messages and updates the schedule. In addition, you can specify the manner in which the system uses messages.

#### **1. Supplier Schedule Status**

Use this processing option to specify the schedule status after the system runs the Supplier Schedule Generation program. If you leave this option blank, the system does not update the schedule.

## **2. Clear Messages**

**Blank = Do Not Clear Messages. 1 = Clear Messages.** 

Use this processing option to specify whether the system clears MPS/MRP/DRP messages after it runs the Supplier Schedule Generation program (R34410).

Valid values are:

 Blank The system does not clear messages after the Supplier Schedule Generation program runs.

1 The system clears messages after the Supplier Schedule Generation program runs.

## **3. Regeneration Flag**

## **Blank = Do Not Use Cleared Messages. 1 = Use Cleared Messages.**

Use this processing option to specify whether the system re-runs the Supplier Schedule Generation program when the system uses previously cleared MPS/MRP/DRP messages. The system displays messages only after the MRP Regeneration program has run. Valid values are:

Blank The system uses cleared messages.

1 The system does not use cleared messages.

## **4. Frozen Days Flag**

## **Blank = Do Not Ignore Frozen Time Fence. 1 = Ignore Frozen Time Fence.**

Use this processing option to specify whether the system ignores the frozen time fence for supplier release and allows normal operations within the frozen time fence. If the system ignores the frozen time fence, it places quantities within the frozen time fence. Valid values are:

Blank The system does not ignore the frozen time fence.

0 The system ignores the frozen time fence.

## **5. Transfer Order Messages Flag**

## **Blank = Do Not Ignore Transfer Order Messages. 1 = Ignore Transfer Order Messages.**

Use this processing option to specify whether the system ignores the transfer order messages while generating the schedule. If the system ignores the transfer order messages, it schedules quantities only for the purchase order messages. Valid values are:

Blank The system does not ignore the transfer order messages.

0 The system ignores the transfer order messages.

# **Revising Supplier Schedules**

After you have generated a supplier schedule that is based on the supplier contract information which you have set up, you can use the Supplier Schedule Revisions program (P34301) to review the schedule and make revisions. After you review the schedule and make any necessary revisions, you can commit to a final schedule.

Supplier Schedule Revisions allows you to:

- Review planned, committed, released, and historical quantity information.
- Display the current supplier schedule.
- Review cumulative quantity information.
- Update planned and committed quantities in the schedule before you release them.
- Finalize the supplier schedule.

The system recalculates the quantities in the Cumulative Frozen, Cumulative Fabrication, and Cumulative Raw Material fields when a change is made. If the schedule was generated multiple times, the values from the previous generation are displayed in Previous columns. For each schedule record, the system displays what kind of fence was defined, if any.

Any changes that you make to the schedule do not affect the most recent Master Production Scheduling (MPS), Material Requirements Planning (MRP), or Distribution Requirements Planning (DRP) generation. After you release the supplier schedule and create purchase orders for the blanket order releases, the next MPS, MRP, or DRP generation treats the purchase orders as available supply items.

## **Self-Service Portal Workspaces**

You can access the Supplier Schedule Revisions program via the self-service portal workspaces as well, to review and revise the planned quantity. The supplier can also access the program via the supplier self-service portal to enter the quantity that he or she wants to commit in response to the planned quantity. The system compares the committed quantity that is entered by the supplier with the planned quantity and then issues an alert if a shortage exists. Alerts are displayed on the selfservice portal workspaces.

## ► **To revise a supplier schedule for a single item**

*From the MRP Daily Operations menu (G3413), choose Enter/Change Schedule*.

- 1. On Work With Vendor Schedules, complete the following fields and click Find to display one or more blanket orders that exist for the selected item:
	- Item Number
	- As of Date
	- Branch/Plant
- 2. Choose a record and click Select.

#### PeopleSoft.  $\blacksquare$ Enter/Change Schedule - Vendor Schedule Revisions  $\frac{9K}{9}$ Cancel Form Tools  $\mathbf{X}$   $\mathbf{R}$ 坚 **Edit Supplier Schedule** Order Info | Receipt Info | Cumulative Info Item Number SR<sub>1</sub> Order Number 294 OB Branch/Plant M30 Line  $1.000$ Status  $10$ Planning Units Of Measure EA Each Records 1 - 13 Customize Grid Released<br>QTY Fence<br>Flag Planned<br>QTY Committed<br>QTY Cumulative<br>Difference Previous<br>Planned QTY Previous<br>Committed QTY Previous<br>Released QTY Date P 05/30/05  $\mathsf R$ 06/06/05  $\mathsf R$  $\mathsf R$ 06/13/05  $\mathsf R$ 06/20/05 06/27/05 07/04/05 07/11/05 07/18/05 07/25/05 08/01/05 08/08/05 08/15/05

- 3. On Vendor Schedule Revisions, complete the following field to update planned quantities in the schedule and click OK:
	- Planned QTY
- 4. If you are entering the committed quantity that you have received from your supplier, complete the following field and click OK:
	- Committed QTY

#### **Note**

If you do not require commitments for an item, the Committed Quantity field is automatically populated from the Planned Quantity field.

## **Processing Options for Supplier Schedule Revisions (P34301)**

#### Versions

Enter the version for each program. If left blank, version ZJDE0001 will be used for 1 through 7.

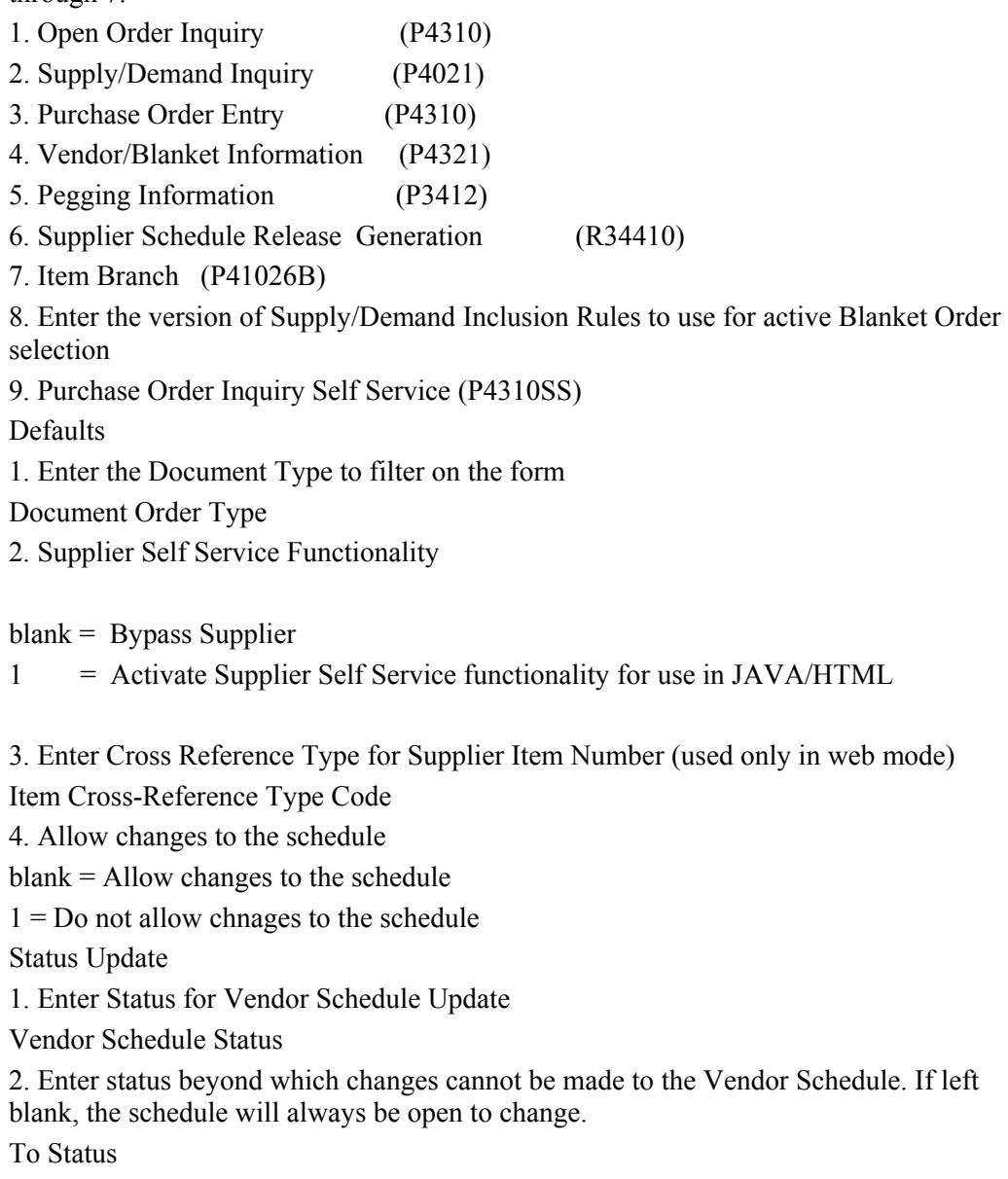

## **Addressing Shortages**

Once the supplier release schedule is generated and commitments have been entered, the buyer or planner can review the schedule to identify shortages, based on the alerts that the system has issued.

To cover any shortages, the buyer can negotiate with an alternative supplier, if one is available, on quantity, price, and delivery. This negotiation occurs outside of the supplier release scheduling

process. As a result, the buyer can enter an ad-hoc purchase order, if possible, within the MRP horizon. In this case, you can run MRP again to recognize the quantity on the ad-hoc purchase order. When you regenerate the supplier release schedule, the planned quantity reflects the purchase order quantity.

#### **Note**

Running MRP again after creating an ad-hoc purchase order to cover a shortage is not mandatory, but PeopleSoft does recommend it. If you do not run MRP again, the ad-hoc purchase order quantity is not accounted for in the supplier schedule generation process and has to be subtracted manually.

Another method for covering shortages is creating a blanket order for the alternative supplier, changing the supplier split percentage to a fixed percentage for the new supplier, and then generating the supplier release schedule again.

#### **See Also**

*Order Entry* in the *Procurement Guide* for information about entering purchase orders

# **Releasing Supplier Schedules**

*From the Single Site Periodic Planning Operations menu (G3422), choose Release Supplier Schedule.*

After finalizing a schedule by using Supplier Schedule Revisions (P34301) or Adhoc Schedule Revisions (P34302), you use the Supplier Schedule Release Generation program (R34410) to release the current supplier schedule. The release process generates the following information:

- Purchase orders for all committed quantities within the release fence
- A shipping schedule that is based on when you need the items, the shipping lead time, and other defined variables

After the schedule is processed, the system updates the planned, committed, and released quantities on the supplier schedule that are inside the time fence.

When you run the Supplier Schedule Release Generation program (R34410), the program releases both blanket order-based schedules and ad-hoc schedules, if any exist. It creates purchase orders for quantities matching the committed quantities. Purchase orders are only created for committed quantities with dates that are inside the release fence. Committed quantities outside the release fence remain committed. For schedules that are based on blanket orders, the system uses the value from the Releasable Days field in the Supplier Schedule Master Revisions program (P4321). Once purchase orders are created, the Released Quantity field on the vendor schedule is updated with the purchase order quantity.

For blanket order-based schedules, the program creates purchase orders against the blanket order and uses the supplier schedule master information to create a release schedule. For ad-hoc schedules, the Purchase orders are created, using the version of the Purchase Orders program (P4310) that you define in the processing options.

In the process of generating release schedules, the program also consolidates the purchase orders. You can use a processing option to determine what criteria the system uses for consolidation. By default, the program consolidates purchase orders by branch, supplier, and item. However, you can

also consolidate by branch and supplier only; or by branch, supplier, and date. In this process, purchase orders that are created against blanket orders and ad-hoc schedules are merged.

## **Ad-hoc Schedules**

When you run the Supplier Schedule Release Generation program for ad-hoc schedules, you can use the processing options to specify release fence days. To create purchase orders for ad-hoc schedules, the system searches for pricing blanket orders. If no pricing blanket orders are available, the system creates independent purchase orders.

#### **Prerequisite**

Generate a current supplier schedule.

## **Processing Options for Supplier Schedule Release Generation (R34410)**

## **Defaults Tab**

These processing options control the version of the Purchase Orders program (P4310) to use for creating purpose orders, as well as the consolidation method for purchase orders and the release fence for ad-hoc schedules.

## **1. Purchase Order Entry Version (P4310)**

#### **Blank= ZJDE0001**

Use this processing option to specify which version of the Purchase Orders program (P4310) that the system calls to generate purchase orders when running the Supplier Schedule Release Generation program (R34410). If you leave this processing option blank, the system uses version ZJDE0001.

## **2. Purchase Order Consolidation**

**2= by Branch, Supplier, Date Blank= by Branch, Supplier, Item 1= by Branch, Supplier** 

Use this processing option to specify how to consolidate purchase orders when you run the Supplier Schedule Release Generation program (R34410). Valid values are:

#### Blank

Consolidate purchase orders by branch/plant supplier and item.

Consolidate purchase orders by branch/plant and supplier.

## 2

Consolidate purchase orders by branch/plant, supplier, and date.

## **3. Release Fence Days for Adhoc Schedules**

Use this processing option to specify the release fence days for ad-hoc schedules. Release fence days are the number of work days from the current date within which a release can occur.

## **Process Tab**

These options allow you to specify the processing that the system uses to generate the supplier schedule release.

## **1. Supplier Schedule Status**

Use this processing option to specify the supplier schedule status that the system assigns after you run the Supplier Schedule Release program (R34410).

If you leave this option blank, the system does not update the supplier schedule status.

#### **2. Clear Messages**

#### **Blank = Do Not Clear Messages.**

#### **1 = Clear Messages.**

Supplier scheduling uses the messages from the most recent MRP generation to determine demand. Use this processing option to specify whether to clear MPS/MRP/DRP messages after the system runs the Supplier Schedule Release program (R34410). The system clears only the messages that are inside the release fence. Valid values are:

Blank The system does not clear messages.

1 The system clears messages.

#### **3. Blanket Order Release**

#### **Blank = No Automatic Release.**

#### **1 = Automatic Release.**

Use this processing option to specify whether the system automatically releases blanket orders during the Supplier Schedule Release program (R34410).

Valid values are:

Blank The system does not automatically release blanket orders.

1 The system automatically releases blanket orders.

#### **4. Price Control**

## **Blank = Default From Blanket Order. 1 = Retrieve Price from Procurement System.**

Use this processing option to specify whether the system retrieves the price from a blanket order or the Procurement Price Management system. Valid values are:

Blank The system retrieves the price from a blanket order.

1 The system retrieves the price from the Procurement Price Management system.

## **Printing Supplier Schedules**

*From the Single Site Periodic Planning Operations menu (G3422), choose Print Supplier Release*.

You can use Supplier Schedule Print (R34450) to print a report of the supplier schedule. The system uses the information that you have entered on the other forms to create the report. This program generates a consolidated report of both blanket and ad-hoc schedules, and the purchase orders that the system generated. It displays planned committed and released quantities, as well as the cumulative difference between planned and committed quantities.

#### **Prerequisite**

 $\Box$  Run the Supplier Schedule Release Generation (R34410) batch process.

## **Processing Options for Supplier Schedule Print (R34450)**

Process 1. Enter the document type to use when retrieving an item's blanket order. If left blank, 'OB' will be used. Blanket Order Type 2. Enter the status to use for updates to the supplier schedule. If left blank, no change will be made to the schedule's current status. Supplier Schedule Status Versions 1. Enter the version of Supply/Demand Inculsion rules to use for active blanket order selection. Supply/Demand Inculsion Rules Version Associated Text 1. Enter a '1' to print associated blanket order text. If left blank, no associated text will be printed. Print Associated Blanket Order Text

# **Purging the Supplier Schedule History**

*From the Single Site Periodic Planning Operations menu (G3422), choose Purge Supplier Schedule History.* 

PeopleSoft EnterpriseOne provides a batch program that you can use to purge the supplier schedule history. You can use the Purge Supplier Schedule History program (R34460) to delete history records that have become redundant. You can choose to delete all of the history records in the Vendor Schedule History File table (F3440) or just a subset of these records. PeopleSoft recommends that you run this batch program periodically.

# **Supplier Release Scheduling Using the Self-Service Portal Workspaces**

Collaboration between buyers, suppliers, and the PeopleSoft EnterpriseOne planning systems is essential for supporting e-fulfillment processes. The system provides self-service programs that allow both buyers and suppliers to review and modify supplier schedules. By accessing these programs via the supplier self-service portal and the buyer workspace, buyer and supplier can collaborate in real time. Once you have created a supplier schedule, the supplier can view it via the portal and respond to it by entering commitments.

The collaborative process includes a set of alerts that makes managing supplier schedules by exception possible. Under certain conditions, for example, if a mismatch exists between planned and committed quantity, the system issues alerts to both buyer and supplier to enable them to respond to the issue. The system captures a history of schedules and commitments that provides a basis for exception and comparative alerts.

The portal also enables buyers not only to review and revise blanket and ad-hoc schedules that are created by running the Supplier Schedule Generation program (R34400), but also to manually enter ad-hoc schedules when necessary. You can use ad-hoc schedules to meet unexpected demand or to cope with shortages.

To create ad-hoc schedules, the following information is required:

- Supplier
- Freeze fence
- Shipment dates

# **Working With Ad-hoc Schedules**

If you do not have supplier information that is based on a blanket order, you can still perform supplier release scheduling by creating ad-hoc schedules. You can create an ad-hoc schedule when schedule quantities have changed after regenerating the supplier schedule to fulfill additional requirements.

Ad-hoc schedules are created for the supplier who is specified in the order message in the MPS/MRP/DRP Message File table (F3411). During the MRP generation, the Supplier field on the message is populated from the Item Branch File table (F4102) if a supplier was defined for the item. If you did not define a supplier for the item, you can add a supplier to the message manually. If the message does not specify a supplier, the system uses the split percentage that was set up for the item in the Supplier Schedule Master File table (F43211). If no split was defined for the item, you cannot generate an ad-hoc schedule.

PeopleSoft EnterpriseOne provides two methods for creating ad-hoc schedules:

- You can run the Supplier Schedule Generation program (R34400) and set a processing option to create ad-hoc schedules for items for which no blanket orders exist.
- You can use the Adhoc Schedule Revisions program (P34302) to enter ad-hoc schedules manually—for example, to meet unplanned demand.

You create ad-hoc schedules based on item branch information, as well as supplier information that you can set up independently from a blanket order. For example, you can set up shipment patterns and dates, as well as split percentages for your suppliers.

When you use the Supplier Schedule Generation program (R34400) to create a supplier release schedule and no blanket order exists for the item, the system reads the MRP messages from the MPS/MRP/DRP Message File table (F3411) and searches for available supplier information—for example, a shipment pattern that is defined for a supplier and an item. If the system locates a shipment pattern, it adjusts the MRP request date to the first available shippable date, based on the shipment pattern. If you did not define shipment dates for the item, the system uses the MRP message request date for scheduling.

The Adhoc Schedule Revisions program (P34302), accessible via the self-service portal workspaces, can be used by both the buyer and the supplier. This program allows you to enter schedules even when no MRP messages or no forecast for the item exist. The buyer can use this application for the following purposes:

- Entering a new ad-hoc schedule—for example, in response to an alert
- Editing the planned quantity in an existing ad-hoc schedule
- Editing the committed quantity that is entered by the supplier on an ad-hoc schedule

Every time that a schedule changes, the system automatically notifies the supplier via e-mail.

The buyer can use the application to respond to a new ad-hoc schedule by entering a commitment quantity.

Schedules are displayed in chronological order, starting with the earliest date and showing planned, committed, and released quantities, as well as cumulative values and the difference between planned and committed quantities.

## ► **To create a shipment pattern for ad-hoc schedules**

*Use one of the following navigations:* 

*From the DRP Daily Operations menu (G3411), choose Shipment Pattern Revisions.* 

*From the MRP Daily Operations menu (G3413), choose Shipment Pattern Revisions.* 

- 1. On Shipment Pattern Revisions, complete the following fields:
	- Supplier
	- Item Number
	- Branch
	- Effective From
	- Thru
- 2. Complete the following optional field:
	- Non-Work Day
- 3. Choose one or more of the following options under the Ship Day heading:
	- Sunday
	- Monday
	- Tuesday
	- Wednesday
	- Thursday
	- Friday
	- Saturday
- 4. Alternatively, choose one of the following options under the Ship Day heading:
	- Day of Month
	- All Work Days
- 5. Choose one or more of the following optional fields under the Ship Week heading:
	- Week 1
	- Week 2
	- Week 3
	- Week 4

• Week 5

#### **Note**

Week 1 begins with the first day of the month. For example, a week might be Wednesday through Tuesday.

- 6. Alternatively, complete the following optional field:
	- Recur Every Week (s)
- 7. Click OK.

#### ► **To enter an ad-hoc schedule**

*From the EnterpriseOne Collaborative Portal, choose AdHoc Schedule Advanced Search.* 

- 1. On Search For Ad Hoc Schedules, complete any of the following fields to narrow your search, and then click Find:
	- Buyer Item Number
	- Supplier Number

#### **Note**

You can filter the search by supplier number if you access this program in the role of the buyer.

- 2. Complete the following field to indicate from which date you want to see the schedule displayed:
	- Schedule Start Date

The system displays the View Ad Hoc Schedules form.

#### **Note**

You can also access the View Ad Hoc Schedules form by clicking on one of the Alert links on the portal form. You take this approach if you want to respond to an alert. In this case, only the schedule for which the alert was issued, is displayed.

3. On View Ad Hoc Schedules, click Add Record to add a new schedule.
#### PeopleSoft. **Add Ad Hoc Schedules Add Ad Hoc Schedules** Records 1 - 2 Customize Grid  $\Box$ **Planned Committed** Item **Branch Supplier Start Unit Of** Plant **Number Date Measure** QTY QTY **Number** 300 SRM1 M30 4242 06/01/05 **OK** Cancel

- 4. On Add Ad Hoc Schedules, complete the following fields:
	- Item Number
	- Branch Plant
	- Supplier Number
	- Start Date
	- Unit Of Measure
	- Planned QTY
- 5. Click OK to save the record and then click Cancel to return to View Ad Hoc Schedules where you can review the record that you just created.
- 6. If you need to revise an existing schedule, choose the record you want to change on the View Ad Hoc Schedules form and click on the Edit link in the Action column to open the Edit Ad Hoc Schedules form.
- 7. On Edit Ad Hoc Schedules, revise either of the following fields as needed:
	- Planned QTY
	- Committed QTY

#### **Note**

You also use steps six and seven, if you are working with an alert and need to make a change to the schedule.

### **Processing Options for Adhoc Schedule Revisions (P34302)**

#### **Defaults Tab**

These processing options control defaults settings, such as the item cross-reference type code.

#### 1. Enter Cross Reference Type for Supplier Item Number

#### **Item Cross-Reference Type Code**

Use this processing option to specify the code with which the system searches crossreference information using a supplier item number. Cross-references associate your internal item numbers with the supplier's item numbers. You can set up items in Item Master Information (F4101) and create the cross-reference information in the Item Cross Reference Revisions program (P4104). You must enter a value that has been set up in UDC 41/DT. If you leave this processing option blank, the system does not display or process any cross-reference information.

2. Allow changes to the schedule

## **blank = Allow changes to the schedule**

#### **1 = Do not allow changes to the schedule**

Use this processing option to restrict users from making changes to the schedule. Valid values are:

Blank

Allow changes to the schedule.

1

Do not allow changes to the schedule.

Note: The row for planned schedules is disabled when the value is 1. This processing option is operational only when web mode is turned on (Tab Defaults, Option 2).

## **Working With Supplier Commitments**

Once a supplier schedule is generated, based on MRP requirements and supplier information that is available in the system, and communicated to the supplier, the supplier can facilitate planning and the smooth flow of orders and goods by creating commitments for the planned quantities on the supplier schedule. Commitments do not represent an order, but an intent to meet the order.

#### **Caution**

Commitments that are used for supplier release scheduling are different from the commitments that are created and tracked in the Procurement system.

Depending on the needs of your business, you can specify whether you want suppliers to state their commitments or not. You use the processing options for the Supplier Schedule Generation program (R34400) to determine commitments. You can specify that suppliers are not required to provide commitments in response to the planned quantity communicated via the supplier schedule. In that case, the planned quantity becomes the default value for the committed quantity when you run the schedule generation. If you want your suppliers to respond to the supplier schedule with commitments, you can indicate the type or types of items for which you require commitments, based on the ABC ranking assigned to an item in the Item Branch program (P41026). For example, after specifying which type of inventory value you want to use, you can indicate whether to make commitments for A, B, or C class items. ABC codes are used to categorize items by their sales, margin, or investment inventory value.

When a schedule is generated for an item class that requires a commitment, the supplier is notified by email and can enter committed quantities in the supplier self-service portal by using the Supplier Schedules Revisions (P34301) or the Adhoc Schedule Revisions (P34302) program.

#### **Note**

If you communicate with your supplier via EDI, the supplier can send committed quantities using EDI.

 If you have specified that commitments are necessary, but the supplier does not specify a committed quantity matching the planned quantity, the system issues an appropriate alert that—in most cases—is visible to both buyer and supplier.

Once the supplier has sent the committed quantity information, you can review the information in the self-service programs. The Commitments for blanket order-based schedules are stored in the Vendor Schedule Commitment File table (F3435); the commitments for ad-hoc schedules are stored in the Adhoc Vendor Schedule File table (F3450). Committed quantities that are within the release fence (Releasable Days) are converted into purchase orders when you run the Supplier Schedule Release Generation program (R34410). Committed quantities that are scheduled outside the release fence remain committed.

#### ► **To enter a commitment for a blanket order schedule (supplier)**

*From the EnterpriseOne Collaborative Portal, choose Blanket Schedule Advanced Search.* 

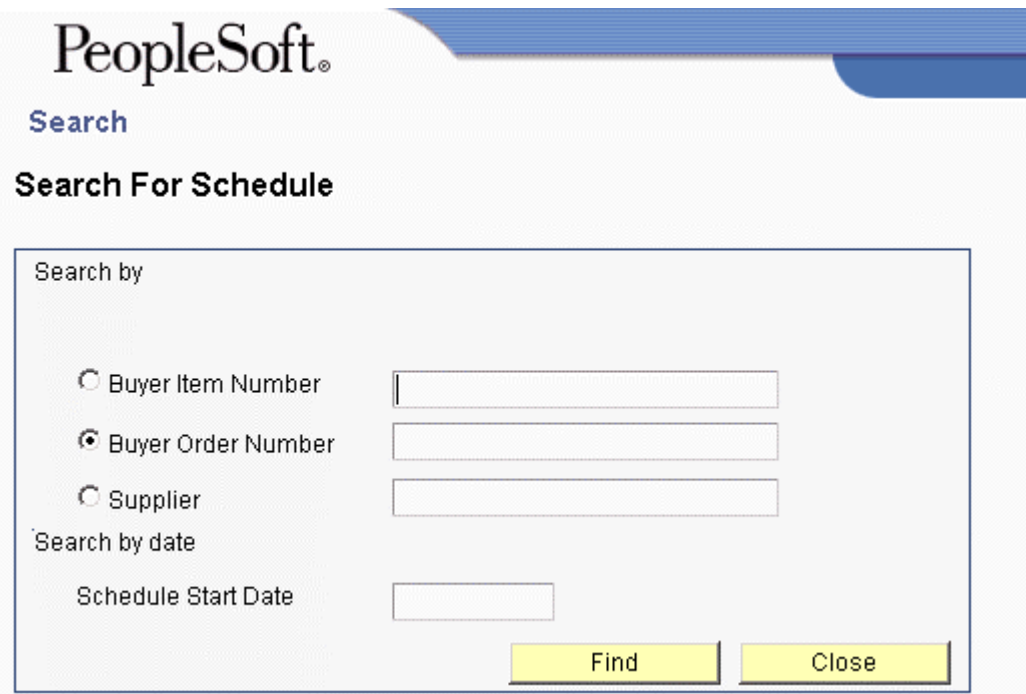

- 1. On Search For Schedule, complete either of the following fields and click Find:
	- Buyer Item Number
	- Buyer Order Number
- 2. On View Supplier Schedule, choose the schedule you want to work with and click the Edit button in the Action column.

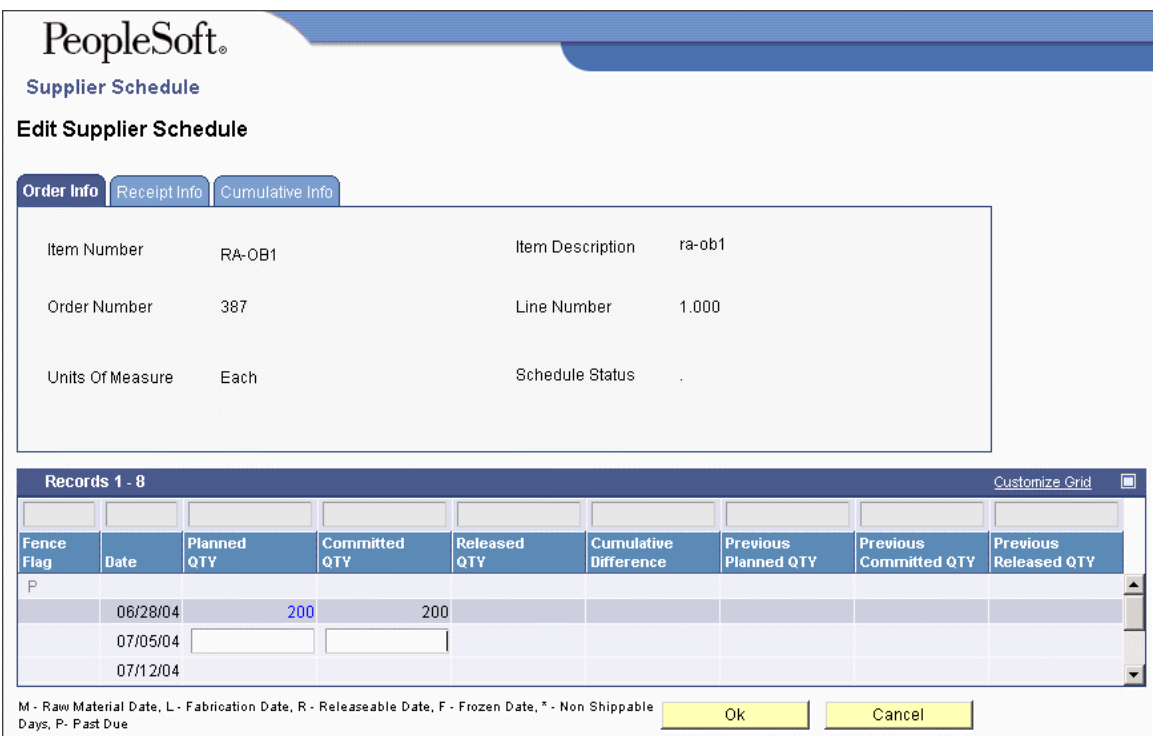

### 3. On Edit Supplier Schedule, complete the following field:

- Committed QTY
- 4. Click OK.

#### ► **To enter a commitment for an ad-hoc schedule (supplier)**

*From the EnterpriseOne Collaborative Portal, choose AdHoc Schedule Advanced Search.* 

- 1. On Search for Ad Hoc Schedules, complete any of the following fields:
	- Supplier Item Number
	- Buyer Item Number
	- Schedule Start Date
- 2. On View Ad Hoc Schedules, click the Edit button in the Action column.

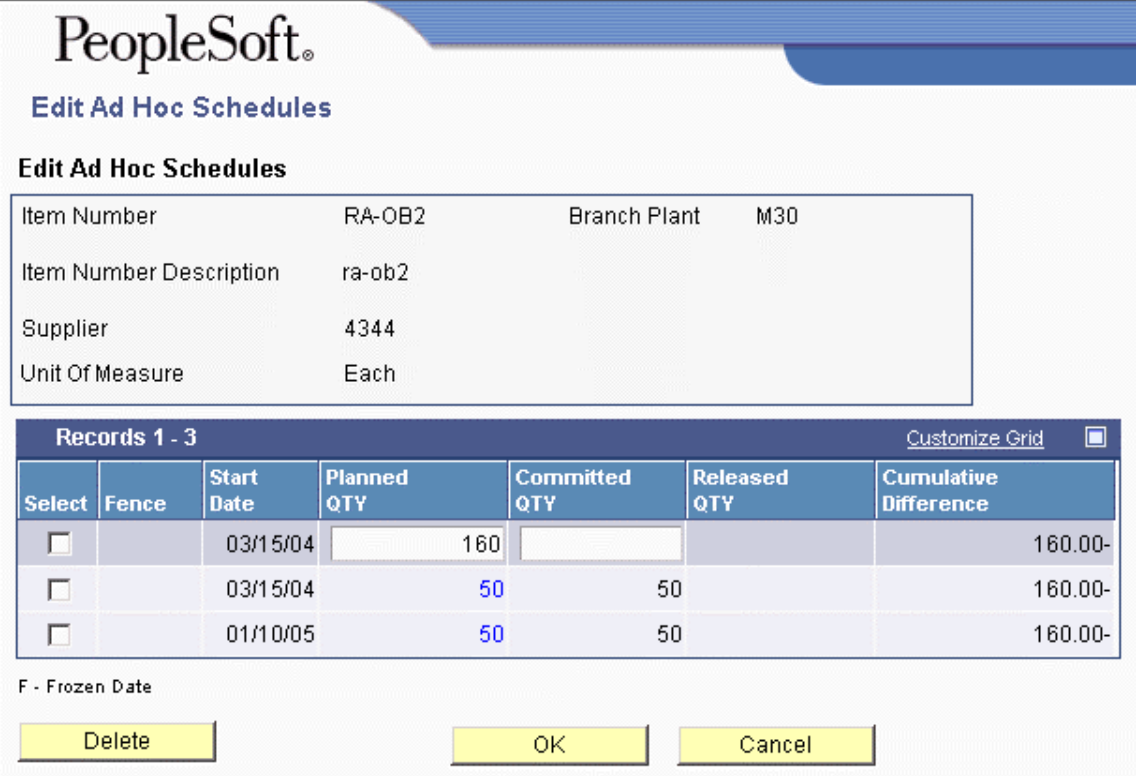

- 3. On Edit Ad Hoc Schedule, complete the following field:
	- Committed QTY
- 4. Click OK.

## **Working With Portal Alerts**

To facilitate the collaboration between buyer and supplier, the supplier release scheduling system provides alerts that allow both the buyer and supplier to manage the schedule on an exception basis. Alerts can be used if the supplier and buyer agree to use supplier commitments as part of the planning process. The alerts that are displayed to the user describe conditions that deviate from the original plan, and that might require action on the part of the supplier or the buyer. You can specify how long the alerts are to be displayed and how much time the supplier has to respond to the alert. The system also provides a count of the number of the alerts that are shown on the portal.

When either the buyer or supplier accesses the system by using the self-service portal workspaces, the number of alerts is displayed on the portal form. The user can investigate and respond to the alerts by clicking on any of the Alerts links, and opening the View Supplier Schedule or Ad Hoc Schedule form. If you use the Alerts link to access these forms, only the schedules to which the Alert applies are displayed.

The system currently provides six alerts. Four of these alerts apply to blanket order-based schedules; the other two apply to ad-hoc schedules. The following table describes the conditions that generate alerts, as well as to whom the alert is addressed:

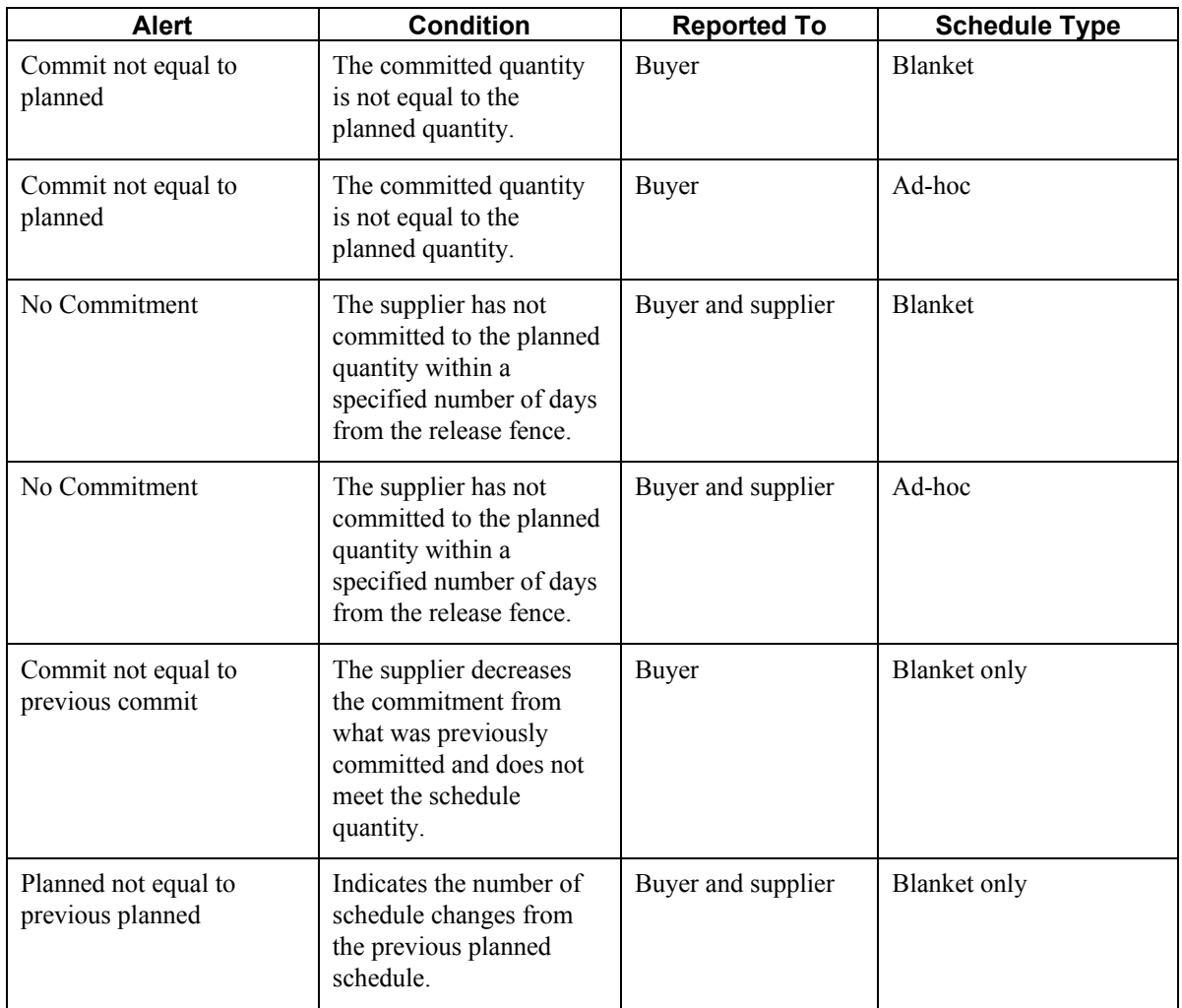

#### ► **To respond to an alert**

*From the EnterpriseOne CollaborativePortal, choose one of the active alerts.* 

- 1. On View Ad Hoc Schedules, click the Edit button in the Action column. When you open this form, the alert is displayed above the detail area.
- 2. On Edit Ad Hoc Schedule, complete the following field:
	- Committed QTY
- 3. Click OK.

## **Working With Suppliers Using EDI**

Communication of planned and committed quantities between buyers and suppliers can also occur using electronic data interchange (EDI).

The EDI 830 standard establishes both the contents and the standardized format for the transaction set that is required for a planning schedule with release capability. Using EDI 830 Planning Schedule with Release Capability for supplier release scheduling in PeopleSoft EnterpriseOne software, you can perform the following transactions:

- Send forecasts or supplier release schedules (both blanket order and ad hoc schedules) with planned quantities outbound.
- Receive forecasts or supplier release schedules inbound.

The supplier can perform the following transactions:

- Send back a response with the committed quantities.
- Send an inbound release schedule with planned quantities (both for blanket order and ad hoc schedules).

These processes can be used to support the following business scenarios:

- The buyer sends a planning forecast that is for information only and conveys anticipated demand.
- The buyer sends a net rolling forecast to the supplier, supported by a blanket order that commits resources to a stated time period. The 862 Shipping Schedule transaction is sent as a separate release mechanism to support just-in-time releases.
- The buyer sends a material release schedule in the form of a net rolling forecast to the supplier, supported by a blanket order that commits resources to a stated time period. Firm requirements are identified as such and are released as soon as their dates fall within the prenegotiated window. Requirements falling outside this window are considered planned with resources committed, but not released.
- The buyer sends a planning schedule containing gross requirements, inventory levels, and minimum/maximum inventory targets. The supplier nets forecast data to determine shipping requirements, based on the buyer's inventory levels and minimum/maximum targets.

According to the material release schedule scenario, which is the most typical for supplier release scheduling, the buyer generates a material release schedule and sends it to the supplier. This schedule is regenerated on a regular basis, factoring in all the changes from the previous run. The supplier uses the material release schedule to plan for future orders from the buyer. If required, the supplier generates a response to the material release schedule. The buyer evaluates any responses received and takes appropriate action—for example, adjusting the schedule.

Using EDI to communicate planning forecasts and release schedules between buyer and supplier consists of the following processes:

1. The planning schedule records are extracted from the Vendor Schedule Quantity File table (F3430) into the EDI Planning Schedule Header – Outbound table (F47066) and the EDU Planning Schedule Detail – Outbound table (F47067) by running the Outbound Extraction – Supplier program (R470621). Whenever order number and type, company, suffix, line

number item or branch change, the system creates a new document number within the same batch.

- 2. For ad hoc schedules, the records are extracted from the Adhoc Vendor Schedule File table (F3450) into the EDI 830 outbound tables by running the Outbound Extraction – Adhoc Supplier Release Schedules program (R470622). For each supplier within the same batch, the system creates a new document number. You can run the UBE in proof and in final modes.
- 3. The records in the EDI 830 outbound tables are translated into flat file format by running the EDI Planning Schedule Extraction Conversion program (R47062C).
- 4. When the supplier sends an EDI 830 Response (Planning Schedule with Release Capability) indicating the committed quantity, it is received back into your system by running the Inbound Flat File Conversion program (R47002C) that populates the EDI Planning Schedule Header - Inbound table (F47061) and the EDI Planning Schedule Detail – Inbound table (F47062).
- 5. Running the Inbound EDI Planning Schedule Edit/Create program (R47061) reads the records from the EDI 830 inbound tables and updates the committed quantities in the following tables, if the document represents a response to the schedule from the supplier:
	- Vendor Schedule Commitment File (F3435)
	- Adhoc Vendor Schedule File (F3450)

Running the Inbound EDI Planning Schedule Edit/Create program reads the records from the EDI 830 inbound tables and updates the planned quantities in the following tables, if the inbound transaction is not a response to a planned quantity:

- Adhoc Vendor Schedule File (F3450)
- Vendor Schedule Quantity File (F3430)

You can view the results of this process in the Supplier Schedule Revisions program (P34301) for blanket order-based schedules and in the Adhoc Schedule Revisions program (P34302) for adhoc schedules.

# **EnterpriseOne PeopleBooks Glossary**

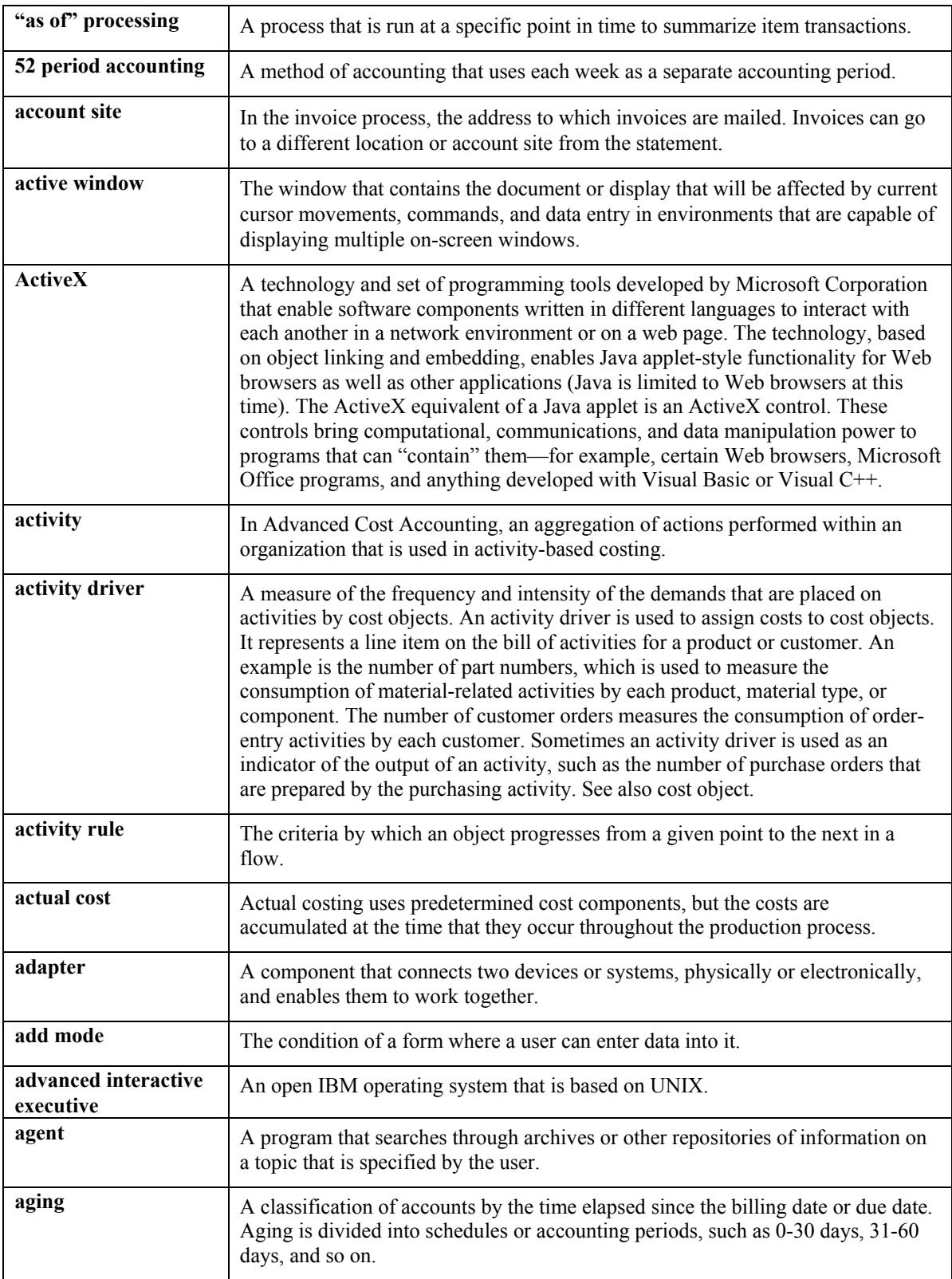

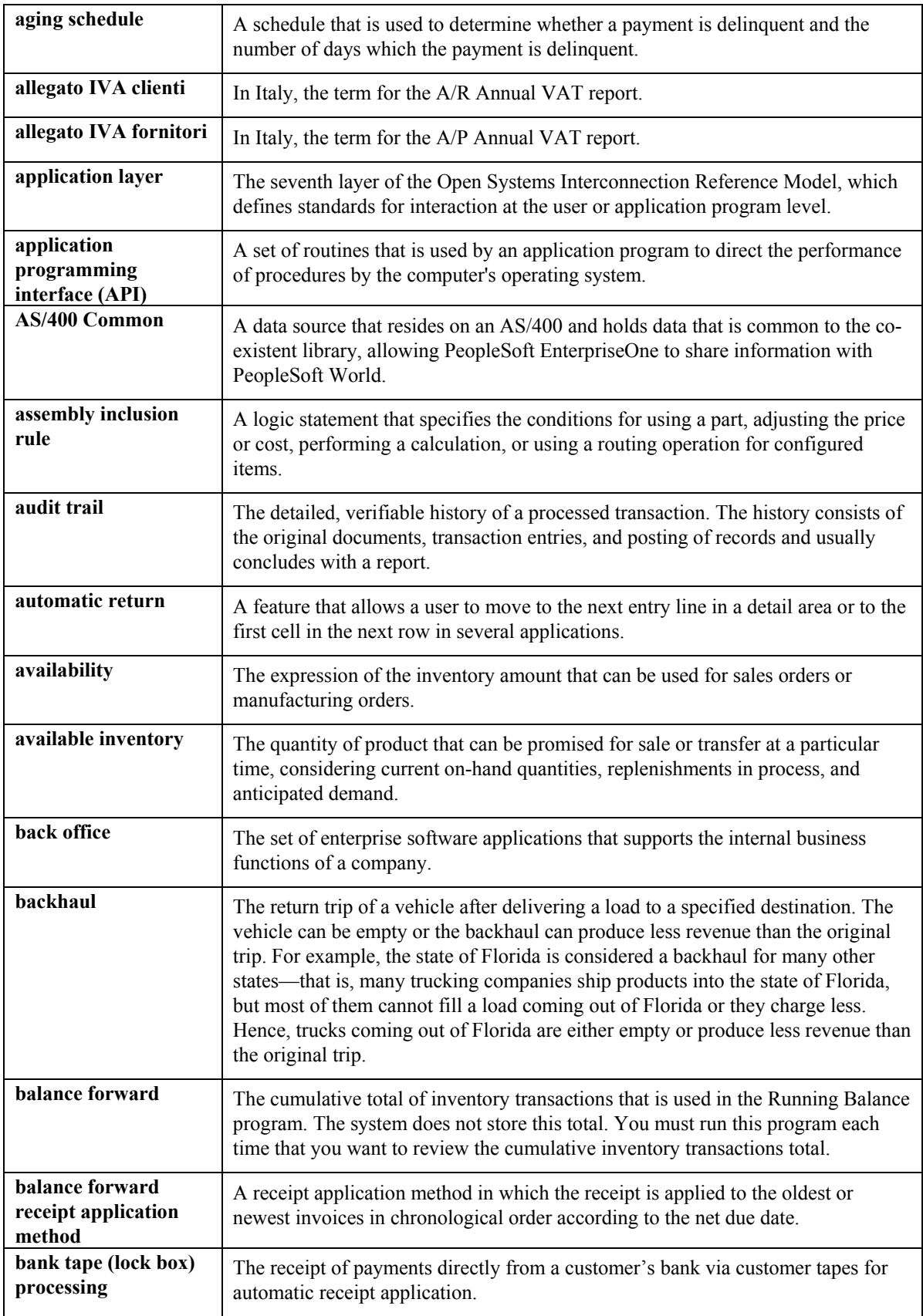

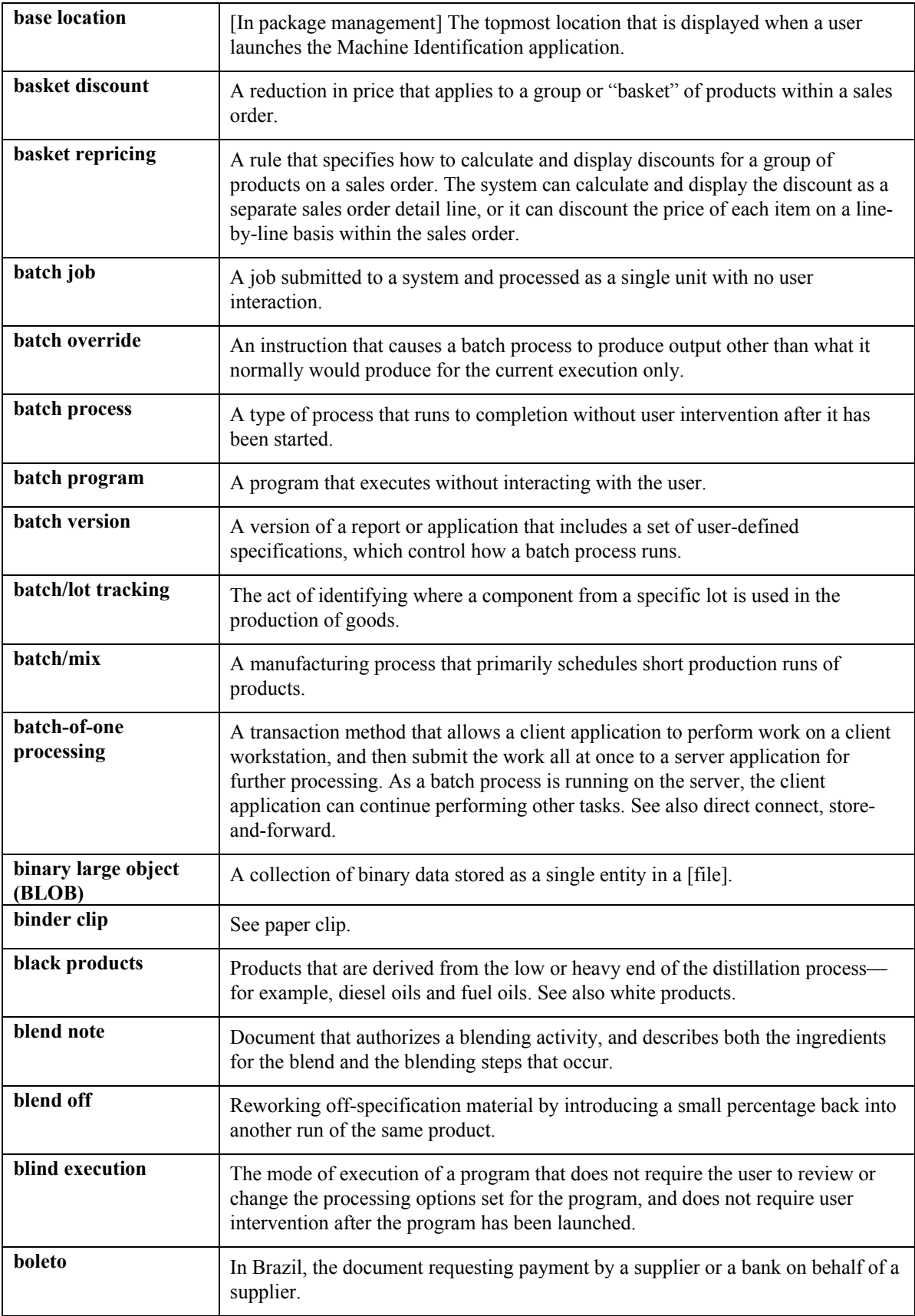

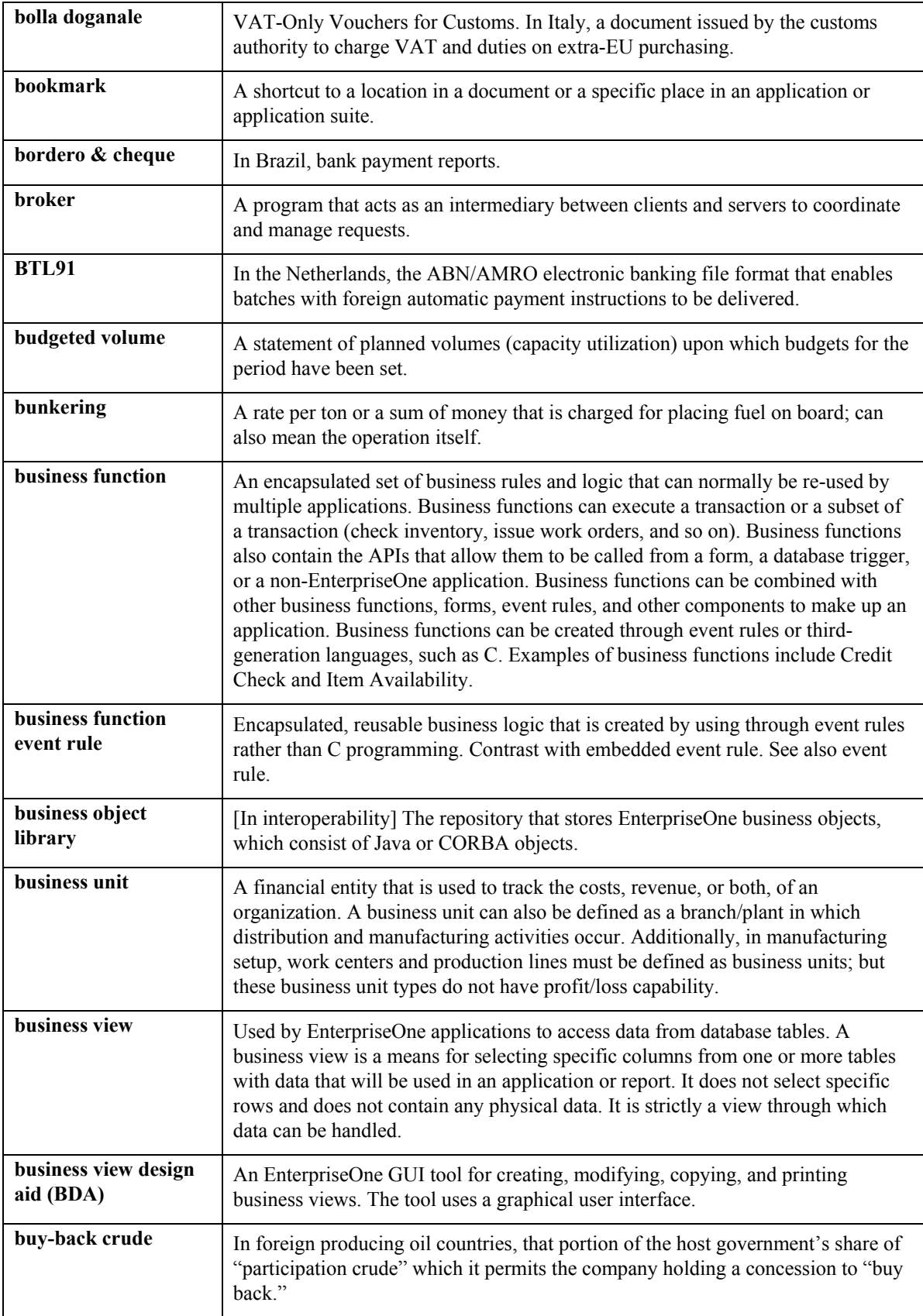

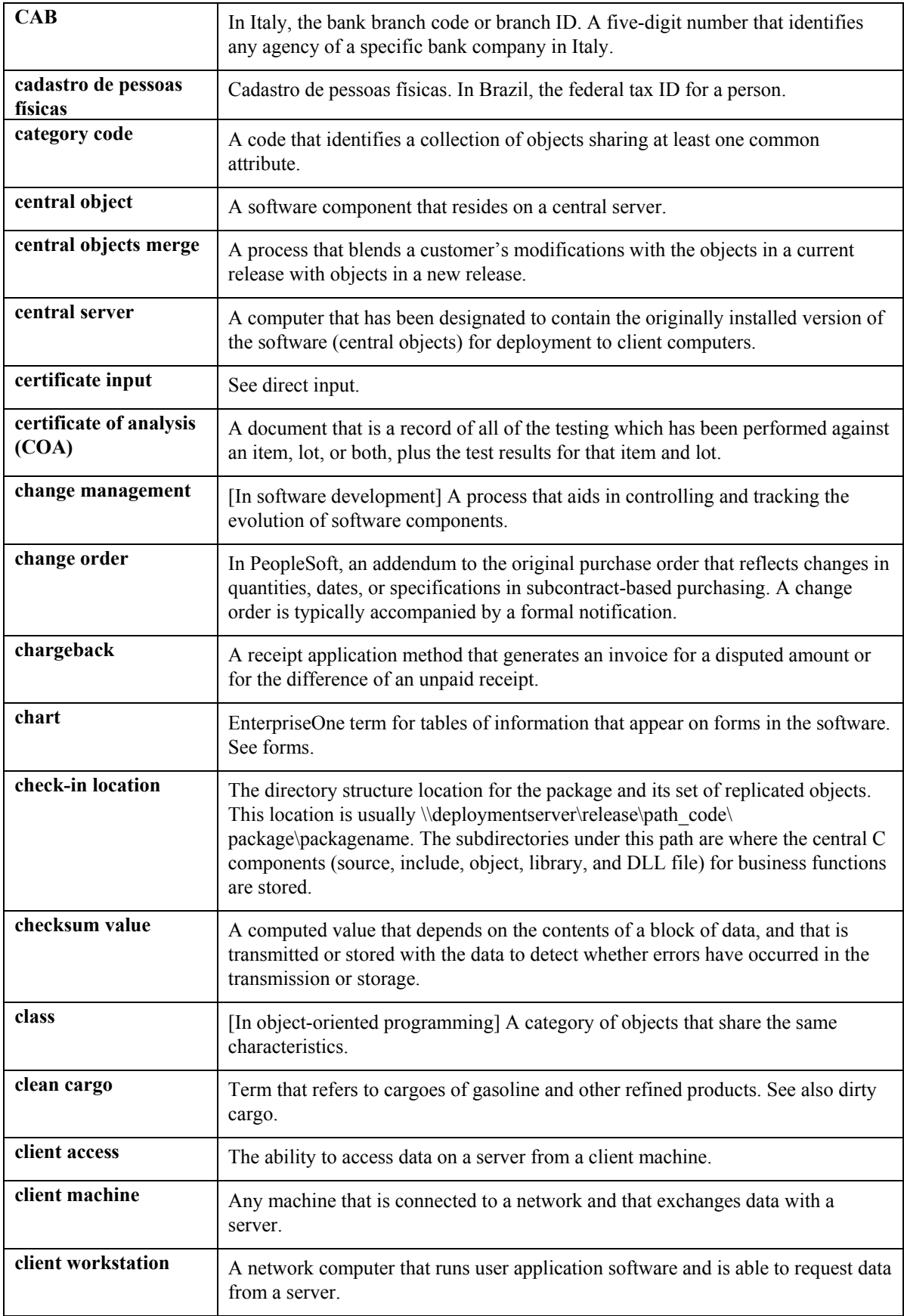

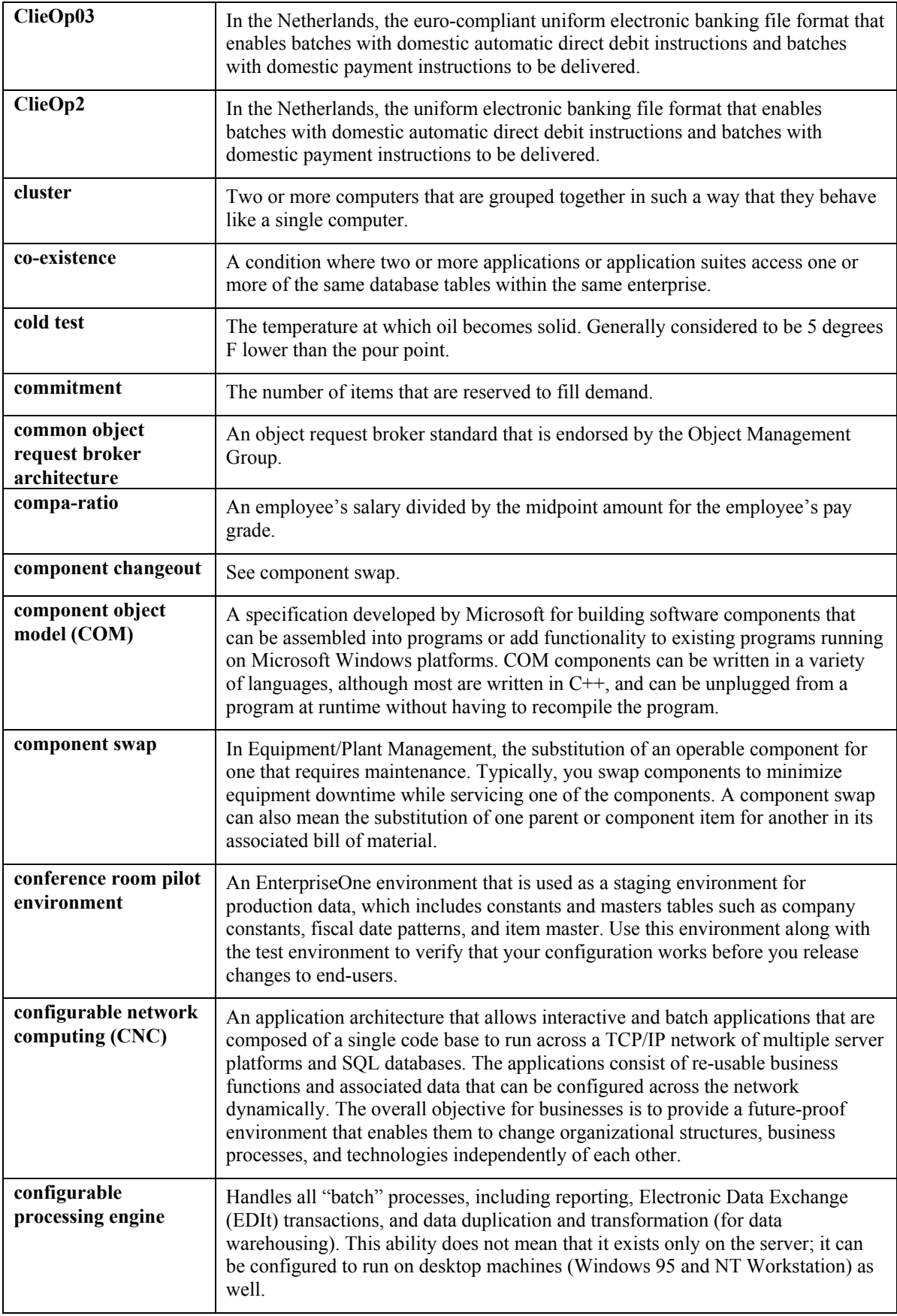

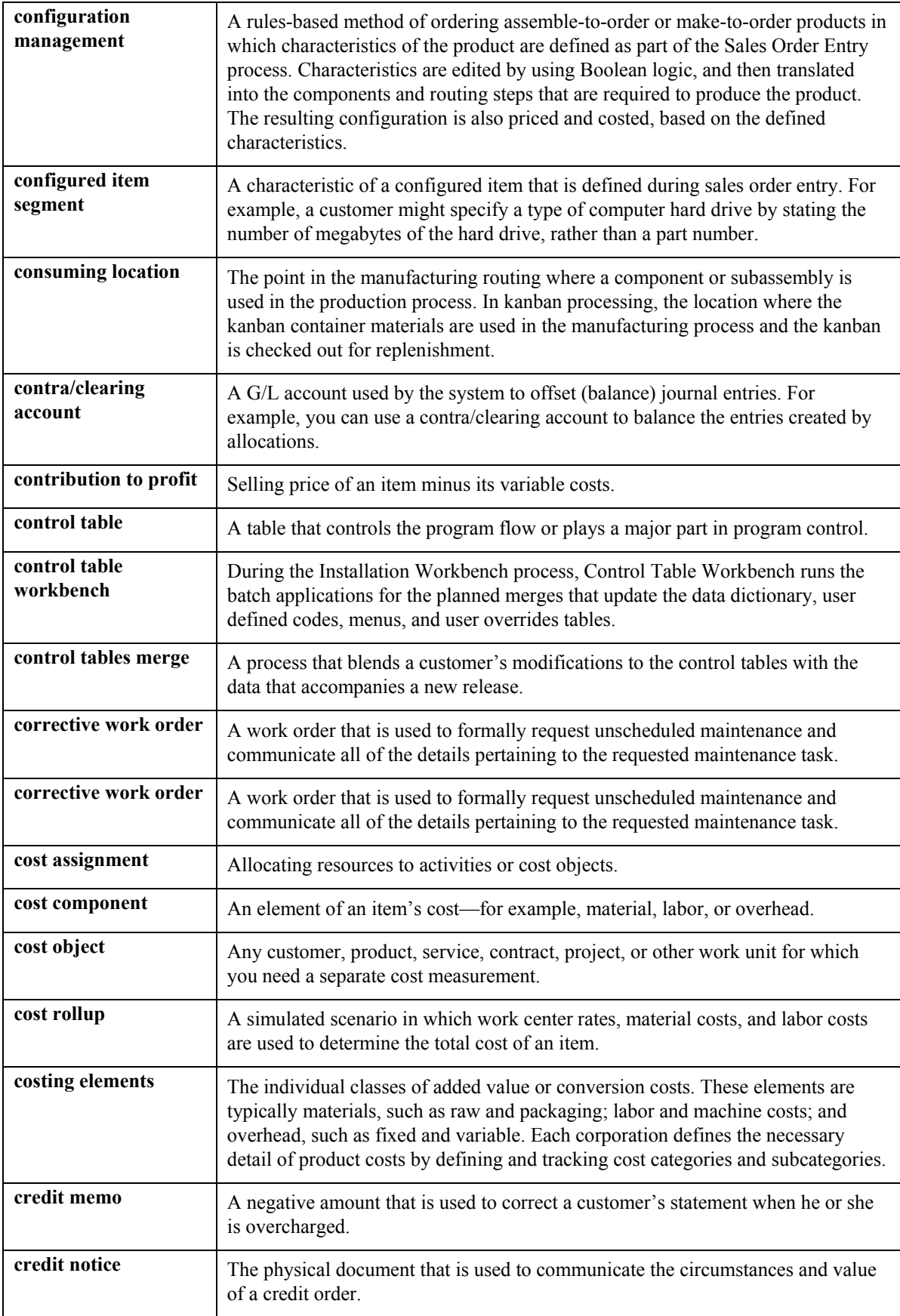

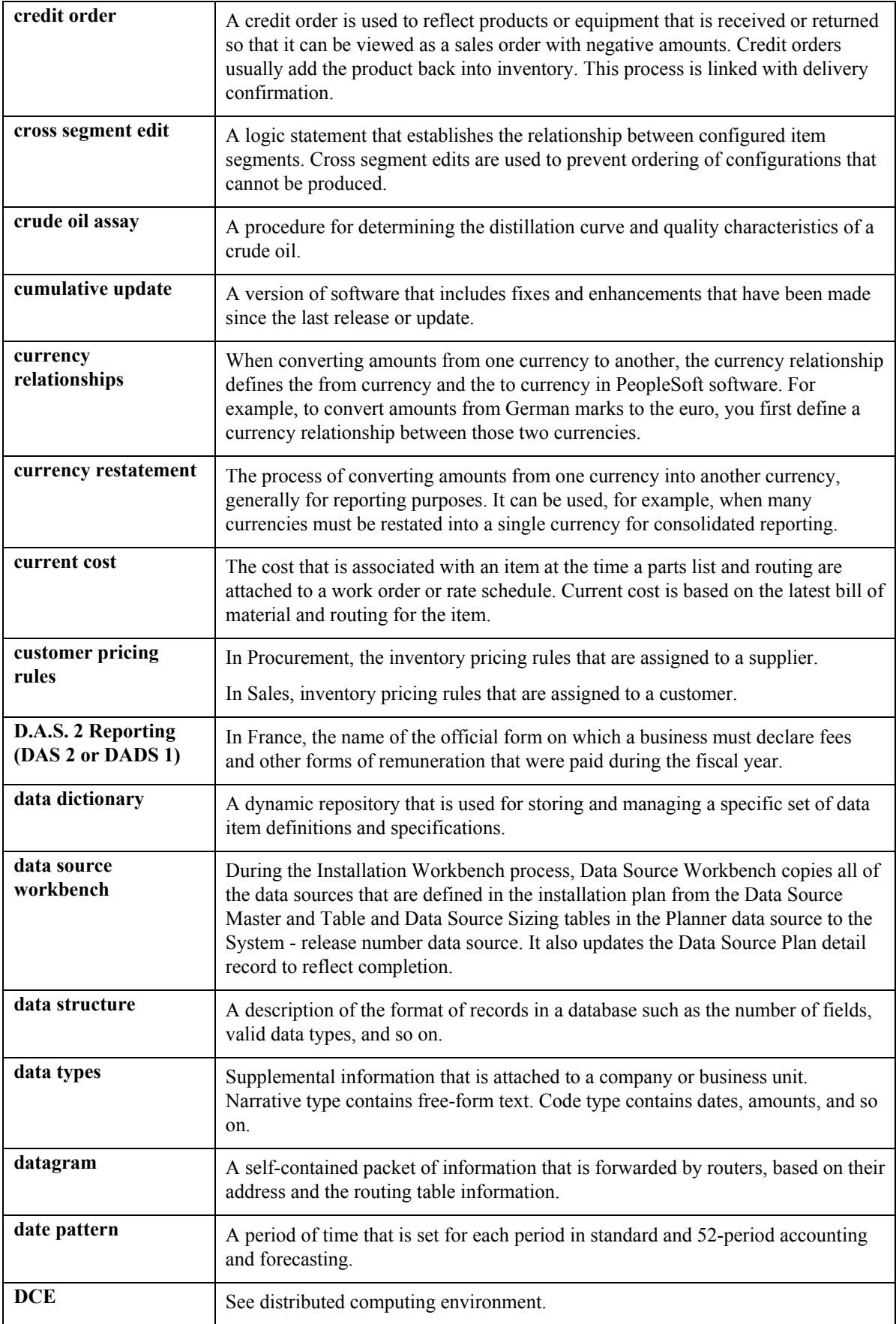

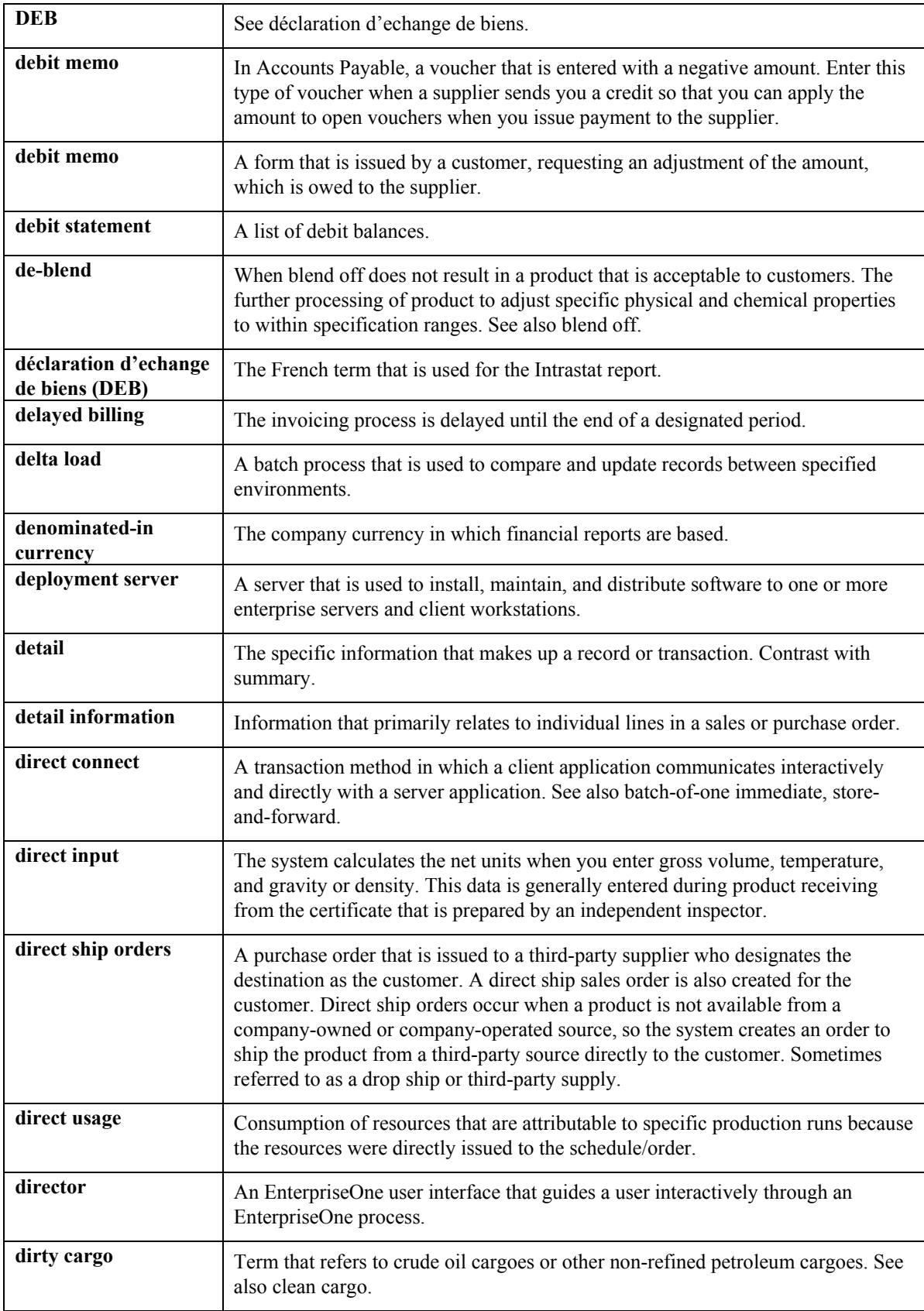

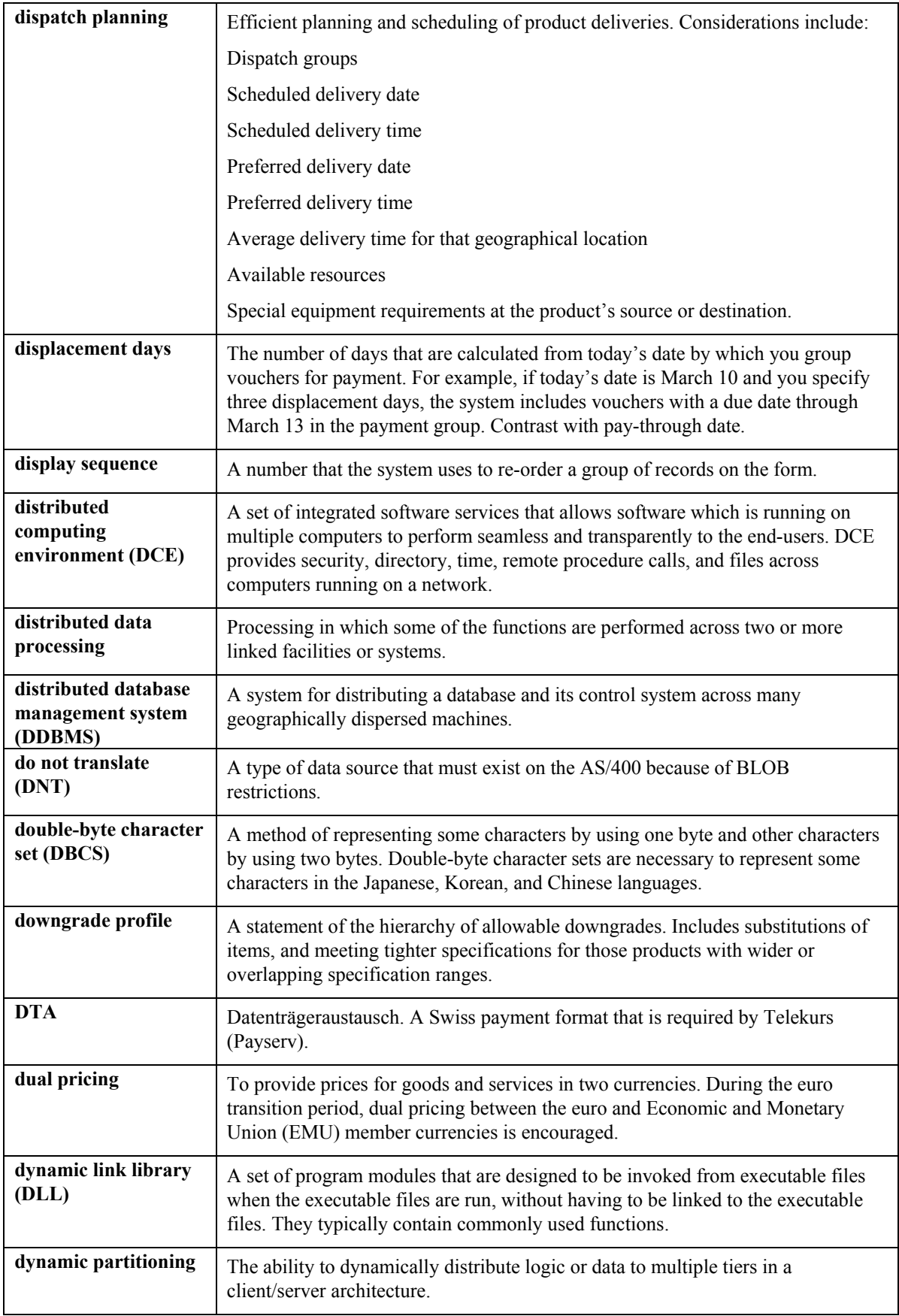

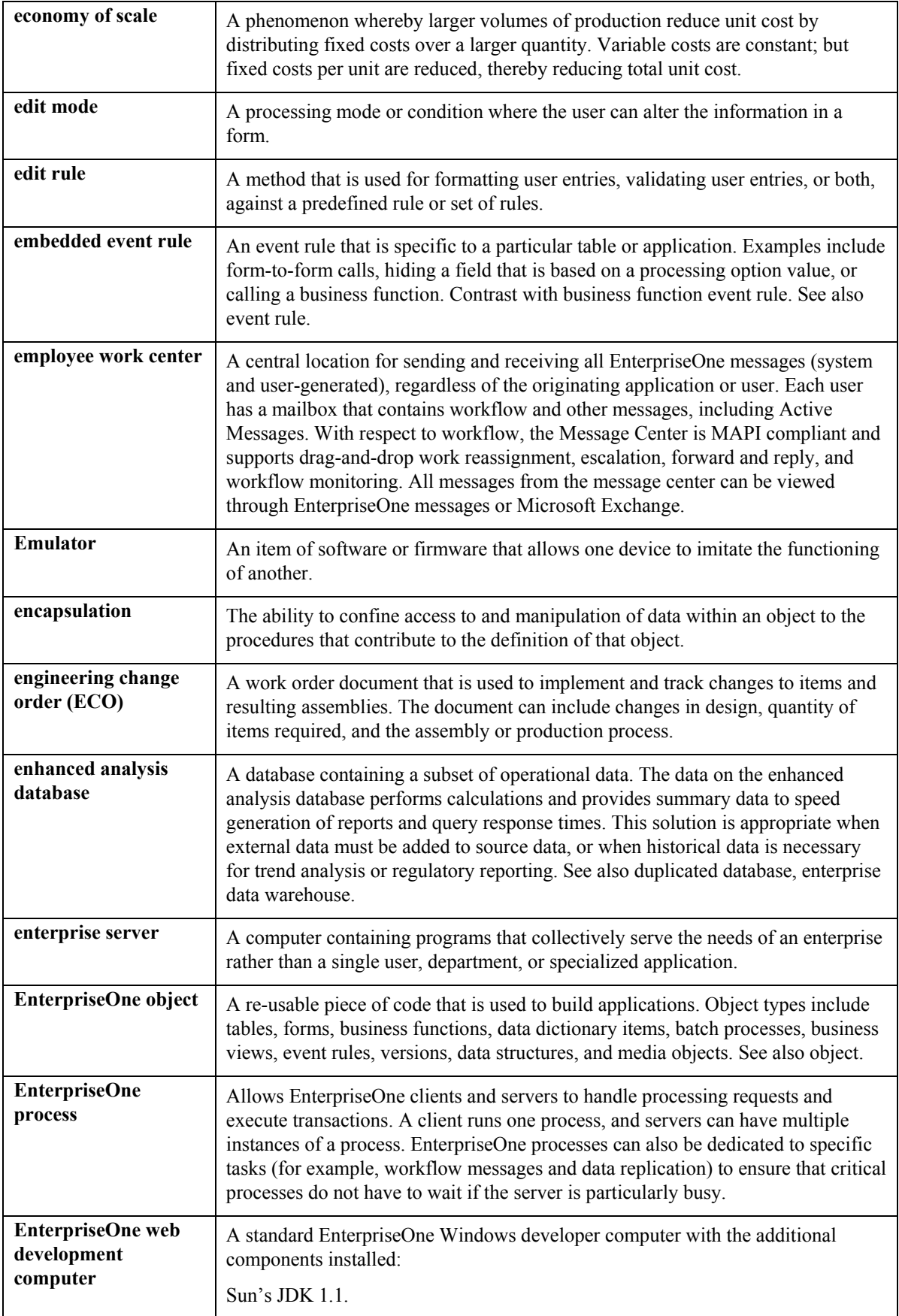

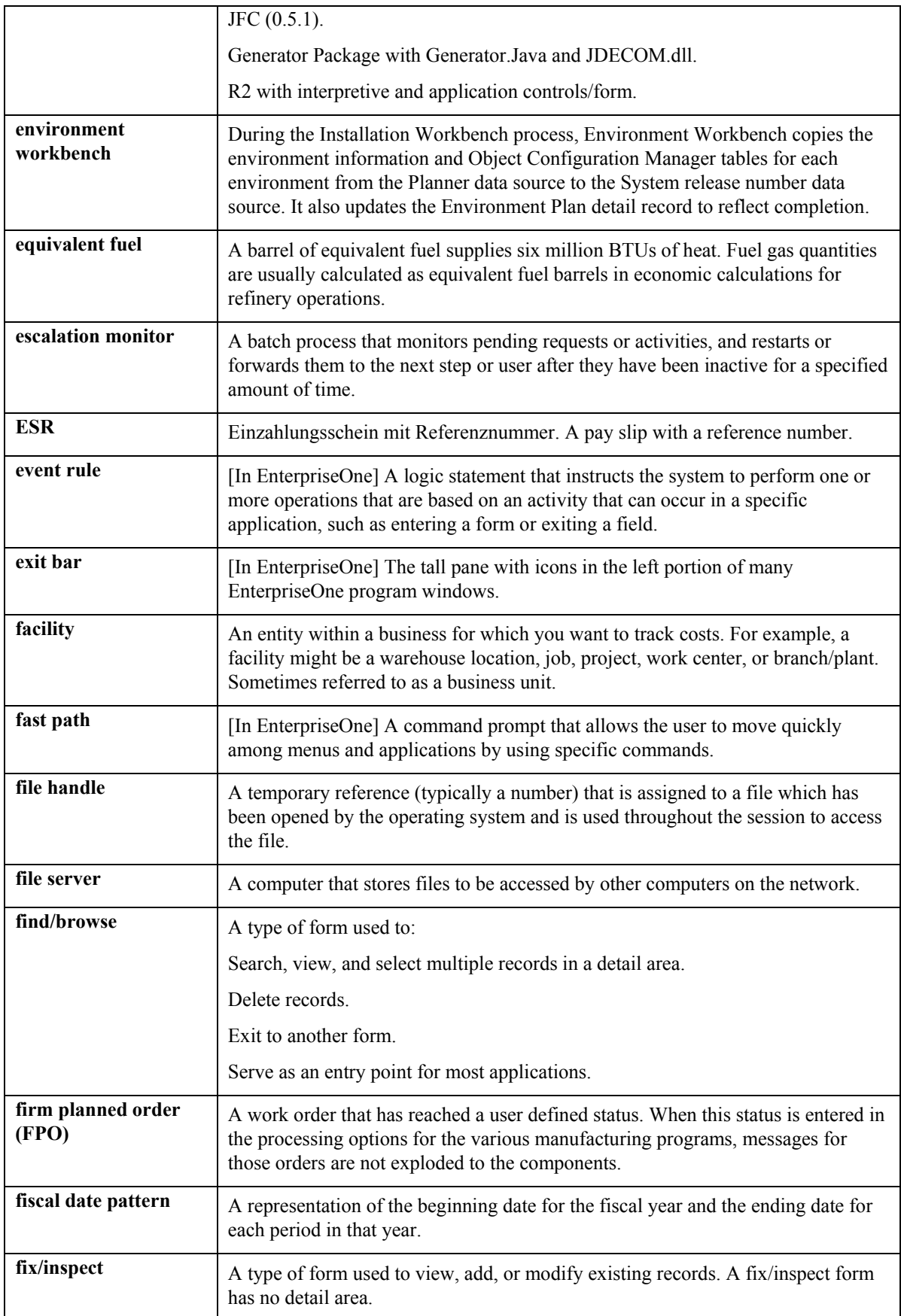

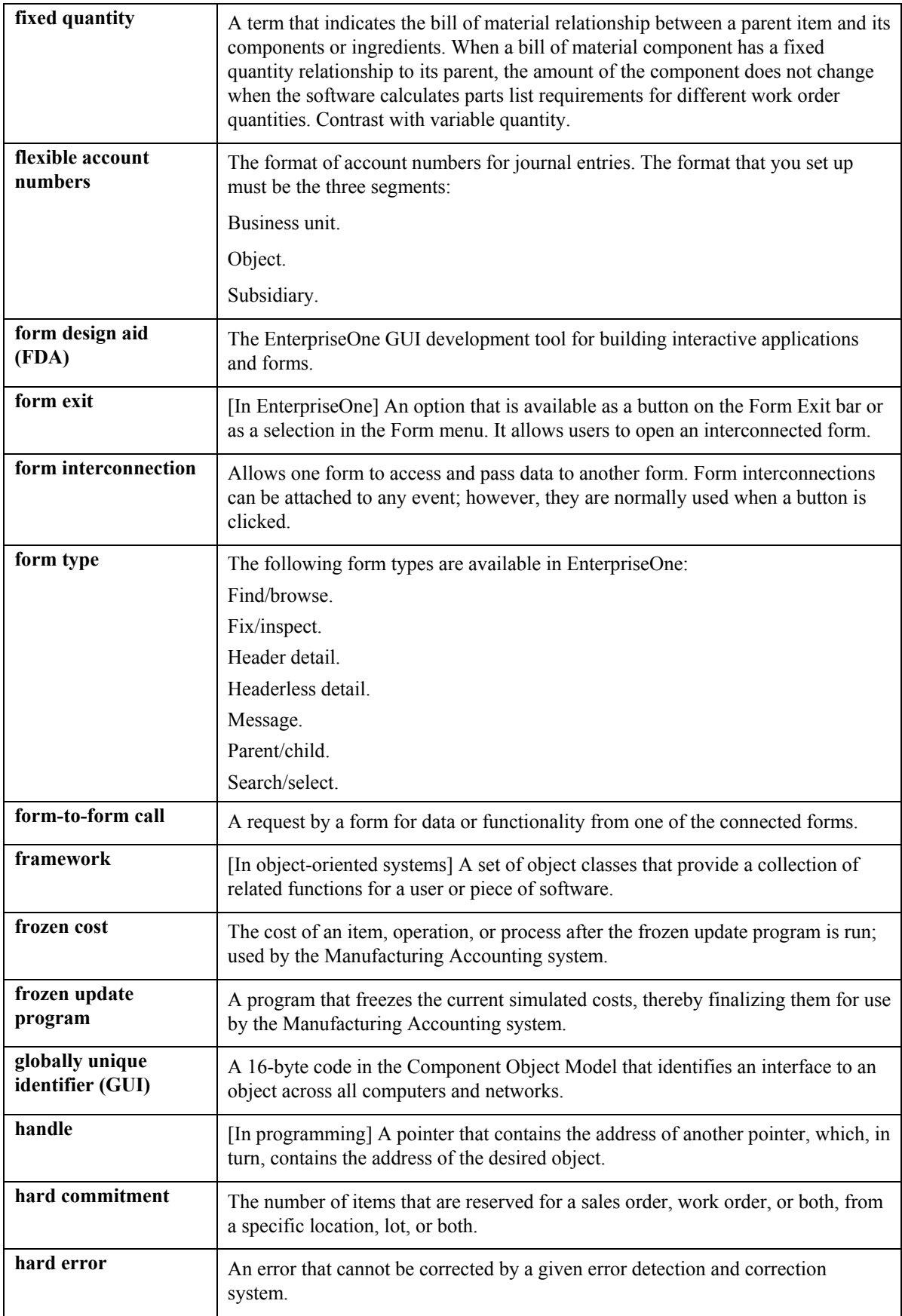

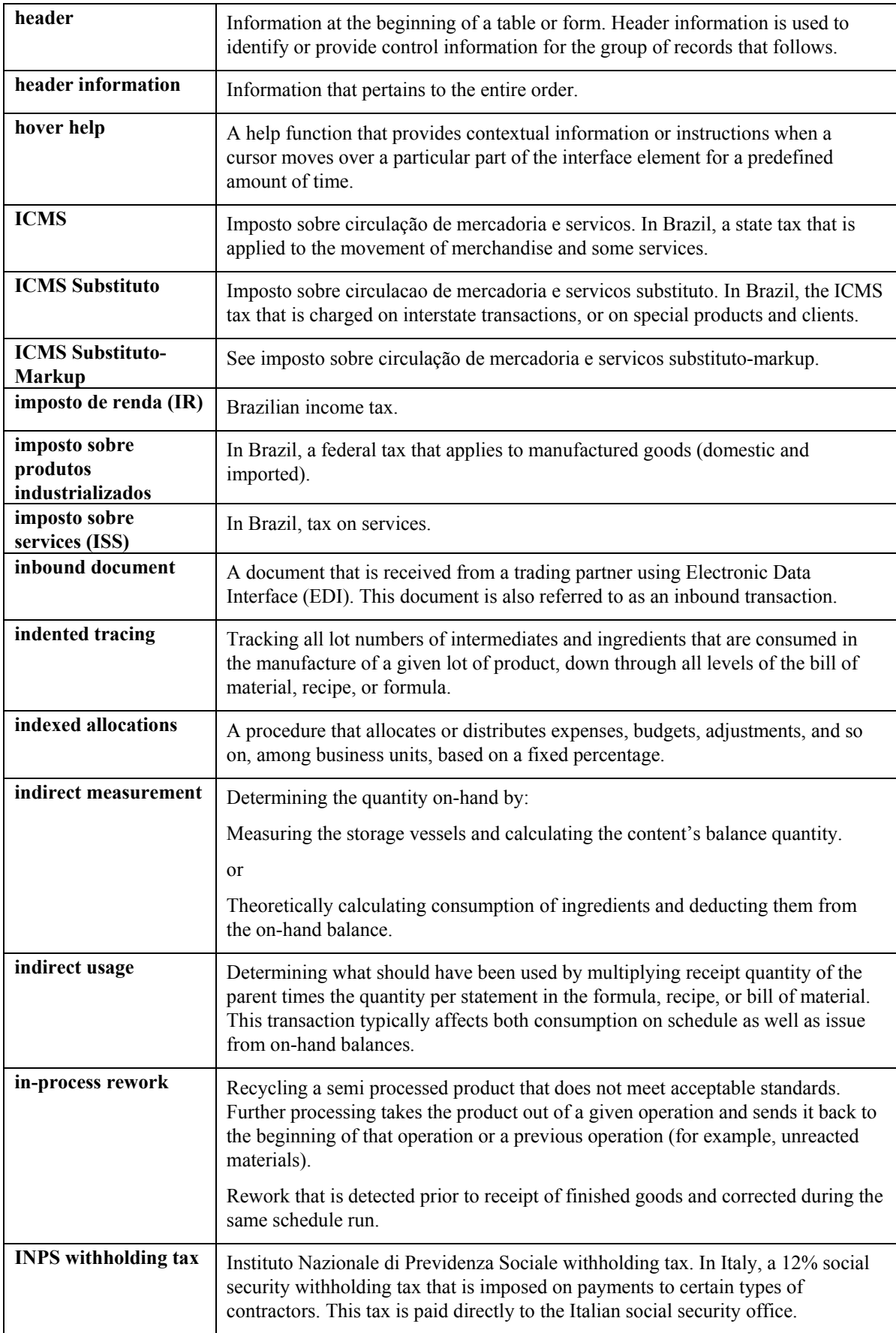

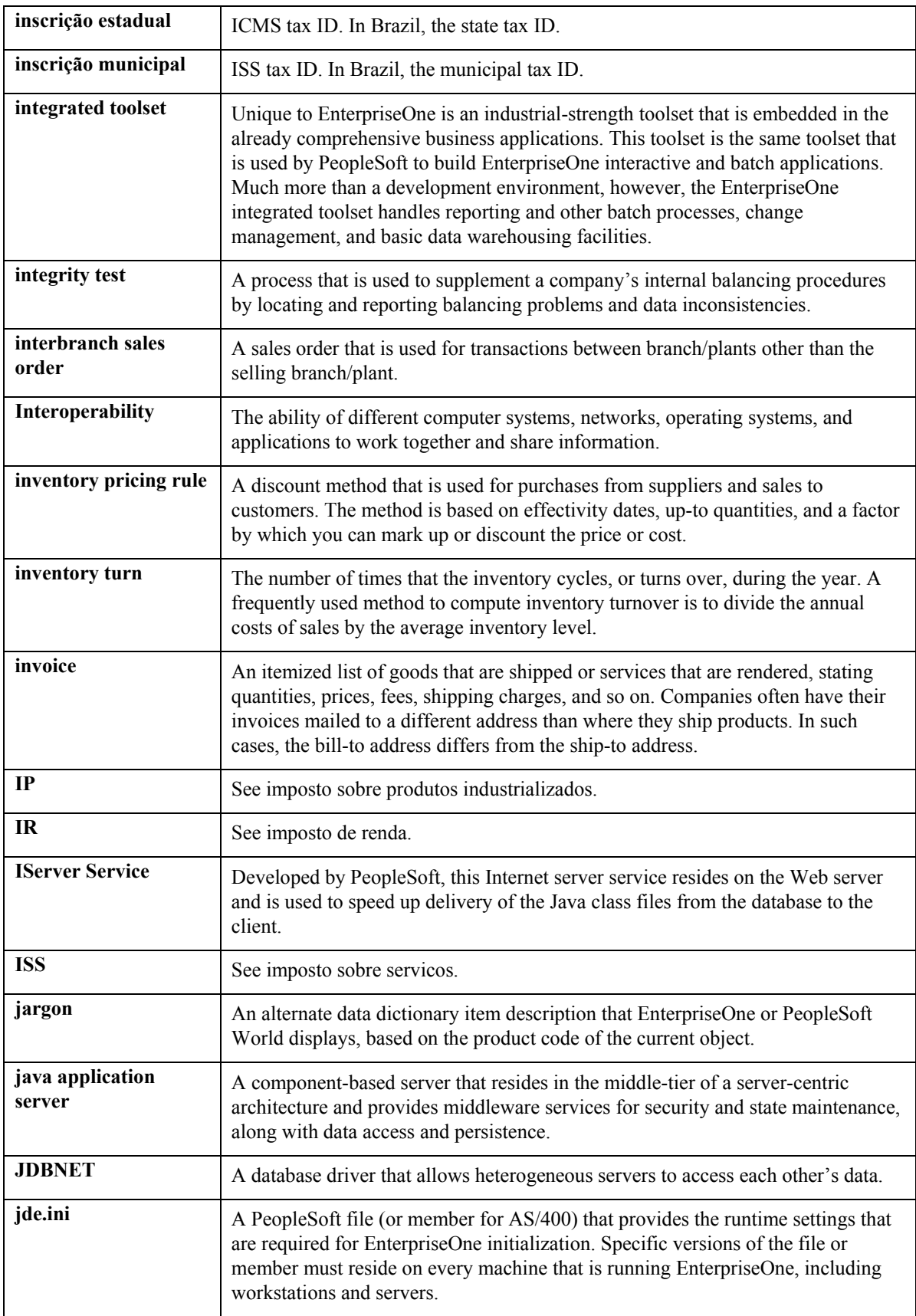

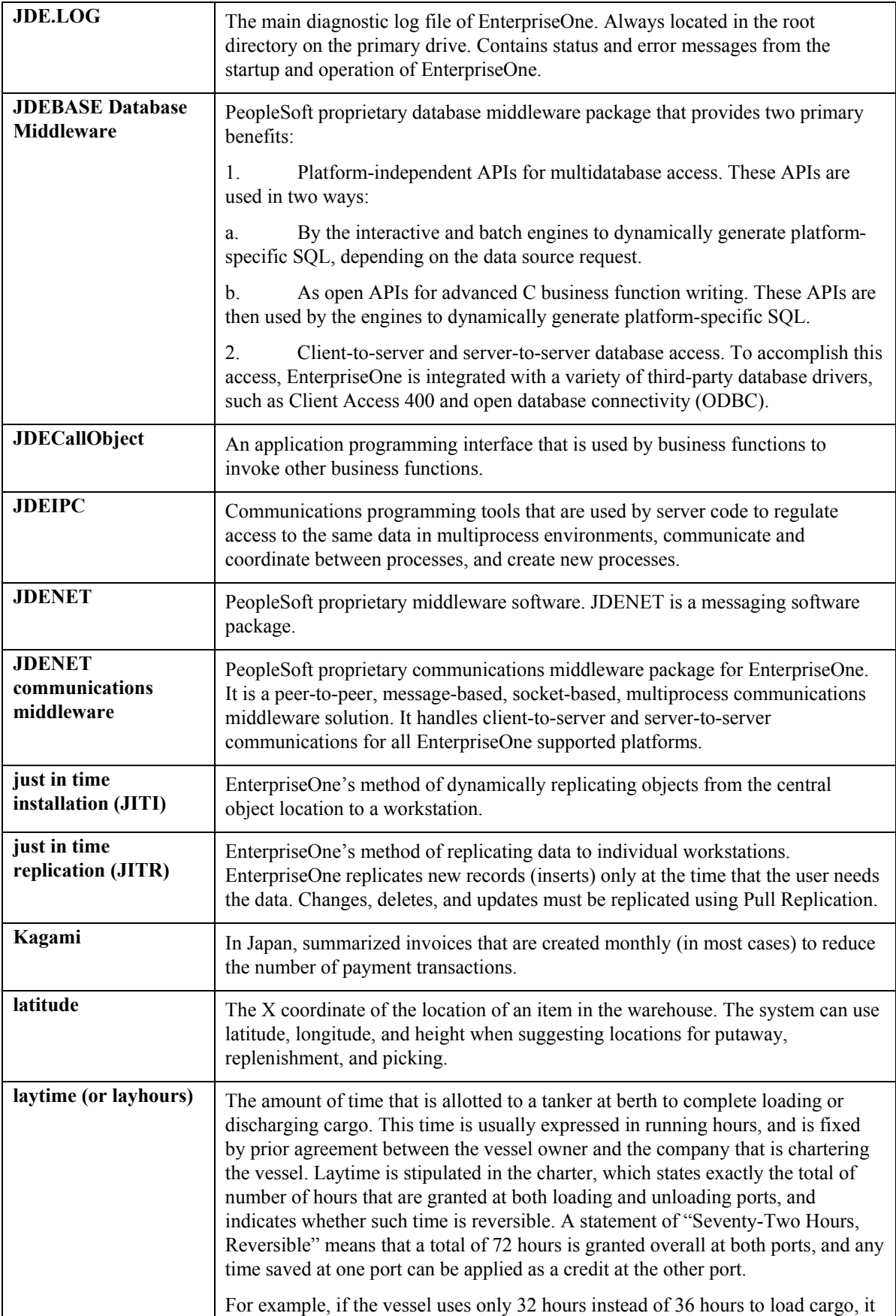

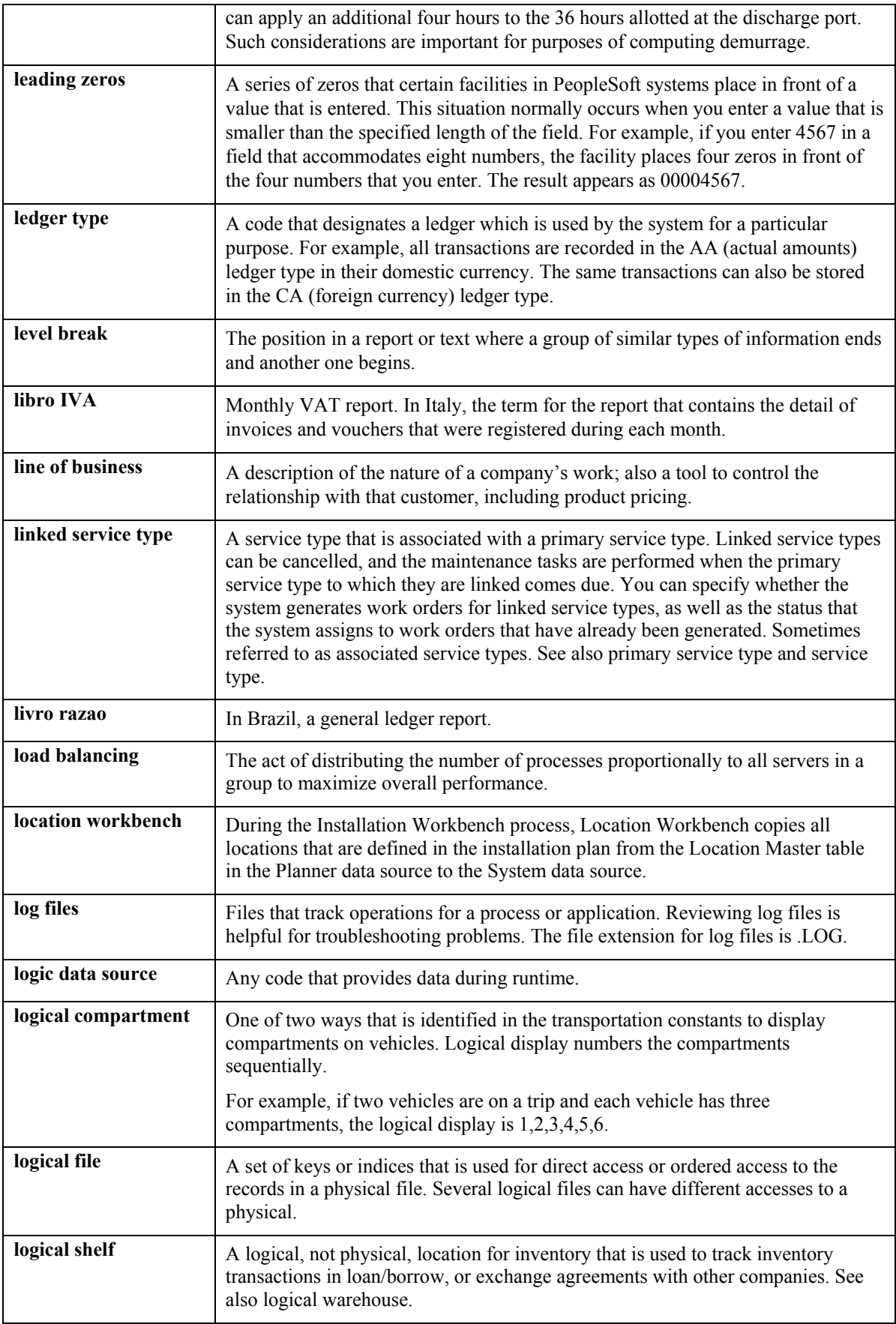

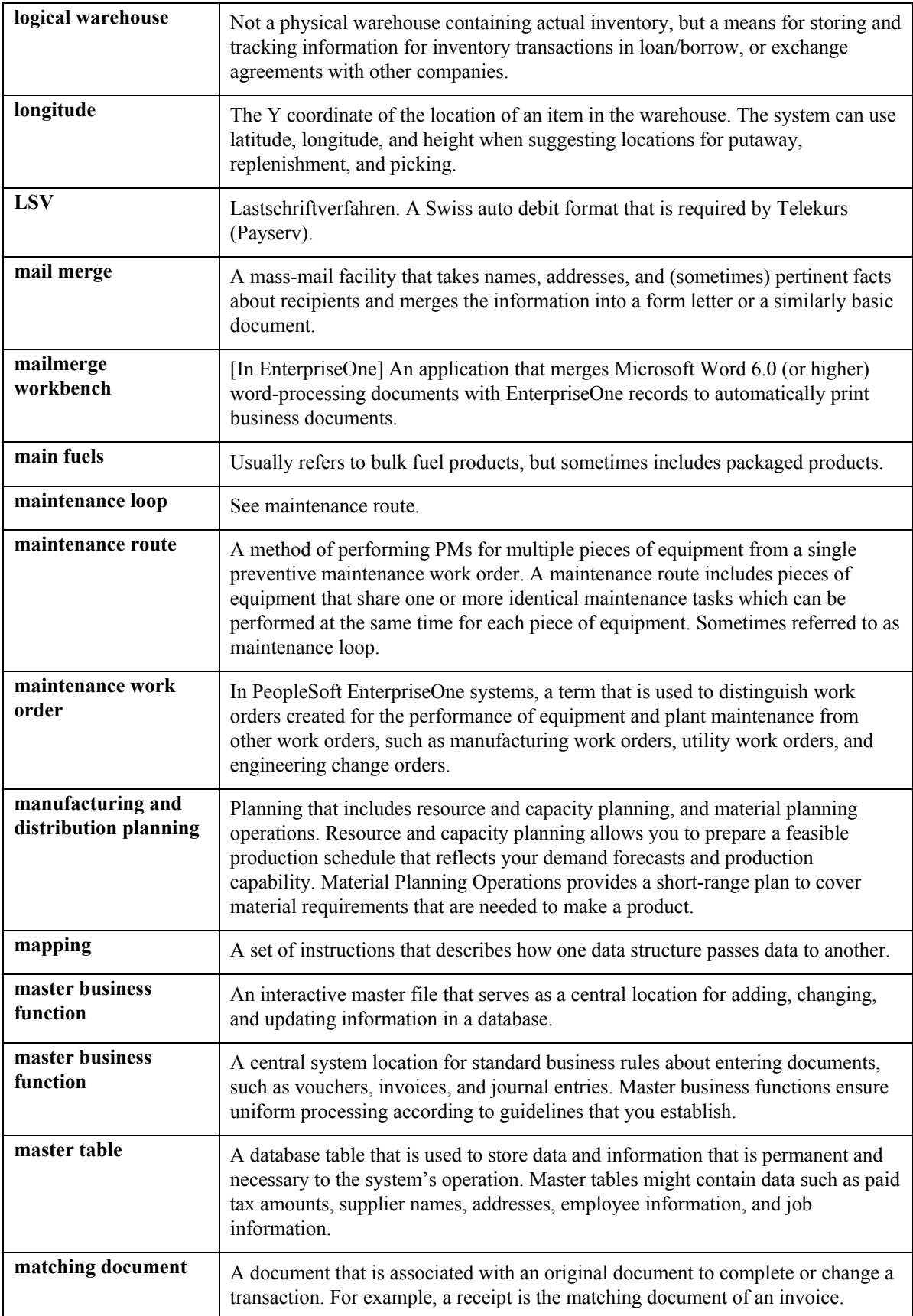

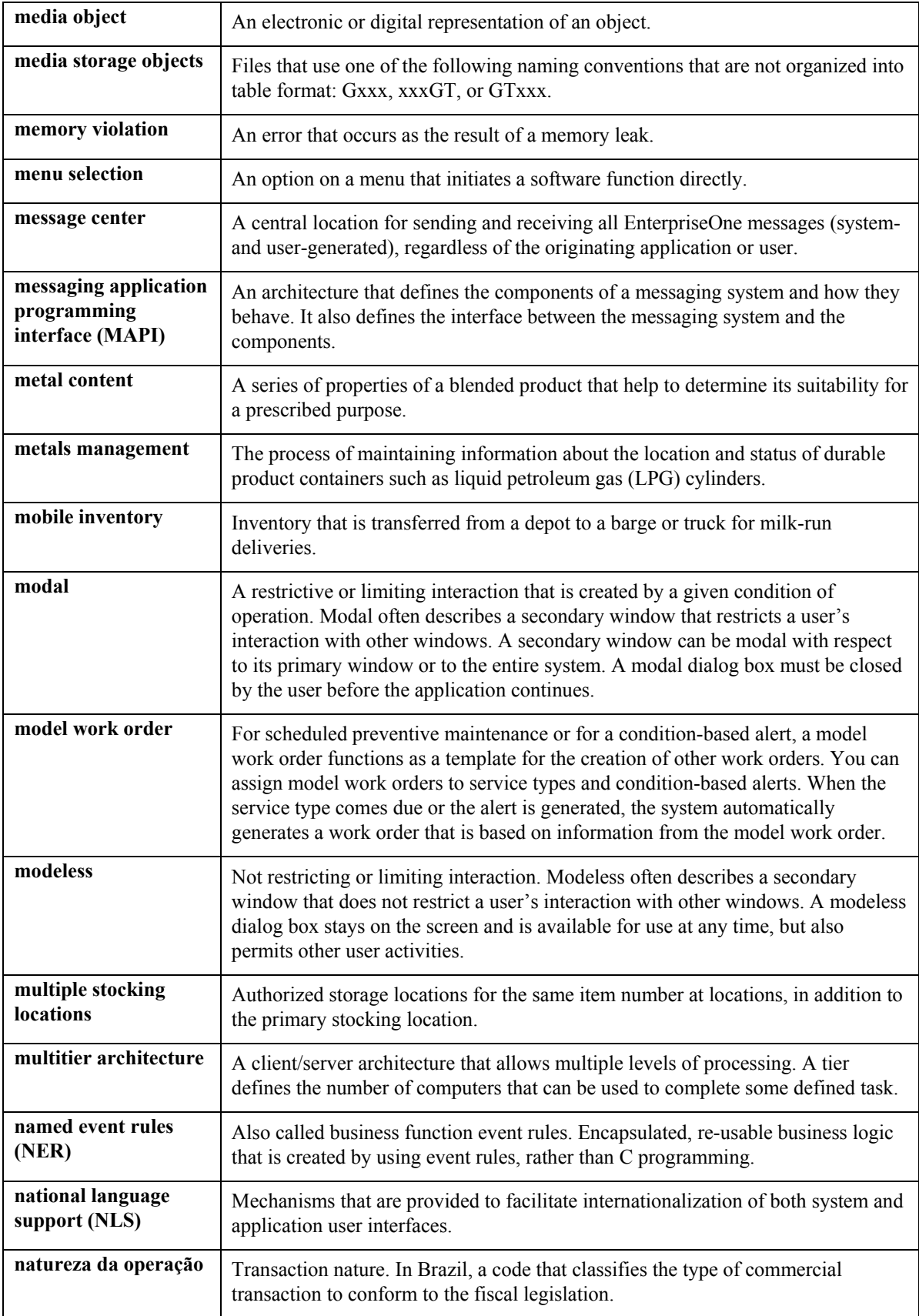

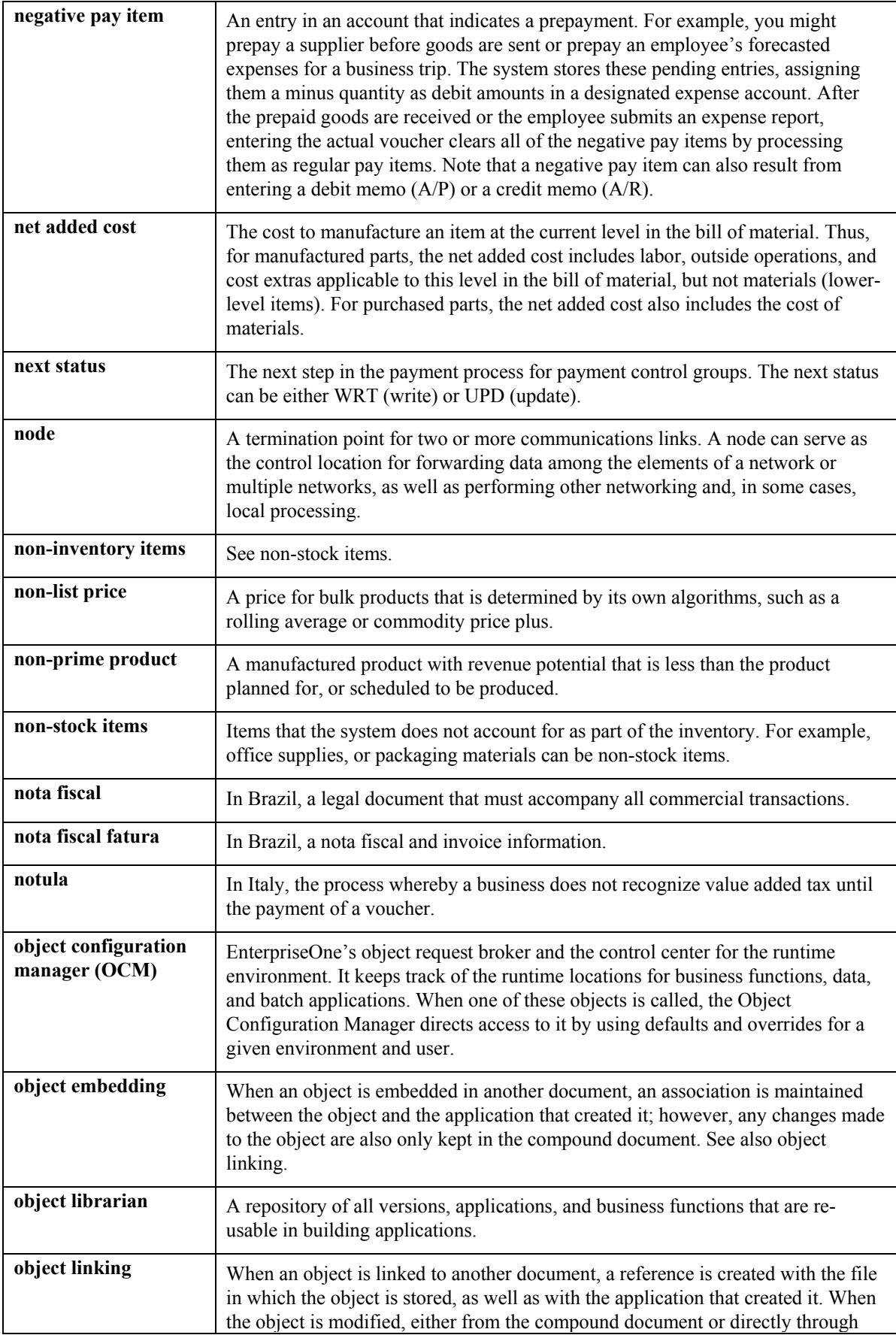

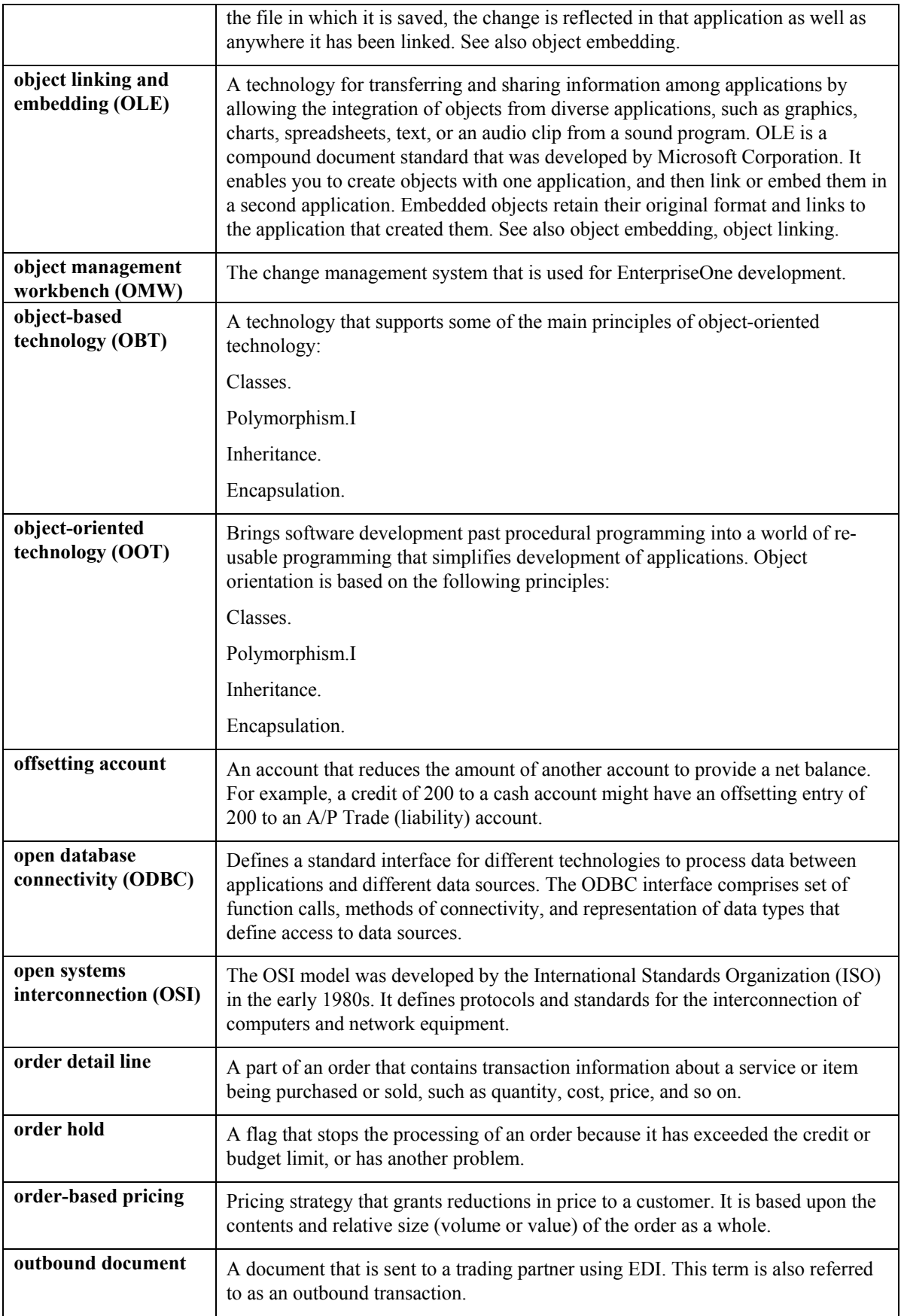

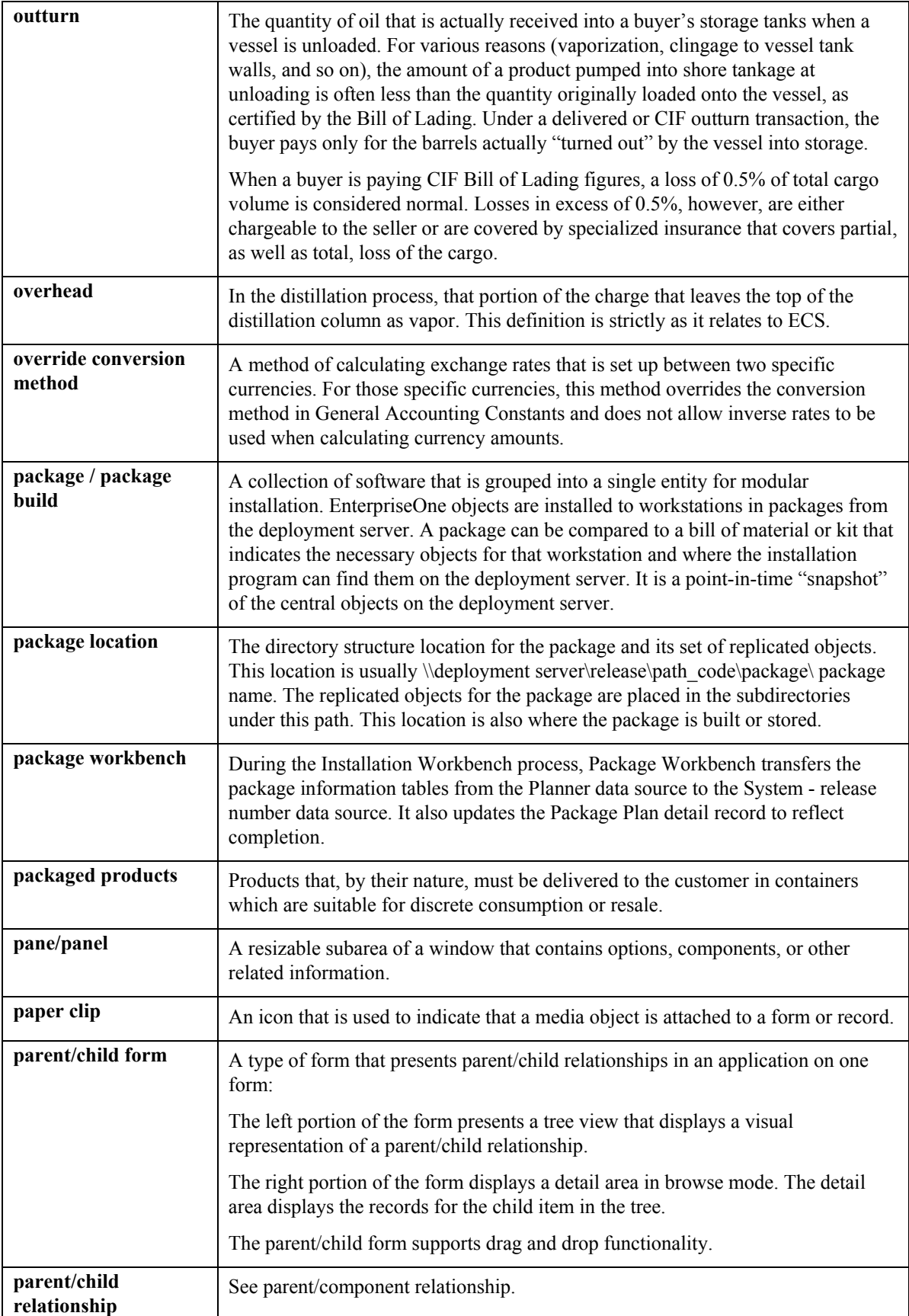

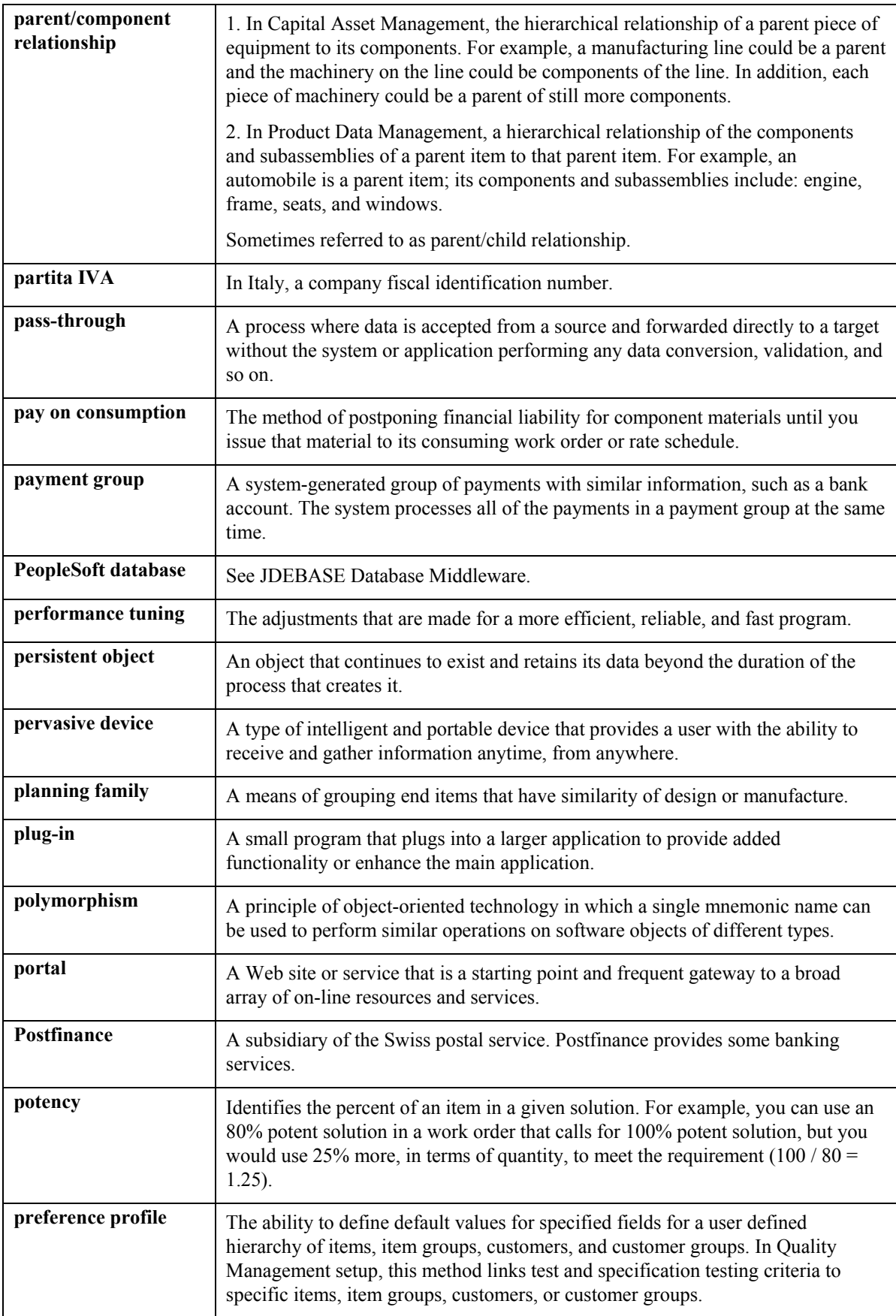

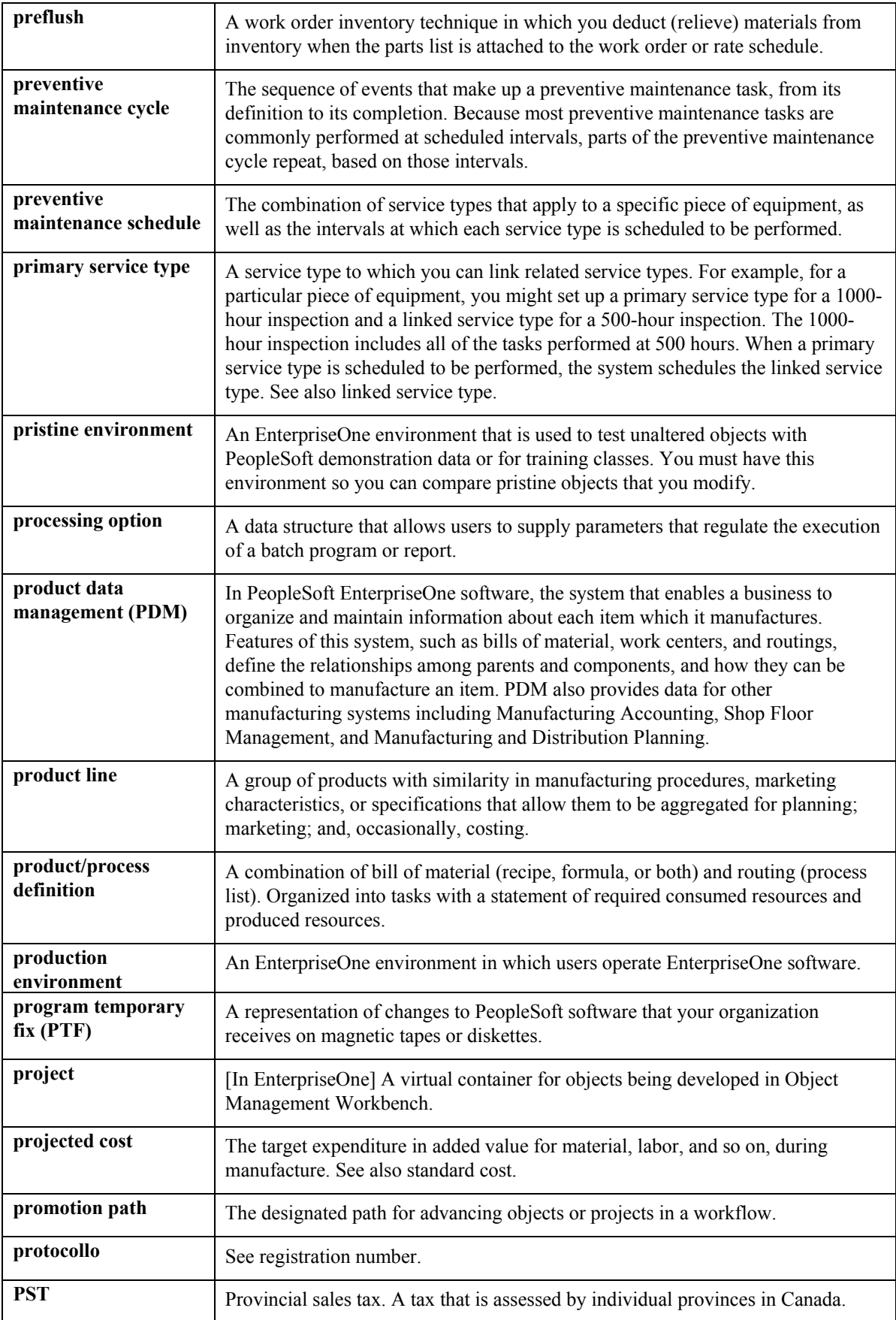

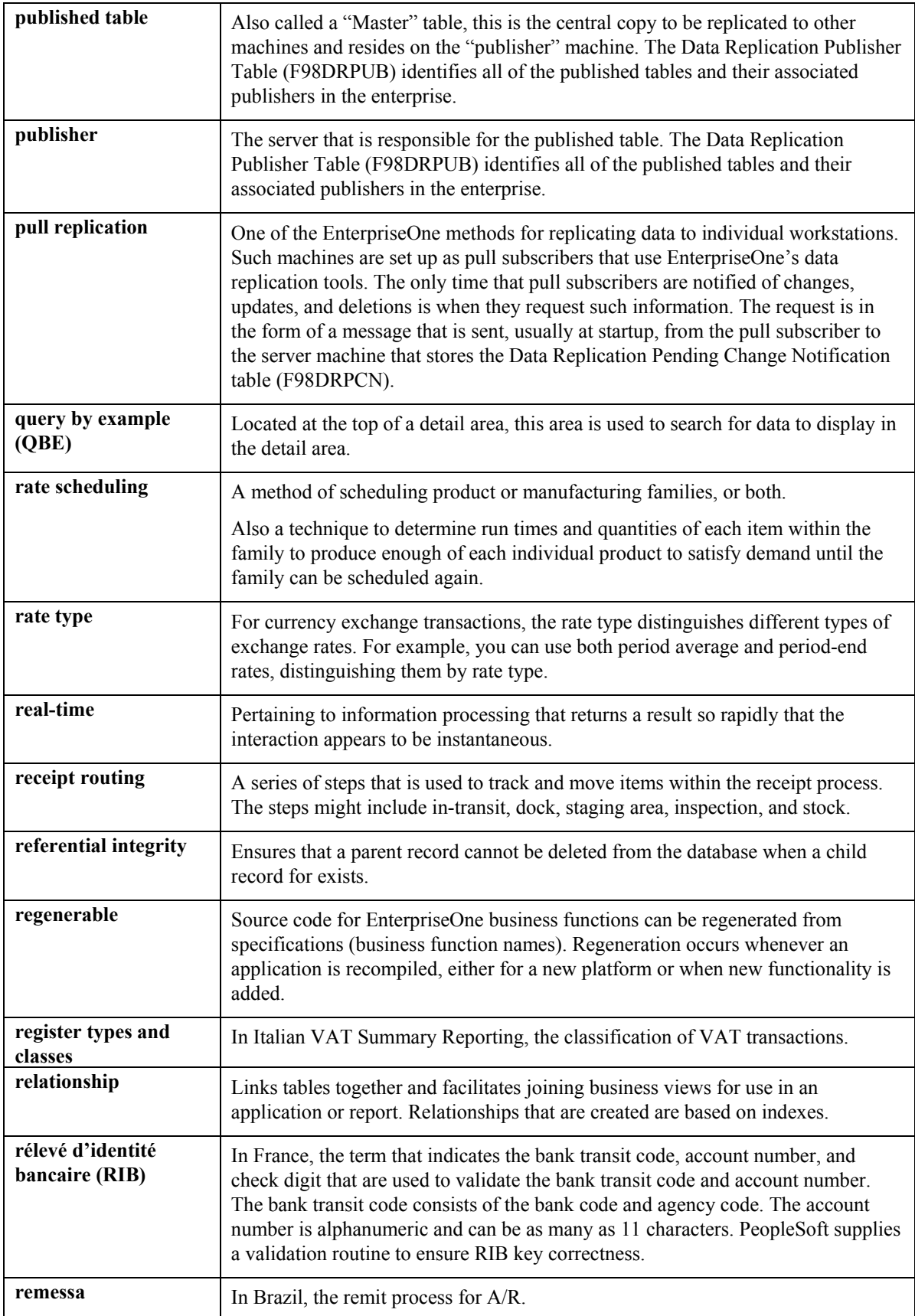

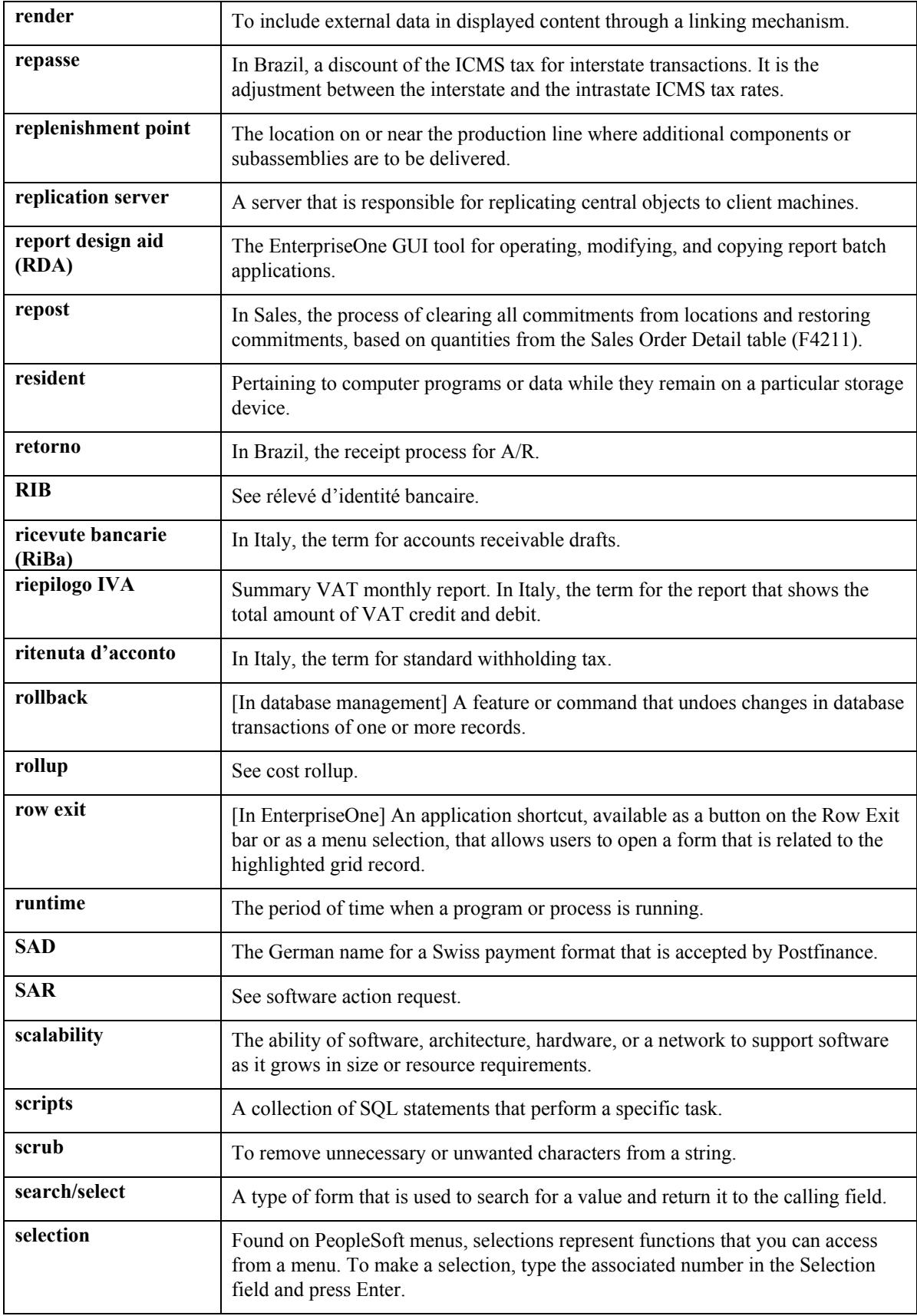

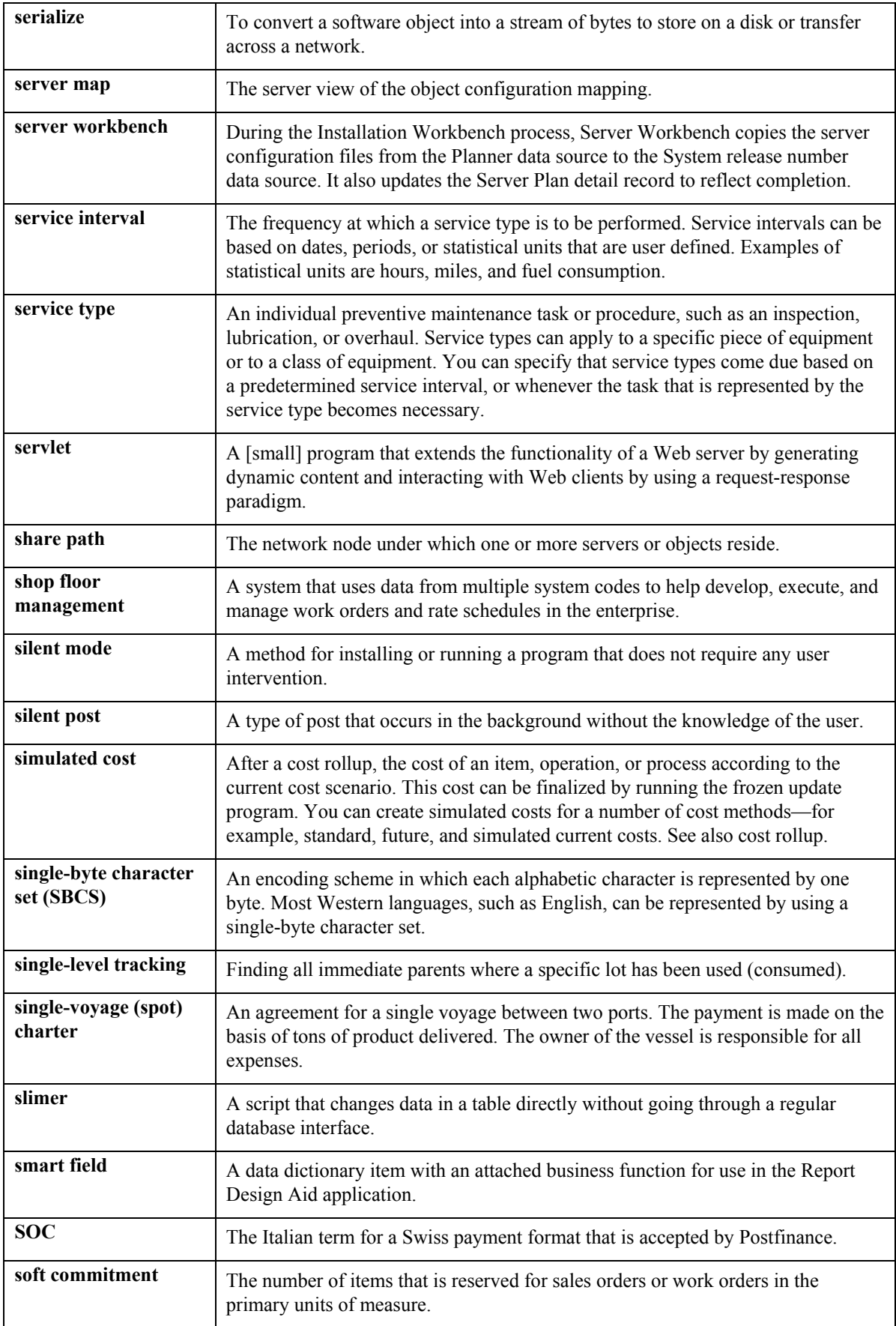
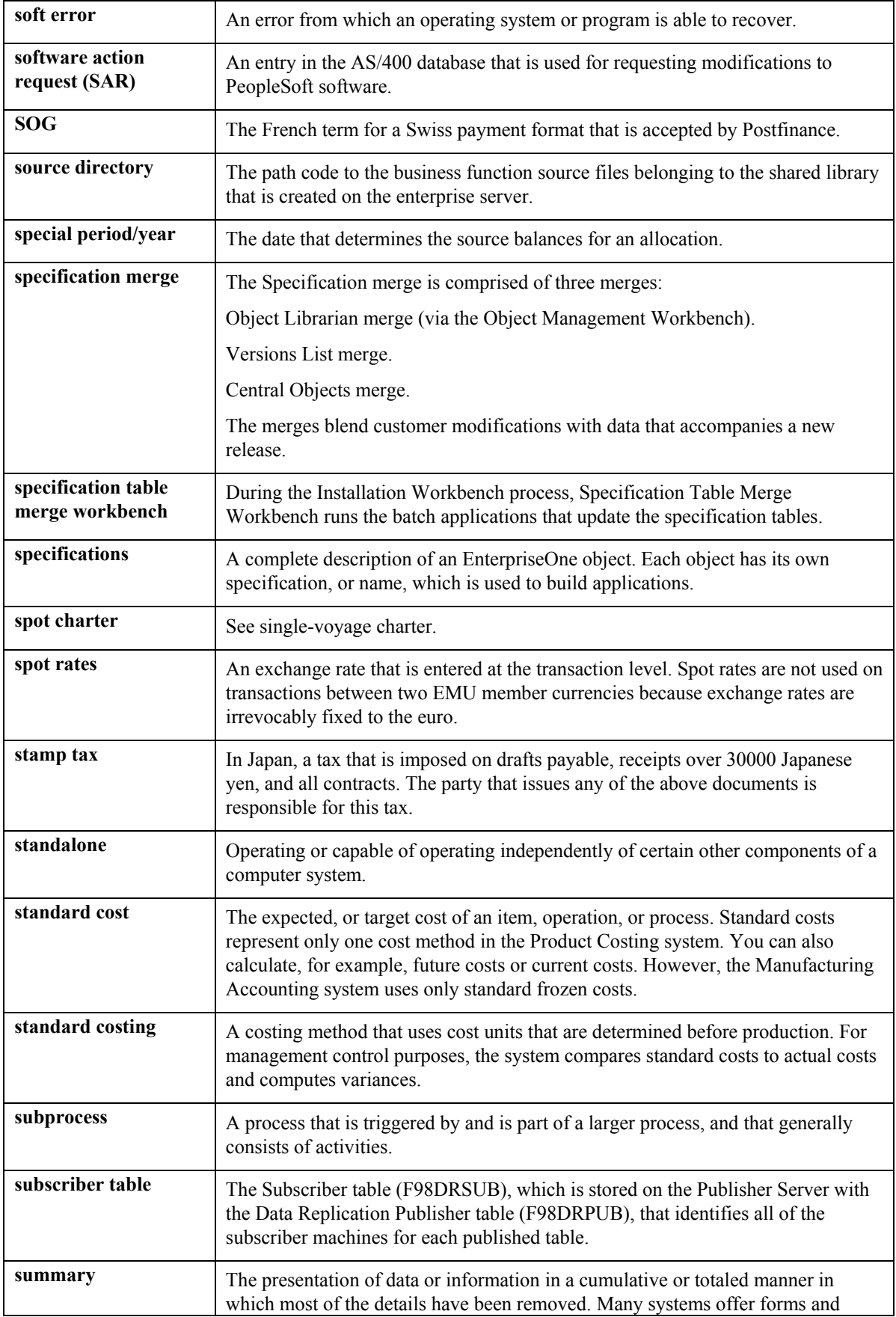

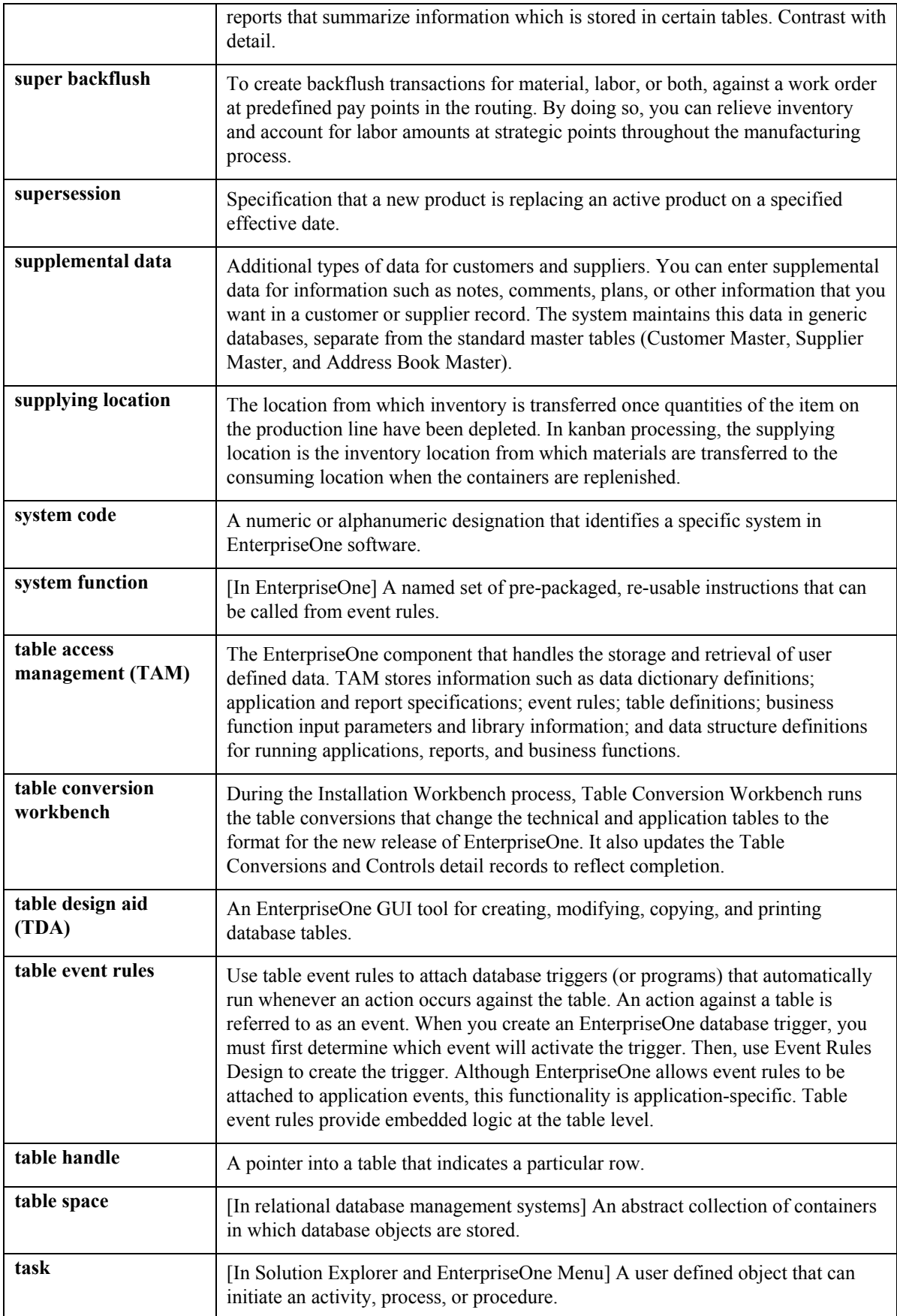

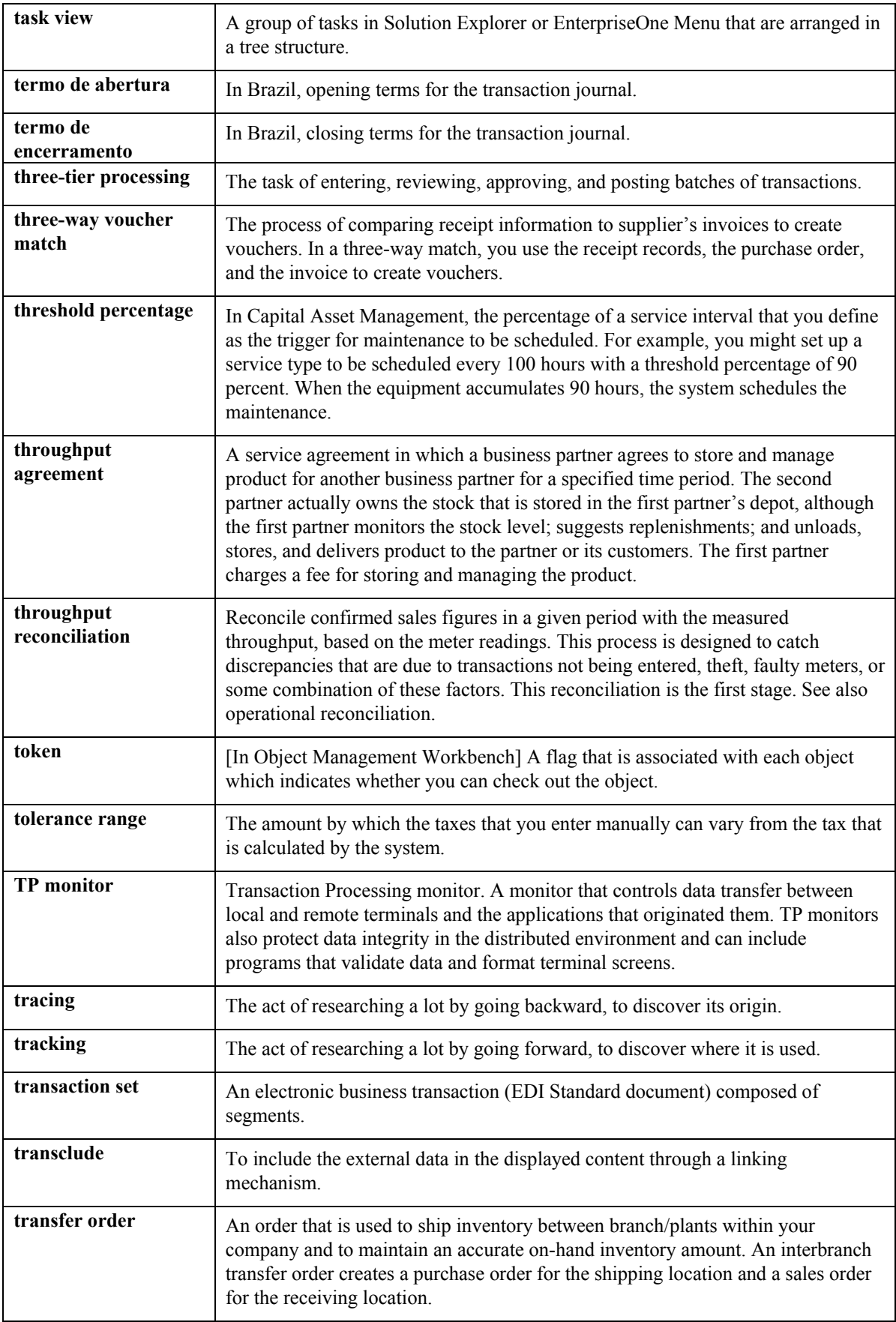

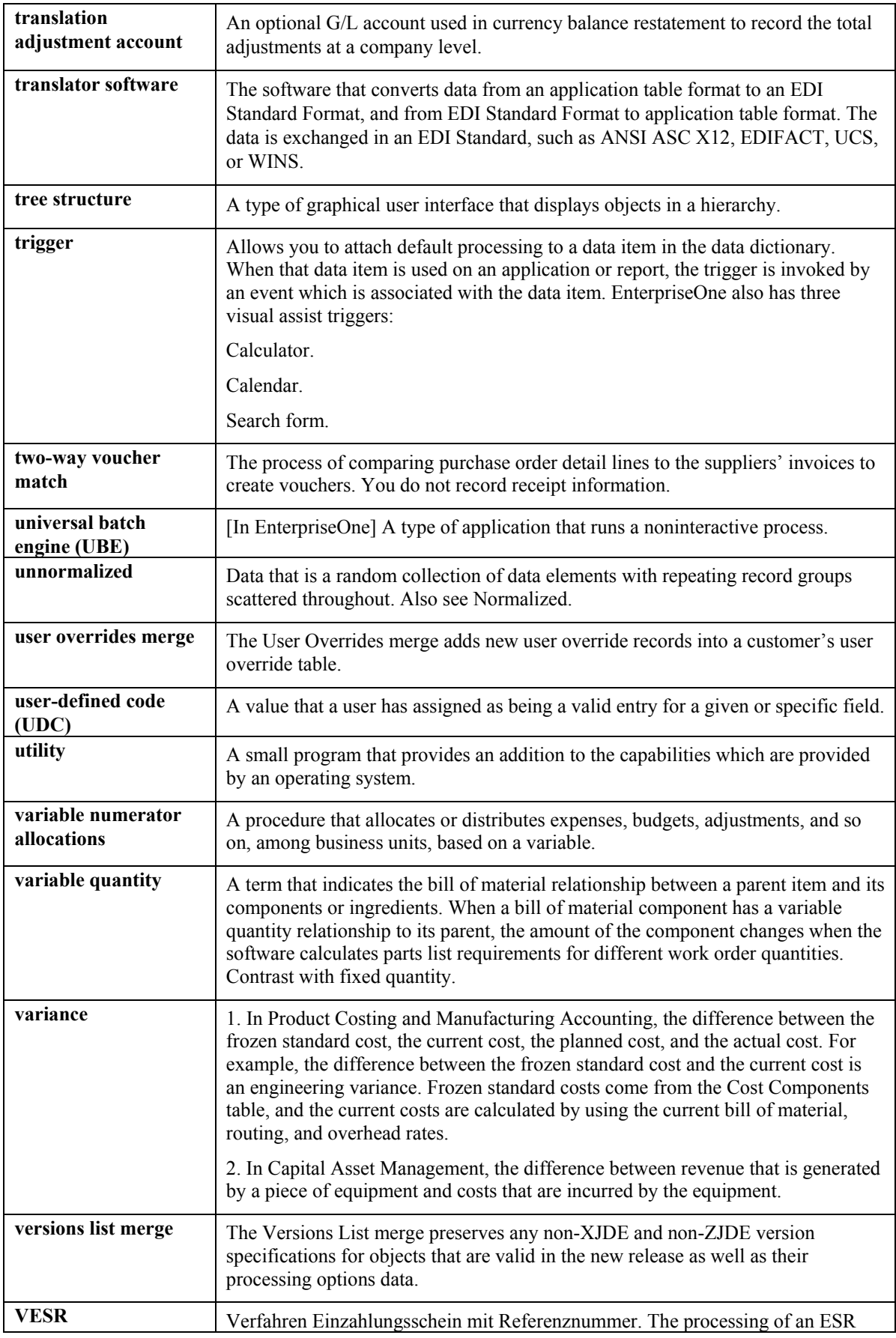

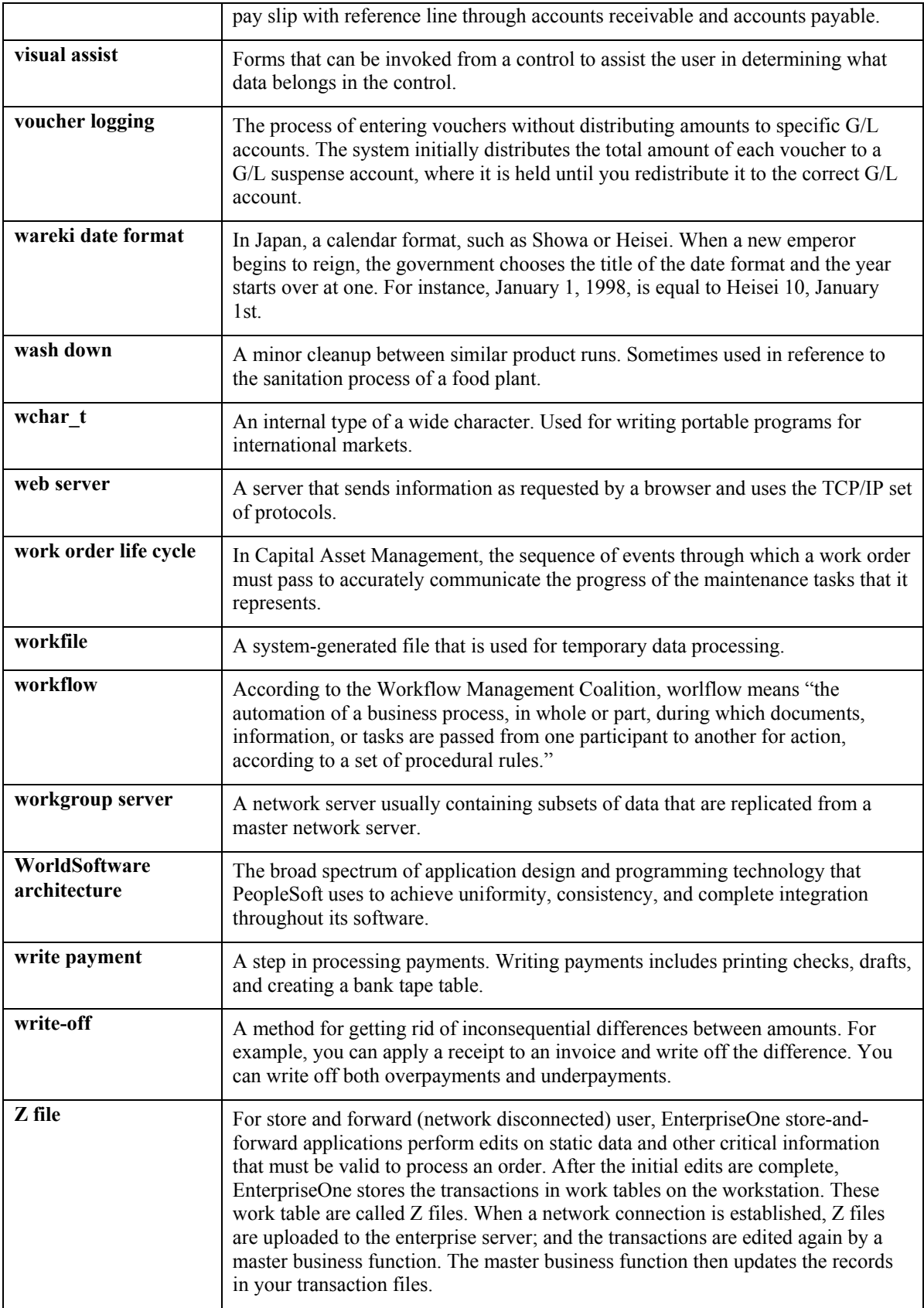

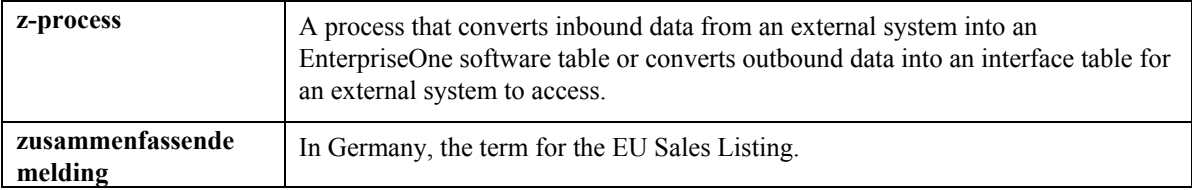

## **Index**

Accumulated resources available, 68 Capacity Action messages DRP/MPS/MRP, 37<br>
Iding a freeze code to a purchase order 119 tables, 18 Adding a freeze code to a purchase order, 119 tables, 18<br>Adding a freeze code to a work order 120 Capacity planning Adding a freeze code to a work order, 120 Capacity planning a ddressing shortages Addressing shortages setting up, 4<br>
creating ad-hoc purchase orders 236 Capacity plans creating ad-hoc purchase orders, 236 Capacity plans<br>d-hoc schedules enerating, 142 Ad-hoc schedules supplier release scheduling, 242<br>
Capacity requirements planning (CRP), 9<br>
Capacity Requirements Planning (CRP) Adhoc Vendor Schedule table (F3450), 242 Capacity Requirements Planning (MPS)  $(34/AS)$  49 definition, 15 Adjusted values only (MPS)  $(34/AS)$ , 49 ATP<br>
Capacity requirements planning display<br>
calculation 36<br>
Capacity requirements planning display<br>
setting up, 49 calculation, 36 Availability<br>
reviewing 76 (F3303)<br>
reviewing 76 reviewing, 76

Example 18 Batch bills<br>
generating MPS, 167<br>
Batch bills of material Clearing messages, 118<br>
Clearing messages, 118 Frach built of material clearing messages, 118<br>reviewing, 166 Co- and by-products<br>Batch planning defining 173 Itch planning defining, 173<br>working with, 166 consolidated me Batch processing<br>
process manufacturing, 172<br>
Bill of material<br>
MRP, 121<br>
process manufacturing, 172<br>
process manufacturing, 172<br>
process manufacturing, 172 Bill of material master<br>
net change flag, 77<br>
The Creating ad-hoc purchase orders<br>
ddressing shortages, 236<br>
Dill of material master file (F3002)<br>
tables, 18<br>
Branch relationships<br>
Pranch relationships<br>
creating rates auto reviewing, 190<br>Branch relationships master file (F3403)<br>tables, 18<br>CBB/BCCB Beconoration processing

Calculating rated capacity for critical work defining, 160 Calculation planning, 192 forecast consumption by customer, 158 **D** available to promise, 36 Data selection<br>cumulative available to promise, 36 Data selection cumulative available to promise, 36 generating a master schedule for all items, 79 ending available, 35 MRP, 121

**A** time series, 35 Canceling items on a purchase order, 117 Consolidated messages determining, 52 Capacity Resource Profile (F3303), 68 **B** CATP CRP/RCCP Regeneration, processing options, <sup>143</sup>**C** Customer address relationship centers, 142 Customer and supplier masters and multifacility

Defining a customer address relationship for forecast consumption, 160 Defining co- and by-products, 173 Enter/Change Forecast (P3460) Defining item information, 177 revising detail forecasts, 73 Defining resource profiles manually, 59 Enter/Change Forecasts (P3460) Defining shipment patterns, 221 Detail Forecast Revisions form, 74 Defining supplier contract information, 218 Work With Forecasts form, 74 Defining supplier split percentages, 225 Enter/change schedule form (P34301), 234 Defining the stocking types for the process, 173 Entering ad-hoc schedules), 244 Deleted messages Entering commitments for ad-hoc schedules, 249 review detailed messages form, 71 Entering commitments for blanket order Deleting schedules, 248 rate schedules, 181 Entering resource units manually, 55 Deleting messages, 106 Entering work centers for RRP, 50 Demand forecasting, 61 Enterprise planning, 4 Detail Forecast Revisions form **F**<br>revising detail forecasts, 74 **F**<br>Detail forecasts Detail forecasts<br>
Tevising, 73<br>
Tevising, 73<br>
Detail message review<br>
ent change flag, 77<br>
entireving cleared messages, 71<br>
Detail messages environmental messages, 71<br>
Detail messages are all than the content of the public 152<br>152 Distribution requirement plan quantity type<br>152 Torecast consumption across multiple periods,<br>152 Torecast consumption across multiple periods, (34/DR), 47<br>
Distribution requirements planning (DRP), 24<br>
DRP<br>
action messages, 37<br>
quantity types, 47<br>
DRP/MPS Detail Message Revisions, processing<br>  $\begin{array}{ccc}\n & 152 & 52 \\
\hline\n\end{array}$ <br>
Forecast consumption alculation, 158<br>
F DRP/MPS Detail Message Revisions, processing<br>options, 107<br>Forecast file (F3460) EXECUTE FORECAST TO CONSUMP TO CONSUMER TO CONSUMER TO CONSUMER TO CONSUMER TO CONSUMER TO THE PROOF TO THE PROOF TO THE PROOF TO THE PROOF TO THE PROOF TO THE PROOF TO THE PROOF TO THE PROOF TO THE PROOF TO THE PROOF TO T rate schedules, 181 Forecast revisions

EDI 830 (Planning Schedule with Release customer, 159 Capability), 252 Forecasting, 7 EDI 830 (Planning Schedule), 252 demand, 61 Inbound transactions, 252 detail Outbound transactions, 252 revising, 73 Ending available calculations Forecasting overview, 21

time series, 35 Enter Bill of Material Information form, 165

planning, 21 **E** net change flag, 77 Forecast type for forecast consumption by

Detail Forecast Revisions, 74 Generating a single level master schedule Enter Bill of Material Information, 165 net change flag control, 78 Enter/change schedule, 234 net change flag update, 78 Line/item relationships revisions, 180 Generating a supplier schedule Order Detail, 119 MRP messages, 226 Order Detail - Page II, 119 Generating ad-hoc schedules, 226 Parts Availability - Multi Level Indented, 76 *Generating capacity plans*, 142 Resource Profile Revisions, 59 Generating material requirements plans, 121 Vendor Schedule Master Revisions, 221 Generating MPS for batch bills, 167 Work Center Resource Unit Revision, 56 Generating multifacility plans, 192 Work with Bill of Material, 165, 167 Generating resource requirements plans, 61 Work with Branch Relationships, 189 Generating resource units automatically, 52 Work with Branch Relationships Hierarchy, 191 Work with Co/By-Products Planning Table, orders, 226 Work with detail messages, 184 Generation type Work with Detail Messages, 105, 113, 114, 170, 176, 213 Work with Forecast Consumption Revisions, 156 Work With Forecasts, 74 MPS and manufactured items, 26 Work with Leadtime BOM Inquiry, 75 MPS and MRP, 29 work with line/item relationships, 179 past due time buckets, 153 Work with Manufacturing Work Orders, 120 planning bill, 163 Work with Order Scheduling, 138 resource profiles and effectivity dates, 58 Work with Pegging Inquiry, 125 time fences, 31 Work with Resource Profile Revisions, 59 Work with Resource Units, 55<br>Work with Routing Operations, 178 Work with Routing Operations, 178 Held messages<br>Work with supplier split percentages, 225 review detail messages form, 71<br>Work with Supply and Demand, 126 **I** Work with Supply/Demand Inclusion Rules, 43 Work with time series, 184 Inclusion rules Work with Time Series, 169, 175, 212 supply and demand, 43 Work with Work Centers, 50 Freeze code adding to a work order, 120 Industry planning, 10 adding to purchase order, 118 Input/output planning strategies, 9 Freeze fence, 31 Inventory adjustments Frozen orders net change flag, 77 MRP, 121

Generating<br>
master schedule for all items, 79<br>
master schedule for selected items, 80<br>
Generating a master schedule for all items, 79<br>
data selection, 79<br>
data selection, 79<br>
data selection, 79

Forms data sequence, 79 Work Center Master Revisions, 51 *Generating MPS for the process industry*, 174 Generating single level master schedules, 79 Generating supplier schedules with blanket 173 Generating the resource profile automatically, 57 MRP, 121 **Graphics** DRP and purchased items, 27 exploding planned order, 165

Industry environment and concepts for requirements planning, 4 Inventory management and requirements planning, 21, 45 **G** Inventory Management system, 45<br>Inventory transfers

tables, 18 generating, 121 Item Master (P4101), 45 validating, 122

Lead times, 46 Lead times, 40<br>Leadtime reviewing for MRP, 75<br>
Leadtime rollup<br>
net change flag, 78<br>
Message detail<br>
Net change flag, 78 Line/item relationships<br>
creating, 179<br>
Line/Item Relationships Revisions form, 180<br>
Load<br>
reviewing rate schedules, 185<br>
Loaded profile, 68<br>
Long-range capacity plans, 61<br>
Low level code<br>
MRP, 121<br>
Messages<br>
Messages<br>
Col

Master Planning Schedule – Multiple Plant (R3483) Master production schedule quantity type (34/MS), 48 Manufacturing and distribution planning placing on hold, 118 system integration, 16 process using consolidation, 116 Manufacturing data revisions metally and processing automatically, 117 net change flag, 78 processing for purchase orders, 113 Manufacturing execution system (MES), 9 processing for work orders, 112 processing options, 193 Messages for MRP Master production schedule working with, 105 Master production scheduling, 24 MPS Master production scheduling (MPS), 24 action messages, 37 Master Production Scheduling (MPS), 8 generating for batch bills, 167 Master schedule generating for the process industry, 174 generating for all items, 79 master production scheduling, 8 generating for selected items, 80 quantity types, 48 working with multilevel, 162 reviewing batch output, 169 Master schedule for all items reviewing process output, 174 generating, 79 reviewing repetitive output, 183 Master scheduling MPS and MRP multi-level, 162 differences, 28 single level, 24 MPS load, 142<br>Material planning operations MPS/MRP/DR overview, 15 Material requirements planning MPS/MRP/DRP summary file (F3413) forecast consumption by customer., 158 tables, 19 Material requirements planning (MPR), 24 MRP, 16 Material requirements planning (MRP), 9 action messages, 37

Item master (F4101) Material requirements plans working with, 122<br>Materials requirements planning, 24 manufacturing execution system, 9 Message display fence, 32 tables, 19 Menu overview, 20 **M** DRP/MPS/MRP, 37 held, 71 retrieving cleared, 71 working with, 37, 105 generating for repetitive items, 183 MPR/MRP/DRP lower level requirements file (F3412) tables, 19 MPS/MRP/DRP message file (F3411)

bills of material, 121 and the method of material, 121 and the method of material, 121 and the method of method of method of method of method of method of method of method of method of method of method of method of method data selection, 121 purchase order entry, 78 frozen orders, 121 repost open quantities, 78 generation type, 121 sales order entry, 78 inputs, 24 work order entry, 77 low level code, 121 work order inventory completions, 77 material requirements planning, 9 work order inventory issues, 77 outputs, 25 Net change flag control processing orders, 140 single level master schedule, 77 running effectively, 122 Net change flag update working with, 122 single level master schedule, 78 MRP and MPS Net change review differences, 28 net change flag, 78 MRP detail messages reviewing, 122<br>MRP messages MRP messages Order Detail - Page II form, 119<br>generating a supplier schedule, 226 Order Detail form, 119<br>MRP period calculations using planning fence rules, 33<br>
The material of the policy code and the contract of the code of the code of the code of the code of the code of the code of the code of the code of the code of the code of the code of the code of the code of the Thus, 53<br>
MRP supply and demand<br>
The reviewing, 126<br>
MRP time series work order messages, 113<br>
The reviewing, 99<br>
Order status<br>
Order messages, 113 supplier master, 192 Overview<br>
Multifacility<br>
forecast consumption, 214<br>
Multifacility planning, 23, 186<br>
customer master, 192<br>
setting up, 188<br>
customer master, 192<br>
setting up, 188 supplier master, 192<br>
Multifacility planning systems, 10 Multifacility plans generating, 192 Multifacility time series P34301 (Supplier Schedule Revisions), 227 reviewing, 212 processing options, 236 Multilevel master schedules working with, 162 Multilevel master scheduling processing options, 246

reviewing items, 77

P3406 (Forecast Consumption Customer Address Relationship), 160 P34302 (Adhoc Schedule Revisions), 227, 242, 244 planning bills, 162 P4321 (Supplier Schedule Master Revisions, 221 Multilevel planning, 23 P4321 (Supplier Schedule Master Revisions) processing options, 221<br>P43211 (Supplier Split Percentages Revisions),<br>225 Net change<br>
P<sub>43212</sub> (Shipment Pattern Revisions), 221, 243 Net change flag<br>
Net change flag<br>
bill of material master, 77<br>
detail message review, 77<br>
forecast revisions, 77<br>
forecast revisions, 77<br>
inventory adjustments, 77<br>
inventory transfers, 77<br>
leadtime rollup, 78<br>
manufacturi

Percentage feature planned, 165 Period summaries Planned order (+PLO) Planned orders Planning fence, 31 Process industry reviewing, 69, 146 Generation), 238 Placing messages on hold, 118 R34450 (Supplier Schedule Print, 241 quantity types for MRP, 99 Regeneration, 63 exploding, 163 Supply and Demand Inquiry (P4021), 127 Planned work order (-PLO) Work Center Resource Units Generation, 53 quantity types for MRP, 99 Processing Options Planning single facility, 73 Processing orders for MRP, 140 Planning across the supply chain, 4 Processing receipts Planning bills supplier scheduling, 218 multi-level master scheduling, 162 Processing work order messages, 112 Planning code, 46 Procurement and requirements planning, 22 Planning families **Production planning, 7** Production planning, 7 reviewing for MRP, 104 Programs and IDs Planning family P30200 (Part Availability) processing messages for, 105 Planning fence rule impact to supply and demand inquiry, 126 Planning fence rules and MRP, 33 Planning horizon time periods forecast consumption, 154 Planning horizons, 30 Prime load, 68 Printing a supplier schedule, 240 Priority planning systems, 6 P3460 (Enter/Change Forecasts), 74 generating MPS, 174 221 Process manufacturing batch processing, 172 continuous processing, 172 Process planning working with, 172, 174 Processing messages R34450 (Supplier Schedule Print), 240 for a planning family, 106 Processing messages automatically, 117 Processing multi-facility transfer order messages, 213 Processing options DRP/MPS Detail Message Revisions, 107 DRP/MPS/MRP, 81 Master Planning Schedule – Multiple Plant MPS Time Series, 101 252 P34301 (Supplier Schedule Revisions), 236

Percent resource used, 68 P34302 (Adhoc Schedule Revisions), 246 CRP/RCCP Regeneration, 143 Parts Availability - Multi Level Indented, 76 R34400 (Supplier Schedule Generation), 247 P4321 (Supplier Schedule Master Revisions), 221 R34410 (Supplier Schedule Release Resource Requirements Planning Supplier Schedule Generation, 227 P3406 (Forecast Consumption Customer Address Relationship), 160 P34301 (Supplier Schedule Revisions), 227, 234, 248 P34302 (Adhoc Schedule Revisions), 227, 242, 244, 249, 251 P34302 (Adhoc Vendor Schedule Revisions), 247 P4321 (Supplier Schedule Master Revisions), P43211 (Supplier Split Percentages Revisions), 225 P43212 (Shipment Pattern Revisions), 221, 243 setting up, 173 P43213 (Shipment Date Revisions), 221, 223 R34460 (Purge Supplier Schedule History), 241 R3482 (MRP/MPS Requirements Planning), 158 R3483 (Master Planning Schedule - Multiple Plant), 159 R47061 (Inbound EDI Planning Schedule Edit/Create), 252 (R3483), 193 R470621 (Outbound Extraction - Supplier),

R470622 (Outbound Extraction – Ad Hoc working with, 177, 182 Supplier Release Schedules), 252 Repetitive routings Project requirements planning (PRP), 10 verifying, 178 PRP project requirements planning, 10 canceling items, 117 Purchase order adding freeze code to, 118 industry environment and concepts, 4 Purchase order entry terms and concepts, 17 net change flag, 78 the competitive advantage, 13 Purchase orders **Requirements** planning concepts, 21 consolidating, 238 Requirements planning overview, 15 processing messages, 113 Requirements planning setup, 42 Purging the supplier schedule history, 241 Requirements plans

## **Q**

Ouantity types overview, 15

R34460 (Purge Supplier Schedule History), 241 duplicating, 181 verifying, 180 creating automatically, 181 reviewing MPS output, 183 generating a master production schedule, 183 R34410 (Supplier Schedule Release Generation) reviewing dispatch groups, 67 R34450 (Supplier Schedule Print processing options, 63 processing options, 241 Resource requirements plans Rate schedules reviewing, 66 deleting, 181 validating, 72 Rated capacity entering manually, 55 calculating for critical work centers, 142 generating automatically, 52 Rated profile, 68 Rates Reviewing Releasing a supplier schedule, 237 work center load, 68 Repetitive Reviewing batch bills of material, 166 Repetitive items Reviewing branch relationships, 190 Repetitive manufacturing Reviewing dispatch groups for RRP, 67 defining item information, 177 Reviewing DRP/MPS Time Series, 98 Repetitive planning Reviewing items for master schedule selection, setting up, 177 78

Requirements planning Resource available, 68 generating, 57 long-range capacity planning, 61 Responding to an alert, 251 Repost open quantities net change flag, 78 Requirements planning output, 98 validating, 141 Resource and capacity planning DRP, 47<br>
DRP and MPS, 98<br>
MPS, 48<br>
Quantity Types (34/QT), 47<br>
Quantity types for MRP<br>
firm work order (-FWO), 99<br>
planned order (+PLO), 99<br>
planned order (+PLO), 99 planned work order (-PLO), 99 generating, 57<br>work order (+WO), 99 generating automatically, 57<br>Resource requirements planning (RRP), 8 **R** definition, 15 processing options, 238 Resource Requirements Planning Regeneration generating, 61 Resource units, 141 calculations, 53 availability, 76 Reviewing batch output from MPS, 169 Reviewing detail messages, 106

Reviewing items for net change, 77 Reviewing leadtime for MRP, 75 Reviewing part availability, 76 Revising detail forecasts, 73 tables, 18 Reviewing MRP pegging demand, 125 Reviewing MRP supply and demand, 126 Reviewing multifacility time series, 212 Setting up unit types, 50 Reviewing period summaries, 69, 146 requirements planning, 42 Reviewing planning families for MRP, 104 Reviewing process output from MPS generation, 174 Reviewing rate schedule and work center loads, defining, 221 149 Shop floor workbench Reviewing rate schedule loads, 185 reviewing for MRP, 138 Reviewing repetitive output from MPS, 183 Single facility planning, 23 Reviewing resource requirements plans, 66 Single facility versus multifacility planning, 23 Reviewing shop floor workbench for MRP, 138 Single level master schedule Reviewing work center load, 145 het change flag control, 77 Reviewing work center load for RRP, 68 net change flag update, 78 Reviewing work schedules for production status, Single level master schedules 147 generating, 79 Rough cut capacity planning (RCCP), 8 applications, 27 definition, 15 definition of the state of the DRP and purchased items, 27 definition, 15 Rough cut capacity planning display MPS and manufactured items, 26 setting up, 50 time fences, 31 Routing master file (F3003) Single-facility planning, 73

Setting up repetitive planning, 177 Sales order management and requirements planning, 22<br>
planning, 22<br>
defining, 218 Setting up capacity planning, 42<br>Setting up feature planned percentages, 165<br>Setting up forecast consumption periods, 155 Setting up forceast consumption periods, 155 supplier self-service portal, 217, 227, 234 Setting up message types for DRP, MPS, MRP, and RCCP, 37<br>ting up multi-facility planning 188<br>Supplier commitments, 247 Setting up multi-facility planning, 188 Setting up supplier release scheduling, 218 Supplier schedule Setting up supply and demand inclusion rules, 43

Shipment patterns Stocking types, 46 Setting up supply and demand relationships, 188 Setting up the capacity requirements display, 50 Reviewing Message Detail, 70 Setting up the resource requirements display, 50 Setting up the rough cut capacity planning display, 50 Reviewing MRP time series, 99 Setting up time fence rules for DRP and MPS, 33 Setup Setup considerations for single-level planning, 42 Single level master scheduling Single-facility planning input, 73 Single-level planning, 23<br>
setup, 42<br>
setup considerations, 42 Sales and operations planning, 7<br>
Sales order entry<br>
met change flag, 78<br>
Sales order management, 22<br>
Stocking type<br>
Sales order management, 22<br>
Stocking for process manufacturing, 173 Schedule generation exception report<br>
Schedule generation exception report<br>
Self-service portal workspaces<br>
P34301 (Supplier Schedule Revisions, 241<br>
P34302 (Adhoc Schedule Revisions, 241<br>
Setting up capacity planning, 49<br> Setting up process planning, 173 Supplier release scheduling using the self-service portal workspaces, 241

printing, 240 releasing, 237 Supplier Schedule Generation processing options, 227 defining, 225 Supply and demand inclusion rules Supplier schedule history F3450 (Adhoc Vendor Schedule), 242 purging, 241 Supplier schedule master file (F4321) tables, 19 F3460 (Forecast File), 159 Supplier schedule master file (F43211) tables, 19 Supplier schedules revising, 233 Supplier scheduling forecast file (F3460), 18 multiple, 226 item branch file (F4102), 18 processing receipts, 218 item master (F4101), 18 Supplier scheduling systems, 10 Supplier self service portal, 248, 249 Supplier self-service MPS/MRP/DRP message file (F3411), 19 Supplier split percentages routing master file (F3003), 18 reviewing for MRP, 126 work center master file (F30006), 18 understanding, 21 work center resource units (F3007), 18 setting up, 43 requirements planning, 17 Supply and Demand Inquiry (P4021) Time buckets processing options, 127 past due Supply and demand relationships forecast consumption, 153 effectivity dates, 188 Time fence display codes, 100 inventory availability, 188 Time fence rules markup, 188 setting up, 33 setting up, 188, 189 Time fences, 31 Supply chain execution, 15 freeze fence, 31 Supply chain management, 15 message display fence, 32 System integration planning fence, 31 manufacturing and distribution planning, 16 single level master scheduling, 31 resource requirements planning, 22 Time series

Tables, 18<br>
bill of material master file (F3002), 18 ending available calculations, 35<br>
branch relationships master file (F3403), 18<br>
multifacility, 212<br>
multifacility, 212 oranch relationships master the (1.3405), 18<br>
capacity message file (F3311), 18<br>
capacity resource profile (F3303), 18<br>
Capacity Resource Profile (F3303), 68<br>
F3406 (Customer Address Relationship, 160<br>
F3430 (Vendor Schedu F3430 (Vendor Schedule Quantity File), 226,<br>227, 252 processing, 213 EXP, 252<br>F3435 (Adhoc Vendor Schedule File), 252<br>F3435 (Adhoc Vendor Schedule File), 252 F3435 (Vendor Schedule Commitment File), 227, 247

F3440 (Vendor Schedule History File), 227, 241 F3450 (Adhoc Vendor Schedule File), 227, 247 F3450 (Vendor Schedule Commitment File), 252 F47061 (EDI Planning Schedule Header - Inbound), 252 F47062 (EDI Planning Schedule Header Detail - Inbound), 252 MPS/MRP/DRP lower level requirements file (F3412), 19 generating ad-hoc schedules, 226 MPS/MRP/DRP summary file (F3413), 19 supplier schedule master file (F4321), 19 Supply and demand supplier schedule master file (F43211), 19 Terms and concepts available to promise calculation, 36 **T** cumulative available to promise calculation,

# **U**

Unadjusted values only (MPS) (34/US), 49 Understanding requirements planning output, 30 Understanding supply and demand, 21 User defined codes 34/DF (Forecast types), 159

## **V**

Validating material requirements plans, 122 Validating requirements plans, 141 Validating resource requirements plans, 72 Vendor Schedule Master Revisions form, 221 Verifying rate schedules, 180 Verifying repetitive routings, 178

### **W**

What are planning bills?, 162 Work center hours, 141 Work center load reviewing, 145 for RRP, 68 Work center master file (F30006) tables, 18 Work Center Master Revisions form, 51 Work center resource units (F3007) tables, 18 Work Center Resource Units Generation processing options, 53 Work Center Unit Resource Revision form, 56 Work centers hours, 141 reviewing, 50 which to include in CRP, 62 Work order adding freeze code to, 120 frozen MRP, 121 Work order (+WO) quantity types for MRP, 99 Work order entry net change flag, 77 Work order inventory completions net change flag, 77 Work order inventory issues net change flag, 77 Work order management and requirements planning, 22 Work order messages

order status, 113 Work orders Work schedules Work with Branch Relationships form, 189 Work With Line/Item Relationships Revisions form, 179 Work with Routing Operations form, 178 processing for MRP, 140 processing messages, 112 reviewing for production status, 147 Work with Bill of Material form, 165, 167 Work with Branch Relationships Hierarchy form, 191 Work with Co/By-Products Planning Table form, 173 Work with Detail Messages form, 105, 113, 114, 170, 176, 213 Work With Detail Messages form, 184 Work with Forecast Consumption Revisions form, 156 Work With Forecasts form revising detail forecasts, 74 Work with Leadtime BOM Inquiry form, 75 Work with Manufacturing Work Orders, 120 Work with Order Scheduling form, 138 Work with Pegging Inquiry form, 125 Work with Resource Profile Revisions form, 59 Work with Resource Units form, 55 Work with supplier split percentages form, 225 Work with Supply and Demand form, 126 Work with Supply/Demand Inclusion Rules form, 43 Work with Time Series form, 169, 175, 212 Work With Time Series form, 184 Work with Work Centers form, 50 Working with ad-hoc schedules, 242 Working with batch planning, 166 Working with forecast consumption by customer, 158 Working with Master Schedule Output, 37 Working with material requirements plans, 122 Working with messages for MRP, 105 Working with multi-facility plans, 212 Working with multi-level master schedules, 165 Working with portal alerts, 250 Working with process planning, 172, 174 Working with repetitive planning, 177, 182 Working with supplier commitments, 247 Working with suppliers using EDI, 252